# **SFTOS Configuration Guide for the S2410**

**Version 2.4.1.0 Edition 2 April 2008** 

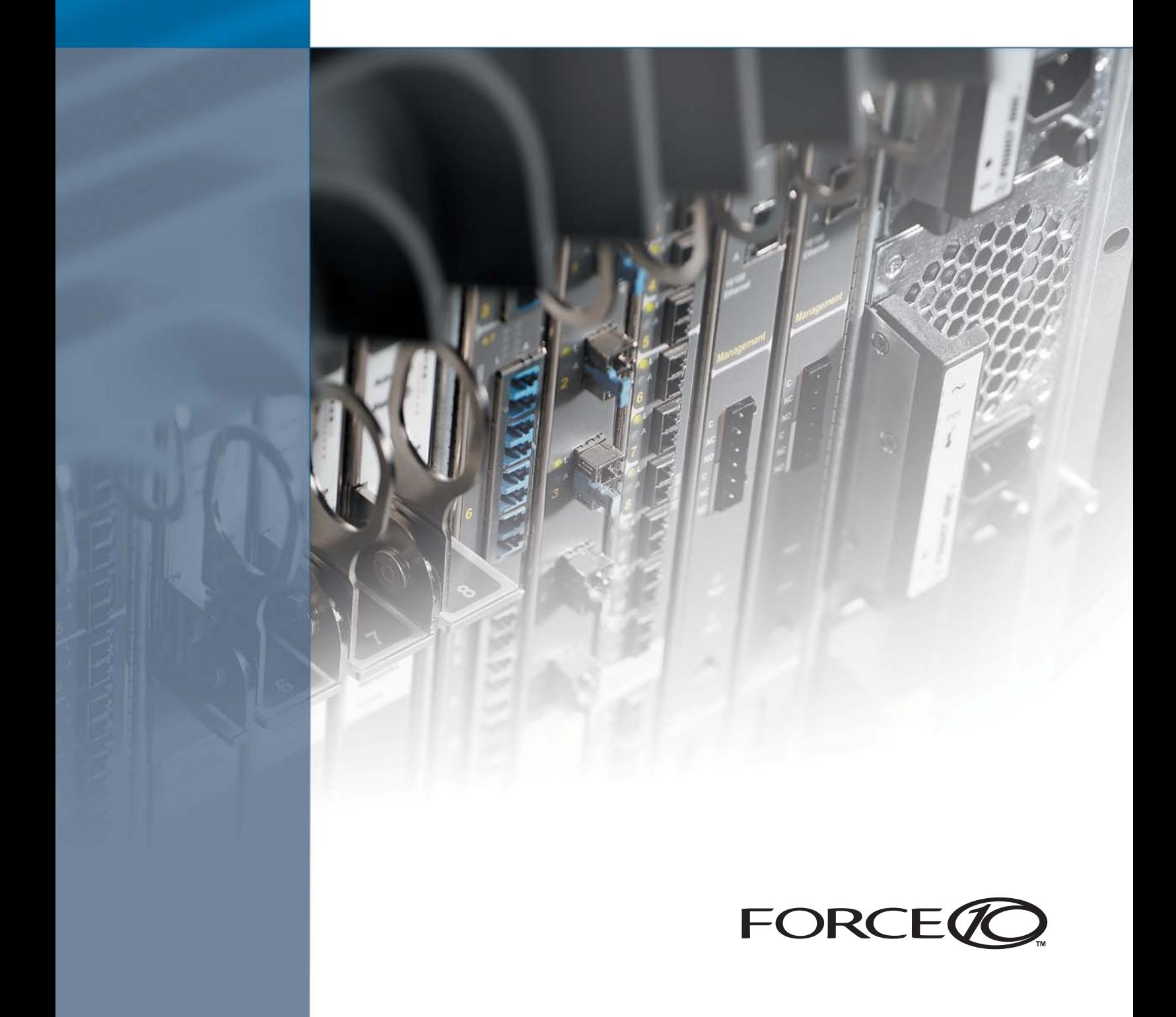

### **Copyright 2008 Force10 Networks®**

All rights reserved. Printed in the USA. April 2008.

Force10 Networks® reserves the right to change, modify, revise this publication without notice.

### **Trademarks**

Force10 Networks® and E-Series® are registered trademarks of Force10 Networks, Inc. Force10, the Force10 logo, E1200, E600, E600i, E300, EtherScale, TeraScale, and FTOS are trademarks of Force10 Networks, Inc. All other brand and product names are registered trademarks or trademarks of their respective holders.

### **Statement of Conditions**

In the interest of improving internal design, operational function, and/or reliability, Force10 Networks reserves the right to make changes to products described in this document without notice. Force10 Networks does not assume any liability that may occur due to the use or application of the product(s) described herein.

### **USA Federal Communications Commission (FCC) Statement**

This equipment has been tested and found to comply with the limits for a Class A digital device, pursuant to Part 15 of the FCC rules. These limits are designated to provide reasonable protection against harmful interference when the equipment is operated in a commercial environment. This equipment generates, uses, and can radiate radio frequency energy. If it is not installed and used in accordance to the instructions, it may cause harmful interference to radio communications. Operation of this equipment in a residential area is likely to cause harmful interference, in which case users will be required to take whatever measures necessary to correct the interference at their own expense.

Properly shielded and grounded cables and connectors must be used in order to meet FCC emission limits. Force10 Networks is not responsible for any radio or television interference caused by using other than recommended cables and connectors or by unauthorized changes or modifications in the equipment. Unauthorized changes or modification could void the user's authority to operate the equipment.

This device complies with Part 15 of the FCC Rules. Operation is subject to the following two conditions: (1) this device may not cause harmful interference, and (2) this device must accept any interference received, including interference that may cause undesired operation.

### **Canadian Department of Communication Statement**

The digital apparatus does not exceed the Class A limits for radio noise emissions from digital apparatus set out in the Radio Interference Regulations of the Canadian Department of Communications.

**Attention:** Le present appareil numerique n' emet pas de perturbations radioelectriques depassant les normes applicables aux appareils numeriques de la Class A prescrites dans le Reglement sur les interferences radioelectriques etabli par le ministere des Communications du Canada.

### **European Union EMC Directive Conformance Statement**

This product is in conformity with the protection requirements of EU Council Directive 89/336/EEC on the approximation of the laws of the Member States relating to electromagnetic compatibility. Force10 Networks can not accept responsibility for any failure to satisfy the protection requirements resulting from a non-recommended modification of this product, including the fitting of non-Force10 option cards. This product has been tested and found to comply with the limits for Class A Information Technology Equipment according to CISPR 22/ European Standard EN 55022. The limits for Class A equipment were derived for commercial and industrial environments to provide reasonable protection against interference with licensed communication equipment.

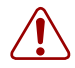

**Warning:** This device is a Class A product. In a domestic environment, this device can cause radio interference, in which case, the user may be required to take appropriate measures.

### **VCCI Compliance for Class A Equipment (Japan)**

この装置は、情報処理装置等電波障害自主規制協議会 (VCCI)の基準 に基づくクラスA情報技術装置です。この装置を家庭環境で使用すると電波 妨害を引き起こすことがあります。この場合には使用者が適切な対策を講ず るよう要求されることがあります。

This is Class A product based on the standard of the Voluntary Control Council For Interference by Information Technology Equipment (VCCI). If this equipment is used in a domestic environment, radio disturbance may arise. When such trouble occurs, the user may be required to take corrective actions.\

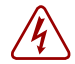

**Danger:** AC Power cords are for use with Force10 Networks equipment only, do not use Force10 Networks AC Power cords with any unauthorized hardware.

本製品に同梱いたしております電源コードセットは、本製品専用です。 本電源コードセットは、本製品以外の製品ならびに他の用途でご使用い ただくことは出来ません。製品本体には同梱された電源コードセットを 使用し、他製品の電源コードセットを使用しないで下さい。

> **Feedback on Documentation?** Send email to techpubs@force10networks.com

# <span id="page-2-0"></span>**New Features**

This guide is specifically for the S2410 models of the S-Series line of switches running SFTOS 2.4.1. SFTOS 2.4.1 is a variant of the Layer 2 package of SFTOS 2.3.1, designed specifically for the S2410 models. This preface describes major differences in SFTOS between Version 2.4.1 and from 2.3.1. See [Chapter 1, SFTOS Features, on page 25](#page-24-0) for a list of supported features.

### <span id="page-2-1"></span>**New Features in SFTOS 2.4.1**

**Ethernet Management port**: The S2410 switch has an Ethernet Management port (labeled *10/100 Ethernet* on the switch faceplate) that is dedicated to managing the switch. To configure that port, SFTOS 2.4.1 includes a new set of **serviceport** commands. See Configuring the Ethernet Management Port on [page 82](#page-81-0). You also have the option of managing the switch through the console port and management VLAN, which are common to all S-Series switches.

The major differences in SFTOS 2.4.1, in comparison to SFTOS 2.3.1 are:

- **Port ID format:** Because the S2410 does not support stacking, SFTOS version 2.4.1 does not need to address ports in the *unit/slot/port* format common to other versions of SFTOS. Instead, ports are identified simply in *slot/port* format. Physical ports have IDs with the slot always designated by 0, for example, **0/10** for port 10. Logical ports — VLAN and LAG — are identified with a 1 in the slot portion of the ID, such as **1/4** for LAG 4.
- **Speed commands**: All ports in the S2410 are fixed at 10GB, except the Ethernet Management port, so the speed and auto-negotiation commands in other versions of SFTOS are not included.
- **CX4 cable configuration**: The CX4 ports in the S2410 are auto-configuring to match signal strength to the cable length, so the CX4 pre-emphasis commands in other versions of SFTOS are not needed and are not available.

SFTOS 2.4.1 contains some other changes, in comparison to SFTOS 2.3.1:

- The maximum number of LAGs is 12, with a maximum of 12 ports in a LAG (vs. 32 LAGs, with a maximum of eight members each in SFTOS 2.3.1). See [Chapter 10, Link Aggregation, on page 155.](#page-154-0)
- Maximum Jumbo Frame size increased from 9216 to 10240
- ACLs, CoS, and QoS:
	- IP ACLs are not available.
	- OoS DiffServ is not supported
	- The CoS traffic class range is reduced to four. See the commands using the *trafficclass* parameter in the QoS chapter of the *SFTOS Command Reference for the S2410*.
- The *ip\_dscp* parameter of the **classofservice trust** command is not supported. See Quality [of Service on page 169](#page-168-0).
- Maximum MAC ACL rules per ACL are increased from 8 to 64.
- Maximum number of ACLs increased from 100 to 1024
- Only MAC ACLs with a source MAC is supported (cannot configure with a destination MAC)

## <span id="page-3-0"></span>**Changes in this Guide**

Most importantly, because the S2410 does not support routing, SFTOS version 2.4.1 does not include the Layer 3 package, which includes IGMP Proxy, IP Multicast, IP ACLs, OSPF, RIP, LAG and VLAN Routing, and VRRP. However, some allusions might still exist to availability of routing functionality, most specifically some statements that refer to a Routing chapter, which does not exist in this book, and description of interface configuration options that are not available on the S2410.

**April 2008 Update**: In this edition, the Broadcast Storm Recovery section is moved from the ACL chapter to the Security chapter ([Enabling Broadcast Storm Control on page 133](#page-132-0)), with the **show interface** ethernet example replaced by a note that Broadcast Storm counters are not incremented in an S2410.

**August 2007 Update**: As noted above, stacking is not supported, so this edition of the guide has been modified to use the new slot/port format. Other edits are:

- Replacement of "E-Series" with "S-Series" where appropriate, along with replacement of references to E-Series CLI modes with S-Series CLI modes in some procedures
- Replacement in the Troubleshooting chapter of "crossover cable" (for the console connection) with "rollover cable"
- Replacement in the Web User Interface chapter of S50 switch icon and description with S2410 icon and description. Replaced sample Web UI panels for stacking with panels for interface statistics.

### <span id="page-3-1"></span>**Deprecated Commands**

In SFTOS 2.4.1.0, the following VLAN commands, in the Global Config and Interface Config modes, exist in the CLI but are deprecated:

- vlan acceptframe
- vlan ingressfilter
- vlan participation all
- vlan port acceptframe
- vlan port ingressfilter all
- vlan port pvid all
- vlan port tagging all
- vlan port untagging all
- vlan pvid
- vlan tagging

### • vlan untagging

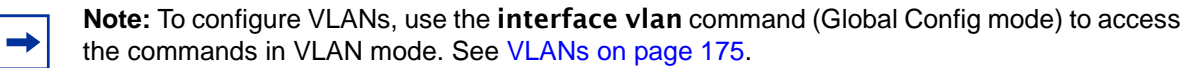

• [no] port lacpmode enable (Interface Config mode) and [no] port lacpmode enable all (Global Config mode): These commands create configuration elements that do not survive a reload. Instead, use [no] port channel staticcapability (Global Config mode). See [Link Aggregation Control](#page-163-0)  [Protocol \(LACP\) on page 164.](#page-163-0)

# <span id="page-6-0"></span>**Contents**

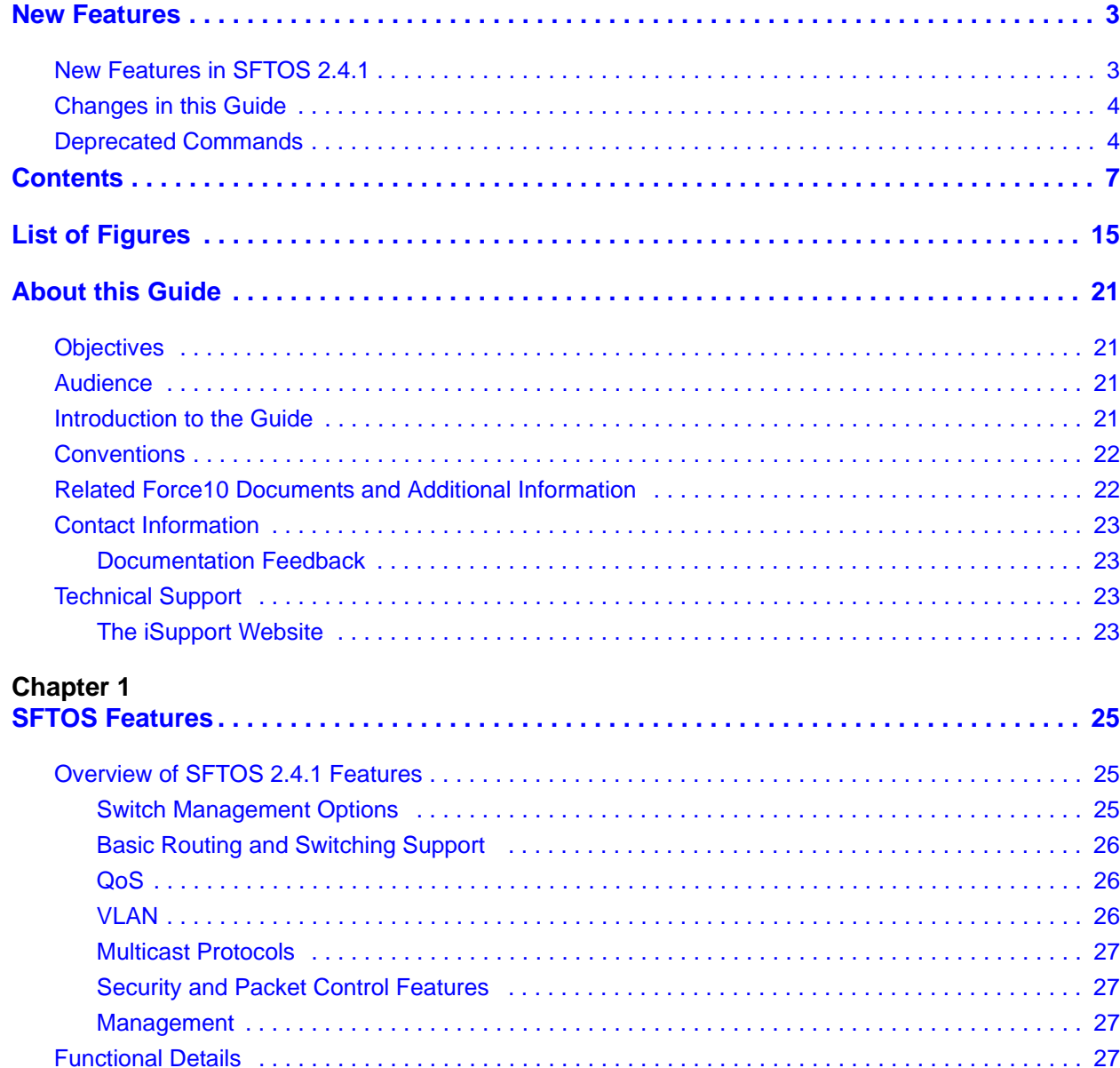

### **[Chapter 2](#page-28-0)**

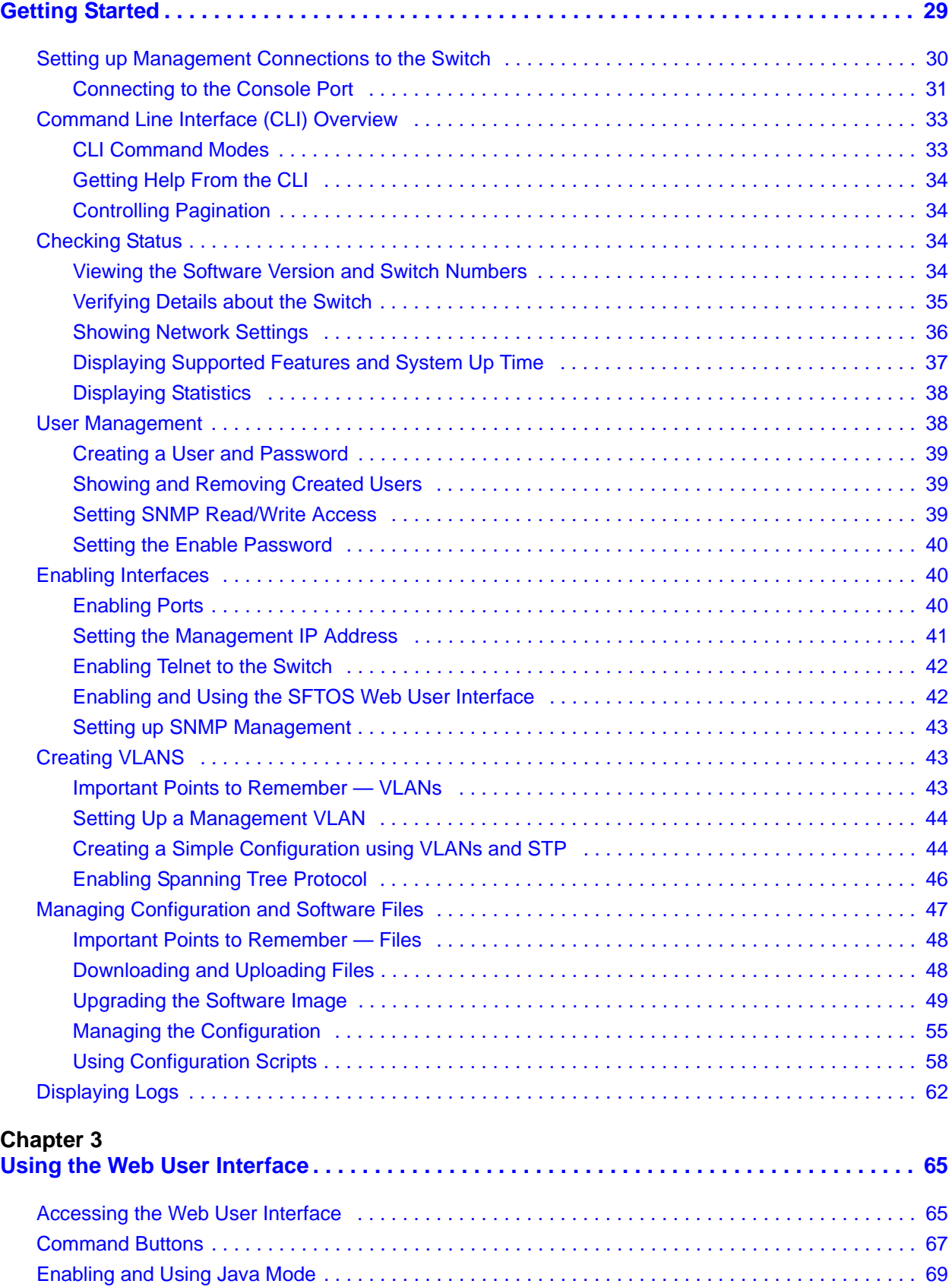

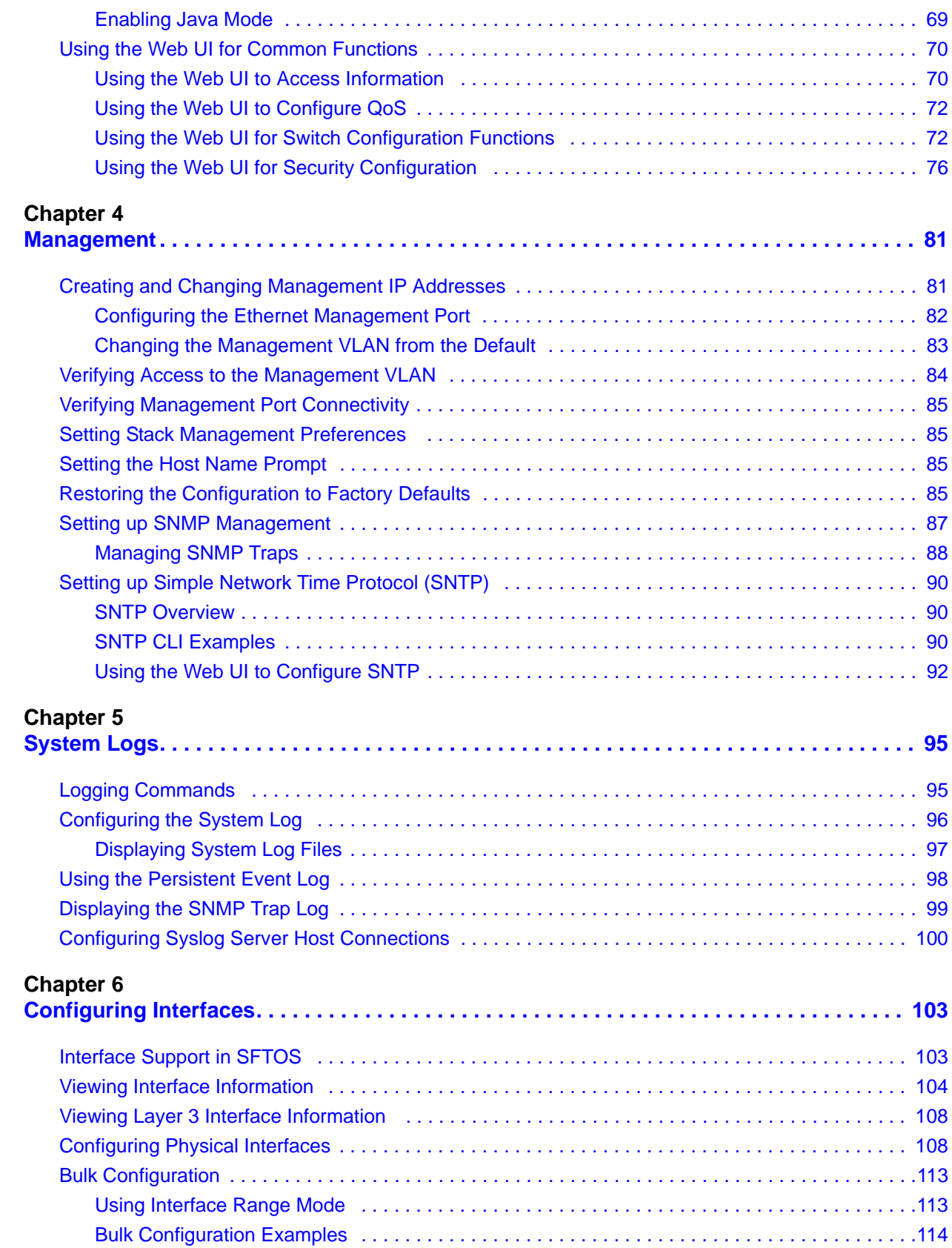

### **[Chapter 7](#page-114-0)**

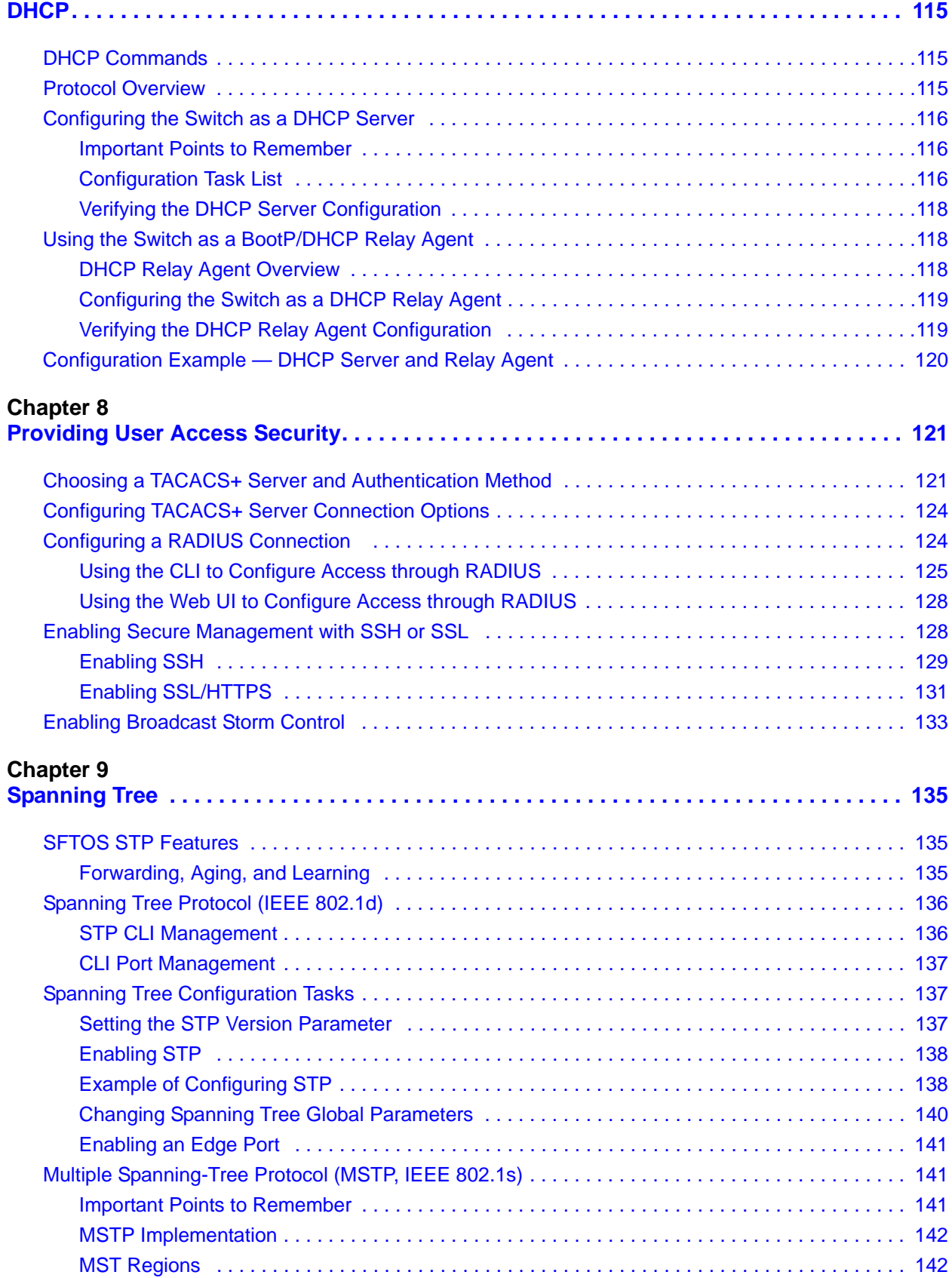

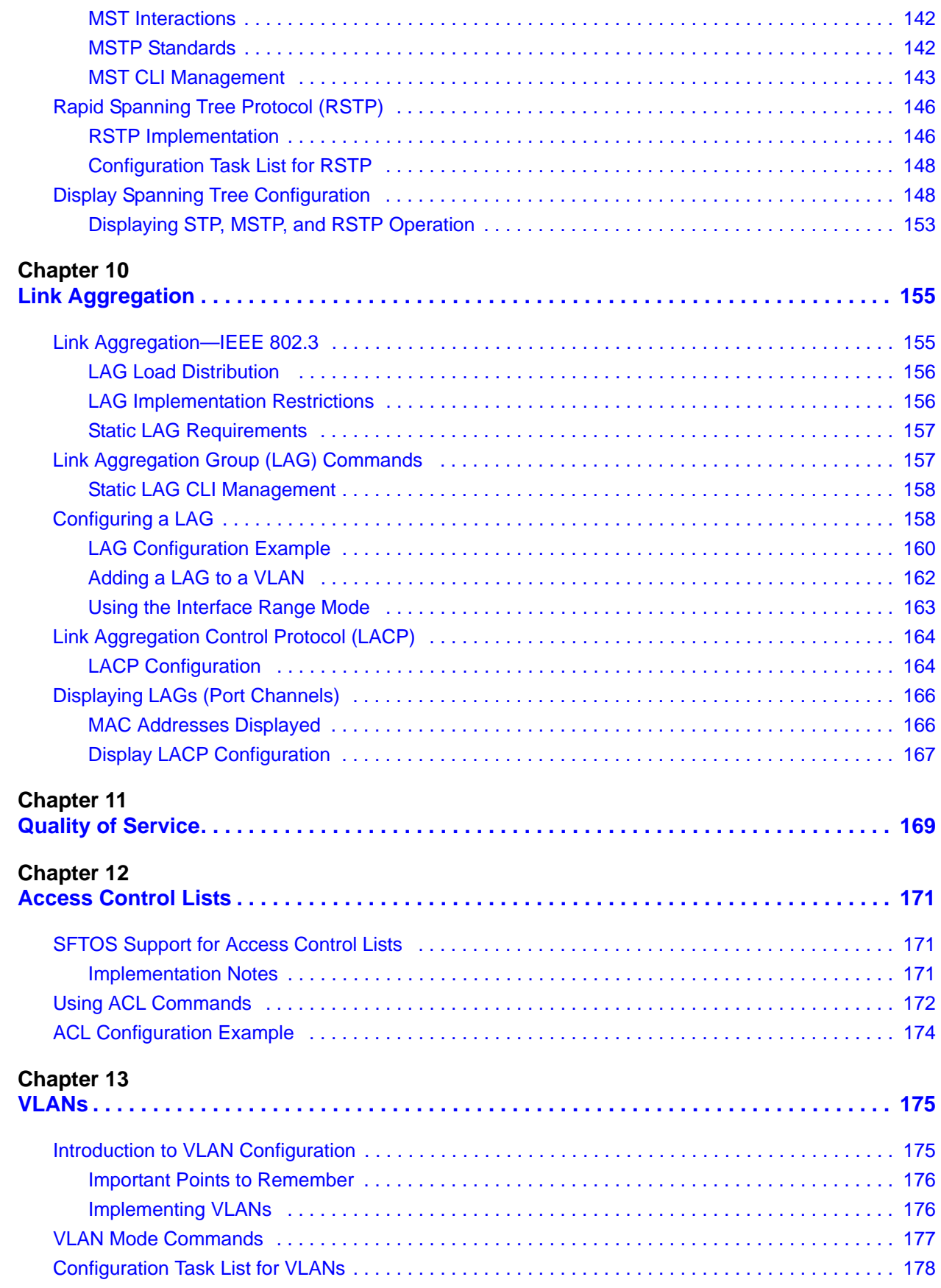

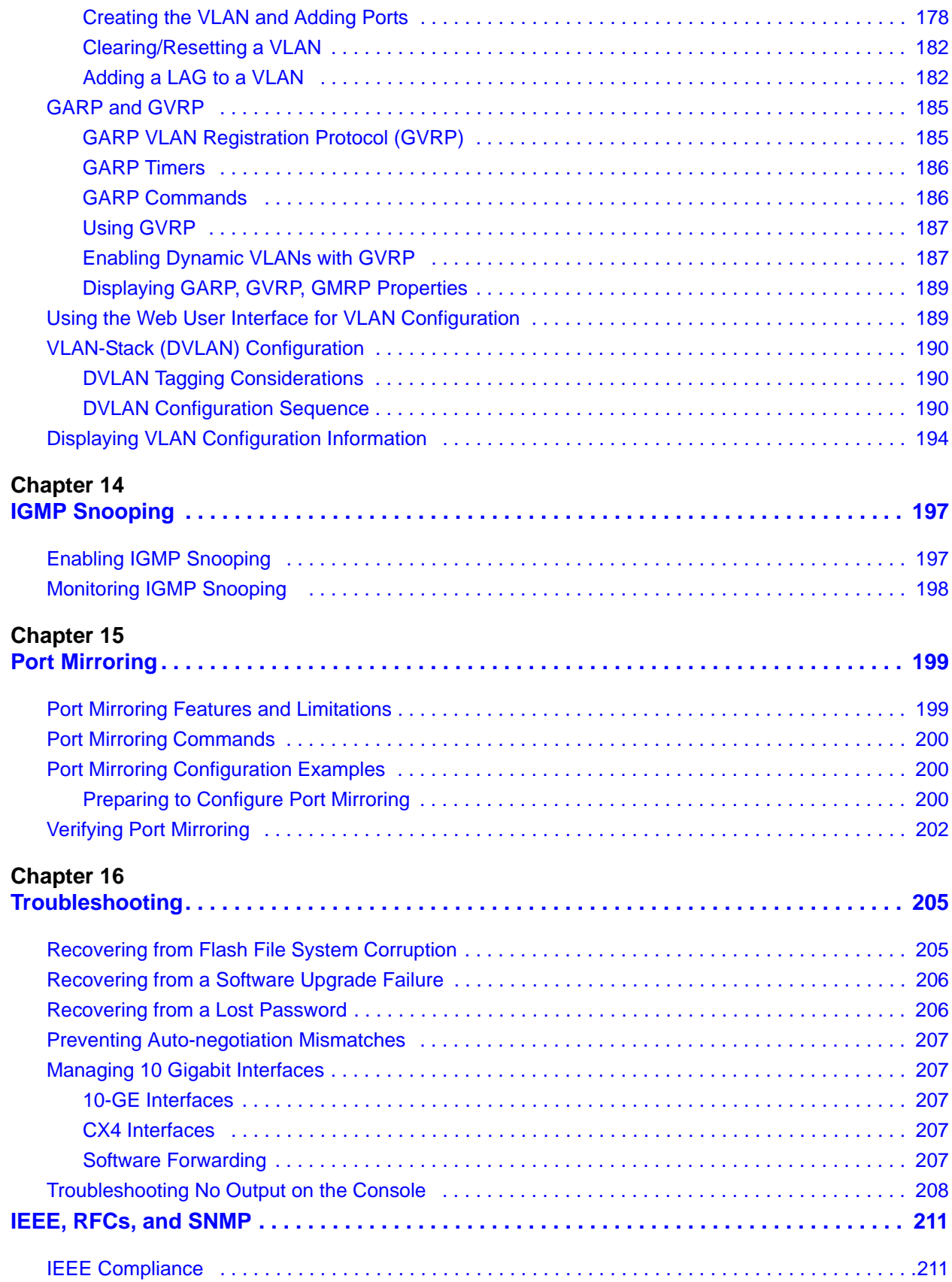

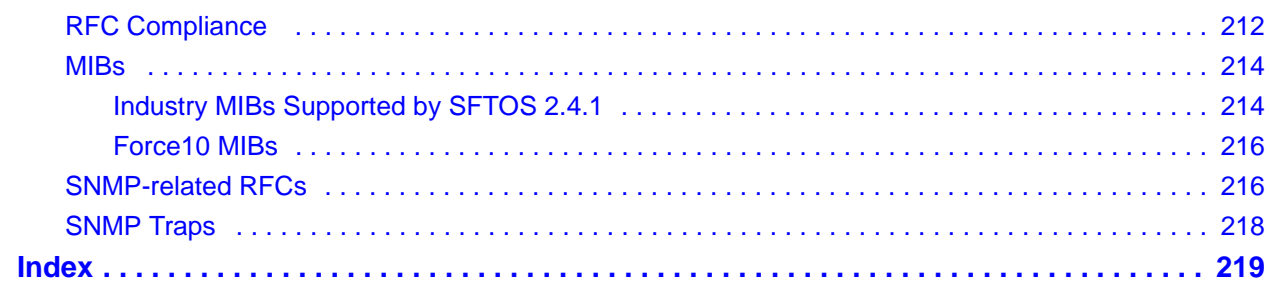

# <span id="page-14-0"></span>**List of Figures**

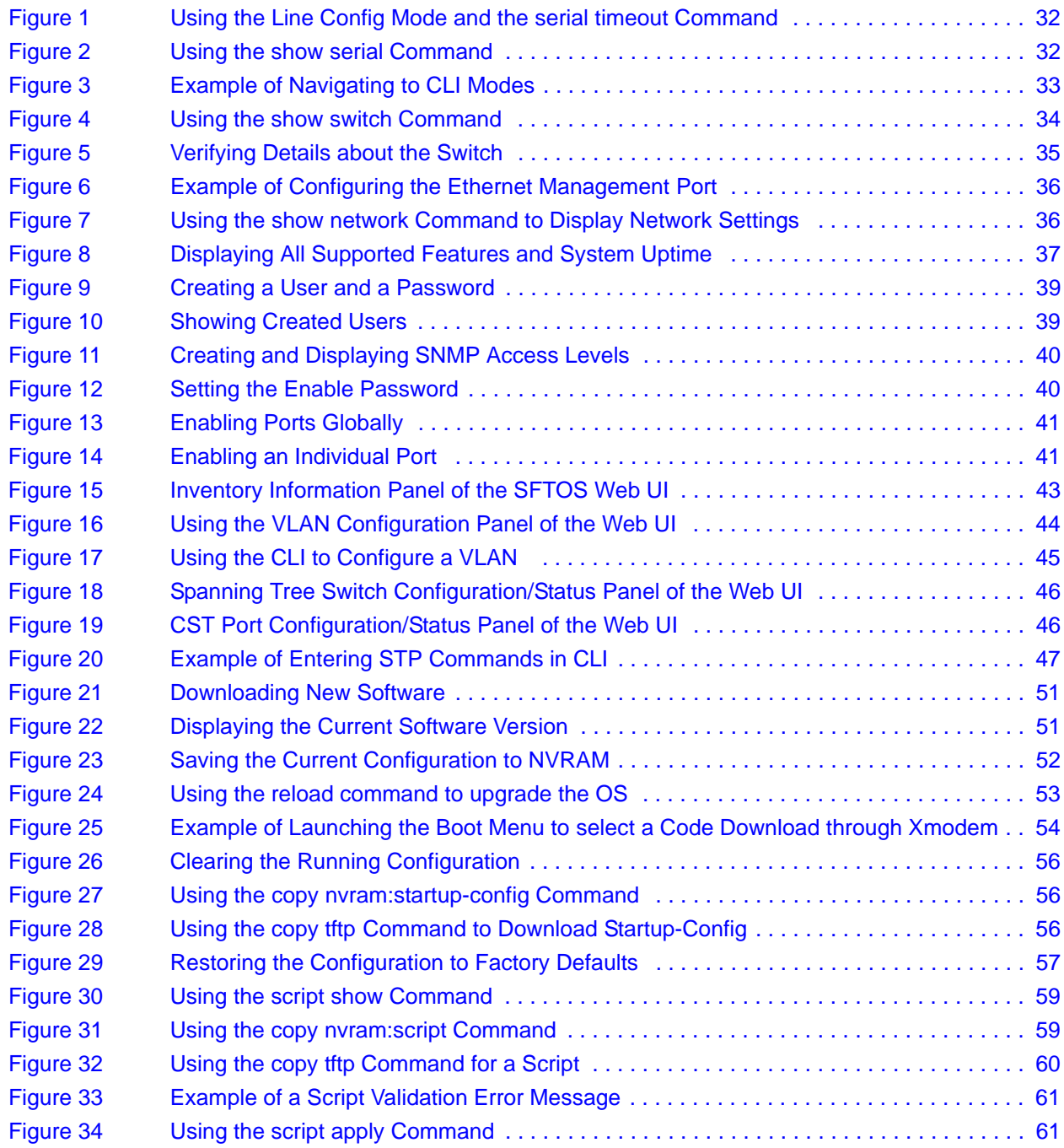

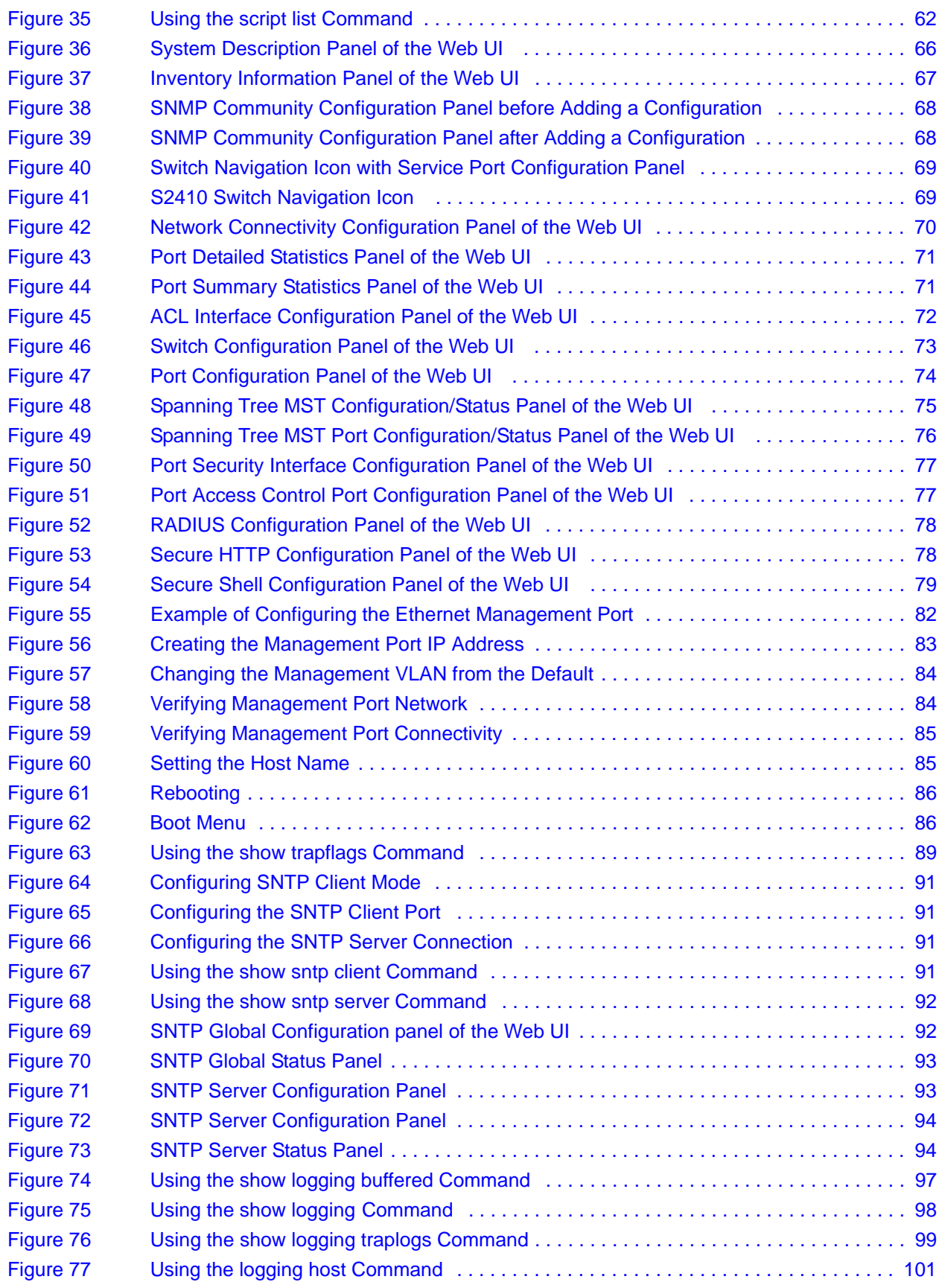

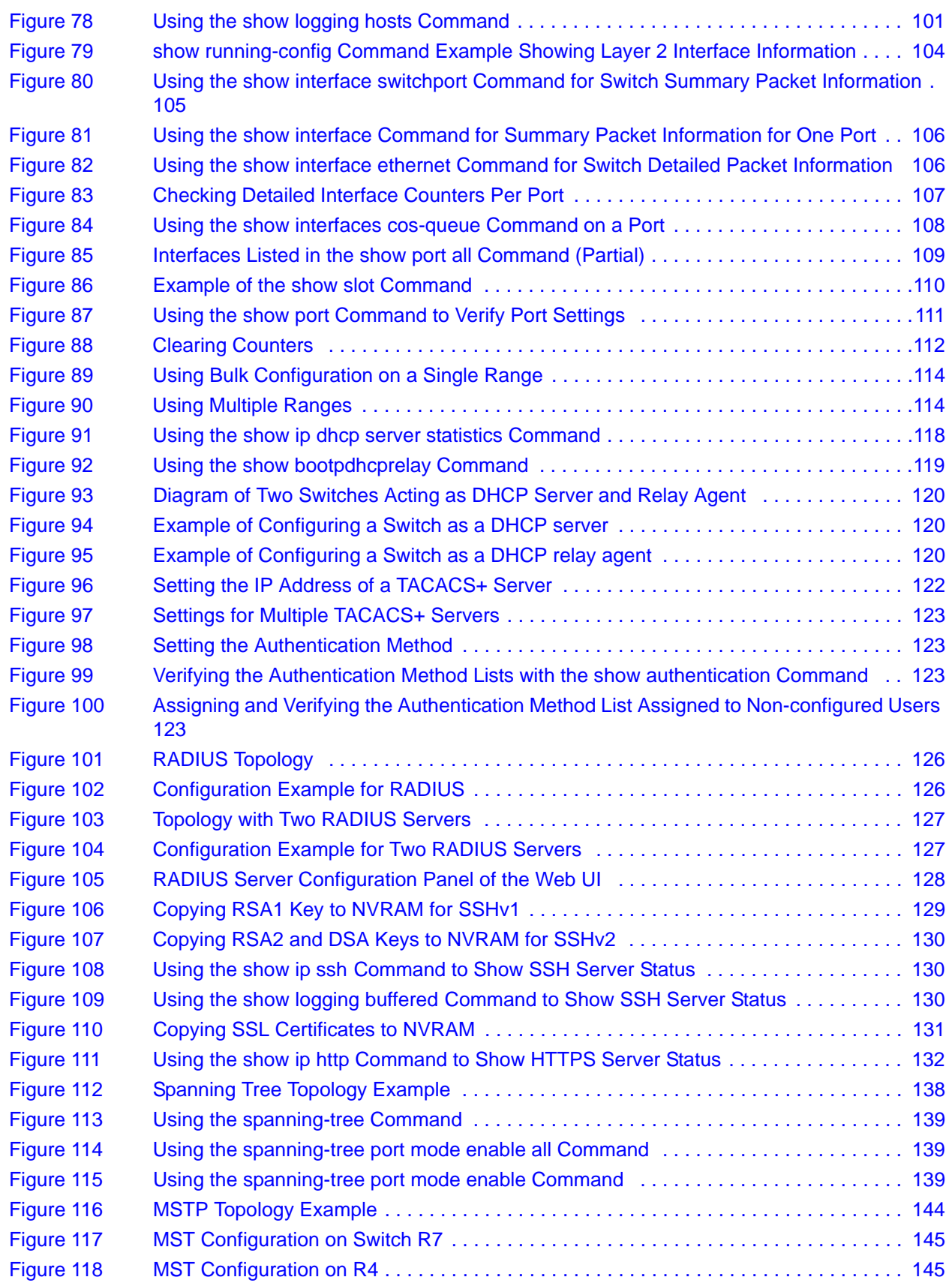

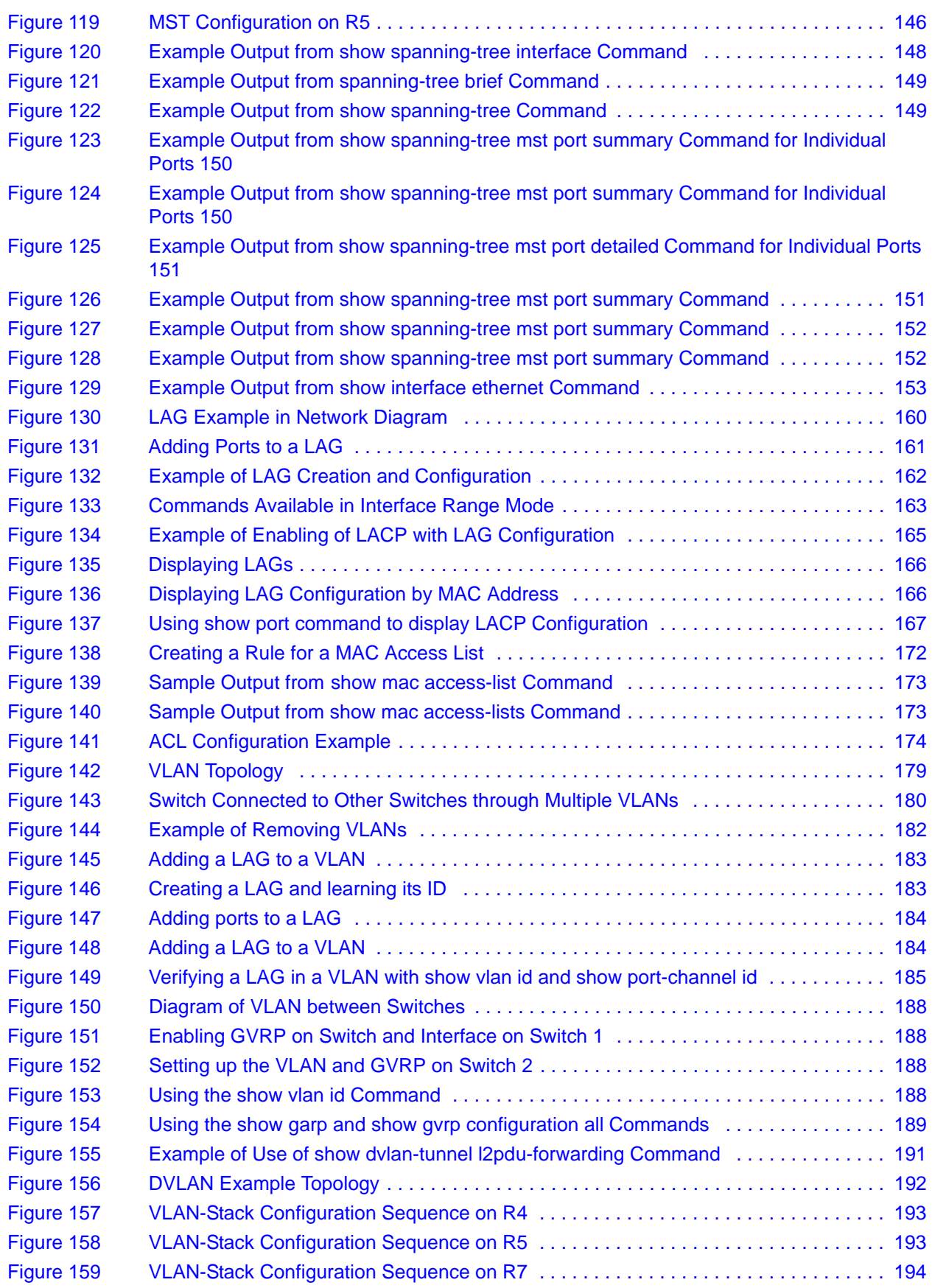

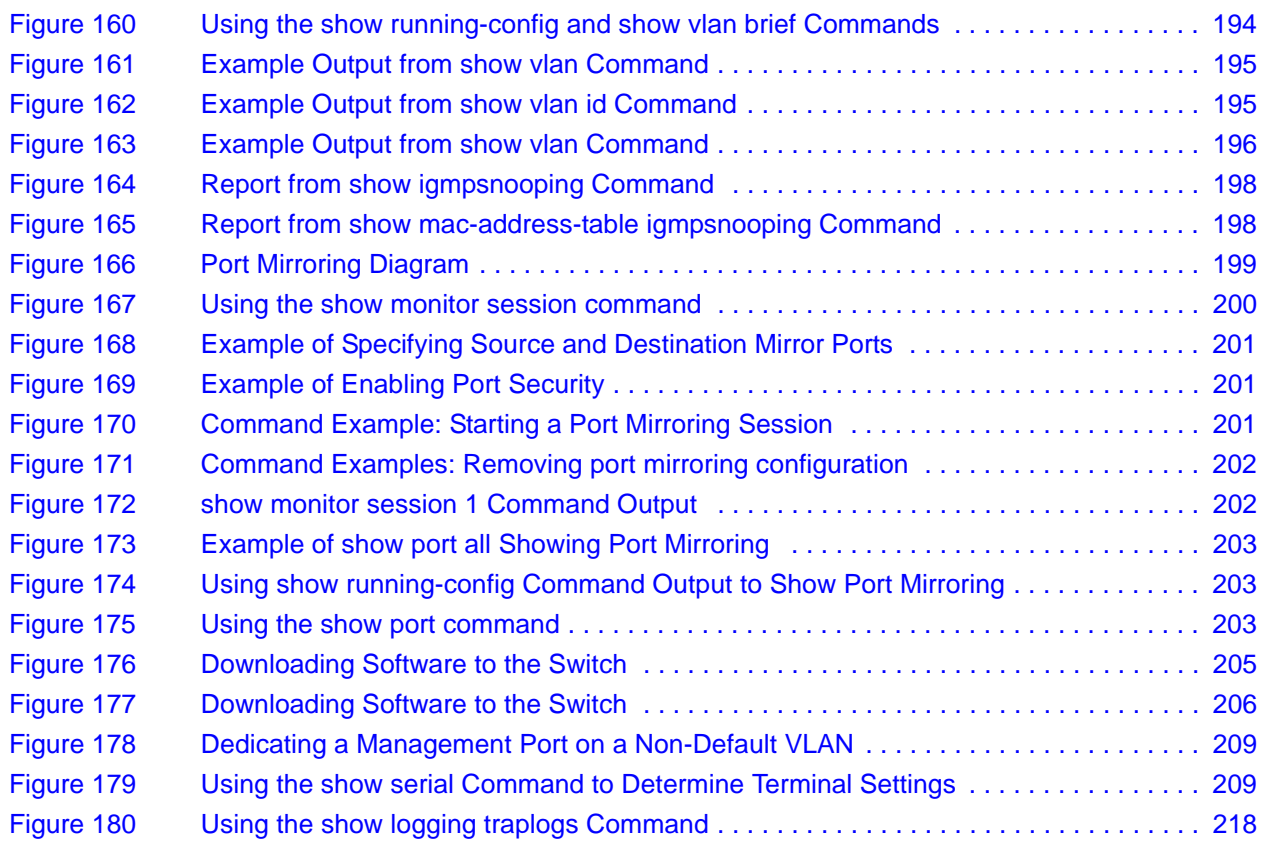

# <span id="page-20-0"></span>**About this Guide**

This chapter covers the following topics:

- • [Objectives on page 21](#page-20-1)
- • [Audience on page 21](#page-20-2)
- • [Introduction to the Guide on page 21](#page-20-3)
- • [Conventions on page 22](#page-21-0)
- • [Related Force10 Documents and Additional Information on page 22](#page-21-1)
- [Contact Information on page 23](#page-22-0)
- [Documentation Feedback on page 23](#page-22-1)
- [The iSupport Website on page 23](#page-22-3)

## <span id="page-20-1"></span>**Objectives**

This document provides configuration instructions and examples for S-Series switches. It includes information on the protocols and features found in SFTOS™. Background on networking protocols is included to describe the capabilities of SFTOS.

For more complete information on protocols, refer to other documentation and IETF RFCs.

# <span id="page-20-2"></span>**Audience**

This document is intended for system administrators who are responsible for configuring or maintaining networks. This guide assumes you are knowledgeable in Layer 2 and Layer 3 networking technologies.

# <span id="page-20-3"></span>**Introduction to the Guide**

This guide provides examples of the use of the S-Series switches in a typical network. It describes the use of specific functions provided by the S2410 models of the S-Series line of switches, and includes instructions on how to configure those functions using the Command Line Interface (CLI) and the SFTOS Web User Interface.

Some S-Series switches operate purely as a Layer 2 switch, such as the S2410 models, some also as a Layer 3 router or a combination switch/router. The S2410 models also includes support for network management and Quality of Service functions such as Access Control Lists and Class of Service. Which functions you choose to activate will depend on the size and complexity of your network; this document provides detailed information on some of the most-used functions. For details on SFTOS features, see [SFTOS Features on page 25.](#page-24-0)

### <span id="page-21-0"></span>**Conventions**

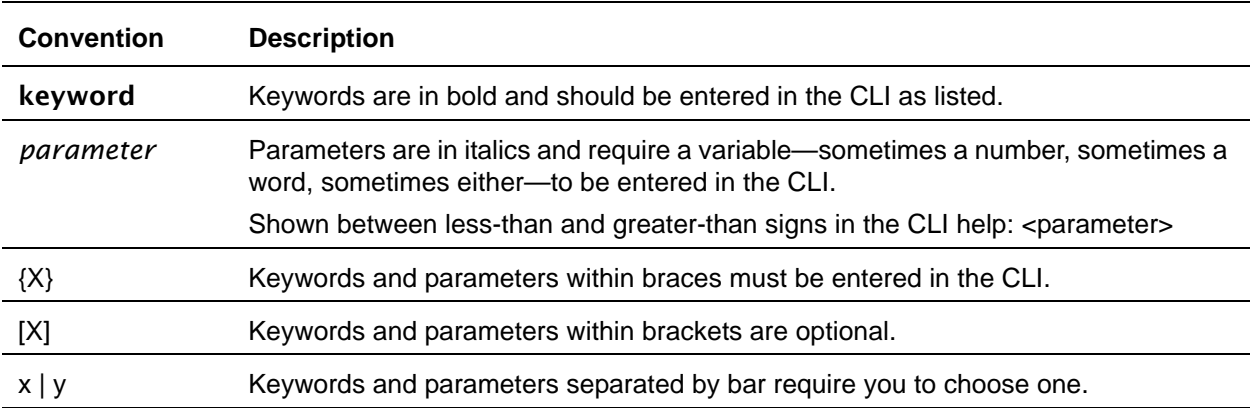

This document uses the following conventions to describe command syntax:

# <span id="page-21-1"></span>**Related Force10 Documents and Additional Information**

The following documents comprise the documentation set for the S2410 models of the S-Series product line. All of the documents are available on the *S2410 Documentation* CD-ROM and on the Documents tab of iSupport (the Force10 Networks support website — http://www.force10networks.com/support:

- *SFTOS Command Reference for the S2410*
- *SFTOS Configuration Guide for the S2410*
- *S-Series and SFTOS Release Notes (2.4.1.x)*
- *S2410 Quick Reference* (also included as a printed booklet with the system)
- *Installing the S2410 System*
- MIBs files

The *S2410 Documentation* CD-ROM also contains slides from Training classes. The same kinds of documentation for all other S-Series models is on the *S-Series Documentation* CD-ROM and on iSupport. iSupport also contains S-Series Tech Tips and FAQs. Currently, access to user documentation on iSupport (see [The iSupport Website on page 23\)](#page-22-3) is available without a customer account. However, in the future, if you need to request an account for access, you can do so through that website.

### <span id="page-22-0"></span>**Contact Information**

For technical support, see [The iSupport Website on page 23](#page-22-3). For other questions, contact Force10 using the following address:

Force10 Networks, Inc. 350 Holger Way San Jose, CA 95134 **USA** 

### <span id="page-22-1"></span>**Documentation Feedback**

**Feedback on Documentation?** Send email to techpubs@force10networks.com

If appropriate, please include the following information with your comments:

- Document name
- Document part number
- Page number
- Software release version

# <span id="page-22-2"></span>**Technical Support**

### <span id="page-22-3"></span>**The iSupport Website**

Force10 iSupport provides a range of support programs to assist you with effectively using Force10 equipment and mitigating the impact of network outages. Through iSupport you can obtain technical information regarding Force10 products, access to software upgrades and patches, and open and manage your Technical Assistance Center (TAC) cases. Force10 iSupport provides integrated, secure access to these services.

### *Accessing iSupport Services*

The URL for iSupport is www.force10networks.com/support/. To access iSupport services you must have a userid and password. If you do not have one, you can request one at the website:

- 1. On the Force10 Networks iSupport page, click the **Account Request** link.
- 2. Fill out the User Account Request form and click **Send**. You will receive your userid and password by email.
- 3. To access iSupport services, click the **Log in** link, and enter your userid and password.

### Contacting the Technical Assistance Center

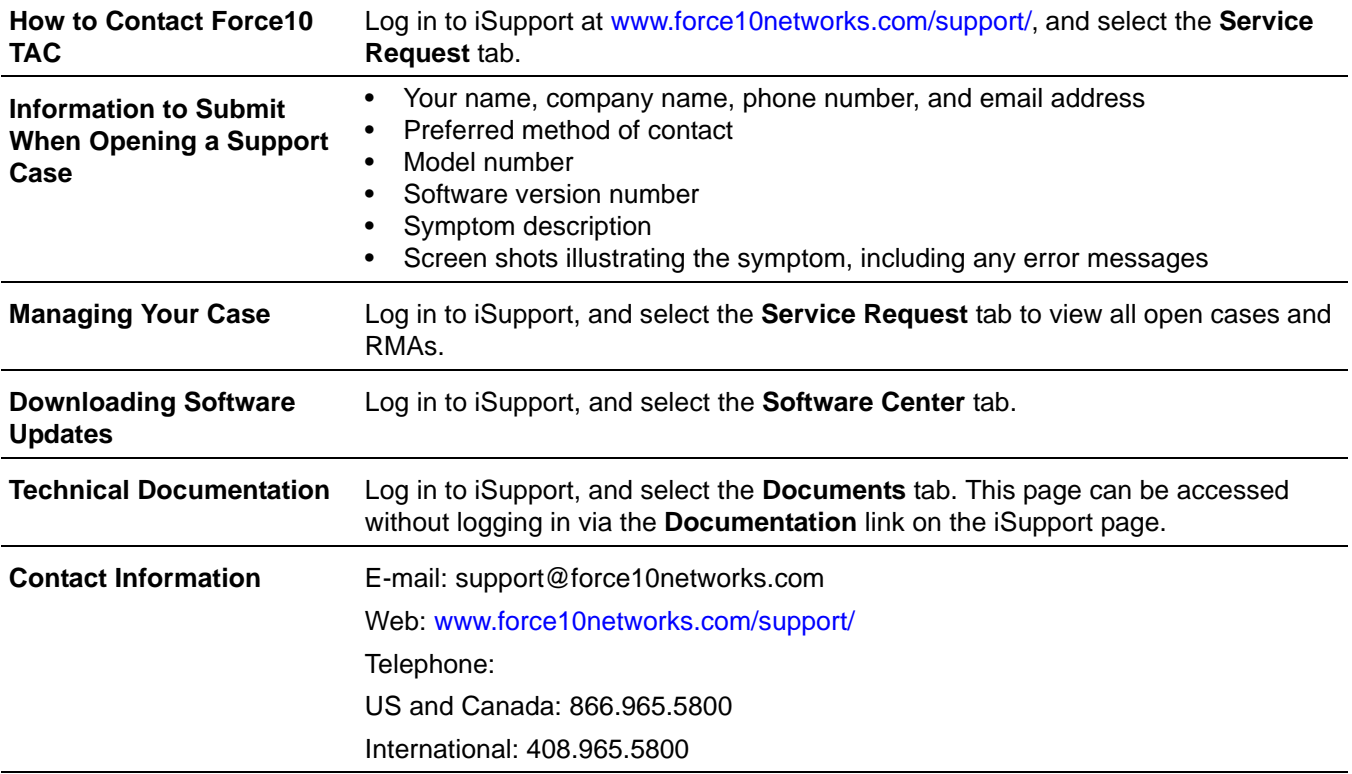

For more on using the iSupport website and accessing services, see the *Force10 Service and Support Guide*, available on the Home tab, as displayed above.

# <span id="page-24-2"></span><span id="page-24-1"></span><span id="page-24-0"></span>**Chapter 1 SFTOS Features**

# <span id="page-24-3"></span>**Overview of SFTOS 2.4.1 Features**

The SFTOS software loaded in every S-Series switch has two purposes:

- Assist attached hardware in switching frames, based on Layer 2, 3, or 4 information contained in the frames.
- Provide a complete device management portfolio to the network administrator.

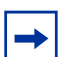

**Note:** The Layer 3 Package and the Stacking module of the Layer 2 Package are not included in SFTOS 2.4.1.

### <span id="page-24-4"></span>**Switch Management Options**

SFTOS 2.4.1 on the S2410 provides the network administrator with a choice of management methods:

• **VT100 interface:** You can access the SFTOS command line interface (CLI) through either the console port on the switch or through the management IP address configured on the dedicated Ethernet Management port and/or the management VLAN).

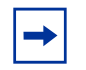

**Note:** When configuring a device by use of a configuration file, the maximum number of configuration file command lines is 2000.

- **Simple Network Management Protocol (SNMP):** Force10 Networks provides Force10 Management System (FTMS), a graphical network management software product that provides a global view of your complete Force10 network. FTMS includes Node Manager, which not only provides GUI-based device management, it also includes the ability to execute CLI commands, either individually from Node Manager or by having Node Manager open a Telnet window to the device.
- Web User Interface (Web UI): See Chapter 4, Using the Web User Interface.

The SFTOS 2.4.1 software provides the following features through a limited version of its "Layer 2 Package" (also called the "Switching Package").

### <span id="page-25-0"></span>**Basic Routing and Switching Support**

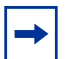

**Note:** The "Untested and Unsupported Features and Commands" section of the Release Notes contains the most current information on available features.

- BootP (RFC 951, RFC 1542)
- BootP/DHCP Relay and Server (RFC 2131)
- Host Requirements (RFC 1122)
- $\cdot$  UDP (RFC 768)
- $\cdot$  IP (RFC 791)
- ICMP (RFC 792)
- TCP (RFC 793)
- STP (Spanning Tree Protocol) (IEEE 802.1d)
- Rapid Spanning Tree (IEEE 802.1w)
- MSTP (IEEE 802.1s)
- 10 GigE (IEEE 802.3ae)
- 1000 Base-T (IEEE 802.3ab)
- Flow Control (IEEE 802.3x)
- IEEE 802.3ad
- 16k MAC Address Table
- Jumbo Frame Support

### <span id="page-25-1"></span>**QoS**

- ACL Entries (L2)
- Priority Queues Four Queues per Port
- IEEE 802.1P Compliance
- Per Port Rate Limiting
- Per Queue Rate Limiting
- Strict Priority and Weighted Round Robin Scheduling
- Weighted Random Early Detect Congestion Control
- Wirespeed ACLs (L2/L3/L4)

### <span id="page-25-2"></span>**VLAN**

- **IEEE 802.1q Support**
- Frame Extensions (IEEE 802.3ac)
- GVRP, GARP, GMRP
- Port-based VLANs
- Protocol-based VLANs
- Supported Number of VLANs

### <span id="page-26-0"></span>**Multicast Protocols**

- IGMP Snooping
- Layer 2 Multicast Forwarding

### <span id="page-26-1"></span>**Security and Packet Control Features**

- Access Profiles on Routing Protocols
- DOS Protection
- **IEEE 802.1x**
- Ingress Rate Limiting
- Log-in Access Control
- MAC-based Port Security
- Port Mirroring
- RADIUS
- SSH2 Server Support

### <span id="page-26-2"></span>**Management**

- HTML-based Management
- HTTPS/SSL
- RMON Groups
- SNMP v1/v2c
- SNTP Support
- SSHv2
- Syslog
- Telnet (RFC 854)
- TFTP (RFC 783)

# <span id="page-26-3"></span>**Functional Details**

In more detail, the functions supported by SFTOS 2.4.1 software include:

- Layer 2 Switching:
	- Bridging support (the default) for IEEE 802.1D Spanning Tree plus IEEE 802.1w -- Rapid Reconfiguration and IEEE 802.1s — Multiple Spanning Tree (see [Chapter 9, Spanning Tree,](#page-134-4)  [on page 135](#page-134-4))
	- Virtual LAN (VLAN) operation conforming to IEEE 802.1Q, including Generic Attribute Registration Protocol (GARP), GARP Multicast Registration Protocol (GMRP) and GARP VLAN Registration Protocol (GVRP) (see [Chapter 13, VLANs, on page 175\)](#page-174-0)
- Support for extensions to the Ethernet protocol:
	- VLAN tagging, required for VLAN support (formerly IEEE 802.3ac, now included in IEEE 802.3-2002)
	- Link Aggregation, which you may choose to implement to improve bandwidth and reliability for critical connections (formerly IEEE 802.3ad) (see [Chapter 10, Link](#page-154-0)  [Aggregation, on page 155\)](#page-154-0)
	- Flow Control at the MAC layer: you may configure the switch or a port to temporarily halt traffic when necessary to prevent overload (formerly IEEE 802.3x)
- Access control lists, used to control access to specified resources (see [Chapter 12, Access Control](#page-170-4)  [Lists, on page 171](#page-170-4).)
- Class of Service, which you can use to control traffic. See [Chapter 11, Quality of Service, on page 169](#page-168-0).
- Additional functions you can use to manage the network include IGMP Snooping (see Chapter 14, [IGMP Snooping, on page 197\)](#page-196-3), Port Mirroring (see [Chapter 15, Port Mirroring, on page 199](#page-198-4)), and Broadcast Storm Recovery (see [Enabling Broadcast Storm Control on page 133](#page-132-0)).

# <span id="page-28-1"></span><span id="page-28-0"></span>**Chapter 2 Getting Started**

This chapter summarizes the following basic tasks:

- Setting up Management Connections to the Switch on page 30
- • [Command Line Interface \(CLI\) Overview on page 33](#page-32-0)
- • [Checking Status on page 34](#page-33-2)
	- — [Displaying Statistics on page 38](#page-37-0)
	- — [Viewing the Software Version and Switch Numbers on page 34](#page-33-3)
	- [Showing Network Settings on page 36](#page-35-0)
	- [Displaying Supported Features and System Up Time on page 37](#page-36-0)
	- [Verifying Details about the Switch on page 35](#page-34-0)
- • [User Management on page 38](#page-37-1)
	- [Creating a User and Password on page 39](#page-38-0)
	- [Showing and Removing Created Users on page 39](#page-38-1)
	- [Setting SNMP Read/Write Access on page 39](#page-38-2)
	- [Setting the Enable Password on page 40](#page-39-0)
- • [Enabling Interfaces on page 40](#page-39-1)
	- [Enabling Ports on page 40](#page-39-2)
	- [Setting the Management IP Address on page 41](#page-40-0)
	- [Enabling Telnet to the Switch on page 42](#page-41-0)
	- [Enabling and Using the SFTOS Web User Interface on page 42](#page-41-1)
	- [Setting up SNMP Management on page 43](#page-42-0)
- • [Creating VLANS on page 43](#page-42-1)
- • [Managing Configuration and Software Files on page 47](#page-46-0)
	- [Downloading and Uploading Files on page 48](#page-47-1)
	- [Upgrading the Software Image on page 49](#page-48-0)
	- [Managing the Configuration on page 55](#page-54-0)
	- [Saving the Startup Configuration to the Network on page 56](#page-55-3)
	- [Clearing the Running Configuration on page 55](#page-54-1)
	- [Configuring from the Network on page 56](#page-55-4)
	- [Restoring the System to the Default Configuration File on page 57](#page-56-1)
	- [Using Configuration Scripts on page 58](#page-57-0)
	- [Creating a Configuration Script on page 58](#page-57-1)

# <span id="page-29-0"></span>**Setting up Management Connections to the Switch**

You have a choice of methods to manage the S2410 switch. You can access the SFTOS command line interface (CLI) through either the console port on the switch or through an out-of-band method such as Telnet or SSH. To use any method other than the console port (VT100 emulation), you must first configure a management IP address on the switch. This chapter includes the procedures that connect you to the console and to set up a management IP address:

- **Console connection (VT100 interface):** See [Connecting to the Console Port on page 31.](#page-30-0)
- **Management IP address:** See [Setting the Management IP Address on page 41.](#page-40-0) See also [Showing](#page-35-0)  [Network Settings on page 36.](#page-35-0)

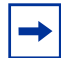

**Note:** The S2410 is the only S-Series model to also have an Ethernet port dedicated to management (in addition to the console port and member ports of the management VLAN). The port is labeled "*10/100 Ethernet*" on the switch. The CLI refers to it as the "service port". This guide refers to it formally as the Ethernet Management port. The section Setting the [Management IP Address on page 41](#page-40-0) is for setting up the IP address of the management VLAN. To do the same for the Ethernet Management port, see [Configuring the Ethernet](#page-81-0)  [Management Port on page 82](#page-81-0).

After setting up the management IP address, you can use one of the following connection methods:

**Simple Network Management Protocol (SNMP):** For details on setting up SNMP, see Setting [SNMP Read/Write Access on page 39](#page-38-2) and [Setting up SNMP Management on page 87.](#page-86-1)

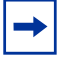

**Note:** The Force10 Management System (FTMS) is a graphical network management software product that provides a global view of your complete Force10 network. FTMS includes Node Manager, which not only provides GUI-based device management, it also includes the ability to execute CLI commands, either individually from Node Manager or by having Node Manager open a Telnet window to the device.

- **SFTOS Web User Interface (Web UI):** This chapter introduces you to examples of Web UI panels, such as in [Creating VLANS on page 43](#page-42-1). For details on setting up the connection to the Web UI, see [Chapter 3, Using the Web User Interface.](#page-64-3) For details on adding secure access through SSL, see [Enabling SSL/HTTPS on page 131](#page-130-2).
- **Telnet:** See [Enabling Telnet to the Switch on page 42](#page-41-0). To use SSH to enable secure access over Telnet, see [Enabling SSH on page 129.](#page-128-2)

 $\rightarrow$ 

**Note:** You can also use a configuration script to set up the switch. The maximum number of configuration file command lines is 2000. See [Using Configuration Scripts on page 58](#page-57-0).

### <span id="page-30-0"></span>**Connecting to the Console Port**

To use the console port, follow the procedure below:

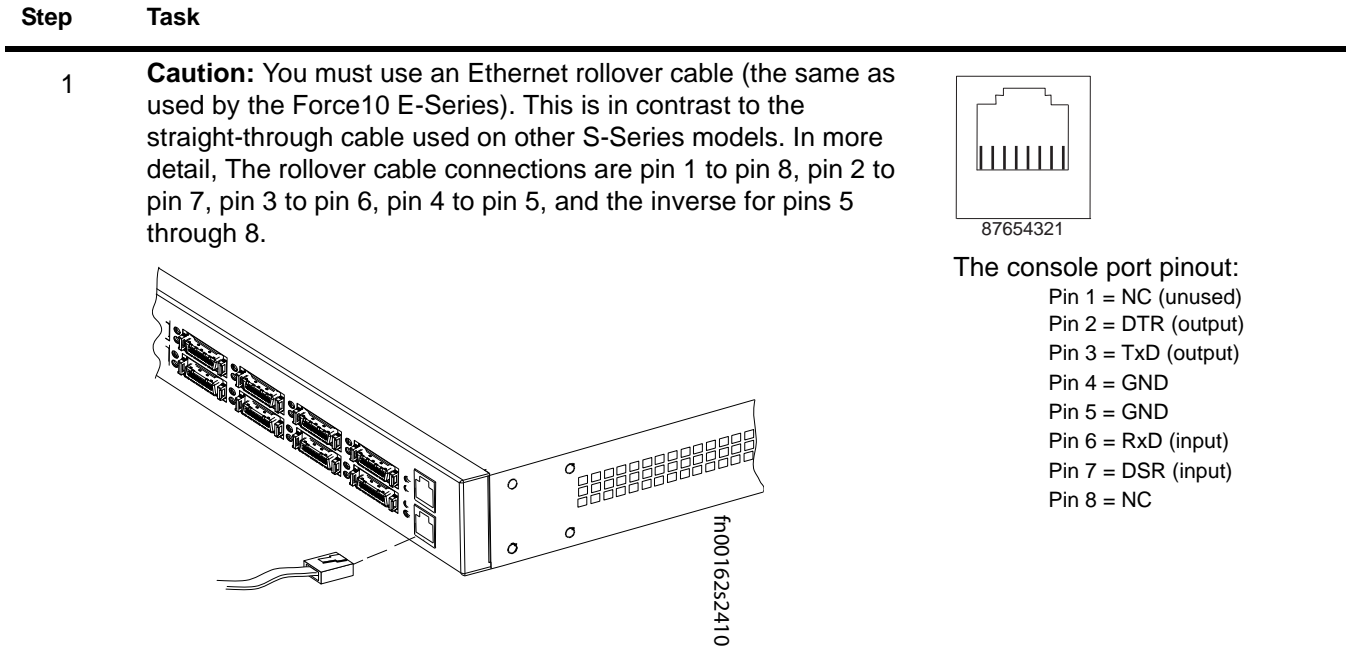

- 2 Connect the RJ-45/DB-9 adapter that is shipped with the switch to the RJ-45 cable.
- 3 Connect the adapter to a laptop.
- 4 Once a connection is established, ensure the following terminal settings (default settings) at both ends: 9600 baud rate, no parity, 8 data bits, 1 stop bit, no flow control (console port only).

To change the settings (such as for when you want to download software at a higher speed), you must change the serial configuration on both the switch and computer. See the command options in the following step. For more, see the S2410 hardware guide or the *S2410 Quick Reference*.

### **Step Task (continued)**

5 Enter Line Config mode by logging in, entering Privileged Exec mode (enable command), then Global Config mode (config command), then lineconfig. In Line Config mode, use the serial timeout command to set the console inactivity timeout (0 for no timeout; up to 160 minutes):

```
User:admin
Password:
Force10 >enable
Password:
Force10 #configure
Force10 (Config)#lineconfig
Force10 (Line)#? 
exit To exit from the mode.
serial Configure EIA-232 parameters and inactivity timeout.
session-limit Configure the maximum number of outbound telnet 
                      sessions allowed.
session-timeout Configure the outbound telnet login inactivity timeout.
transport Displays the protocol list to use for outgoing connections.
Force10 (Line)#serial ?
baudrate Set the serial baudrate.
timeout Configure the serial port login inactivity timeout.
Force10 (Line)#serial timeout ?
<0-160> Enter time in minutes.
Force10 (Line)#serial timeout 0
Force10 (Line)#exit
Force10 (Config)#
```
**Figure 1** Using the Line Config Mode and the serial timeout Command

<span id="page-31-0"></span>6 To display serial (console) port configuration, enter the command show serial:

```
Force10 #show serial
Serial Port Login Timeout (minutes)............ 30
Baud Rate (bps)................................ 9600
Character Size (bits)............................... 8
Flow Control................................... Disable
Stop Bits...................................... 1
Parity......................................... none
```
<span id="page-31-1"></span>**Figure 2** Using the show serial Command

# <span id="page-32-0"></span>**Command Line Interface (CLI) Overview**

The SFTOS Command Line Interface (CLI) is one of the ways to manage S-Series switches, and is the most complete. Another way is through the SFTOS Web User Interface (Web UI), which is discussed in [Chapter 3, Using the Web User Interface.](#page-64-3) (Some of the Web UI panels are mentioned in this chapter.)

You can use the CLI through:

- **Console port:** As described above ([Connecting to the Console Port on page 31\)](#page-30-0), the port is the one located at bottom right of the front panel.)
- **Telnet (including SSH):** You can use any connected and enabled port in the management VLAN (configured with a Management IP address). See [Setting the Management IP Address on page 41.](#page-40-0)

### <span id="page-32-1"></span>**CLI Command Modes**

The CLI of SFTOS follows the industry convention of mode-based access to functionality. In other words, you specify through CLI commands which mode you want to access, and then, in that mode, you enter commands that are specific to that mode. For example, if you want to configure a VLAN, you would first enter VLAN mode. For details on using the modes, see Chapter 4, Using the Command Line Interface, in the *SFTOS Command Reference*.

The main CLI command modes and the default prompts are as follows:

• User Exec: *hostname* >

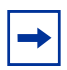

**Note:** The default text for the *hostname* part of the prompt is "Force10 S2410". You can modify that part of the prompt by using the **hostname** command. See Setting the Host [Name Prompt on page 85](#page-84-6).

- Privileged Exec (also called "enable mode"): *hostname* #
- Global Config (also called "config mode"): *hostname* (Config)#
- Interface Config: *hostname* (Interface *ifnumber*)#
- Interface VLAN (often shortened to "VLAN mode"): *hostname* (conf-if-vl-*vlan-id*)

Here is an example of navigating to these modes:

```
Force10 >enable
Password:
Force10 #configure
Force10 (Config)#interface 1/0/5
Force10 (Interface 1/0/5)#exit
Force10 (Config)#interface vlan 20
Force10 (conf-if-vl-20)#exit
Force10 (Config)#exit
Force10 #lineconfig
Force10 (Line)#
```
**Note:** Note the use of "1/0/5" in this example. SFTOS 2.4.1 does not use the initial "1/", which would indicate the unit number in a stack. SFTOS 2.4.1 does not support stacking.

<span id="page-32-2"></span>**Figure 3** Example of Navigating to CLI Modes

### <span id="page-33-0"></span>**Getting Help From the CLI**

The following help commands are the same as those found in the E-Series:

- Use "?" at the prompt to get a list of commands in that mode: "**Force10# ?**"
- Use "?" with a partial command to see what initial command words in that mode begin with that string: "**Force10# i?**"
- Use "?" after a command or partial command to get a list of commands that start with that word: "**Force10# ip ?**"

## <span id="page-33-1"></span>**Controlling Pagination**

Starting in SFTOS Release 2.3, you can use the **terminal length** command to set how much of the output of a CLI "show" command to display. Use the show terminal command to display the current setting of the terminal length command. For details, see the *System Configuration Commands* chapter in the *SFTOS Command Line Reference*.

# <span id="page-33-2"></span>**Checking Status**

SFTOS follows the industry convention of using "show" commands to generate status reports through the command interface.

The Web UI also contains many status panels, which are clustered with their related configuration panels in the navigation tree. See [Using the Web User Interface on page 65](#page-64-3).

### <span id="page-33-3"></span>**Viewing the Software Version and Switch Numbers**

If you are concerned that you might not have the correct software version, you can select from several commands to see the installed code version. The following is an example of using **show switch**, which you can execute in either User Exec or Privileged Exec modes:

```
Force10 #show switch
      Management Preconfig Plugged-in Switch Code
Switch Status Model ID Model ID Status Version
1 Mgmt Switch SA-01-GE-48T SA-01-GE-48T OK 2.3.1
Force10 #
```
### <span id="page-33-4"></span>**Figure 4** Using the show switch Command

The Switch column shows the switch ID, which is useful if the switch is in a stack. For example, if the switch ID were 2, the switch's physical interfaces would be identified as 2/0/*port-number.*

### <span id="page-34-0"></span>**Verifying Details about the Switch**

The following example is of the show switch *unit* command for getting more details about the switch:

Force10 #show switch Management Preconfig Plugged-in Switch Code Switch Status Model ID Model ID Status Version ------ ------------ ------------- ------------- --------------------- -------- 1 Mgmt Switch SA-01-GE-48T SA-01-GE-48T OK 2.3.1 Force10 #show switch 1 Switch............................ 1 Management Status................ Management Switch Hardware Management Preference.... Unassigned Admin Management Preference....... 1 Switch Type............................ 0x56950202 Preconfigured Model Identifier.... SA-01-GE-48T Plugged-in Model Identifier....... SA-01-GE-48T Switch Status..................... OK Switch Description.............. Expected Code Type................ 0x100b000 Detected Code Version............. 2.3.1 Detected Code in Flash............ 2.3.1 Serial Number...................... DE4000106 Up Time........................... 0 days 10 hrs 11 mins 52 secs

<span id="page-34-1"></span>**Figure 5** Verifying Details about the Switch

You can also use the **show hardware** command to display the running code version. See the sample output in the section [Upgrading the Software Image on page 49.](#page-48-0)

The **show version** command displays more details about the software packages installed, and also the hardware present on the system. This command provides the details shown by the **show hardware** and show sysinfo commands, along with interface information, the u-boot version number, and the system image file version. The **show tech-support** command is the most lengthy, because it includes the output from each of these other commands.

### <span id="page-35-0"></span>**Showing Network Settings**

SFTOS 2.4.1 contains support for both the IP-based *management VLAN*, which is available on all S-Series switches, and for the *Ethernet Management port* (also called the *serviceport*), in the S2410, dedicated to switch management. To inspect the Ethernet Management port settings, execute the show serviceport command from either the User Exec or Privileged Exec modes, as shown below in [Figure 6 on page 36](#page-35-1).

```
(Force10 S2410) #show serviceport
IP Address..................................... 10.11.197.177
Subnet Mask.................................... 255.255.0.0
Default Gateway................................ 10.11.197.190
Service Port Configured Protocol Current........... None
Burned In MAC Address.......................... 00:01:E8:99:99:9A
Link Status.................................... Up 
(Force10 S2410) #
```
<span id="page-35-1"></span>**Figure 6** Example of Configuring the Ethernet Management Port

To inspect the settings of IP-based management VLAN for the switch, execute the **show interface** managementethernet command from either the User Exec or Privileged Exec modes. The data includes the management IP address, subnet mask, default gateway, MAC information, Web mode status, etc., as shown below:

Force10 #show interface managementethernet IP Address..................................... 10.10.1.151 Subnet Mask.................................... 255.255.255.0 Default Gateway................................ 10.10.1.254 Burned In MAC Address.......................... 00:01:E8:D5:A0:39 Locally Administered MAC Address............... 00:00:00:00:00:00 MAC Address Type................................... Burned In Network Configuration Protocol Current......... None Management VLAN ID............................. 1 Web Mode....................................... Enable Java Mode...................................... Disable

<span id="page-35-2"></span>**Figure 7** Using the show network Command to Display Network Settings

For details on setting up management addresses, see [Setting the Management IP Address on page 41.](#page-40-0) See also [Setting up Management Connections to the Switch on page 30.](#page-29-0)

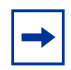

**Note:** SFTOS v. 2.3 replaced the show network command with show interface managementethernet.
### **Displaying Supported Features and System Up Time**

The following is an example of using **show version** to display all supported features and system up time:

```
Force10 #show version 
Switch: 1
System Description................................. Force10 S50
Vendor ID...................................... 07
Plant ID....................................... 01
Country Code................................... 04
Date Code...................................... 062005
Serial Number.................................. DE4000126
Part Number.................................... 759-00001-00
Revision....................................... 0A
Catalog Number................................. SA-01-GE-48T
Burned In MAC Address.......................... 0001.E8D5.A151
Software Version................................. 2.2.1
Additional Packages.............................. Force10 QOS
                                                       Force10 Stacking
10/100 Ethernet/802.3 interface(s)............. 0
Gig Ethernet/802.3 interface(s)................. 2
10Giq Ethernet/802.3 interface(s)................ 0
Virtual Ethernet/802.3 interface(s)............ 0
System Name.................................... 
System Location................................
System Contact..................................
System Object ID............................... force10
System Up Time................................. 1 days 22 hrs 55 mins 34 secs
MIBs Supported:<br>RFC 1907 - SNMPv2-MIB
RFC 1907 - SNMPv2-MIB The MIB module for SNMPv2 entities<br>RFC 2819 - RMON-MIB Remote Network Monitoring Management
RFC 2819 - RMON-MIB             Remote Network Monitoring Management Information Base<br>FORCE10-REF-MIB               Force10 Reference MIB
FORCE10-REF-MIB<br>
SNMP-COMMUNITY-MIB<br>
This MIB module define
                                       This MIB module defines objects to help
support coexistence between SNMPv1, SNMPv2, and SNMPv3.<br>The SNMP Management Architecture MIR
SNMP-FRAMEWORK-MIB The SNMP Management Architecture MIB<br>SNMP-MPD-MIB The MIB for Message Processing and D.
SNMP-MPD-MIB<br>
SNMP-NOTIFICATION-MIB The Notification MIB Module<br>
The Notification MIB Module
SNMP-NOTIFICATION-MIB The Notification MIB Module<br>SNMP-TARGET-MIB The Target MIB Module
SNMP-TARGET-MIB<br>
SNMP-USER-BASED-SM-MIB<br>
The management information
                                        The management information definitions for
the SNMP User-based Security Model.<br>SNMP-VIEW-BASED-ACM-MIB The management information definiti
                                        The management information definitions for
                                         the View-based Access Control Model for SNMP.
USM-TARGET-TAG-MIB SNMP Research, Inc.
                                        F10OS Power Ethernet Extensions MIB<br>Power Ethernet MIB
POWER-ETHERNET-MIB<br>LAG-MIB
LAG-MIB<br>
RFC 1213 - RFC1213-MIB The Link Aggregation module for managing IEEE 802.3ad<br>
Management Information Base for Network
                                        Management Information Base for Network
 Management of TCP/IP-based internets: MIB-II
                                        Definitions of Managed Objects for Bridges
(dot1d)<br>RFC 2674 - P-BRIDGE-MIB The Bri
                                        The Bridge MIB Extension module for managing
Priority and Multicast Filtering, defined by IEEE 802.1D-1998.<br>RFC 2674 - Q-BRIDGE-MIB The VLAN Bridge MIB module for managing
                                        The VLAN Bridge MIB module for managing
 Virtual Bridged Local Area Networks
RFC 2737 - ENTITY-MIB Entity MIB (Version 2)<br>RFC 2863 - IF-MIB The Interfaces Group M<br>RFC 3635 - Etherlike-MIB Definitions of Managed
                                        The Interfaces Group MIB using SMIv2
                                       Definitions of Managed Objects for the
Ethernet-like Interface Types<br>F100S-SWITCHING-MIB F100S Switching - Laver 2
F10OS-SWITCHING-MIB<br>F10OS-INVENTORY-MIB F10OS Unit and Slot confi
                                       F10OS Unit and Slot configuration.
F10OS-PORTSECURITY-PRIVATE-MIB Port Security MIB.
--More-- or (q)uit
```
**Figure 8** Displaying All Supported Features and System Uptime

## **Displaying Statistics**

Privileged Exec mode commands to display statistics include:

- Switch summary statistics:
	- show interface switchport
- Interface summary statistics:
	- show interface *slot/port*
- Switch detailed statistics:
	- show interface ethernet switchport
- Interface detailed statistics:
	- show interface ethernet *slot/port*

## <span id="page-37-0"></span>**User Management**

This section contains the following subsections:

- [Creating a User and Password on page 39](#page-38-0)
- [Showing and Removing Created Users on page 39](#page-38-1)
- [Setting the Enable Password on page 40](#page-39-0)
- [Enabling Ports on page 40](#page-39-1)
- [Setting the Management IP Address on page 41](#page-40-0)
- [Enabling and Using the SFTOS Web User Interface on page 42](#page-41-0)

The default CLI user, **admin**, has read/write access, with no password until you create one (see Creating a [User and Password on page 39\)](#page-38-0). You can also control user access through access control servers, such as TACACS+ and RADIUS. See the Security chapter for details [\(page 121\)](#page-120-0).

A difference in SFTOS 2.2.1 and later is that the users you create (up to six, including **admin**) all have read/write access. If you enable the Web UI to the switch, these users have complete read/write access through the Web UI.

While there is no mode-level password control through the Web UI (you can create a Web access password per user, but after the user logs in, all of the configuration functions are available), there is one mode-level password that you can configure to allow the user to move from User Exec mode to Privileged Exec mode in the CLI. That password is called the "enable" password. See [Setting the Enable Password on page 40.](#page-39-0)

### <span id="page-38-0"></span>**Creating a User and Password**

The username *passwd* command SFTOS Version 2.2.1 and above replaces the users name and users passwd commands. It creates the username and password in one statement. You can change a password either by reentering the command with the new password or by removing the user with the **no username** command and reentering the user with a new password.

```
Force10 (Config)#username w_turner passwd willspwd
User login name and password are set.
Force10 (Config)#no username w_turner
Force10 (Config)#username w_turner passwd newpwd
User login name and password are set.Password Changed!
```
**Figure 9** Creating a User and a Password

#### <span id="page-38-1"></span>**Showing and Removing Created Users**

An alternative to the **no username** command shown above is to use the **clear pass** command to delete all created users. The following example shows the **show users** command and the **clear pass** command:

Force10 #show users SNMPv3 SNMPv3 SNMPv3 User Name User Access Mode Access Mode Authentication Encryption ---------- ---------------- ----------- -------------- --------- admin Read/Write Read/Write None None w\_turner Read/Write Read Only None None Force10 #clear pass Are you sure you want to reset all passwords?  $(y/n)y$ Passwords Reset!

**Figure 10** Showing Created Users

#### **Setting SNMP Read/Write Access**

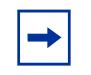

**Note:** You can use the User Accounts panel of the Web UI (**System** --> **Configuration** --> **User Accounts**) to accomplish both the creation of a user ID (see above) and this task. For details on the Web UI, see [Using the Web User Interface on page 65](#page-64-0).

The command users snmpv3 accessmode *username* {readonly | readwrite} enables you to set SNMP privileges for specific users. As used above ([Showing and Removing Created Users on page 39\)](#page-38-1), the **show users** command displays the read and write privileges for each defined user:

```
Force10 (Config)#users snmpv3 accessmode student2 readwrite
Force10 #show users
                         SNMPv3 SNMPv3 SNMPv3
User Name User Access Mode Access Mode Authentication Encryption
---------- ---------------- ----------- -------------- ----------
admin Read/Write Read/Write None None
student1 Read Only Read Only None None
student2 Read Only Read/Write None None
```
**Figure 11** Creating and Displaying SNMP Access Levels

For details on SNMP, see [Setting up SNMP Management on page 87.](#page-86-0)

## <span id="page-39-0"></span>**Setting the Enable Password**

To change the Privileged Exec password (also called the "Enable" password) in SFTOS Version 2.3.1 and above, you do so in Global Config mode. Enter enable passwd, press **Enter**, and enter a new password:

```
Force10 #enable passwd
Enter new password:*******
Confirm new password:*******
Password Changed!
```
**Figure 12** Setting the Enable Password

## **Enabling Interfaces**

This section covers the enabling of ports, VLANs, and management interfaces (Telnet, Web UI, SNMP):

- [Enabling Ports on page 40](#page-39-1)
- [Setting the Management IP Address on page 41](#page-40-0)
- [Enabling Telnet to the Switch on page 42](#page-41-1)
- [Enabling and Using the SFTOS Web User Interface on page 42](#page-41-0)
- [Setting up SNMP Management on page 43](#page-42-0)

## <span id="page-39-1"></span>**Enabling Ports**

When the switch is first installed, all ports are disabled. To enable all ports, enter **no shutdown all** in Global Config mode. Alternatively, you can use the **no shutdown** command at the specific interface level.

```
Force10 >enable
Force10 #config
Force10 (Config)#no shutdown all
Force10 (Config)#
```
#### **Figure 13** Enabling Ports Globally

```
Force10 >enable
Force10 #config
Force10 (Config)#interface 0/22
Force10 (Interface 0/22)#no shutdown
```
#### **Figure 14** Enabling an Individual Port

For more on setting up ports, see [Configuring Interfaces on page 103](#page-102-0).

### <span id="page-40-1"></span><span id="page-40-0"></span>**Setting the Management IP Address**

On first startup, you have management access only through the console port. If you want to manage the switch through an IP-based access method (SFTOS Web User Interface, Telnet, SSH, SNMP, TFTP, etc.), you must configure a management IP interface, using the following the procedure.

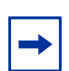

**Note:** This section is for setting up the IP address of the management VLAN. To do the same for the Ethernet Management port (labeled "*10/100 Ethernet"* on the S2410 switch), see [Creating and Changing Management IP Addresses on page 81.](#page-80-0)

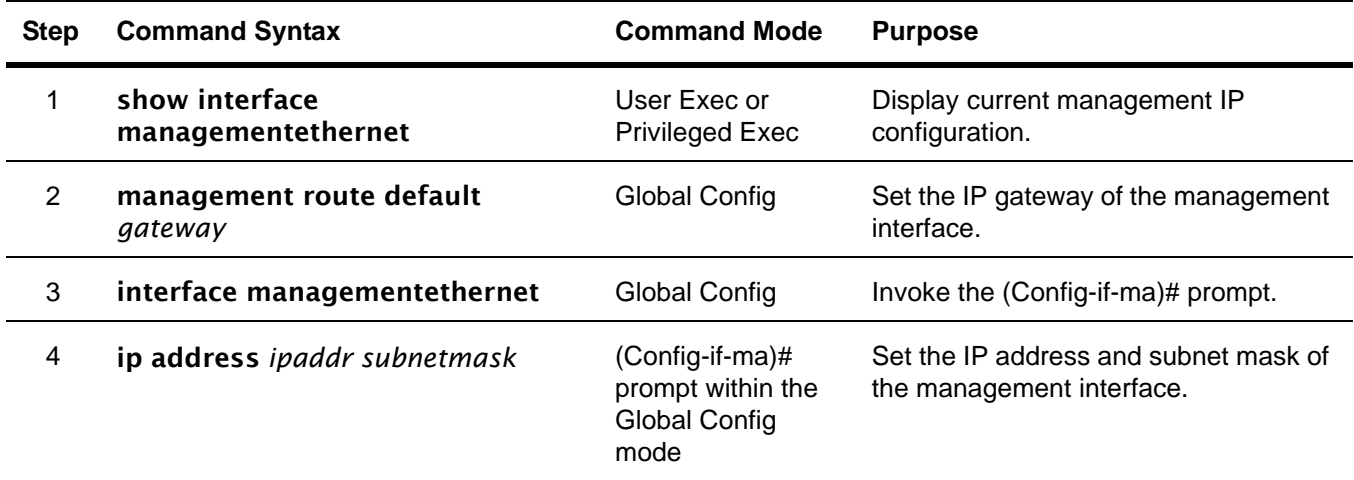

By default, the management address is reachable from all ports on the default VLAN, VLAN 1. One or more ports in that VLAN must be enabled, as described in [Enabling Ports,](#page-39-1) above. To change to another VLAN, see [Setting Up a Management VLAN on page 44.](#page-43-0)

After you enable and connect ports in the management VLAN and configure the management IP address, as described above, you can manage the switch through a variety of means. The following procedures describe enabling Telnet, the Web UI, and SNMP, respectively.

## <span id="page-41-1"></span>**Enabling Telnet to the Switch**

Access to the switch through a Telnet server is disabled by default. If you want to access the switch through an SSH client, you would leave Telnet disabled and set up the SSH connection, as described in [Enabling Secure Management with SSH or SSL on page 128.](#page-127-0)

<span id="page-41-2"></span>To enable Telnet access, execute the **ip telnet server enable** command.

## <span id="page-41-0"></span>**Enabling and Using the SFTOS Web User Interface**

The SFTOS Web User Interface (Web UI) provides much of the functionality provided by the SFTOS CLI, and, in some ways, is more powerful. Also, the CLI and Web UI can be used in combination to give you even better control and feedback.

1. To enable the Web UI, you first must enable ports, assign a management IP address, and enable the HTTP interface, which is described above in [Setting the Management IP Address on page 41.](#page-40-0)

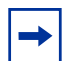

**Note:** For details on enabling an HTTPS secure server, see [Enabling SSL/HTTPS on](#page-130-0)  [page 131](#page-130-0) or the S2410 Documentation CD-ROM.

- 2. Enable the Web UI. In Global Config mode, execute the **ip http server** command.
- 3. To enable the switch icon on the Web UI (see [Enabling Java Mode on page 69](#page-68-0)), execute the **ip http** javamode enable command.
- 4. Launch a supported Web browser. The Web browser must support:
	- HTML version 4.0, or later
	- HTTP version 1.1, or later
	- JavaScript<sup>(TM)</sup> version 1.2, or later
- 5. Enter the URL of the switch (http://<IP address>) in the Web browser address field. The IP address is the management IP address that you assigned in [Setting the Management IP Address on page 41](#page-40-0).
- 6. When the Login panel is displayed, click the **Login** button.
- 7. Enter the admin username and password, or any other username and password that you created, as discussed above.
- 8. The Navigation tree is displayed in the left frame, and the System Description panel is displayed in the right frame. Make your selection by clicking on the appropriate item in the Navigation tree.

For example, [Figure 15 on page 43,](#page-42-1) shows that the Inventory Information panel opened when the user clicked the Inventory Information node in the tree. Notice that the Inventory Information panel displays the same information as the **show version** command of the CLI, including the serial number of the switch. Notice also the large red Help button, which displays on every panel, and provides context help for the panels in the selected branch of the tree.

| <b>FORCELO</b>                                                                                                    |                                                            |                             |
|----------------------------------------------------------------------------------------------------|------------------------------------------------------------|-----------------------------|
| Navigation                                                                                                    | <b>Inventory Information</b>                               | <b>Help</b>                 |
| System<br>System<br><b>III</b> ARP Cache<br>nventory Information<br>Configuration<br><b>Big Forwarding Database</b> | <b>Management Unit Number</b><br><b>System Description</b> | 1<br>Force 10 S50           |
| <b>Bigg</b> Log                                                                                                    | Vendor ID                                                  | 07                          |
| <b>B</b> Slot<br><b>B</b> Port                                                                                      | <b>Plant ID</b>                                            | 01                          |
| <b>BE SNMP</b>                                                                                                    | <b>Country Code</b>                                        | 04                          |
| <b>Big Statistics</b><br>System Utilities                                                                           | Date Code                                                  | 052005                      |
| Trap Manager<br><b>B</b> DHCP Server                                                                                | <b>Serial Number</b>                                       | DE4000067                   |
| <b>E G SNTP</b>                                                                                                    | <b>Part Number</b>                                         | 759-00001-00                |
| <b>BO</b> Switching<br><b>B</b> Security                                                                            | Revision                                                   | 0A                          |
| ®⊟ oos                                                                                                    | <b>Catalog Number</b>                                      | SA-01-GE-48T                |
| <b>Ba</b> Stacking                                                                                                  | <b>Base MAC Address</b>                                    | 00:01:E8:D5:A0:39           |
|                                                                                                    | <b>Software Version</b>                                    | 2.2.1.1                     |
|                                                                                                    | <b>Additional Packages</b>                                 | F10OS QoS<br>F10OS Stacking |
|                                                                                                    | Refresh                                                    |                             |

<span id="page-42-1"></span>**Figure 15** Inventory Information Panel of the SFTOS Web UI

For more details on using the Web UI, see [Using the Web User Interface on page 65.](#page-64-0)

### <span id="page-42-0"></span>**Setting up SNMP Management**

To use an SNMP-based network management tool, you must enable a management IP address for the switch, as described above (see [Setting the Management IP Address on page 41\)](#page-40-0) and have the switch join an SNMP community (see [Setting up SNMP Management on page 87](#page-86-0) in the Management chapter). Most SNMP traps are enabled by default. For details, see [Managing SNMP Traps on page 88](#page-87-0) in the Management chapter.

## **Creating VLANS**

This section contains these subsections:

- [Important Points to Remember VLANs](#page-42-2)
- [Setting Up a Management VLAN](#page-43-0)
- [Creating a Simple Configuration using VLANs and STP on page 44](#page-43-1)
- [Enabling Spanning Tree Protocol on page 46](#page-45-0)

#### <span id="page-42-2"></span>**Important Points to Remember — VLANs**

- The default management VLAN is VLAN 1 by default.
- By default, ALL ports are members of VLAN 1 untagged.
- It is possible to set the management VLAN to a VLAN that does not exist.

• If you cannot reach anything from the management address, check the management VLAN using show interface managementethernet or show running-config.

For details on setting up VLANs, see the chapter [Chapter 13, VLANs](#page-174-0).

### <span id="page-43-0"></span>**Setting Up a Management VLAN**

As described in [Setting the Management IP Address on page 41,](#page-40-0) when you set up a management IP address, you can manage the switch through an IP-based access method (SFTOS Web User Interface, SNMP, Telnet, etc.); any enabled port in the management VLAN is available for the IP-based access.

By default, the management VLAN is set up on the default VLAN 1, which, on first startup, includes every port (although, by default, all ports are shut down until you enable them—see [Enabling Ports on page 40.](#page-39-1))

To set up a different VLAN to be the management VLAN, see [Creating a Simple Configuration using](#page-43-1)  [VLANs and STP,](#page-43-1) next, and then see [Changing the Management VLAN from the Default on page 83](#page-82-0) in the Management chapter.

### <span id="page-43-1"></span>**Creating a Simple Configuration using VLANs and STP**

This section shows the use of the SFTOS Web UI. For more on using the Web UI, see [Using the Web User](#page-64-0)  [Interface on page 65.](#page-64-0)

Using the SFTOS Web UI is the easiest way to create a VLAN. The following screenshot of the VLAN Configuration panel shows selection of a group of ports to add to a VLAN.

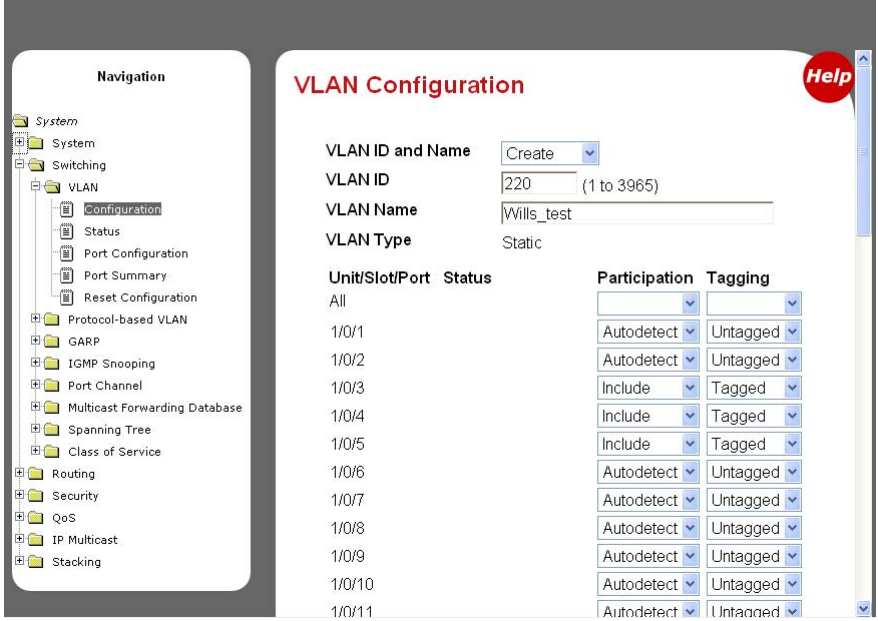

**Figure 16** Using the VLAN Configuration Panel of the Web UI

- 1. Access the VLAN Configuration panel by traversing the Navigation tree in this sequence: **System** >> **Switching** >> **VLAN** >> **Configuration**.
- 2. On the VLAN Configuration panel, select **Create** from the **VLAN ID and Name** field, enter a unique number in the **VLAN ID** field to identify the VLAN. Optionally, enter a name for the VLAN in the **VLAN Name** field.
- 3. From the **Unit/Slot/Port** list, select the physical and logical interfaces that you want to include in the VLAN, and whether you want them to participate in tagged or untagged mode. Note that any configured logical interfaces will be listed at the bottom of the list.
- 4. When you have finished, click the **Submit** button at the bottom of the panel.

If you have questions about VLAN configuration, click the red **Help** icon in the upper right corner of the panel.

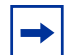

**Note:** As noted in [Enabling Ports on page 40](#page-39-1), all ports are disabled by default. Enable them with no shutdown all (Global Config mode), or individually with the no shutdown command on each port.

The equivalent action on the Web UI is to select **Enable** in the Admin Mode field on the Port Configuration panel.

If you prefer to use the command line interface (CLI) for the same purpose, here is an example of using the CLI to create a VLAN (55) and add an interface to it:

```
Force10 (Config)#interface vlan 55
Force10 (Conf-if-vl-55)#tagged 0/5
Force10 (Conf-if-vl-55)#untagged 0/6
Force10 (Config)#interface 0/1
```
**Figure 17** Using the CLI to Configure a VLAN

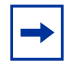

**Note:** The above example shows the procedure with the changes instituted in SFTOS Release 2.3, replacing vlan database and vlan *id* with interface vlan *id.*

The above example uses the Interface VLAN mode, which is new in SFTOS 2.3. If you need to assign many ports to the VLAN, you might use the Interface Range mode (also new in SFTOS 2.3). You can still use the Interface Config mode to accomplish the same result, but it requires more commands.

The **tagged 0/5** command not only assigns the port to VLAN 55, it also sets the Port VLAN ID (PVID) to 55 (causing untagged frames to be assigned to VLAN 55) and causes frames transmitted by this port to be tagged as part of traffic for VLAN 55.

These additional functions are handled by the VLAN Port Summary panel of the Web UI, and their Help screens can assist you in configuring them. For more on using the CLI to create VLANs, see Chapter 13, [VLANs.](#page-174-0)

## <span id="page-45-0"></span>**Enabling Spanning Tree Protocol**

Spanning Tree Protocol (STP) is off by default. To use the Web UI to enable STP globally, navigate to the **Spanning Tree** branch (traverse the navigation tree: **Switching** > **Spanning Tree**), and then select the **Switch Configuration/Status** panel (This switch is running MSTP):

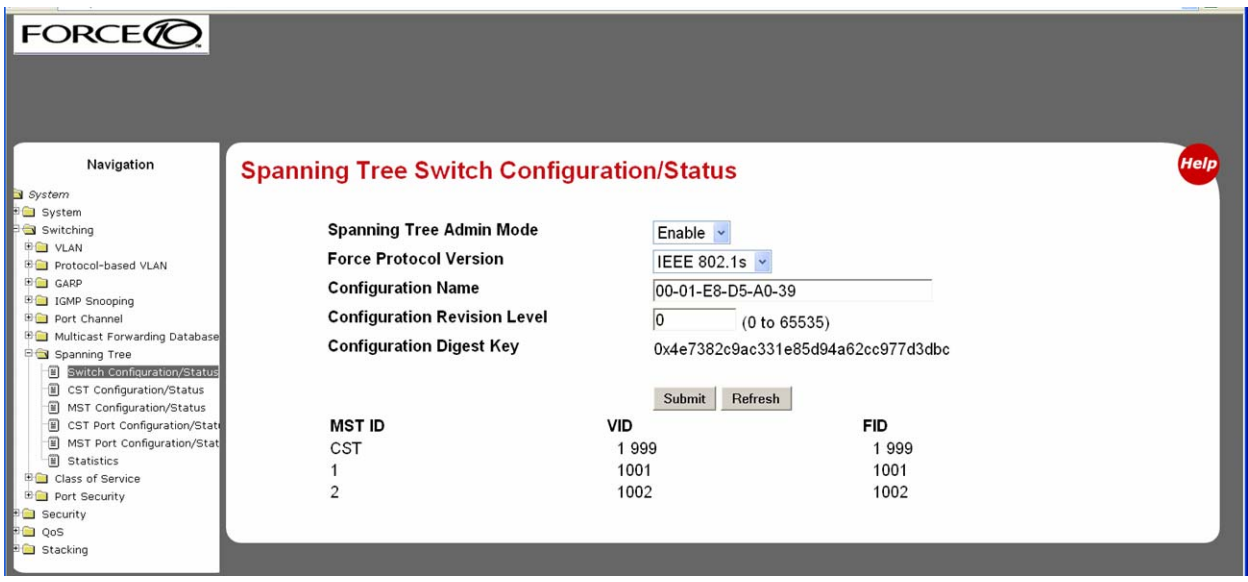

**Figure 18** Spanning Tree Switch Configuration/Status Panel of the Web UI

Next, enable STP on the desired ports. To use the Web UI, select the **CST Port Configuration/Status** panel. Choose the port from the **Unit/Slot/Port** list, and then set **Port Mode** to **Enable**:

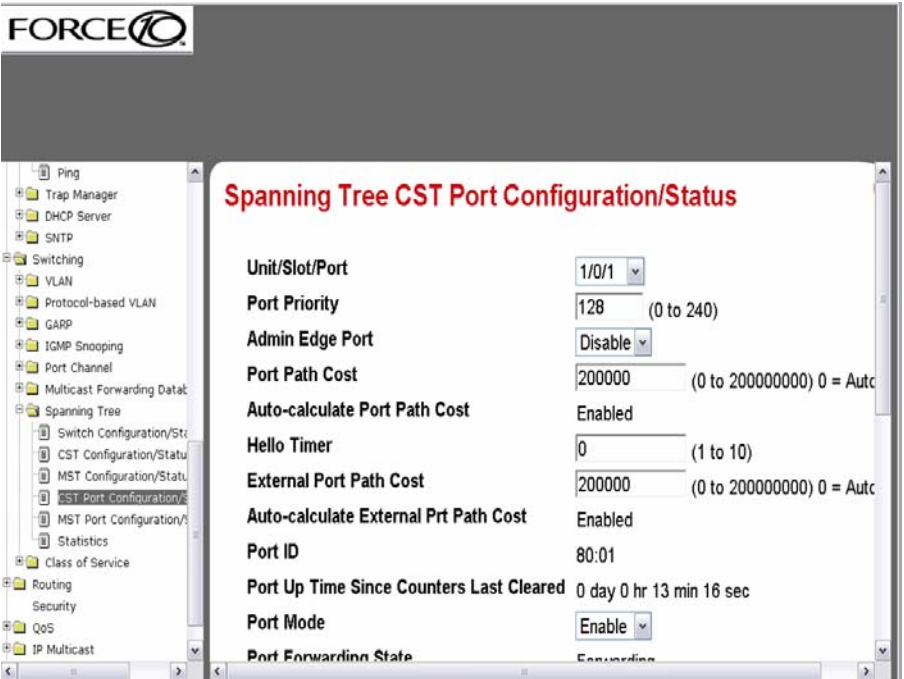

**Figure 19** CST Port Configuration/Status Panel of the Web UI

Alternatively, you can use the CLI to enable STP. It is possible to enable spanning tree globally, and on all the ports with just two commands:

```
Force10 #configure
Force10 (Config)#spanning-tree
Force10 (Config)#spanning-tree port mode all
Force10 (Config)#exit
Force10 #show spanning-tree summary
Spanning Tree Adminmode........... Enabled
Spanning Tree Version............. IEEE 802.1s
Configuration Name........................00-01-E8-D5-A0-F7
Configuration Revision Level...... 0
Configuration Digest Key..........
0xac36177f50283cd4b83821d8ab26de62
Configuration Format Selector..... 0
No MST instances to display.
Force10 #show spanning-tree interface 0/1
Hello Time..................................... 0
Port Mode...................................... Enabled
Port Up Time Since Counters Last Cleared....... 0 day 0 hr 19 min 38 sec
STP BPDUs Transmitted................................. 2
STP BPDUs Received.................................. 593
RSTP BPDUs Transmitted......................... 0
RSTP BPDUs Received............................ 0
```
#### **Figure 20** Example of Entering STP Commands in CLI

For more on Spanning Tree Protocol, see the chapter [Spanning Tree on page 135](#page-134-0).

## **Managing Configuration and Software Files**

This section contains the following major subsections, in this order:

- [Important Points to Remember Files on page 48](#page-47-0)
- [Downloading and Uploading Files on page 48](#page-47-1)
- [Upgrading the Software Image on page 49](#page-48-0)
- [Managing the Configuration on page 55](#page-54-0)
- [Using Configuration Scripts on page 58](#page-57-0)

The S-Series switch contains several discrete system management files, including a startup configuration file ("startup-config"), a running-config file, SFTOS, and a system software file ("boot code"). There are various reasons why you might want to replace one or the other. For example, for the configuration file, if you lose your password, you will need to replace the running configuration with the factory default. If you back up the startup-config file, you can copy that file to the rebooted switch to be used as the configuration on the next reload.

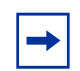

**Note:** See the Quick Start chapter in the SFTOS Command Reference, most specifically, the section "Using the Boot Menu", for more on managing files.

## <span id="page-47-0"></span>**Important Points to Remember — Files**

- Beginning with SFTOS Version 2.3, when you save the running-config to the startup-config file, the startup-config is converted to text, if it is not already. Upgrading the software to Version 2.3 or above automatically invokes a conversion of the binary configuration file to text. The conversion also includes updating configuration statements to statements that conform to the current version.
- While you cannot cut and paste the configuration file, you can cut and paste **show run** output into a text file, and paste it in through Telnet or console. For a sample of the output from the **show run** output, see the **show running-config** command in the *SFTOS Command Reference Guide*, or see [Displaying VLAN Configuration Information on](#page-193-0)  [page 194](#page-193-0) in this guide.

## <span id="page-47-1"></span>**Downloading and Uploading Files**

Use the copy command (in Privileged Exec mode) to download or upload various files using TFTP or Xmodem. The following files can be uploaded from the switch:

- CLI banner (copy nvram:clibanner)
- error log (nvram:errorlog): This log is the persistent Event log. For details, see Using the Persistent [Event Log on page 98](#page-97-0).
- message log (nvram:log): This log is the buffered System log. For details, see Displaying System Log [Files on page 97](#page-96-0).
- script (nvram:script *scriptname*)
- startup configuration (nvram: startup-config)
- trap  $log (nvram:traplog)$

When using TFTP, the following example command shows the format for uploading from the switch. Enter: copy nvram:startup-config tftp://*tftp\_server\_ip\_address/path/filename* In place of *tftp\_server\_ip\_address*, specify a URL for the TFTP destination. An example of *path/ filename* is s50/clibanner.txt. See also [Managing the Configuration on page 55](#page-54-0).

If you use Xmodem instead, the syntax is xmodem:*path/filename* .

Using TFTP, the following commands download files to the switch: copy tftp://*tftp\_server\_ip\_address/path/filename* nvram:startup-config copy tftp://*tftp\_server\_ip\_address/path/filename* system:image copy tftp://*tftp\_server\_ip\_address/path/filename* nvram:script copy tftp://*tftp\_server\_ip\_address/path/filename* nvram:sslpem-root copy tftp://*tftp\_server\_ip\_address/path/filename* nvram:sslpem-server copy tftp://*tftp\_server\_ip\_address/path/filename* nvram:sslpem-dhweak copy tftp://*tftp\_server\_ip\_address/path/filename* nvram:sslpem-dhstrong copy tftp://*tftp\_server\_ip\_address/path/filename* nvram:sshkey-rsa1 copy tftp://*tftp\_server\_ip\_address/path/filename* nvram:sshkey-rsa2 copy tftp://*tftp\_server\_ip\_address/path/filename* nvram:sshkey-dsa copy tftp://*tftp\_server\_ip\_address/path/filename* nvram:clibanner

For example: #**copy tftp://192.168.0.10/dsa.key nvram:sshkey-dsa**

For information on the SSL and SSH files listed above, see the Secure Communications folder on the S-Series Documentation and Software CD-ROM.

#### *Points to Remember when Transferring Files*

Points to remember when downloading software code or configuration files include:

- Code:
	- Overwrites existing code in flash memory
- Configuration:
	- Configuration is stored in NVRAM.
	- Active configuration is distinct from the stored configuration.
	- Changes to active configuration are not retained across resets unless explicitly saved.
	- A download replaces the stored configuration.
	- A download is stopped if a configuration error is found.
- Upload code, configuration, or logs.
- File transfer uses Xmodem or TFTP depending on platform.
- Specify the following TFTP server information.
	- IP address
	- File path (up to 31 characters)
	- File name (up to 31 characters)
- Progress of the TFTP transfer is displayed.
- Starting with SFTOS Version 2.3, you can use **dir nvram** from Privileged Exec mode to display the files stored in NVRAM.

### <span id="page-48-0"></span>**Upgrading the Software Image**

After you have set up the hardware, determine if you need a software upgrade. An S-Series switch is shipped with the base Layer 2 software installed, but you might need to install either a more recent image or the optional, extended Layer 3 image.

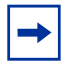

**Note:** For the migration to SFTOS Version 2.3 and above from versions below 2.3, see the Release Notes, because a software upgrade includes an automatic conversion of the binary configuration file to text.

There are two options for upgrading the software image:

- **Method 1—TFTP**: Download the image from a TFTP server, detailed below in Using TFTP to [Upgrade Software on page 50](#page-49-0).
- **Method 2—Xmodem**: A slower but simpler way to retrieve the software image is to use Xmodem. See [Using Xmodem to Upgrade Software on page 53](#page-52-0)

Both the TFTP and Xmodem procedures download the image to the switch with the image filename unchanged.

If the copy process is incomplete or the copied file is corrupt, you can revert to the previous OS version, if it was intact and working. If corruption is detected in the new image before it downloads the current image into flash memory, the original image remains intact in flash. CRC fails once the image is downloaded into memory or a packet's checksum fails during download.

If the image gets corrupted in flash, the only recourse is to download a new image using Xmodem (see [Using Xmodem to Upgrade Software on page 53](#page-52-0)).

#### <span id="page-49-0"></span>*Using TFTP to Upgrade Software*

1. Using the CLI, gain access to the switch by logging in and issuing the enable command:

```
Force10
User:admin
Password:
NOTE: Enter '?' for Command Help. Command help displays all options that are valid for<br>the 'normal' and 'no' command forms. For the syntax of a particular command form,<br>please consult the documentation.
Force10 >enable
Password:
```
- 2. Set the management IP address and the gateway address as described in [Setting the Management IP](#page-40-0)  [Address on page 41.](#page-40-0)
- 3. Make sure that you have a port enabled in the management VLAN. See [Enabling Ports on page 40.](#page-39-1)
- 4. Ping the default gateway to ensure access to the server from which to download the software image.

Force10 #ping 10.10.1.254 Send count=3, Receive count=3 from 10.16.1.254

5. Ping the IP server from which you wish to download the software image:

```
Force10 #ping 10.16.1.56
Send count=3, Receive count=3 from 10.16.1.56
```
6. Load the image by using the copy command:

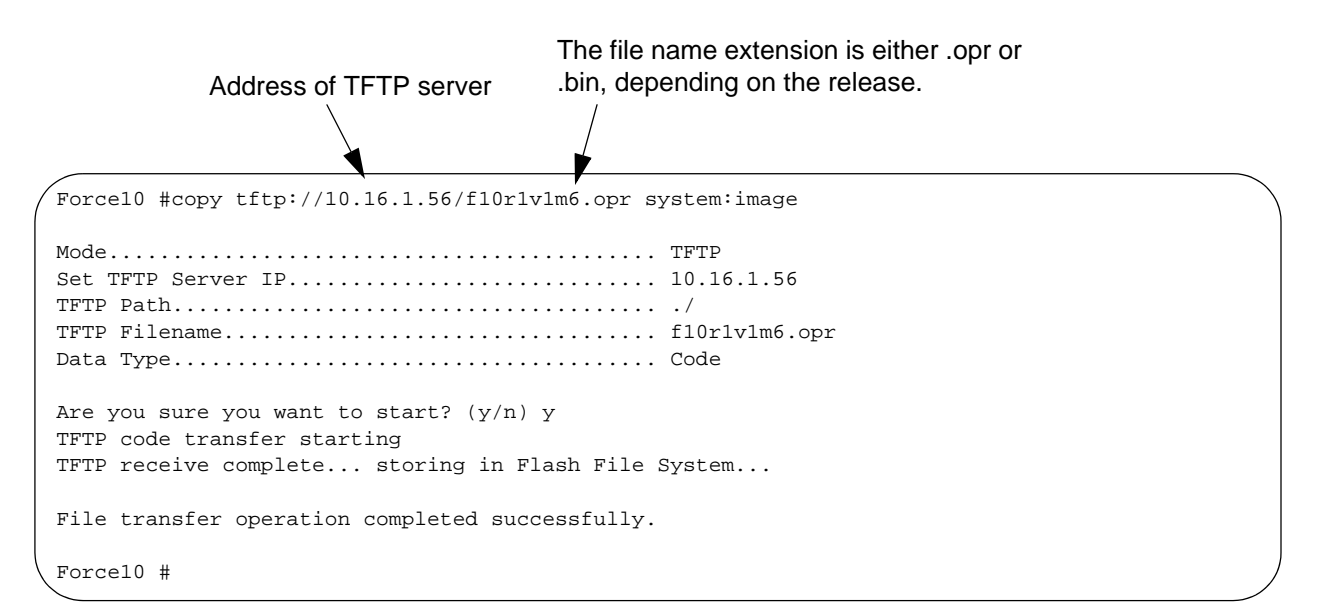

#### **Figure 21** Downloading New Software

For details on copy command options, see [Downloading and Uploading Files on page 48,](#page-47-1) above.

7. Execute one of the show commands, such as show hardware, show switch, or show version, that display the currently running software version:

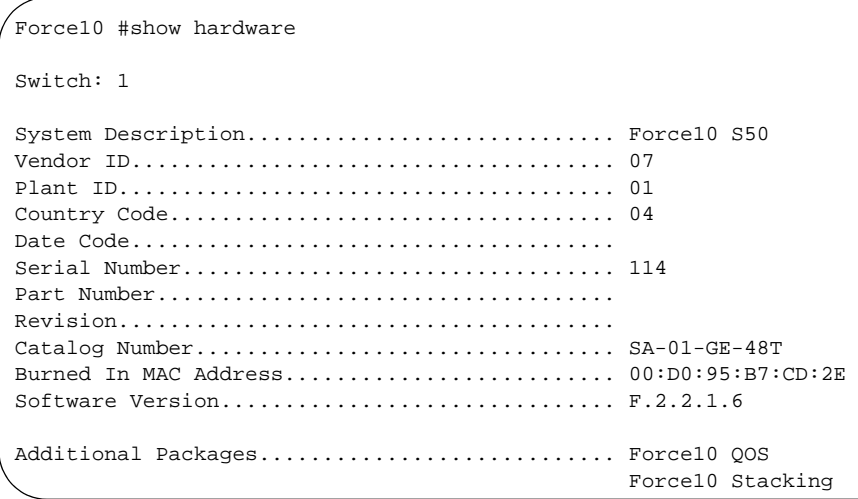

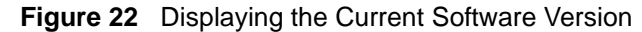

8. If you want to save the current configuration to NVRAM, the easy way is to enter the write command (no parameters; the command defaults to write memory.) An alternative is to use the **copy** command shown in the following sample:

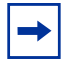

**Note:** You can only save the startup config to the NVRAM (the running configuration cannot be saved to the network).

```
Force10 #copy system:running-config nvram:startup-config
This operation may take few minutes.
Management interfaces will not be available during this time.
Are you sure you want to save? (y/n) y
Configuration Saved!
```
#### **Figure 23** Saving the Current Configuration to NVRAM

Alternatively, if you want to restore the configuration to factory defaults (recommended by TAC when upgrading from Layer 2 Package to Layer 3 Package), see [Restoring the System to the Default](#page-56-0)  [Configuration File on page 57](#page-56-0).

#### 9. Reload the switch:

```
Force10 #reload
```

```
Management switch has unsaved changes.
Would you like to save them now? (y/n) y
Configuration Saved!
Are you sure you want to reload the stack? (y/n) y
Reloading all switches.
Force10 Boot Code...Version 01.00.26 06/03/2005
Select an option. If no selection in 2 seconds then operational code will start.
1 - Start operational code.
2 - Start Boot Menu.
Select (1, 2):1
Operational Code Date: Thu Jul 7 16:37:32 2005
Uncompressing.....
 50% 100%
||||||||||||||||||||||||||||||||||||||||||||||||||
Attaching interface lo0...done
Adding 31485 symbols for standalone.
PCI device attached as unit 0.
PCI device attached as unit 1.
PCI device attached as unit 2.
PCI device attached as unit 3.
PCI device attached as unit 4.
PCI device attached as unit 5.
PCI device attached as unit 6.
Configuring CPUTRANS TX
Configuring CPUTRANS RX
st\_state(0) = 0x0st\_state(1) = 0x2(Unit 1)>This switch is manager of the stack. 
STACK: attach 5 units on 1 cpu
```
#### <span id="page-52-1"></span>**Figure 24** Using the reload command to upgrade the OS

#### <span id="page-52-0"></span>*Using Xmodem to Upgrade Software*

An alternative to using TFTP to upgrade the software image is to use the Xmodem protocol at the console port:

- 1. From Privileged Exec mode, enter the command reload.
- 2. You then have 2 seconds to select option **2**, as shown below in [Figure 25 on page 54.](#page-53-0)
- 3. Then, from the boot menu, select **4** to choose the "XMODEM" option.

Or, typically, before starting the download, users want to increase the transfer rate to the maximum. So, instead of immediately selecting 4, you would select option **2**, which accesses a menu that enables you to change the baud rate to 115200. Typically, you would then also need to modify your terminal software settings to 115200. After changing the terminal session rate to 1152000, and the connection is re-established, for example in Hyperterminal, press the '**?**' key to refresh to the Boot Menu text.

```
Force10 #reload
Management switch has unsaved changes.
Would you like to save them now? (y/n) n
Configuration Not Saved!
Are you sure you want to reload the stack? (y/n) y
Reloading all switches.
Force10 Boot Code...
Version 01.00.26 06/03/2005
Select an option. If no selection in 2 seconds then
operational code will start.
1 - Start operational code.
2 - Start Boot Menu.
Select (1, 2):2
Boot Menu Version 01.00.26 06/03/2005
Options available
1 - Start operational code
2 - Change baud rate
3 - Retrieve event log using XMODEM (64KB).
4 - Load new operational code using XMODEM
5 - Display operational code vital product data
6 - Update Boot Code
7 - Delete operational code
8 - Reset the system
9 - Restore Configuration to factory defaults (delete config files)
[Boot Menu] 4
```
<span id="page-53-0"></span>**Figure 25** Example of Launching the Boot Menu to select a Code Download through Xmodem

- 4. After selecting option **4** for an Xmodem software transfer, use the transfer sub-menu to browse the file system for the desired software image.
- 5. After the transfer is complete, you can verify the current software image and save the running configuration if you want, as described above in the TFTP procedure [\(Using TFTP to Upgrade](#page-49-0)  [Software on page 50\)](#page-49-0). Then issue the **reload** command, as shown in [Figure 24 on page 53](#page-52-1).

## <span id="page-54-0"></span>**Managing the Configuration**

This section contains the following major subsections, in this order:

- [Clearing the Running Configuration on page 55](#page-54-1)
- [Saving the Startup Configuration to the Network on page 56](#page-55-0)
- [Configuring from the Network on page 56](#page-55-1)
- [Restoring the System to the Default Configuration File on page 57](#page-56-0)

When the switch is booted, its configuration is managed by the startup configuration ("startup-config") file that is stored in non-volatile memory (NVRAM). As you make configuration changes, those changes are stored in volatile system memory as the "running config" until you copy them to the startup-config. The quickest way to do that is to use the **write memory** command (executed from the Privileged Exec mode). You can also use the command copy system:running-config nvram:startup-config.

Beginning with SFTOS Version 2.3, making changes to the startup-config file causes that file to be stored as a text file. A major benefit of that text file, in addition to faster reboots, is that you can edit the file after you copy it to a TFTP server. You can then download the edited file to any switch to use as the startup-config file.

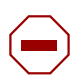

**Caution:** Beginning with Version 2.3, the following commands must be present and occur in the same relative locations in the startup-config file as if they had been automatically generated. Failure to do so will result in unpredictable behavior:

> interface vlan *vlan id*  vlan configuration commands exit configure stack member commands (for example "member <unit> <switchindex>" exit

#### <span id="page-54-1"></span>*Clearing the Running Configuration*

When downloading the startup-config file to the system from a TFTP server, the file will not take effect as the startup configuration of the switch until a reboot (**reload**) is performed. However, you have the option of using the clear config command, followed by the script apply startup-config command to use the newly downloaded startup-config without rebooting the switch. For details in this chapter on using script commands, see [Using Configuration Scripts on page 58.](#page-57-0)

The following example shows the **clear config** command for clearing the running-config from memory:

```
Force10 #clear config
Are you sure you want to clear the configuration? (y/n)yClearing configuration. Please wait for login prompt.
Force10 #
(Unit 1)>
```
**Figure 26** Clearing the Running Configuration

#### <span id="page-55-0"></span>*Saving the Startup Configuration to the Network*

The following is an example of how to save the startup configuration to a TFTP site on the network.

```
Force10 #copy nvram:startup-config tftp://10.16.1.56/s50_1
Mode........................................... TFTP
Set TFTP Server IP............................. 10.16.1.56
TFTP Path...................................... ./
TFTP Filename.................................. s50_1
Data Type...................................... Config File
Are you sure you want to start? (y/n) y
File transfer operation completed successfully.
```
**Figure 27** Using the copy nvram:startup-config Command

#### <span id="page-55-1"></span>*Configuring from the Network*

The following example is of installing a configuration file from the network. Beginning with SFTOS Version 2.3, you can save a startup-config file as a text file to a server, edit it, and then download it to any switch.

```
Force10 #copy tftp://10.16.1.56/s50_1 nvram:startup-config
Mode........................................... TFTP
Set TFTP Server IP............................. 10.16.1.56
TFTP Path...................................... ./
TFTP Filename.................................. s50_1
Data Type...................................... Config
Download configuration file. Current configuration will be cleared.
Are you sure you want to start? (y/n) y
TFTP config transfer starting
TFTP download operation completed successfully.
Force10 #
(Unit 1)>
User:
                                                 - You are now logged off
```
**Figure 28** Using the copy tftp Command to Download Startup-Config

#### <span id="page-56-0"></span>*Restoring the System to the Default Configuration File*

As discussed above in [Clearing the Running Configuration on page 55,](#page-54-1) you can replace the running-config with the startup-config without rebooting the switch. However, if you have lost your CLI password, you might not be able to issue the necessary commands. In that case, you have the option of rebooting the the system with the factory default startup-config (recommended by TAC when upgrading from Layer 2 Package to Layer 3 Package). To do so, use the following procedure.

- 1. Remove and reinsert the power cord.
- 2. When the system reboots, select **2** to start the Boot Menu, as shown in [Figure 29 on page 57.](#page-56-1)
- 3. Select **9** to restore the configuration to factory defaults (deletes the configuration file).

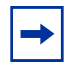

Note: Resetting the factory defaults is more powerful than the result of executing the clear config command, because it resets all internal values.

4. Select option **8** to reload/boot the switch.

The example in Figure 29 shows the act of selecting the Boot Menu and subsequent display of it.

```
Force10 Boot Code...
Version 01.00.27 11/18/2005
Select an option. If no selection in 2 seconds then
operational code will start.
1 - Start operational code.
2 - Start Boot Menu.
Select (1, 2):2
Boot Menu Version 01.00.27 11/18/2005
Options available
1 - Start operational code
2 - Change baud rate
3 - Retrieve event log using XMODEM (64KB).
4 - Load new operational code using XMODEM
5 - Display operational code vital product data
6 - Update Boot Code
7 - Delete operational code
8 - Reset the system
9 - Restore Configuration to factory defaults (delete config files)
[Boot Menu] 10
```
#### <span id="page-56-1"></span>**Figure 29** Restoring the Configuration to Factory Defaults

If you have previously backed up the running-config, you can download and reapply it. See [Downloading](#page-47-1)  [and Uploading Files on page 48](#page-47-1) or [Configuring from the Network on page 56.](#page-55-1)

## <span id="page-57-0"></span>**Using Configuration Scripts**

This section contains:

- [Creating a Configuration Script on page 58](#page-57-1)
- [Viewing a Configuration Script File on page 59](#page-58-0)
- [Uploading a Configuration Script to a TFTP Server on page 59](#page-58-1)
- [Deleting a Script on page 60](#page-59-0)
- [Downloading a Configuration Script from a TFTP Server on page 60](#page-59-1)
- [Applying a Configuration Script on page 61](#page-60-0)
- [Listing Configuration Scripts on page 62](#page-61-0)

Configuration scripts are 'flat' configuration files stored in the NVRAM. Their file names are appended with the ".scr" extension.

The configuration scripts are editable text files that can be uploaded and downloaded to and from the switch and a TFTP server.

#### <span id="page-57-1"></span>*Creating a Configuration Script*

One way to create a "config script" is to use a variation of the **show running-config** command:

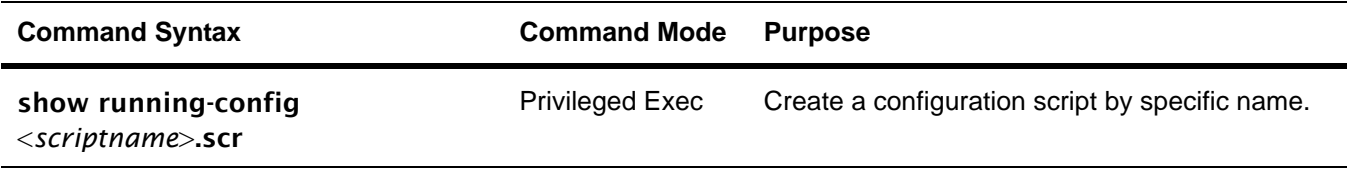

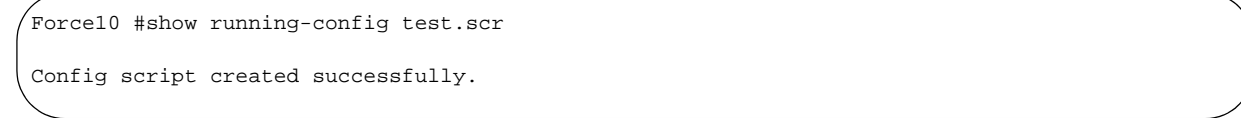

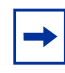

**Note:** Starting with Release 2.3, you can use show running-config startup-config to achieve the same effect as you can with show running-config <*scriptname*>.scr. The resulting startup-config is a text file that you can save to a server and download to any switch.

#### <span id="page-58-0"></span>*Viewing a Configuration Script File*

To view the config script, use the script show *scriptname*.scr command.

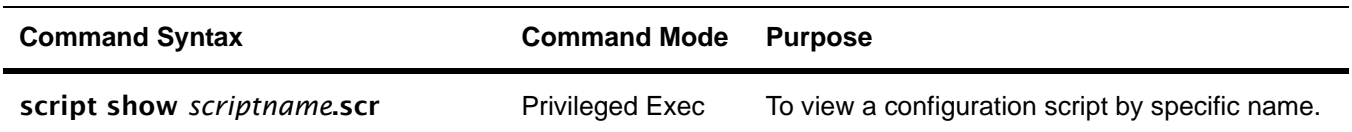

Force10 #script show test.scr 1 : !Current Configuration:  $2 : 1$ 3 : hostname "Force10" 4 : network parms 10.10.1.33 255.255.255.0 10.10.1.254 5 : interface vlan 11 6 : !System Description "Force10 S50" 10 : !System Description F.5.6.2 ...

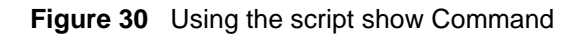

#### <span id="page-58-1"></span>*Uploading a Configuration Script to a TFTP Server*

To upload a "config script" to a TFTP server, use the copy command.

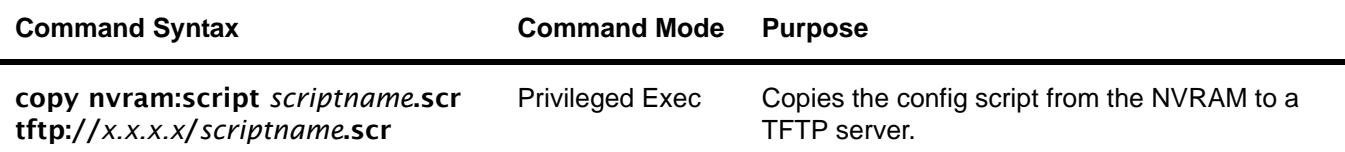

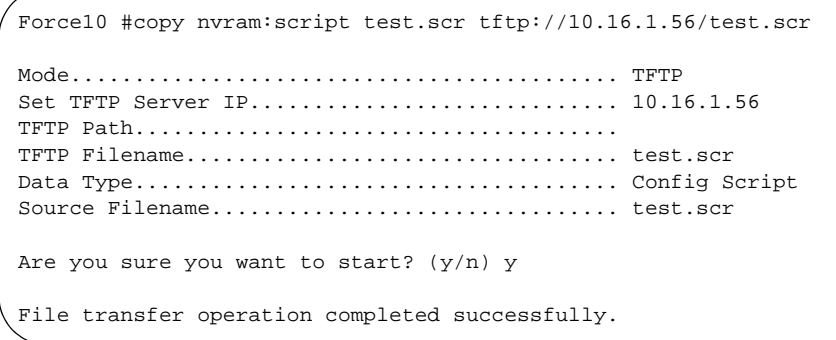

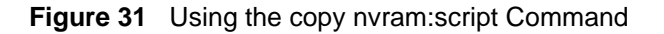

#### <span id="page-59-0"></span>*Deleting a Script*

To delete a "config script", use the **script delete** command.

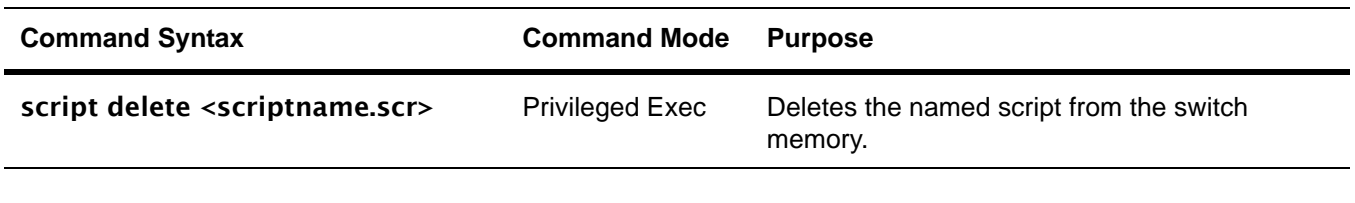

Force10 #script delete test.scr Are you sure you want to delete the configuration script(s)?  $(y/n)y$ 1 configuration script(s) deleted.

#### <span id="page-59-1"></span>*Downloading a Configuration Script from a TFTP Server*

To download a "config script", use the **copy** command, as in the following.

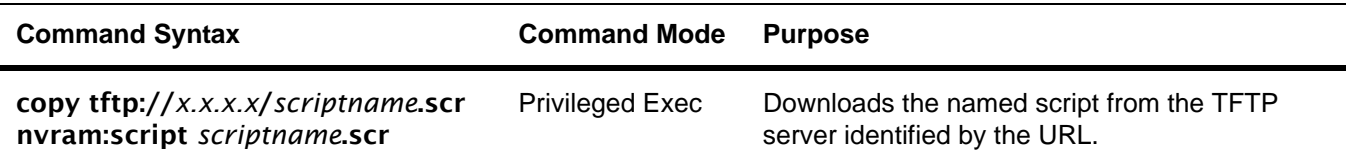

```
Force10 #copy tftp://10.16.1.56/test.scr nvram:script test.scr
Mode........................................... TFTP
Set TFTP Server IP............................. 10.16.1.56
TFTP Path......................................
TFTP Filename.................................. test.scr
Data Type...................................... Config Script
Destination Filename........................... test.scr
Are you sure you want to start? (y/n) y
Validating configuration script...
hostname "Force10"
interface managementethernet
ip address 10.10.1.33 255.255.255.0 
exit
management route default 10.10.1.254
interface vlan 11
<output deleted>
```
**Figure 32** Using the copy tftp Command for a Script

While attempting to download a config script, the system validates the downloaded file. If the validation fails an error message like the following will appear:

```
Configuration script validation failed.
Following lines in the script may have problem:
Line 29:: permit 01:80:c2:00:00:00 any assign-queue 4
Line 30:: permit any 01:80:c2:00:00:ff assign-queue 3 redirect 0/10
Line 31:: permit 01:80:c2:00:00:ee any assign-queue 4
Line 36:: match cos 5
Line 44:: police-simple 500000 64 conform-action transmit violate-action drop
Line 45:: police-simple 500000 64 conform-action transmit violate-action drop
Total error Lines :: 6
The file being downloaded has potential problems. Do you want to save this file?
```
**Figure 33** Example of a Script Validation Error Message

#### <span id="page-60-0"></span>*Applying a Configuration Script*

To apply a "config script", use the **script apply** command, as in the following.

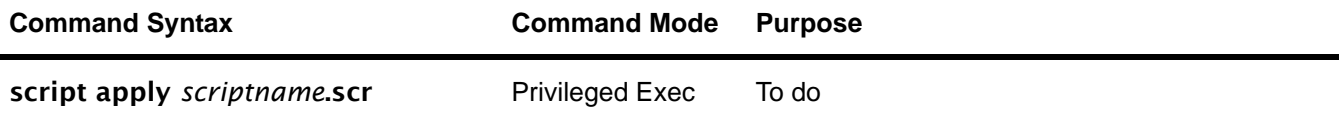

```
Force10 #script apply test.scr
Are you sure you want to apply the configuration script? (y/n)yThe system has unsaved changes.
Would you like to save them now? (y/n) n
Configuration Not Saved!
hostname "Force10"
interface managementethernet
ip address 10.10.1.33 255.255.255.0 
exit
management route default 10.10.1.254
interface vlan 11
exit
exit
Configuration script 'test.scr' applied.
```
#### **Figure 34** Using the script apply Command

Applying a configuration script on a machine with certain previously configured features may result in an error. This is because the syntax for entering the configuration mode that allows for editing the feature may be different from the syntax that exists in the configuration (and was used to create the feature initially).

Failure to apply a config script can be resolved by one of the following solutions:

Issue the **clear config** command before applying the script.

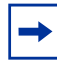

**Note:** Do not issue the clear config command if you telnet into the system, otherwise you will lose contact with the system. This command should be issued at the console port.

- Edit the script to use the proper syntax to edit the structure (ACL, map etc.).
- Edit the script by adding the **no** form of a command to delete a feature, then add a command to reconfigure the same feature.

#### <span id="page-61-0"></span>*Listing Configuration Scripts*

The script list command lists the configured scripts in a system:

```
Force10 #script list
Configuration Script Name Size(Bytes)
-------------------------------- -----------
test.scr 2689
1 configuration script(s) found.
2045 Kbytes free.
Force10 #
```
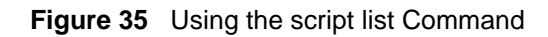

## **Displaying Logs**

The switch maintains four logs:

- Persistent saved on switch reset
	- Use the command show logging.
- Messages system trace information, cleared on switch reset
	- Use the command show logging buffered.
- Logging hosts
	- Use the command show logging hosts.
- Traps enabled trap events, cleared on switch reset
	- Use the command show logging traplogs.

For details on the logs and logging, see the chapter [System Logs on page 95](#page-94-0). See also the System Log chapter in the *SFTOS Command Reference*.

# <span id="page-64-0"></span>**Chapter 3 Using the Web User Interface**

This chapter contains these major headings:

- [Accessing the Web User Interface on page 65](#page-64-1)
- [Command Buttons on page 67](#page-66-0)
- [Enabling and Using Java Mode on page 69](#page-68-1)
- [Using the Web UI for Common Functions on page 70](#page-69-0)

SFTOS provides a Web User Interface (Web UI) that is almost as powerful as the SFTOS Command Line Interface (CLI), and, in some ways, is more powerful. For example, the Web UI can display the entire forwarding database, while the CLI only displays 10 entries starting at specified addresses. On the other hand, some tasks are only available through the CLI. The CLI and Web UI can be used together to provide symbiotic control and feedback.

For new users, the Web UI is much more useful, partly because it contains a navigation panel that displays a tree structure of all the panels. If you traverse that tree systematically, you can be assured of completing the essential configuration tasks.

To use the Web UI, you must first create a management IP address for the switch (see [Setting the](#page-40-1)  [Management IP Address on page 41](#page-40-1)) and then enable the Web UI with the CLI command ip http server (see [Enabling and Using the SFTOS Web User Interface on page 42](#page-41-2)).

Access to the Web UI is limited to configured users. You can configure users through the CLI or the Web UI. Configuring users through the CLI is also described in the Getting Started chapter (see [User](#page-37-0)  [Management on page 38](#page-37-0)).

The Security chapter (see [Enabling SSL/HTTPS on page 131](#page-130-0)) contains details on enabling an HTTPS secure server.

## <span id="page-64-1"></span>**Accessing the Web User Interface**

- 1. Launch a supported Web browser. The Web browser must support:
	- HTML version 4.0, or later
	- HTTP version 1.1, or later
	- JavaScript<sup>(TM)</sup> version 1.2, or later
- 2. Enter the IP address of the switch in the Web browser address field.
- 3. When the Login panel is displayed, click the **Login** button.
- 4. If a username with password is required, a second login page displays. Enter the appropriate username and password, as discussed above.

After a successful login, the Navigation tree is displayed in the left frame, and the System Description panel is displayed in the right frame, as shown below.

Notice also the large red Help button on the right, which provides context help for the selected panel.

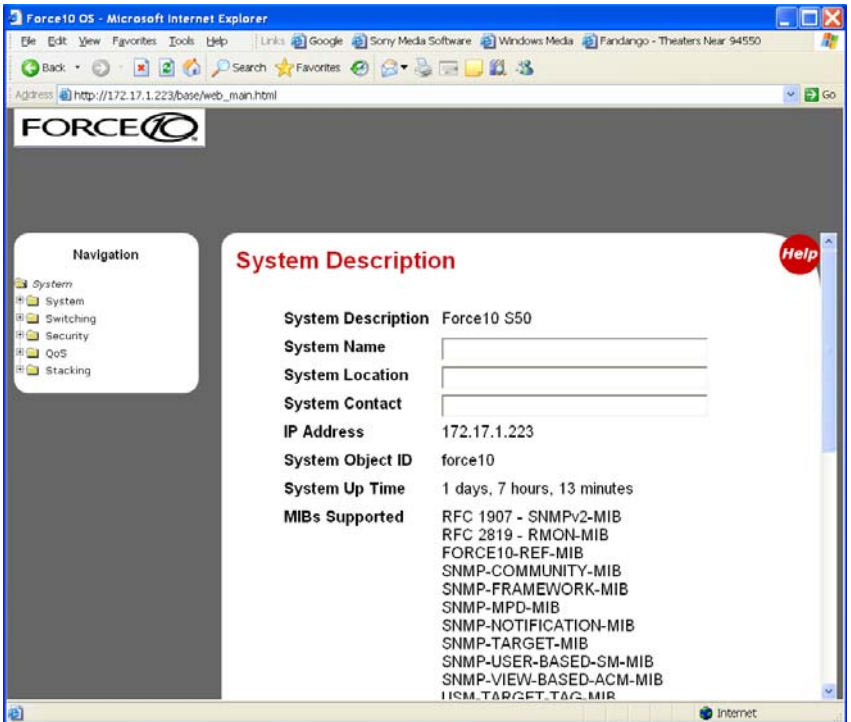

<span id="page-65-0"></span>**Figure 36** System Description Panel of the Web UI

5. Select a panel from the expandable Navigation tree. The corresponding panel displays in the right-hand frame. For example, the following screenshot shows that the Inventory Information panel opens when you click the Inventory Information node in the tree.

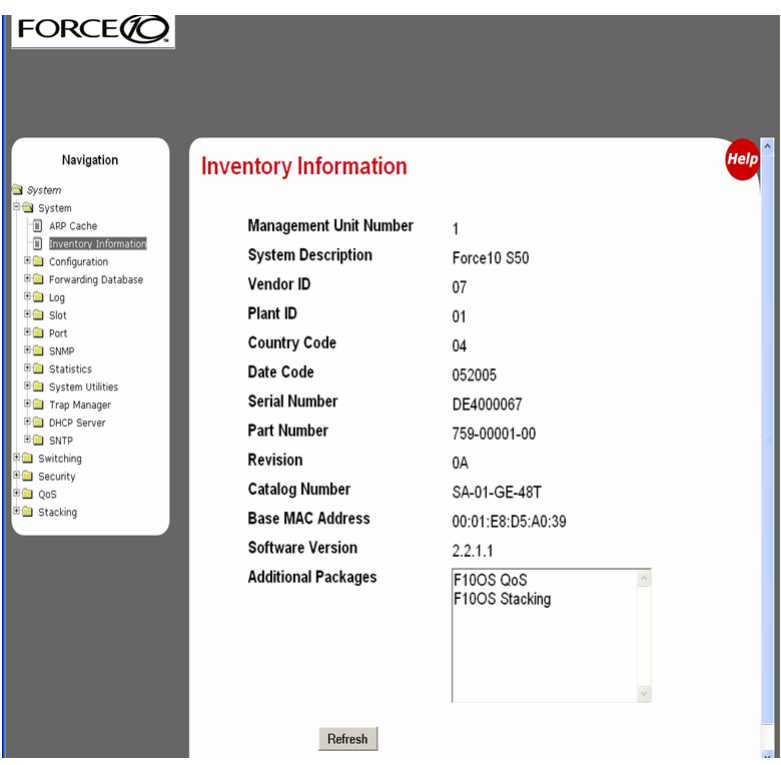

<span id="page-66-1"></span>**Figure 37** Inventory Information Panel of the Web UI

## <span id="page-66-0"></span>**Command Buttons**

The following command buttons are used throughout the Web UI:

**Save**—Implements and saves the changes you just made. Some settings may require you to reset the system in order for them to take effect.

**Refresh**—The Refresh button that appears on Web UI panels refreshes the data on the panel.

Conversely, if you make a change through the CLI, clicking **Refresh** on the affected panel populates the settings changed through the CLI to the panel. The exception is that, if you use the CLI to change the user name through which you are connected to the Web UI, you will need to log in again.

**Submit**—Sends the updated configuration data from the panel to the switch. Configuration changes take effect immediately. These changes will not be retained across a power cycle unless a save is performed.

Other buttons include the familiar down-arrow for the list box, Clear, Clear Counters, Delete, and Reset.

Some panels display different fields after you enter data in them. For example, as shown below in the before and after images of the the SNMP Community Configuration panel ([Figure 38 on page 68](#page-67-0) and [Figure 39 on page 68](#page-67-1), respectively), when you click **Submit**, the panel adds a Delete button and the configuration data that you entered on the panel. When you click **Delete**, the configuration data that you entered is removed.

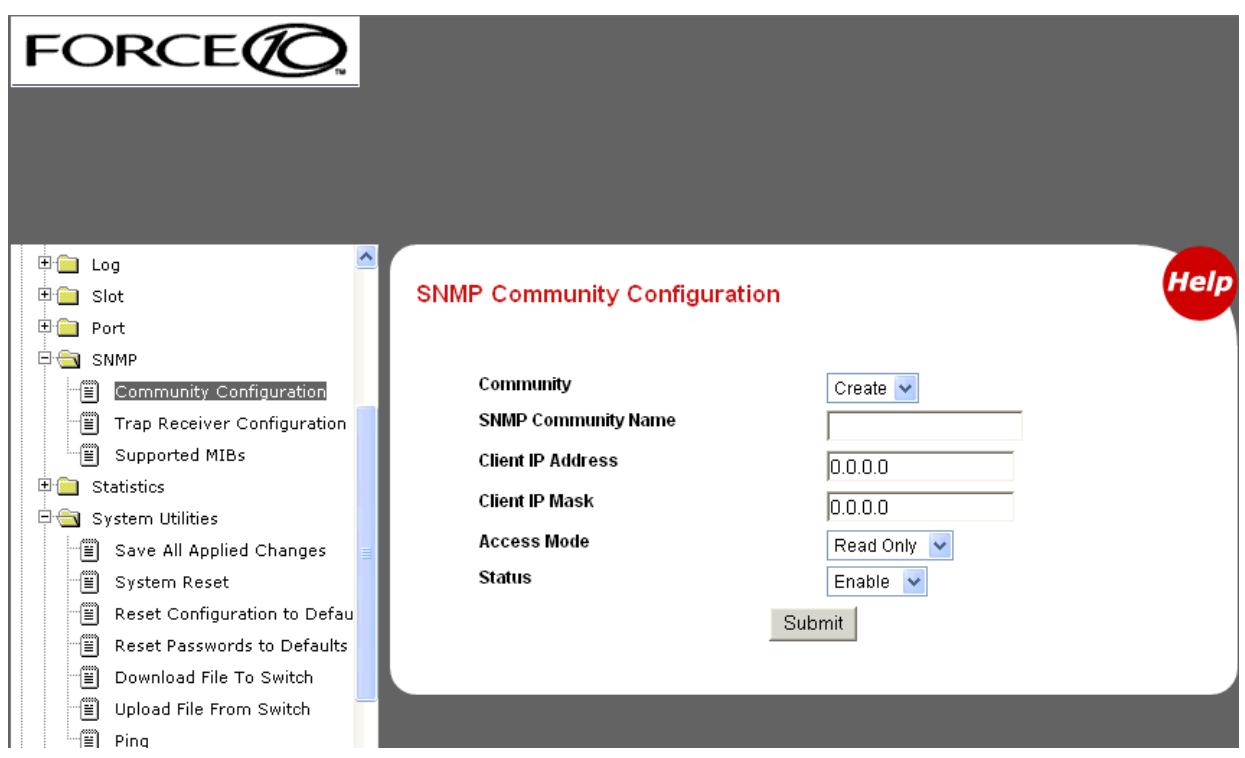

<span id="page-67-0"></span>**Figure 38** SNMP Community Configuration Panel before Adding a Configuration

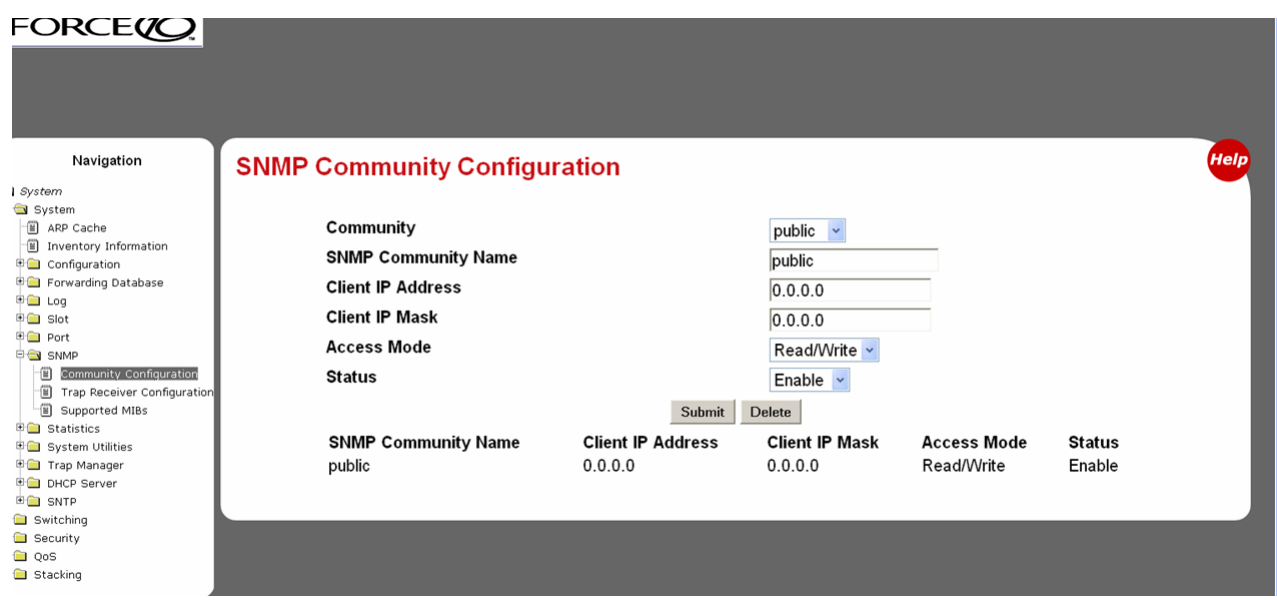

<span id="page-67-1"></span>**Figure 39** SNMP Community Configuration Panel after Adding a Configuration

## <span id="page-68-1"></span>**Enabling and Using Java Mode**

When you enable Java mode in SFTOS, a switch navigation icon appears at the top of the Web UI panels (Your Web browser must have the JRE plugin installed, v.2.5.1.10 or higher). You can click any port on the icon to access a menu of port-specific configuration panels. For example, if you click the Service Port (Management Port) icon, the Service Port Configuration panel displays [\(Figure 40\).](#page-68-2)

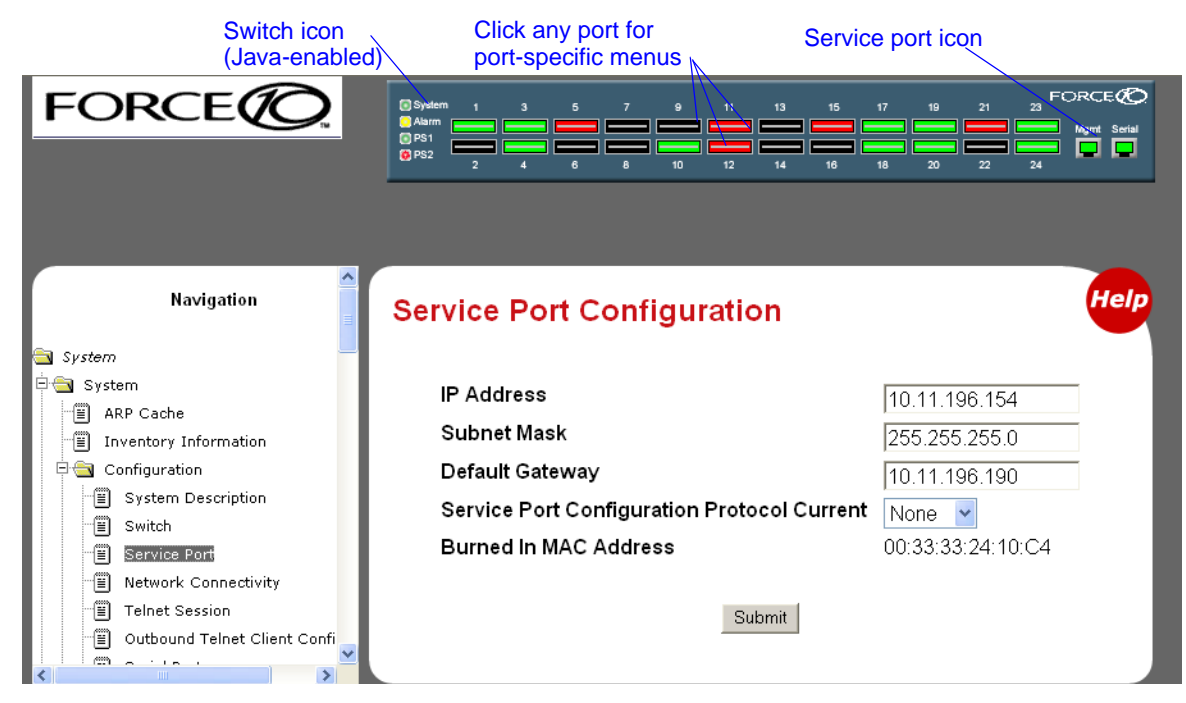

**Figure 40** Switch Navigation Icon with Service Port Configuration Panel

[Figure 41](#page-68-3) shows the interactive components of the switch navigation icon.

<span id="page-68-2"></span>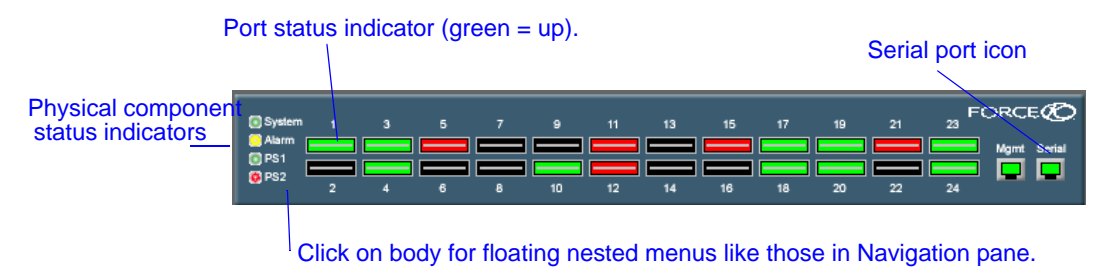

**Figure 41** S2410 Switch Navigation Icon

### <span id="page-68-3"></span><span id="page-68-0"></span>**Enabling Java Mode**

To enable Java mode, use the Network Connectivity Configuration panel (**System** >> **Configuration** >> **Network Connectivity Configuration**) of the Web UI to select **Enable** in the Java Mode field ([Figure 42](#page-69-1)).

Alternatively, in the CLI, execute the command **ip http javamode enable** from Global Config mode.

To disable Java mode, select Disable in the Java Mode field of the Network Connectivity Configuration panel, or execute the command no ip http javamode enable.

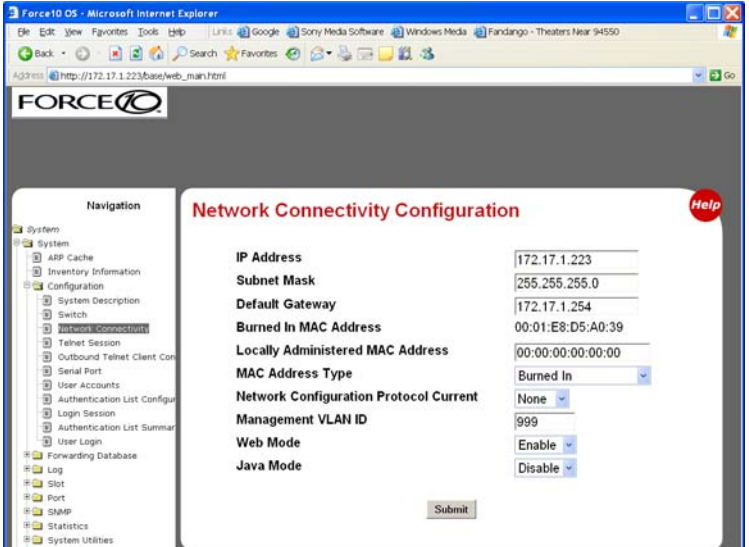

<span id="page-69-1"></span>**Figure 42** Network Connectivity Configuration Panel of the Web UI

## <span id="page-69-0"></span>**Using the Web UI for Common Functions**

This section contains:

- [Using the Web UI to Access Information on page 70](#page-69-2)
- [Using the Web UI to Configure QoS on page 72](#page-71-0)
- [Using the Web UI for Switch Configuration Functions on page 72](#page-71-1)

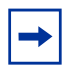

**Note:** The screenshots in this section are samples to show you how easy it is to use the Web UI. The screenshots do not show recommended configuration information or sequences. Use the context-sensitive online help provided with the Web UI for detailed explanations on using the fields on the panels.

#### <span id="page-69-2"></span>**Using the Web UI to Access Information**

The Web UI has many information panels. As already exemplified in [Figure 36, "System Description Panel](#page-65-0)  [of the Web UI," on page 66](#page-65-0) and [Figure 37, "Inventory Information Panel of the Web UI," on page 67](#page-66-1), they generally provide the static information that you can access through show commands in the CLI.

Typically, the configuration panels also contain status information, as shown in the following sections.

The Statistics group of panels contains a robust set of data. For example, as shown in [Figure 43,](#page-70-0) the Port Detailed Statistics panel contains the long report that the show interface ethernet *u/p* command generates in the CLI.

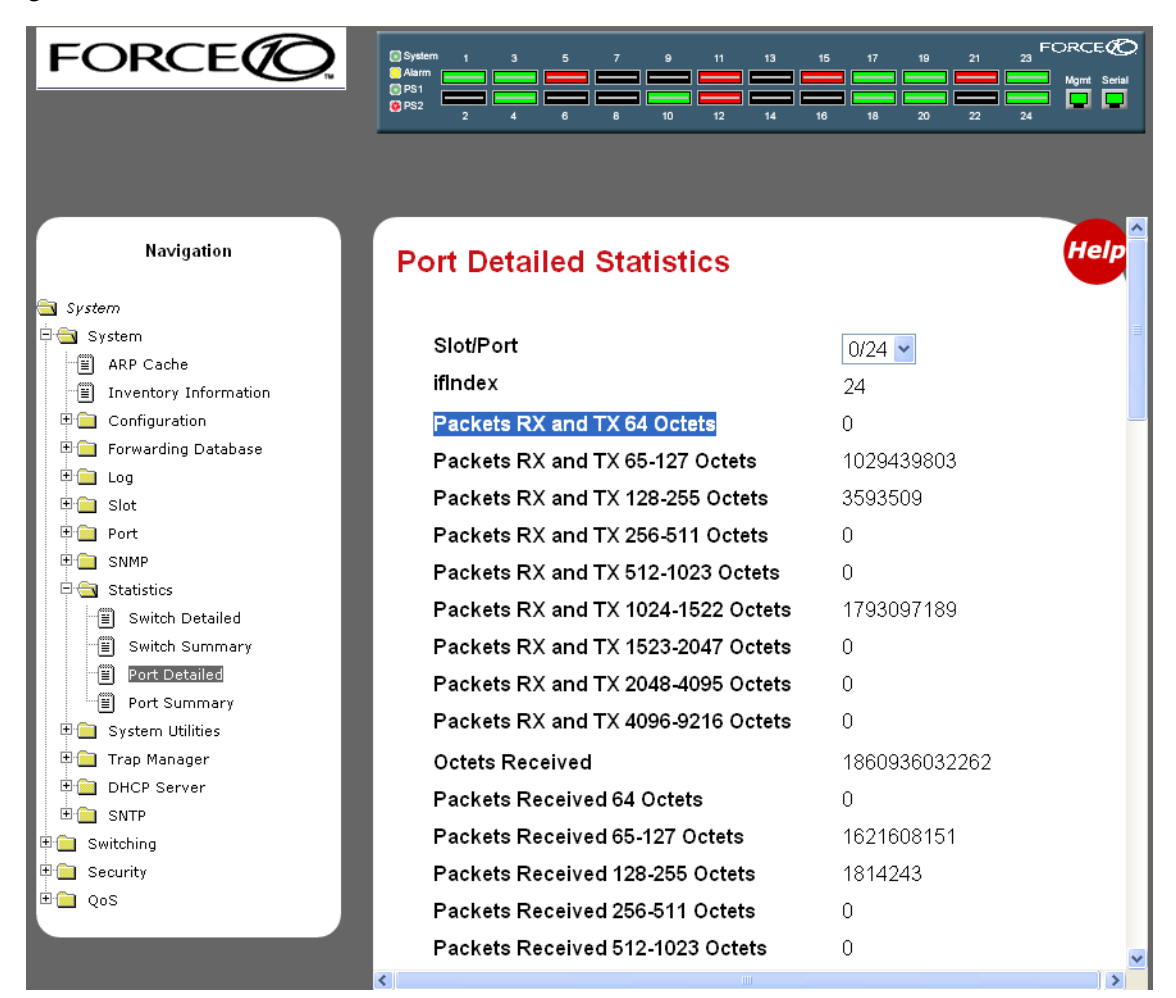

**Figure 43** Port Detailed Statistics Panel of the Web UI

<span id="page-70-0"></span>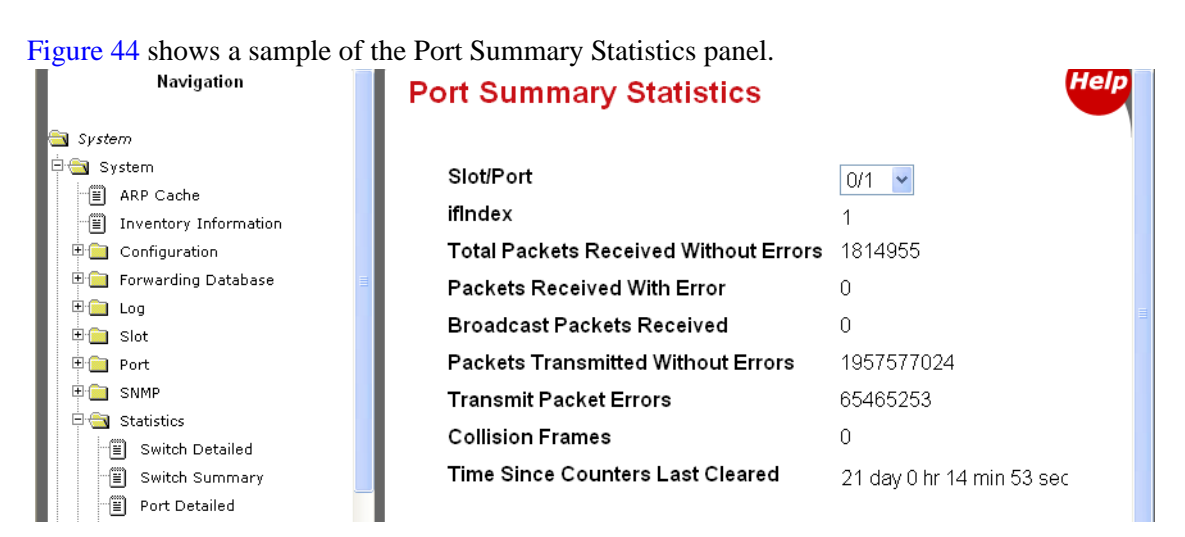

<span id="page-70-1"></span>**Figure 44** Port Summary Statistics Panel of the Web UI

## <span id="page-71-0"></span>**Using the Web UI to Configure QoS**

This section is the Web UI analog to the chapters in this guide on Quality of Service (QoS), including Access Control Lists (see [Access Control Lists on page 171\)](#page-170-0) and Class of Service (see [Quality of Service](#page-168-0)  [on page 169\)](#page-168-0). See also the Quality of Service (QoS) chapter in the *SFTOS Command Reference*.

The Web UI provides configuration and status panels for:

- [Layer 2 Access Control Lists on page 72](#page-71-2)
- [Differentiated Services on page 72](#page-71-3)

#### <span id="page-71-2"></span>*Layer 2 Access Control Lists*

To create a Layer 2 ACL, you follow the same sequence as described above for IP ACL configuration, except that you move down the navigation tree onto the MAC Access Control Lists branch. Create an ID for the new ACL, create rules, and then use the ACL Interface Configuration panel [\(Figure 45](#page-71-4)) to assign one or more ACLs to the selected port.

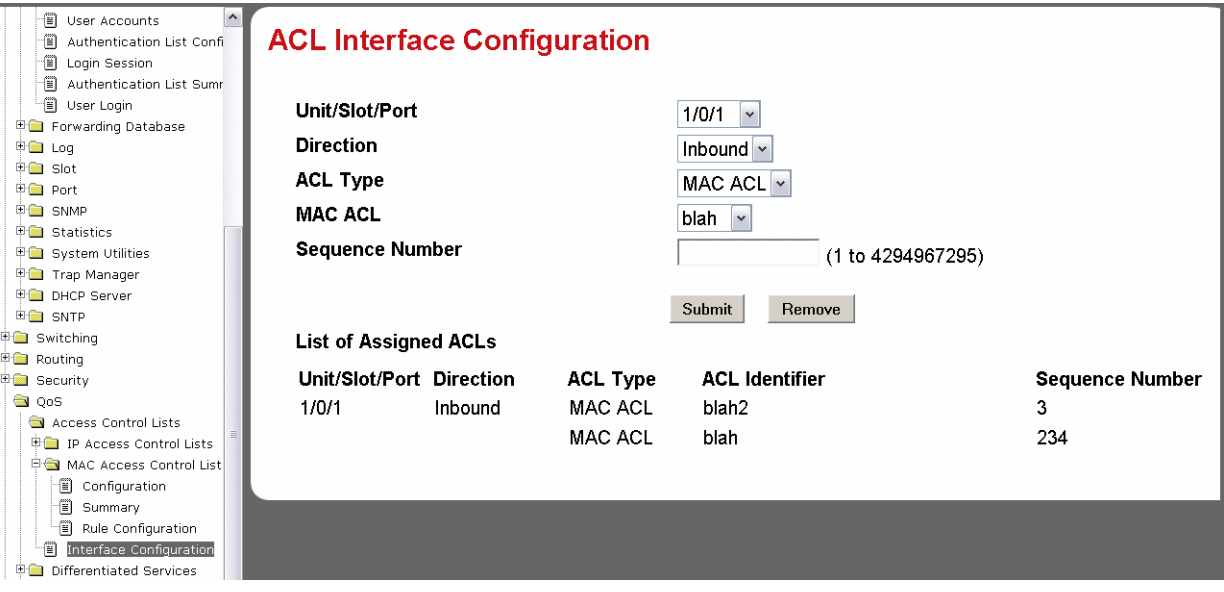

<span id="page-71-4"></span>**Figure 45** ACL Interface Configuration Panel of the Web UI

#### <span id="page-71-3"></span>*Differentiated Services*

**Note:** DiffServ is not included in SFTOS 2.4.1, so that part of the Web UI is not enabled.

## <span id="page-71-1"></span>**Using the Web UI for Switch Configuration Functions**

This section contains these examples:

- [Broadcast Storm Recovery on page 73](#page-72-0)
- [Port Configuration on page 74](#page-73-0)
• [Spanning Tree Protocol on page 74](#page-73-0)

See also, in this chapter, [Using the Web UI to Configure QoS on page 72](#page-71-0) and [Using the Web UI for](#page-75-0)  [Security Configuration on page 76.](#page-75-0) See also the Web UI panels in [Using the Web UI to Configure SNTP on](#page-91-0)  [page 92](#page-91-0) in the Management chapter.

## *Broadcast Storm Recovery*

For broadcast storm recovery, the Switch Configuration panel of the Web UI provides the equivalent of using the [no] storm-control broadcast command.

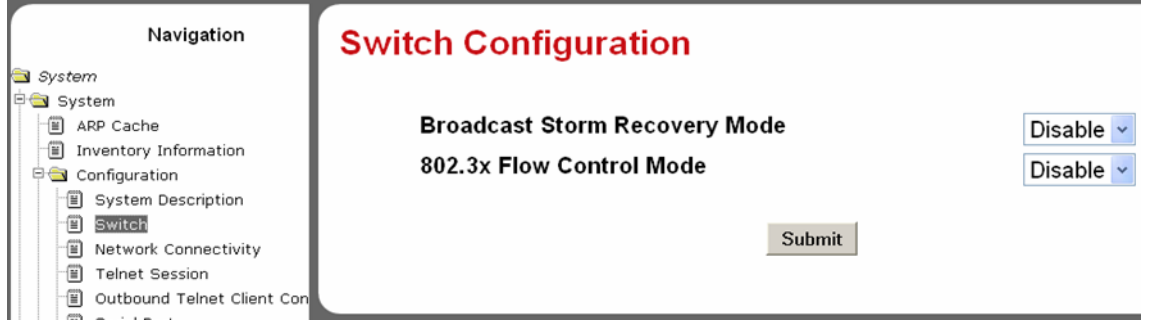

**Figure 46** Switch Configuration Panel of the Web UI

## *Port Configuration*

For port configuration, use the Port Configuration panel of the Web UI [\(Figure 47\)](#page-73-1) to select all ports or a particular port, and then perform one or more configuration functions at one time, such as setting maximum frame size, and enabling admin mode, traps, STP, or LACP.

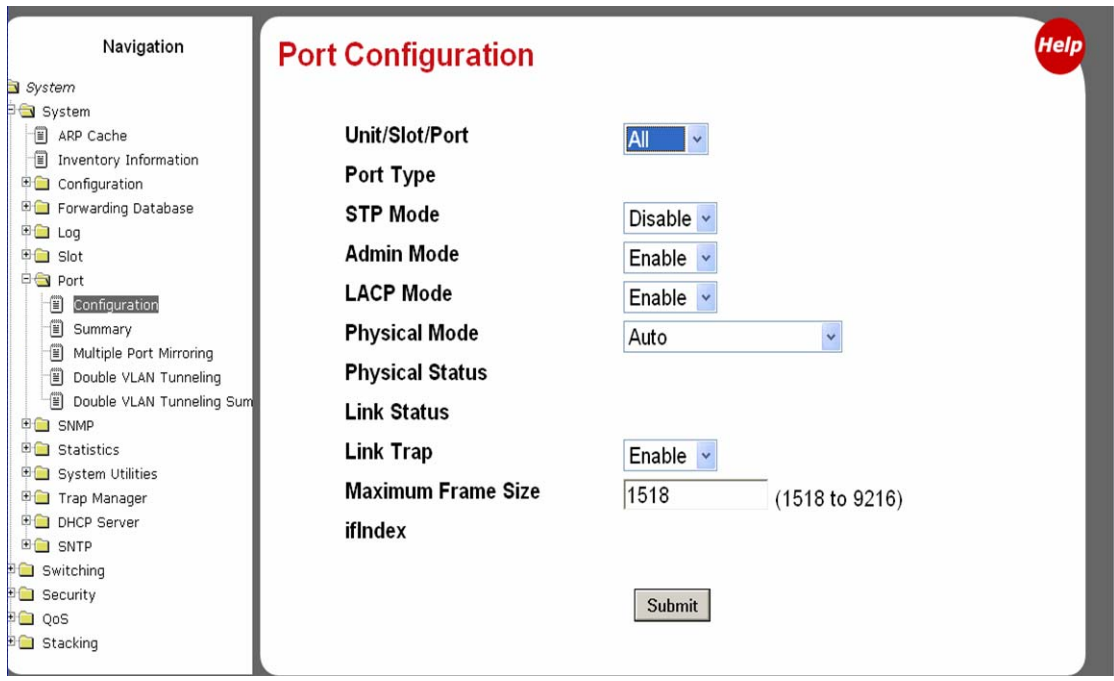

<span id="page-73-1"></span>**Figure 47** Port Configuration Panel of the Web UI

## <span id="page-73-0"></span>*Spanning Tree Protocol*

To use the Web UI to enable and configure Spanning Tree protocol (STP), first enable STP on the Spanning Tree Switch Configuration/Status panel [\(Figure 18 on page 46\)](#page-45-0). The panel provides the functionality of the CLI command [no] spanning-tree port mode all.

Then, to configure STP on particular ports, use the Spanning Tree CST Port Config/Status panel [\(Figure 19](#page-45-2)  [on page 46](#page-45-2)), as described in the Getting Started chapter in [Enabling Spanning Tree Protocol on page 46.](#page-45-1)

The Spanning Tree MST Configuration/Status panel [\(Figure 48](#page-74-0)) and the Spanning Tree MST Port Configuration/Status panel ([Figure 49\)](#page-75-1) provides the equivalent functionality of these CLI commands:

## [no] spanning-tree port mode

[Disable] enable administrative state for the port.

## [no] spanning-tree mst *mstid* cost {*1-200000000* | auto}

[Reset] set the path cost for this port for the MST instance, or for the CST if the mstidis 0. Auto-set the cost based on the link speed.

## [no] spanning-tree mst *mstid* port-priority *0-240*

[Reset] set the port priority for this port for the MST instance, or for the CST, in increments of 16.

## [no] spanning-tree edgeport

[Reset] set a port as an edge port within the CST.

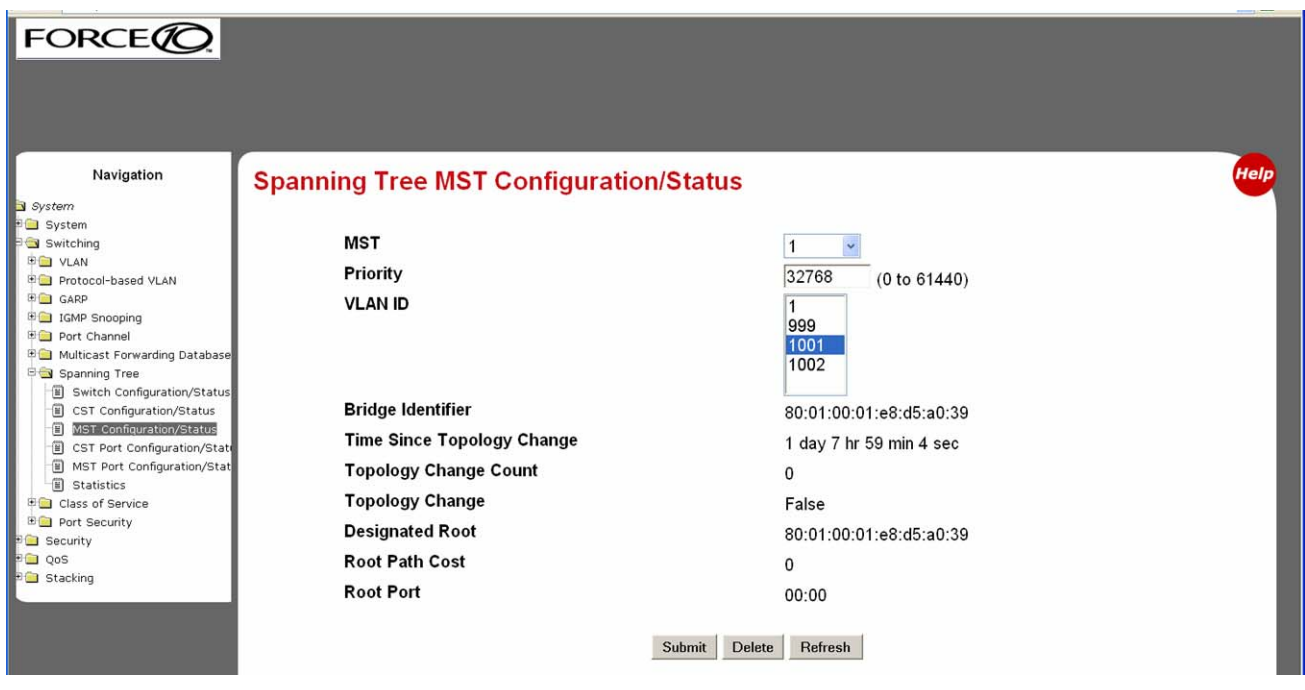

<span id="page-74-0"></span>**Figure 48** Spanning Tree MST Configuration/Status Panel of the Web UI

| <b>FORCEDC</b>                                                                                                    |                                                                                                    |                                                                         |
|----------------------------------------------------------------------------------------------------|----------------------------------------------------------------------------------------------------|-------------------------------------------------------------------------|
| Navigation<br>System<br>System                                                                                                    | <b>Spanning Tree MST Port Configuration/Status</b><br><b>MST ID</b>                                             | <b>Help</b>                                                             |
| Switching<br><b>ED VLAN</b><br><b>Big</b> Protocol-based VLAN<br><b>ED</b> GARP<br><b>ED IGMP Snooping</b><br><b>ED</b> Port Channel<br><b>ED</b> Multicast Forwarding Database<br>Spanning Tree<br>Switch Configuration/Status<br>CST Configuration/Status<br>MST Configuration/Status<br>CST Port Configuration/State<br>MST Port Configuration/Stat<br><b>B</b> Statistics<br><b>ED</b> Class of Service<br><b>ED</b> Port Security<br><b>G</b> Security<br><b>DO</b> QoS<br><b>Stacking</b> | Unit/Slot/Port<br><b>Port Priority</b><br><b>Port Path Cost</b>                                                 | $1 -$<br>1/0/1<br>128<br>(0 to 240)<br>0<br>$(0 to 200000000) 0 = Auto$ |
|                                                                                                    | <b>Auto-calculate Port Path Cost</b><br>Port ID<br>Port Up Time Since Counters Last Cleared<br><b>Port Mode</b> | Enabled<br>80:01<br>0 day 22 hr 14 min 0 sec<br><b>Disabled</b>         |
|                                                                                                    | <b>Port Forwarding State</b><br><b>Port Role</b><br><b>Designated Root</b>                                      | <b>Disabled</b><br>Disabled<br>80:01:00:01:e8:d5:a0:39                  |
|                                                                                                    | <b>Designated Cost</b><br><b>Designated Bridge</b><br><b>Designated Port</b>                                    | $\Omega$<br>80:01:00:01:e8:d5:a0:39<br>00:00                            |
|                                                                                                    | Submit                                                                                                    | Refresh                                                                 |

<span id="page-75-1"></span>**Figure 49** Spanning Tree MST Port Configuration/Status Panel of the Web UI

For more on STP, see the chapter [Spanning Tree on page 135.](#page-134-0)

## <span id="page-75-0"></span>**Using the Web UI for Security Configuration**

The Switching branch of the Navigation tree on the Web UI contains the Port Security branch, which provides panels for port-level traffic security configuration. In addition, the Security branch provides configuration panels for local security (user access on a per-port basis), RADIUS, Secure Shell (SSH), and Secure Sockets Layer (SSL).

The following screenshots provide a sample of the kinds of configuration panels available for security.

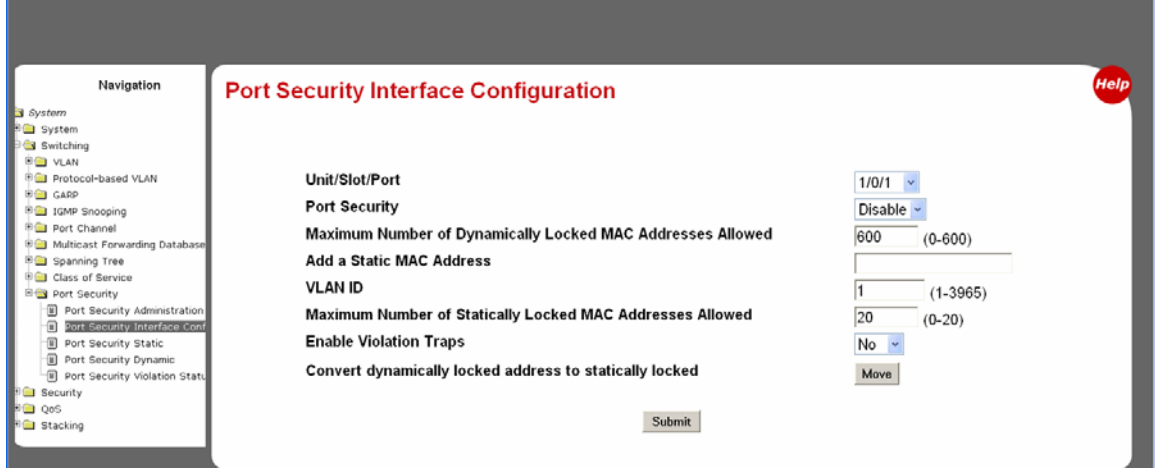

**Figure 50** Port Security Interface Configuration Panel of the Web UI

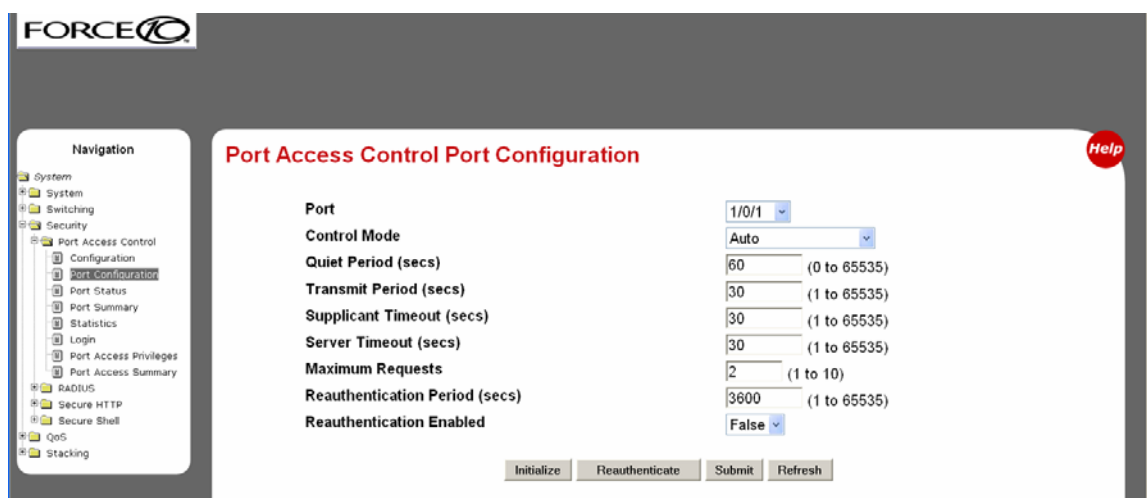

**Figure 51** Port Access Control Port Configuration Panel of the Web UI

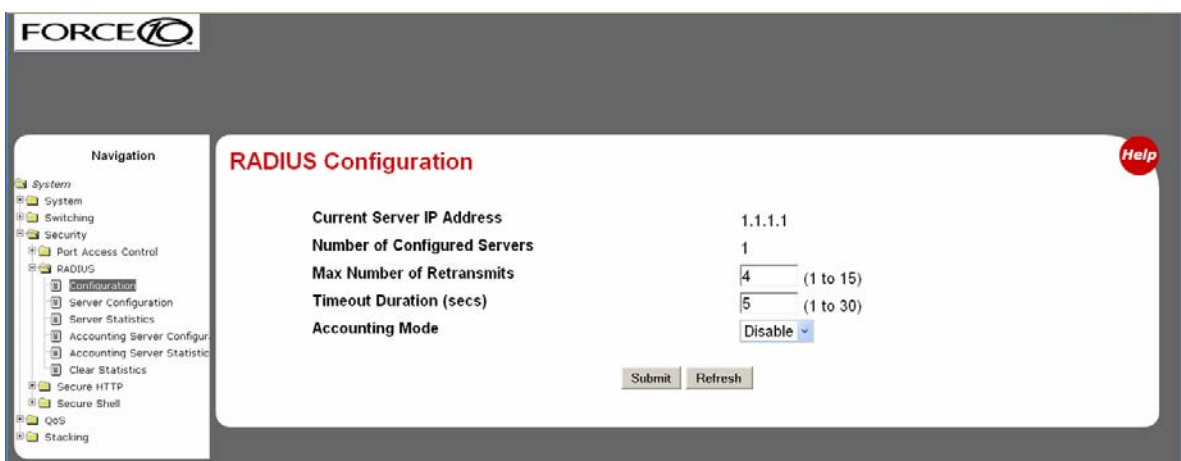

**Figure 52** RADIUS Configuration Panel of the Web UI

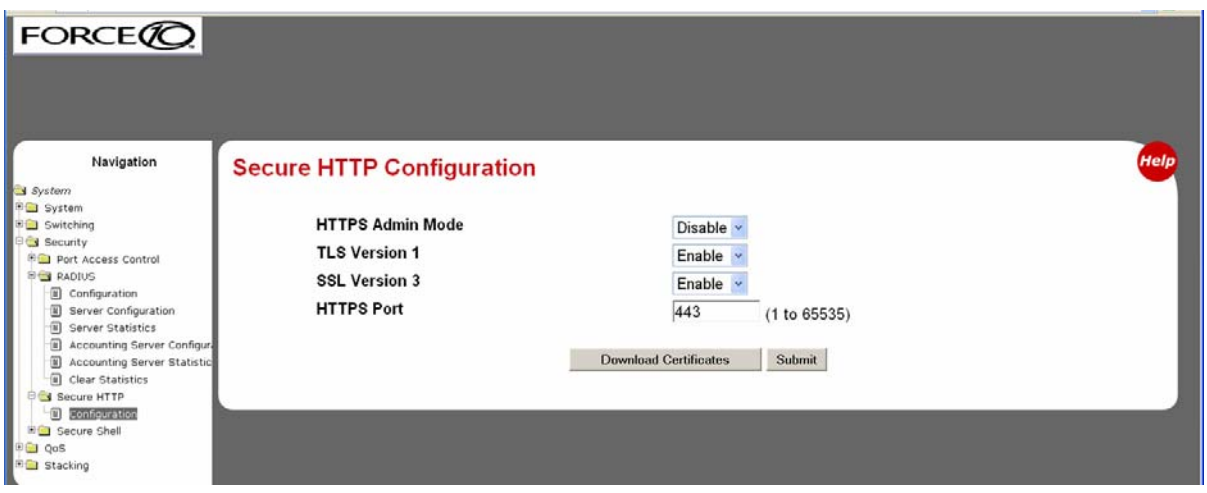

<span id="page-77-0"></span>**Figure 53** Secure HTTP Configuration Panel of the Web UI

[Figure 53](#page-77-0) shows the Secure HTTP Configuration panel, with HTTPS Admin Mode enabled, after the user has downloaded the SSL certificates. See [Enabling SSL/HTTPS on page 131](#page-130-0).

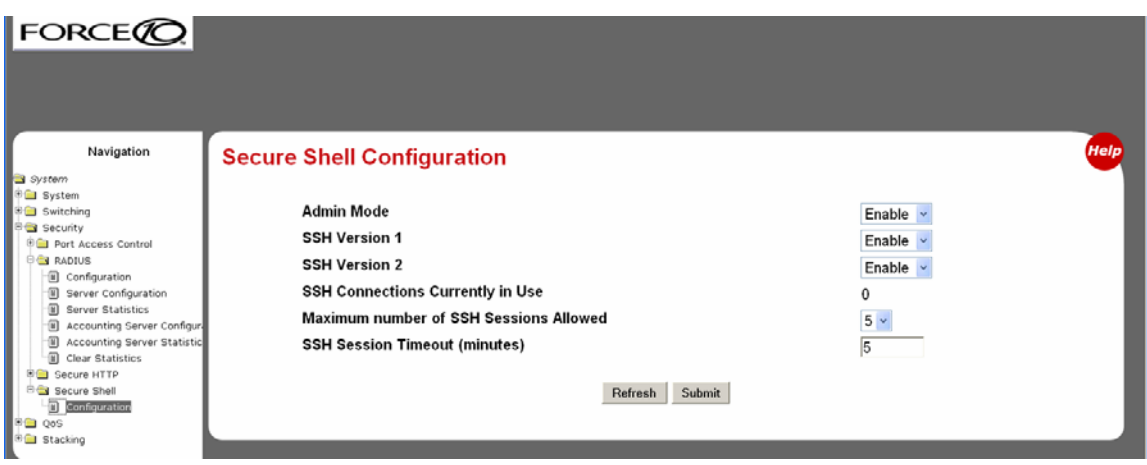

**Figure 54** Secure Shell Configuration Panel of the Web UI

For more on SSL, SSH, and RADIUS configuration, see the chapter [Providing User Access Security on](#page-120-0)  [page 121.](#page-120-0)

# **Chapter 4 Management**

This chapter covers the following management tasks:

- • [Creating and Changing Management IP Addresses](#page-80-0)
- • [Configuring the Ethernet Management Port](#page-81-0)
- • [Changing the Management VLAN from the Default on page 83](#page-82-0)
- • [Verifying Access to the Management VLAN on page 84](#page-83-0)
- • [Verifying Management Port Connectivity on page 85](#page-84-2)
- • [Setting Stack Management Preferences on page 85](#page-84-0)
- Setting the Host Name Prompt on page 85
- • [Restoring the Configuration to Factory Defaults on page 85](#page-84-1)
- • [Setting up SNMP Management on page 87](#page-86-0)
- • [Setting up Simple Network Time Protocol \(SNTP\) on page 90](#page-89-0)

## <span id="page-80-1"></span><span id="page-80-0"></span>**Creating and Changing Management IP Addresses**

The S2410 is the only S-Series model to also have an Ethernet port dedicated to management (in addition to the console port and member ports of the management VLAN). The port is labeled "10/100 Ethernet" on the switch. The CLI refers to it as the "service port". This guide refers to it formally as the *Ethernet Management port*. See [Configuring the Ethernet Management Port on page 82.](#page-81-0)

You can configure separate IP addresses for the management VLAN (see [Changing the Management](#page-82-0)  [VLAN from the Default on page 83](#page-82-0)) and for the Ethernet Management port, and you can access them independently at the same time to manage the switch, although doing so is obviously going to expose the switch to conflicting instructions, so it is inadviseable.

Because the Ethernet Management port is unique to the S2410, this guide and the *SFTOS Command Reference* inherit some references to the "management IP" and similar concepts without taking into consideration that the S2410 supports two "management IP" addresses.

You can use either or both the Ethernet Management port and the management VLAN to access the switch through Telnet, SNMP, or the Web UI.

## <span id="page-81-1"></span><span id="page-81-0"></span>**Configuring the Ethernet Management Port**

You have the option of using the **serviceport protocol** command to acquire an IP address for the Ethernet Management port through the Bootp protocol or the DHCP protocol. Alternatively, you can use the command of none, and then use the serviceport ip command to specify the IP address, subnet mask, and gateway.

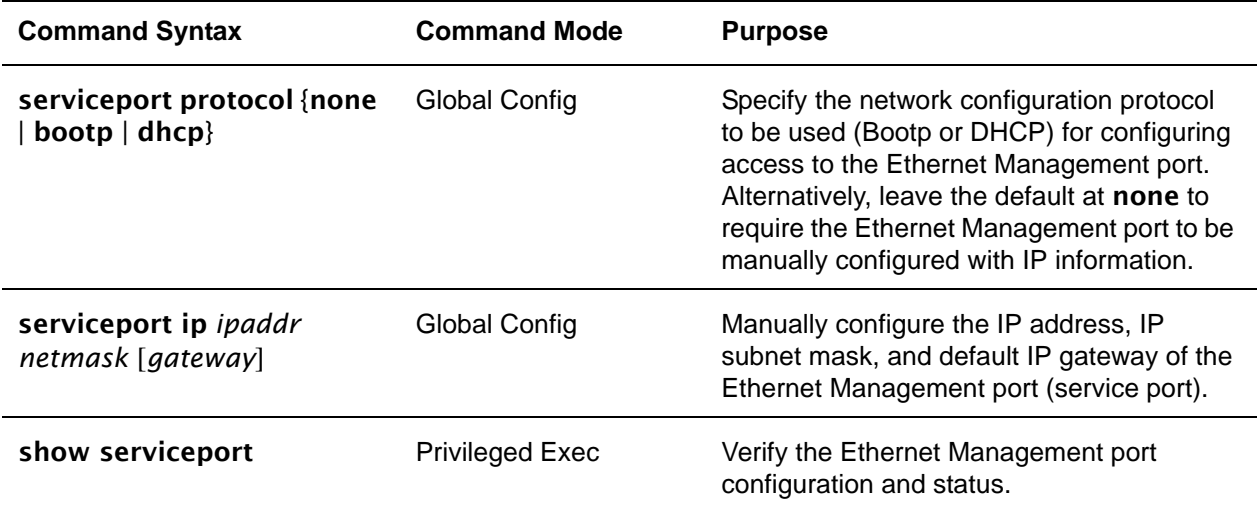

## *Example of Configuring the Ethernet Management Port*

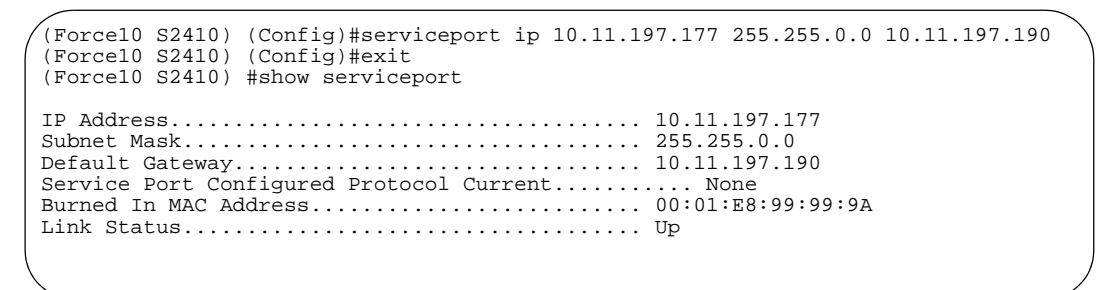

**Figure 55** Example of Configuring the Ethernet Management Port

## <span id="page-82-0"></span>**Changing the Management VLAN from the Default**

The procedure for creating the IP address for the management VLAN is provided in [Setting the](#page-40-0)  [Management IP Address on page 41](#page-40-0) in the Getting Started chapter. The following example shows the use of that procedure:

```
Force10 (Config)#management route default 10.10.1.254
Force10 (Config)#interface managementethernet
Force10 (Config-if-ma)#ip address 10.10.1.251 255.255.255.0
Force10 (Config-if-ma)#exit
Force10 (Config)#exit
Force10 #show interface managementethernet
IP Address..................................... 10.10.1.151
Subnet Mask.................................... 255.255.255.0
Default Gateway................................ 10.10.1.254
Burned In MAC Address.......................... 00:01:E8:D5:A0:39
Locally Administered MAC Address............... 00:00:00:00:00:00
MAC Address Type................................... Burned In
Network Configuration Protocol Current......... None
Management VLAN ID................................. 1
Web Mode....................................... Disable
Java Mode...................................... Disable
```
## **Figure 56** Creating the Management Port IP Address

As stated in [Setting Up a Management VLAN on page 44](#page-43-0) in the Getting Started chapter, the default management VLAN is the default VLAN 1, so, when you configure the management IP interface (see [Creating and Changing Management IP Addresses on page 81](#page-80-0)), any port that is part of the default VLAN will carry management traffic.

On first startup, the default VLAN 1 includes every port (although, by default, all ports are shut down until you enable them—see [Enabling Ports on page 40.](#page-39-0)) If you want to change the management VLAN from the default VLAN to another VLAN, create the new VLAN (see [Creating a Simple Configuration using](#page-43-1)  [VLANs and STP on page 44\)](#page-43-1), and then use the following command sequence and example as your guide.

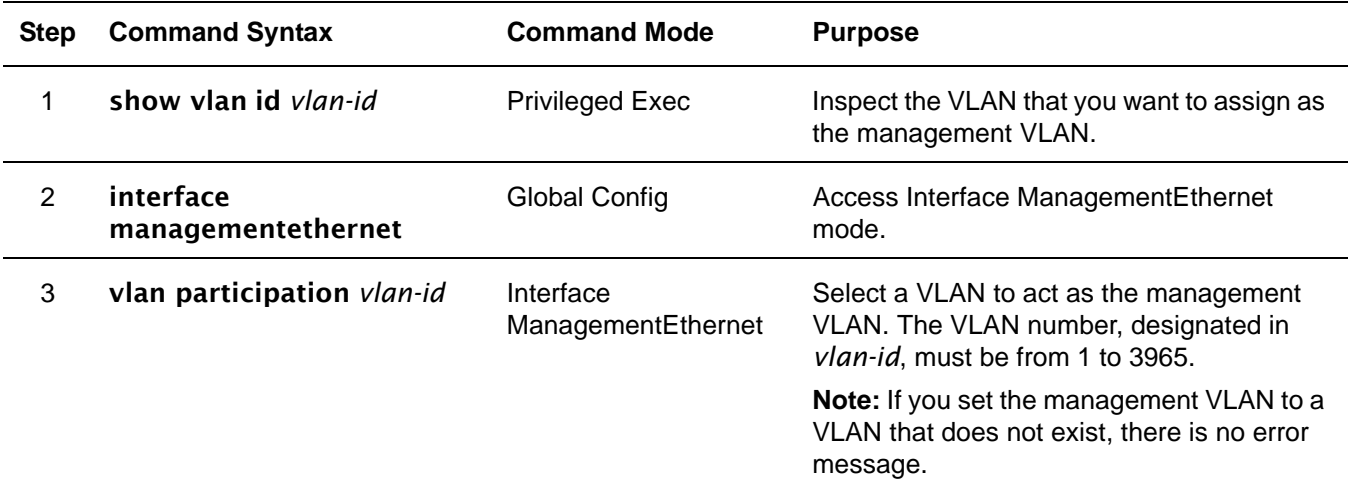

4 show interface managementethernet

Privileged Exec Verify the management VLAN and other management settings.

In the following example, we create and name VLAN 5, add one port to it (you can add more), and then designate the VLAN as the management VLAN.

Force10 (Config)#interface vlan 5 Force10 (conf-if-vl-5)#name management\_vlan Force10 (conf-if-vl-5)#interface 0/43 Force10 (conf-if-vl-5)#exit Force10 (Config)#interface managementethernet Force10 (Config-if-ma)#vlan participation 5 Force10 (Config-if-ma)#exit Force10 (Config)#

**Figure 57** Changing the Management VLAN from the Default

## <span id="page-83-2"></span><span id="page-83-0"></span>**Verifying Access to the Management VLAN**

It is possible to set the management VLAN to a VLAN that does not exist. If you cannot reach anything from the management address, inspect the management VLAN with the commands **show interface** managementethernet or show running-config, to inspect the management IP settings, as shown in [Figure 58](#page-83-1).

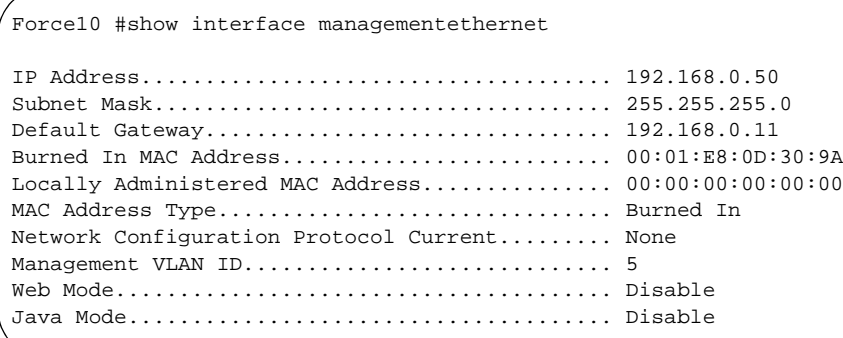

<span id="page-83-1"></span>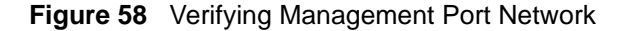

# <span id="page-84-2"></span>**Verifying Management Port Connectivity**

```
Force10 #ping 192.168.0.100
Send count=3, Receive count=3 from 192.168.0.100 Verify management port connectivity
```
**Figure 59** Verifying Management Port Connectivity

## <span id="page-84-0"></span>**Setting Stack Management Preferences**

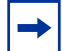

**Note:** S2410 models do not support stacking.

## <span id="page-84-3"></span>**Setting the Host Name Prompt**

If you have more than one individually managed S-Series switch, you can differentiate them by creating a unique CLI host name prompt for each switch. Use the **hostname** command, in Global Config mode, to edit the prompt, as shown in [Figure 60:](#page-84-4)

```
Force10 (Config)#hostname Force10_S2410
Force10_S2410 (Config)#
```
#### <span id="page-84-4"></span>**Figure 60** Setting the Host Name

The host name is case-sensitive and can be up to 64 characters in length.

## <span id="page-84-1"></span>**Restoring the Configuration to Factory Defaults**

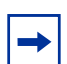

**Note:** If you reset the switch to factory defaults while you access the switch by a Telnet connection, you lose connectivity to the switch.

Restoring S-Series switches to the factory default settings is useful when:

- You upgrade from the Layer 2 Package (switching) to the Layer 3 Package (routing)
- You lose the system passwords.
- You want to remove an undesirable configuration.
- The configuration has become very complex.
- You want to move a switch from one network to another.

Before you reset the switch to factory defaults, consider backing up your configuration, which you can do through one of these means:

- Back up your configuration on a TFTP server.
- Copy your configuration to a text file.
- Copy the configuration locally on the flash memory device.

To reset an S-Series switch to factory defaults, you need access to the switch console through either a physical console or a Telnet connection.

1. If you have lost your password, you must disconnect and reconnect the power cord. Or

If you have your password, execute the reload command from the Exec Privilege mode.

When the switch starts to reload, the following text appears at the console:

```
Reloading all switches.
Force10 Boot Code...
         Version 01.00.26 06/03/2005
Select an option. If no selection in 2 seconds then operational code will start.
1 - Start operational code.
2 - Start Boot Menu.
Select (1, 2):2
```
#### **Figure 61** Rebooting

2. When the text above appears, you have two seconds to enter **2** (as shown) and then press **Enter**. If you are not fast enough, the router will boot normally.

If you are successul, the following menu appears:

```
Boot Menu Version 01.00.26 06/03/2005
Options available
          1 - Start operational code
          2 - Change baud rate
          3 - Retrieve event log using XMODEM (64KB).
          4 - Load new operational code using XMODEM
          5 - Display operational code vital product data
          6 - Update Boot Code
          7 - Delete operational code
          8 - Reset the system
          9 - Restore Configuration to factory defaults (delete config files)
          [Boot Menu]
```
#### **Figure 62** Boot Menu

- 3. Select option **9** to delete the current configuration, including any admin and enable passwords.
- 4. Select option 8 to restart the system. When the switch finishes rebooting, you can configure the router from scratch.

For other methods of managing running-config and system-config files, see [Managing the Configuration](#page-54-0)  [on page 55](#page-54-0).

# <span id="page-86-1"></span><span id="page-86-0"></span>**Setting up SNMP Management**

Simple Network Management Protocol (SNMP) communicates management information between SNMP-based network management stations and SNMP agents in the switch. S-Series systems support SNMP versions 1, 2c, and 3, supporting both read-only and read-write modes. SFTOS sends SNMP traps, which are messages informing network management stations about the network.

SFTOS supports up to six simultaneous SNMP trap receivers. SFTOS does not support SNMP on VLANs.

SFTOS SNMP support conforms to RFC 1157 (SNMP v1), RFC 1213 (SNMP v2 (MIB-II)), and RFC 2570 (SNMP v3). For more on the MIBs and SNMP-related RFCs supported by SFTOS, refer to the SNMP appendix to this guide (see [IEEE, RFCs, and SNMP on page 211](#page-210-0)). That appendix also discusses the SNMP traps that SFTOS generates.

The MIB files are on the S-Series product CD-ROM and on the iSupport website (password required): https://www.force10networks.com/csportal20/KnowledgeBase/Documentation.aspx

As a best practice, Force10 Networks recommends polling several SNMP object IDs (OIDs), as described here. SNMP is especially valuable in certain cases — for example when a console connection is unavailable.

All MIBs listed in the output of the **show sysinfo** command for a particular SFTOS image can be polled. Specifically, the switch supports counter MIBs, including the 32-bit and 64-bit IF-MIB and IP-MIB (accessing 64-bit counters requires SNMPv2c); hardware-related MIB variables, such as the Inventory MIB and Entity MIB; protocol-related MIBs, such as OSPF and VRRP; Layer 2 MIBs, such as the F10OS-SWITCHING-MIB; Layer 3 MIBs, such as F10OS-ROUTING-MIB, and the RMON MIB.

For general MIB queries, the OIDs start from 1.3.6.1.2.1. For private MIB queries, the OIDs start from 1.3.6.1.4.1.6027.1, where 6027 is the Force10 Enterprise Number.

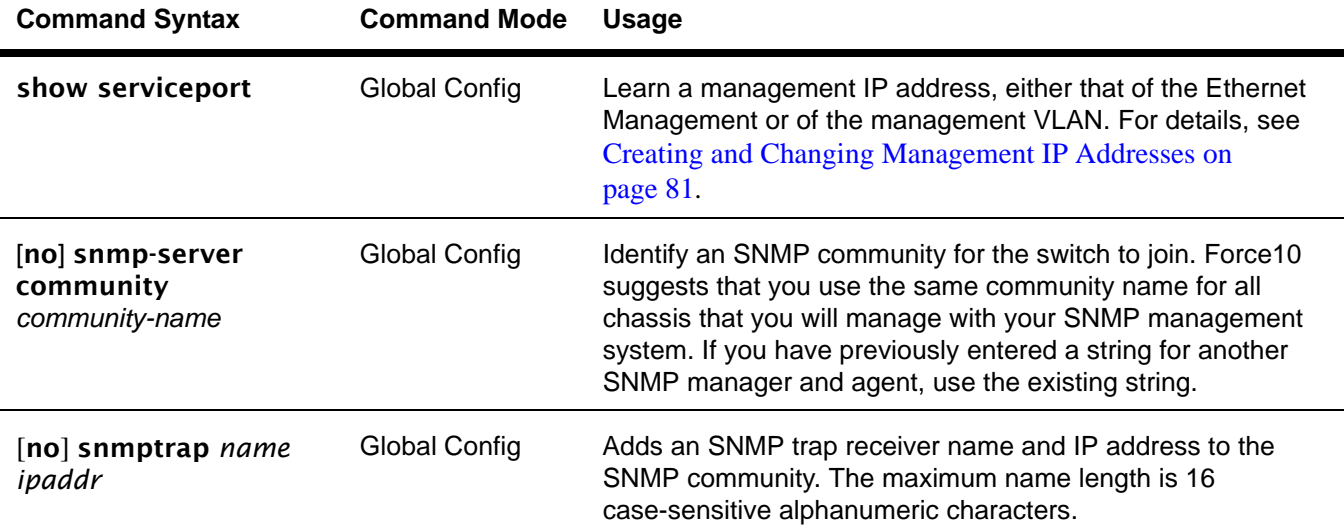

This section provides basic configuration steps for enabling SNMP.

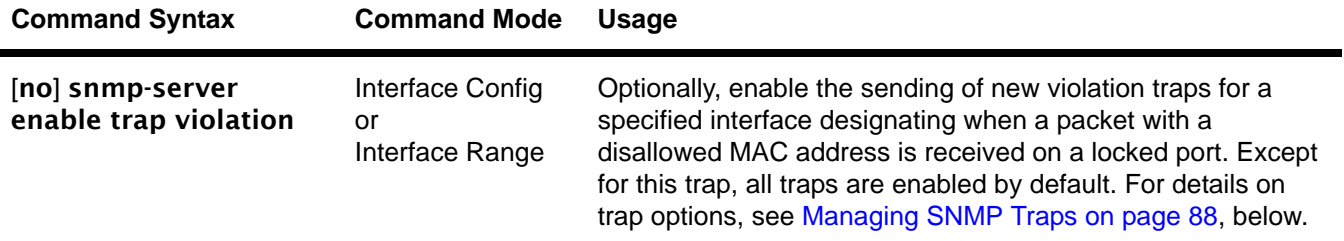

Other commands that configure the SNMP server connection include:

- snmp-server: Sets the name and the physical location of the switch, and the organization responsible for the network.
- snmp-server community ipaddr: Sets a client IP address for an SNMP community.
- snmp-server community ipmask: Sets a client IP mask for an SNMP community.
- **[no] snmp-server community mode** *name*: Activates [deactivates] the designated SNMP community. All configured communities are enabled by default.
- snmp-server community ro: Restricts access to switch information to read-only.
- snmp-server community rw: Sets access to switch information to read/write.
- snmptrap ipaddr: Assigns an IP address to a specified community name.
- [no] snmptrap mode: Activates [deactivates] an SNMP trap receiver name.

In Privileged Exec mode:

- To view the SNMP configuration, use the **show snmpcommunity** command.
- To display SNMP trap receiver entries, use the **show snmptrap** command.

## <span id="page-87-0"></span>**Managing SNMP Traps**

SNMP trap events are logged and sent out via SNMP. For trap management, there is one Web UI panel (Trap Flags Configuration, accessed from **System** >> **Trap Manager** — see [Using the Web User Interface](#page-64-0)  [on page 65](#page-64-0)) and the CLI commands listed below.

Traps can be enabled for the following features:

- **Authentication**
- Link up/down
- Multiple users
- Spanning Tree
- OSPF

 $\rightarrow$ 

- DVMRP
- PIM (both DM and SM with one command)

**Note:** The DVMRP, OSPF, and PIM traps and associated commands are supported only in the Layer 3 software image of SFTOS.

Commands to [disable] enable traps are listed here.

Global Config Mode:

- [no] ip dvmrp trapflags: This command sets the DVMRP Traps flag (disabled by default).
- [no] ip pim-trapflags: This command sets the PIM Traps flag (disabled by default).
- [no] snmp-server enable traps bcaststorm: This command sets Broadcast Storm flag (sending of traps enabled by default).
- [no] snmp-server enable traps linkmode: This command sets the Link Up/Down flag (traps enabled by default).
- [no] snmp-server enable traps multiusers: This command sets the Multiple Users flag (traps enabled by default).
- [no] snmp-server enable traps stpmode: This command sets the Spanning Tree flag (traps enabled by default).
- [no] snmp-server enable trap violation: This command enables the sending of new violation traps designating when a packet with a disallowed MAC address is received on a locked port (traps disabled by default).
- [no] snmp-server traps enable: This command sets the Authentication flag (traps disabled by default).

Interface Config Mode:

- snmp trap link-status: This command enables link status traps by interface.
- snmptrap snmpversion *name ipaddr* {snmpv1 | snmpv2}: This command selects between SNMP version 1 and version 2 traps to be sent for the selected SNMP trap name.

Privileged Exec Mode:

show trapflags: As shown in [Figure 63,](#page-88-0) this command displays the status of each of the SNMP trap flags noted above. The final three in this example only appear when the Routing Package is loaded.

```
Force10 #show trapflags
Authentication Flag............................. Enable
Link Up/Down Flag............................... Enable
Multiple Users Flag............................ Enable
Spanning Tree Flag.............................. Enable
Broadcast Storm Flag........................... Enable
DVMRP Traps.................................... Disable
OSPF Traps..................................... Disable
PIM Traps...................................... Disable
```
#### <span id="page-88-0"></span>**Figure 63** Using the show trapflags Command

For information on the SNMP trap log, see also [Displaying the SNMP Trap Log on page 99](#page-98-0). That section also notes the relationship between the trap log and the System log.

For information on S-Series SNMP traps, MIBs, and SNMP-related RFCs, see [IEEE, RFCs, and SNMP on](#page-210-0)  [page 211.](#page-210-0) See also the techtip "*What Should I Poll with SNMP?*" on the iSupport website: https://www.force10networks.com/csportal20/KnowledgeBase/ToolTipsSSeries.aspx

For more on SNMP commands, see the SNMP Community Commands section in the *Management* chapter of the *SFTOS Command Reference*.

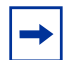

<span id="page-89-2"></span>**Note:** SFTOS supports the RMON (Remote Network Monitoring) MIB (RFC 2819), which is enabled by default and cannot be disabled. SFTOS contains no commands for configuring RMON or displaying RMON data. For more on RMON support, see the RMON techtip on iSupport, or see the RMON MIB file, which is on both the S-Series product CD and iSupport.

# <span id="page-89-0"></span>**Setting up Simple Network Time Protocol (SNTP)**

This section describes how to configure the Simple Network Time Protocol (SNTP) feature.

## <span id="page-89-1"></span>**SNTP Overview**

SNTP:

- Synchronizes network resources, particularly the timestamps in logs (see [System Logs on page 95\)](#page-94-0).
- Is an adaptation of NTP
- Provides a synchronized network timestamp
- Can be used in broadcast or unicast mode
- Client implemented over UDP, which listens on port 123

The SNTP command set consists of:

- sntp broadcast client poll-interval *poll-interval*: Set the poll interval for SNTP broadcast clients in seconds as a power of two, with a range from 6 to 16.
- sntp client mode [broadcast | unicast]: Enable Simple Network Time Protocol (SNTP) client mode, and, optionally, set the mode to either broadcast or unicast.
- sntp client port *port-ID* [*poll-interval*]: Set the SNTP client port ID to a value from 1 to 65535. Then, optionally, set the poll interval for the client in seconds, as a power of two, in the range from 6 to 10.
- sntp unicast client poll-interval *poll-interval*: Set the poll interval for SNTP unicast clients in seconds as a power of two, with a range from 6 to 16.
- sntp unicast client poll-timeout *timeout*: Set the poll timeout for SNTP unicast clients in seconds to a value from 1-30.
- sntp unicast client poll-retry: Set the poll retry for SNTP unicast clients to a value from 0 to 10.
- sntp server: Configure an SNTP server (maximum of three).
- show sntp: Display SNTP settings and status.
- show sntp client: Display SNTP client settings.
- show sntp server: Display SNTP server settings and configured servers.

## **SNTP CLI Examples**

The following examples show the major command sequences in configuring the SNTP connection.

## *Example #1: configuring sntp client mode*

Force10 (Config)#sntp client mode broadcast ? <cr> Press Enter to execute the command. Force10 (Config)#sntp client mode unicast ? <cr> Press Enter to execute the command. Force10 (Config)#sntp broadcast client poll-interval ? <6-10> Enter value in the range (6 to 10). Poll interval is 2^(value) in seconds.

**Figure 64** Configuring SNTP Client Mode

## *Example #2: configuring sntp client port*

```
Force10 (Config) #sntp client port 1 ?
<cr> Press Enter to execute the command.
<6-10> Enter value in the range (6 to 10). Poll interval is 2^(value) in seconds.
```
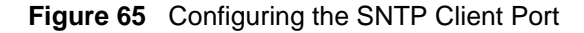

## *Example #3: configuring sntp server*

```
Force10(Config) #sntp server 10.11.8.6 ?
<cr> Press Enter to execute the command.
<1-3> Enter SNTP server priority from 1 to 3.
```
**Figure 66** Configuring the SNTP Server Connection

*Example #4: show sntp client*

```
Force10 #show sntp client
Client Supported Modes: unicast broadcast
SNTP Version: 4
Port: 123
Client Mode: unicast
Unicast Poll Interval: 6
Poll Timeout (seconds): 5
Poll Retry: 1
```
#### **Figure 67** Using the show sntp client Command

## *Example #5: show sntp server*

```
Force10 #show sntp server
Server IP Address: 10.11.8.6
Server Type: ipv4
Server Stratum: 3
Server Reference Id: NTP Srv: 128.4.1.2
Server Mode: Server
Server Maximum Entries: 3
Server Current Entries: 1
SNTP Servers
------------
IP Address: 10.11.8.6 
Address Type: IPV4
Priority: 1
Version: 4
Port: 123
Last Update Time: JUNE 18 04:59:13 2005
Last Attempt Time: JUNE 18 11:59:33 2005
Last Update Status: Other
Total Unicast Requests: 1111
Failed Unicast Requests: 361
```
**Figure 68** Using the show sntp server Command

## <span id="page-91-0"></span>**Using the Web UI to Configure SNTP**

The following examples use Web UI panels to configure the SNTP connection.

Use the **SNTP Global Configuration** panel (navigate to **System** >> **System** >> **SNTP** >> **Global Configuration**) to set the switch client mode (same as sntp client mode command), the client port (defaults to 123), poll intervals (same as sntp unicast client poll-interval and sntp broadcast client poll-interval), and timeouts (same as sntp unicast client poll-timeout and sntp unicast client poll-retry); see [SNTP Overview on page 90](#page-89-1)).

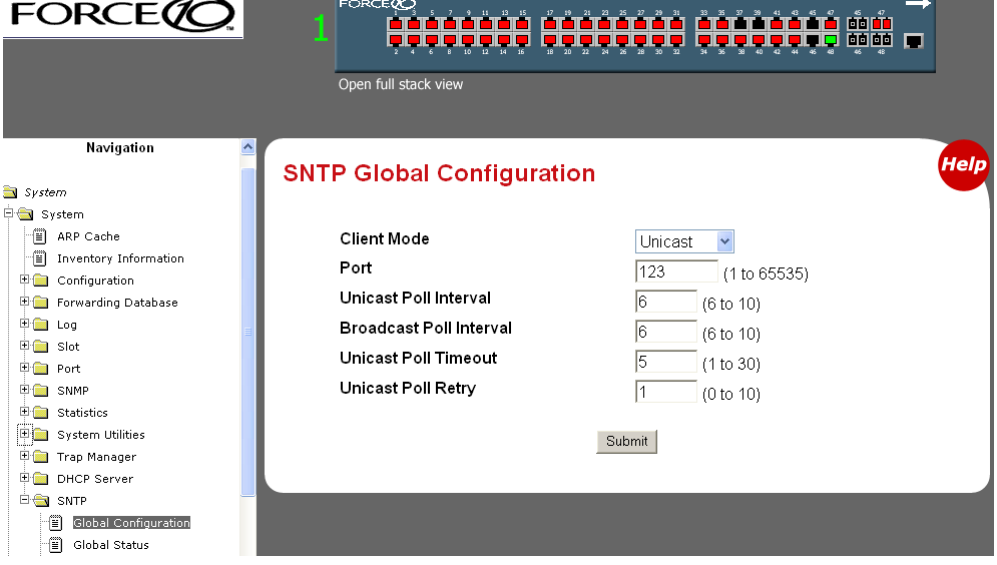

**Figure 69** SNTP Global Configuration panel of the Web UI

In the navigation tree, click **Global Status** to display current status:

| <b>FORCE</b>                                    | FORCEOR<br>Open full stack view       | 1991 E E<br>6666<br>⊓   |
|-------------------------------------------------|---------------------------------------|-------------------------|
| Navigation                                      |                                       | <b>Help</b>             |
|                                                 | <b>SNTP Global Status</b>             |                         |
| $S$ vstem<br>□ System                           |                                       |                         |
| Fil ARP Cache                                   | Version                               | $\overline{4}$          |
| 俏<br><b>Inventory Information</b>               | <b>Supported Mode</b>                 | Unicast & Broadcast     |
| <b>Engles</b> Configuration                     | Last Update Time                      | APR 11 23:08:43 2006    |
| Forwarding Database<br>甲 <del>二</del> Log       |                                       | APR 11 23:08:43 2006    |
| 甲 <b>自</b> Slot                                 | <b>Last Attempt Time</b>              |                         |
| 田 <del>国</del> Port                             | <b>Last Attempt Status</b>            | <b>Success</b>          |
| <b>ED</b> SNMP                                  | <b>Server IP Address</b>              | 10.10.10.1              |
| 田 <b>自</b> Statistics                           | <b>Address Type</b>                   | IP <sub>v4</sub>        |
| System Utilities                                | Server Stratum                        | 2 - Secondary Reference |
| <b>ED Trap Manager</b><br><b>ED DHCP Server</b> | Reference Clock Id                    | NTP Srv: 128.4.1.2      |
| <b>E</b> SNTP                                   | Server Mode                           | Server                  |
| Global Configuration<br>们                       | <b>Unicast Server Max Entries</b>     | 3                       |
| -19<br><b>Global Status</b>                     |                                       |                         |
| Server Configuration<br>11                      | <b>Unicast Server Current Entries</b> | 1                       |
| Ð<br>Server Status                              | <b>Broadcast Count</b>                | n                       |

**Figure 70** SNTP Global Status Panel

In the navigation tree, click **Server Configuration**:

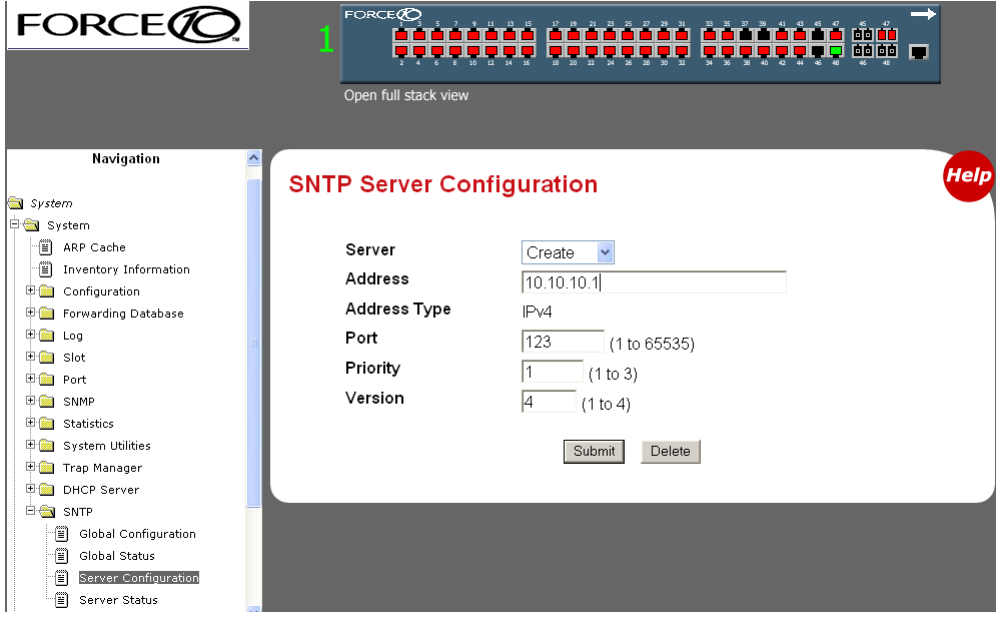

**Figure 71** SNTP Server Configuration Panel

To configure a connection to a new SNTP server, select **Create** from the **Server** field. You can configure connections for up to three SNTP servers.

To edit an existing connection, select the IP address of the SNTP server from the **Server** field, as shown in [Figure 72](#page-93-0).

This SNTP Server Configuration panel is the equivalent of the CLI command sntp server *ipaddress* [*priority* [*version* [*portid*]]], where *ipaddress* is the IP address of the SNTP server and *priority* is a number from 1 to 3, which the switch would use to establish the sequence in which it would accept time updates from the three possible SNTP servers.

Enter the IP address of the SNTP Server:

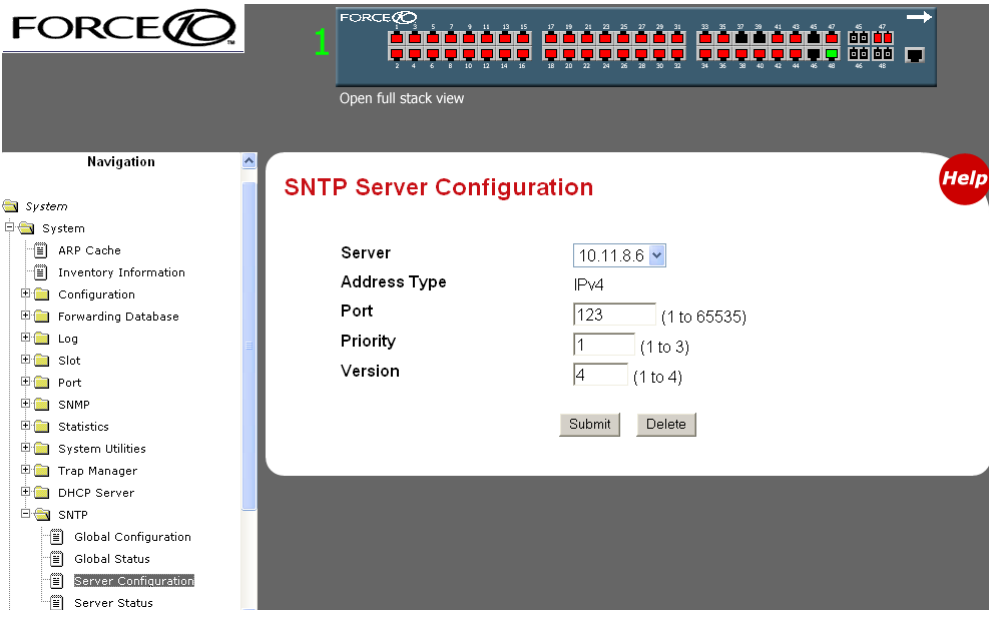

<span id="page-93-0"></span>**Figure 72** SNTP Server Configuration Panel

In the navigation tree, click **Server Status**:

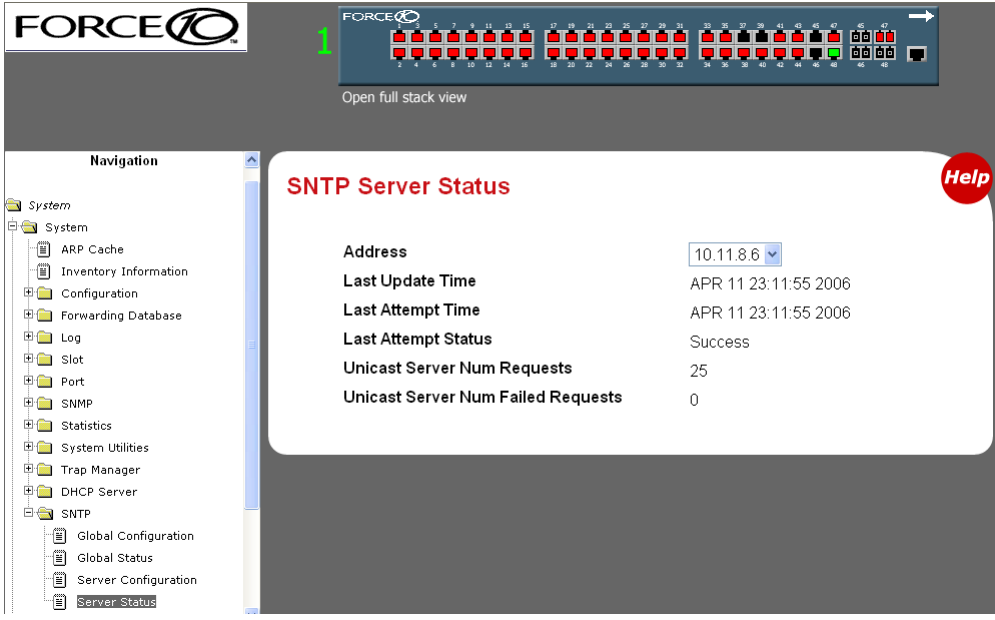

**Figure 73** SNTP Server Status Panel

# **Chapter 5 System Logs**

<span id="page-94-0"></span>This chapter describes the system logging features, in these major sections:

- [Logging Commands on page 95](#page-94-1)
- [Configuring the System Log on page 96](#page-95-0)
- [Using the Persistent Event Log on page 98](#page-97-0)
- [Displaying the SNMP Trap Log on page 99](#page-98-1)
- [Configuring Syslog Server Host Connections on page 100](#page-99-0)

The S-Series switch can maintain several types of log:

**System log:** This log, also referred to as the buffered log, collects events down to the level of "critical" (by default). The log is stored in RAM until it is lost at power off or reboot. Thus, as a best practice, you should save these messages to a syslog server. For details, see [Configuring Syslog Server Host](#page-99-0)  [Connections on page 100](#page-99-0).

The System log does not run by default, so you must enable it, at which time you can also set the level of detail to collect. See [Configuring the System Log on page 96](#page-95-0).

- **Event log:** This log, also referred to as the persistent log, collects exception messages and critical boot-up messages. The log is enabled by default, stored in flash memory, and is not lost upon system reboot or failover in a stack. SFTOS reserves 16 MB for the event log. See [Using the Persistent Event](#page-97-0)  [Log on page 98.](#page-97-0)
- **Trap log:** This log collects SNMP traps. For details, see [Displaying the SNMP Trap Log on page 99.](#page-98-1)

## <span id="page-94-1"></span>**Logging Commands**

The Syslog chapter in the *SFTOS Command Reference* provides a detailed explanation of the command syntax for the system log command set, which consists of the following commands:

- logging buffered. See [Configuring the System Log on page 96](#page-95-0).
- logging buffered wrap. See [Configuring the System Log on page 96.](#page-95-0)
- logging cli-command. See [Configuring the System Log on page 96](#page-95-0).
- logging console. See [Configuring the System Log on page 96.](#page-95-0)
- logging host. See [Configuring Syslog Server Host Connections on page 100](#page-99-0).
- logging host reconfigure. See [Configuring Syslog Server Host Connections on page 100.](#page-99-0)
- logging host remove. See [Configuring Syslog Server Host Connections on page 100.](#page-99-0)
- logging syslog. See [Configuring Syslog Server Host Connections on page 100.](#page-99-0)
- show logging. See [Using the Persistent Event Log on page 98.](#page-97-0)
- show logging buffered. See [Displaying System Log Files on page 97.](#page-96-0)
- show logging hosts. See [Configuring Syslog Server Host Connections on page 100](#page-99-0).
- show logging traplogs. See [Displaying the SNMP Trap Log on page 99.](#page-98-1)

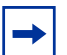

**Note:** See also the show trapflags and show snmptrap commands in the Management chapters of this guide and the *SFTOS Command Reference*.

# <span id="page-95-0"></span>**Configuring the System Log**

By default, buffered logging (the "System log") is disabled. To enable the system logging:

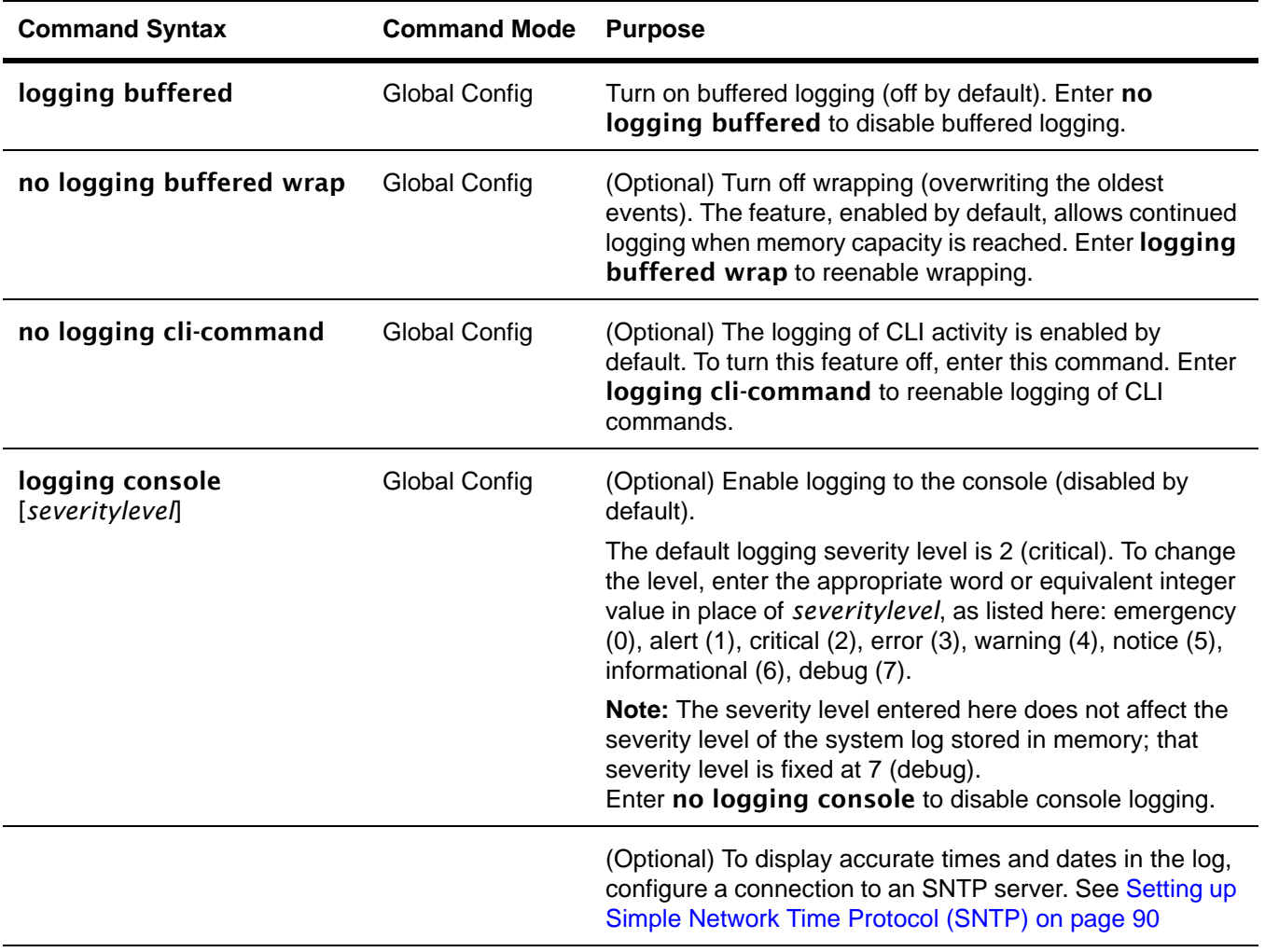

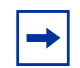

**Note:** You can copy the System log from the switch to a TFTP server. See [Downloading and](#page-47-0)  [Uploading Files on page 48](#page-47-0) in the Getting Started chapter.

## <span id="page-96-0"></span>**Displaying System Log Files**

Execute the show logging buffered command to see the System log messages, as shown in [Figure 74:](#page-96-1)

```
Force10 #show logging buffered ?
<cr>Press Enter to execute the command.
Force10 #show logging buffered
Buffered (In-Memory) Logging: enabled
Buffered Logging Wrapping Behavior: On
Buffered Log Count: 66
<1> JAN 01 00:00:02 0.0.0.0-0 UNKN[268434944]: usmdb_sim.c(1205) 1 %% Error 0 (0x0)
<2> JAN 01 00:00:09 0.0.0.0-1 UNKN[268434944]: bootos.c(487) 2 %% Event (0xaaaaaaaa)
<6> JAN 01 00:00:09 0.0.0.0-1 UNKN[268434944]: bootos.c(531) 3 %% Starting code...
<6> JAN 01 00:00:16 0.0.0.0-3 UNKN[251627904]: cda_cnfgr.c(383) 4 %% CDA: Creating new STK file.
<6> JAN 01 00:00:39 0.0.0.0-3 UNKN[233025712]: edb.c(360) 5 %% EDB Callback: Unit Join: 3.
<6> JAN 01 00:00:40 0.0.0.0-3 UNKN[251627904]: sysapi.c(1864) 6 %% File user_mgr_cfg: same 
version (6) but the sizs (2312->7988) differ
```
<span id="page-96-1"></span>**Figure 74** Using the show logging buffered Command

## *interpreting system log messages*

The field descriptions in [Table 1](#page-96-2) use the first log message in [Figure 74](#page-96-1) as an example:

<2> JAN 01 00:00:09 0.0.0.0-1 UNKN[268434944]: bootos.c(487) 2 %% Event (0xaaaaaaaa)

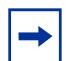

**Note:** A "bootos.c" entry, as in this example, occurs each time the system is reloaded. An equivalent "bootos.c" message appears in the Event log, as shown in Figure 76 on page 100.

| <b>Field Example</b>   | <b>Description</b>                                                                                                    |
|------------------------|----------------------------------------------------------------------------------------------------|
| 2                      | Severity level (emergency = 0; alert = 1; critical = 2; error = 3; warning = 4;<br>notice = 5; informational = 6; debug = 7) |
| JAN 01 00:00:09        | Timestamp (To activate the date stamp, enable an SNTP server connection.)                                                    |
| $0.0.0.0 - 1$          | Stack ID (If this unit were #2 in a stack, the Stack ID would be 0.0.0.0-2.)                                                 |
| <b>UNKN</b>            | Software component name (UNKN = unknown)                                                                                     |
| [268434944]:           | Thread ID in software component                                                                                              |
| bootos.c               | Software file name                                                                                                    |
| (487)                  | Line number in software file identified in software file name                                                                |
| 2                      | Event log message sequence number                                                                                            |
| %% Error (0xaaaaaaaaa) | Event message                                                                                                    |

<span id="page-96-2"></span>**Table 1** A System Log Message Decomposed

# <span id="page-97-0"></span>**Using the Persistent Event Log**

In addition to the optional buffered System log described above, the switch maintains a persistent Event log in NVRAM. Persistent logging is always enabled to memory and disabled to the console or to syslog servers. The log does not require configuration.

The purpose of the Event log is to save system exception information to persistent memory for analysis by Force10 Engineering. Error messages start with "ERROR", while event messages start with "EVENT", as shown in [Figure 75](#page-97-1).

Execute the show logging command (with no keyword), as shown below.

```
Force10 #show logging
Logging Client Local Port: 514
CLI Command Logging: disabled
Console Logging: disabled
Console Logging Severity Filter: alert
Buffered Logging: enabled
System Logging: disabled
Log Messages Received: 66
Log Messages Dropped: 0
Log Messages Relayed: 0
Log Messages Ignored: 0
Event Log
---------
                                            Time<br>d h m s<br>0 0
     File Line TaskID Code d h m s
EVENT> bootos.c <br>
434 0FFFFE00 AAAAAAAA
ERROR> unitmgr.c 3325 0E41CD38 00000000 3 6 8 34
EVENT> bootos.c 434 0FFFFE00 AAAAAAAA 0 0 0 9
ERROR> unitmgr.c 3339 0E22B298 00000000 14 22 9 4
EVENT> bootos.c <br />
434 0FFFFE00 AAAAAAAA
EVENT> bootos.c 434 0FFFFE00 AAAAAAAA 0 0 0 11
ERROR> reset603.c 177 0D6007A8 09A60110 3 13 31 59
EVENT> bootos.c 434 0FFFFE00 AAAAAAAA 0 0 0 8
--More-- or (q)uit
```
## <span id="page-97-1"></span>**Figure 75** Using the show logging Command

Because the **show logging** command monitors a persistent log database, it is important to correlate any ERROR entries with the timeline using the time designator. The **Time** column in the output is the system up-time, shown by number of days ("d"), hours ("h"), minutes ("m"), and seconds ("s").

Although the structure of the System log and Event log are different, both logs contain the same software file, line, and task information. For example, a reboot is a common event, indicated in each log by "bootos.c". All "bootos.c" entries should be between 8 to 15 seconds after the system restarts, which you can see in the **Time** column in [Figure 75.](#page-97-1) The typical log entry following a "bootos.c" entry is either:

- "ERROR> unitmgr.c": Indicates the system rebooted due to a user command.
- "ERROR> reset603.c": Indicates the system rebooted due to a program error interrupt.
- "ERROR> broad\_hpc\_drv.c": Typically indicates failed driver calls

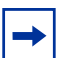

**Note:** You can copy the Event log from the switch to a TFTP server. See [Downloading and](#page-47-0)  [Uploading Files on page 48](#page-47-0) in the Getting Started chapter. **Note:** The show logging report is also included in the output of show tech-support.

# <span id="page-98-1"></span><span id="page-98-0"></span>**Displaying the SNMP Trap Log**

The **show logging traplogs** command displays a trap summary (number of traps since last reset and last view), followed by trap details, as shown in [Figure 76](#page-98-2).

Force10 #show logging traplogs Number of Traps Since Last Reset............6 Number of Traps Since Log Last Viewed.......6 Log System Up Time Trap --- -------------- ---------------------------------------------- 0 3 days 10:23:55 Last or default VLAN deleted: VLAN: 10 1 3 days 10:23:55 Last or default VLAN deleted: VLAN: 1 2 1 days 05:27:21 Link Up: Unit: 1 Slot: 0 Port: 48 3 0 days 00:00:46 Link Up: Unit: 3 Slot: 0 Port: 2 4 0 days 00:01:01 Cold Start: Unit: 0 5 0 days 00:21:33 Failed User Login: Unit: 1 User ID: admin 6 0 days 18:33:31 Failed User Login: Unit: 1 User ID: \ 7 0 days 19:27:05 Multiple Users: Unit: 0 Slot: 3 Port: 1 8 0 days 19:29:57 Multiple Users: Unit: 0 Slot: 3 Port: 1

<span id="page-98-2"></span>**Figure 76** Using the show logging traplogs Command

Traps are also replicated in the System log. They are denoted by the "TRAPMGR" Component name and the "traputil.c" file name. For example, when accessing an S-Series switch through Telnet, the switch generates a multi-user trap, which appears in the **show logging traplogs** command output in this form:

0 0 days 09:24:46 Multiple Users: Unit: 0 Slot: 3 Port: 1

The System log reports, for the same event:

<5> JAN 01 09:24:46 10.16.128.4-1 TRAPMGR[241206472]: traputil.c(689) 132 % Multiple Users: Unit: 0 Slot: 3 Port: 1

For more on the System log output, see [Displaying System Log Files on page 97](#page-96-0).

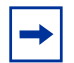

**Note:** You can copy the trap log from the switch to a TFTP server. See [Downloading and](#page-47-0)  [Uploading Files on page 48](#page-47-0) in the Getting Started chapter.

The **clear traplog** command (Privileged Exec mode) empties the trap log.

For more on SNMP management, see [Setting up SNMP Management on page 87.](#page-86-1)

# <span id="page-99-0"></span>**Configuring Syslog Server Host Connections**

A syslog server can:

- Store system messages and/or errors
- Store to local files on the switch or a remote server running a syslog daemon
- Collect message logs from many systems

The S-Series switch sends System log messages to all enabled syslog servers. You have the following choices for managing the logging settings:

- Configure and enable the connections to up to eight syslog servers for a particular switch.
- Limit the amount of data in the log, both by type (such as CLI activity) and severity.

The following commands enable you to manage syslog server settings:

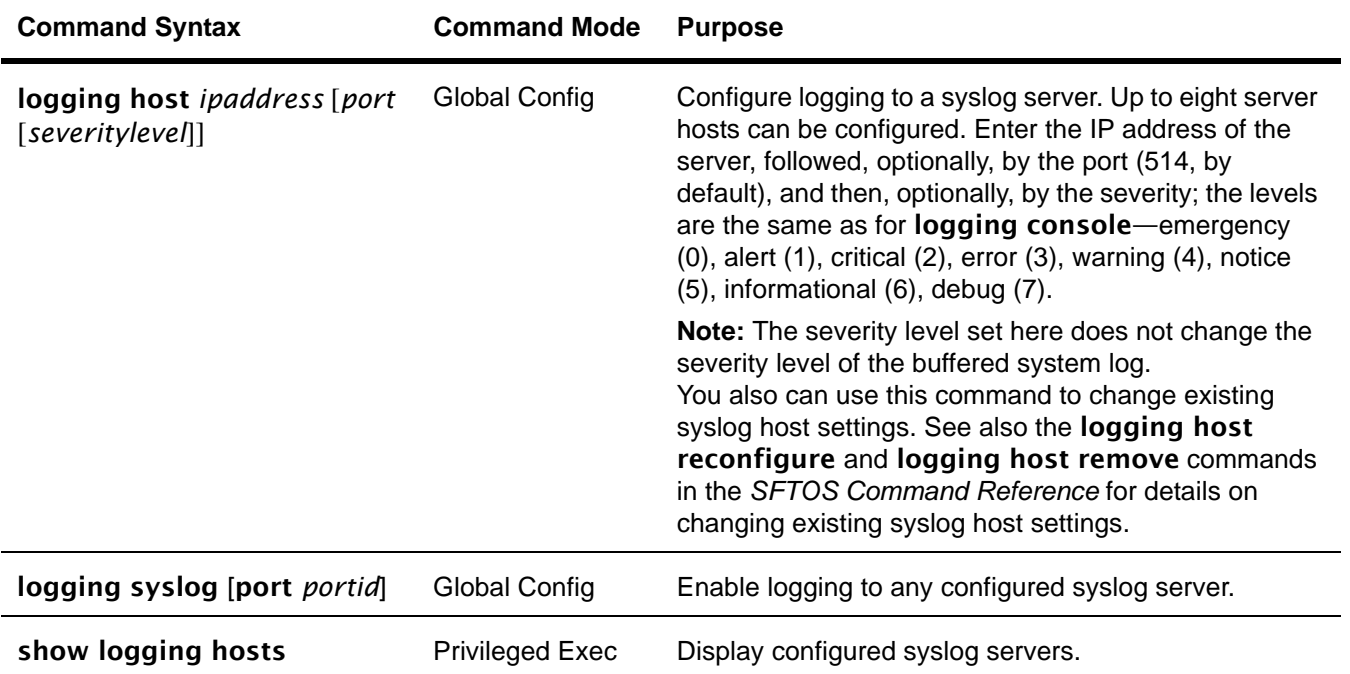

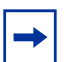

**Note:** You can also copy logs from NVRAM to a TFTP server. See [Downloading and](#page-47-0)  [Uploading Files on page 48](#page-47-0) in the Getting Started chapter.

An example of using the **logging host** command is shown in [Figure 77.](#page-100-0)

An example of using the **show logging host** command is shown in [Figure 78.](#page-100-1)

```
Force10 #config
Force10 (Config)#logging ?
buffered Buffered (In-Memory) Logging Configuration.
cli-command CLI Command Logging Configuration.
console Console Logging Configuration.
host Enter IP Address for Logging Host.
syslog Syslog Configuration.
Force10 (Config)#logging host ?
<hostaddress> Enter Logging Host IP Address
reconfigure Logging Host Reconfiguration
remove Logging Host Removal
Force10 (Config)#logging host 10.11.130.7 ?
<cr> Press Enter to execute the command.
<port> Enter Port Id
Force10 (Config)#logging host 10.11.130.7 514 ?
<cr>
Press Enter to execute the command.
<severitylevel> Enter Logging Severity Level (emergency|0, alert|1,
                      critical|2, error|3, warning|4, notice|5, info|6,
                     debug |7).
Force10 (Config)#logging host 10.11.130.7 514 1 ?
<cr> Press Enter to execute the command.
Force10 (Config)#logging host 10.11.130.7 514 1
Force10 (Config)#
```
### <span id="page-100-0"></span>**Figure 77** Using the logging host Command

The **show logging hosts** command displays the host settings that you configured with **logging syslog** and logging host.

```
Force10 #show logging hosts ?
<unit> Enter switch ID in the range of 1 to 8.
Force10 #show logging hosts 1 ?
<cr> Press Enter to execute command.
Force10 #show logging hosts 1
Index IP Address Severity Port Status
----- -------------- -------- ----- ------
1 192.168.77.151 critical 514 Active
```
<span id="page-100-1"></span>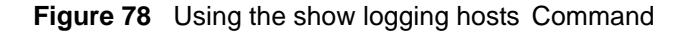

# **Chapter 6 Configuring Interfaces**

This chapter contains overview information on interfaces supported by SFTOS, along with information on configuring physical interfaces, in the following sections:

- [Interface Support in SFTOS](#page-102-1)
- [Viewing Interface Information on page 104](#page-103-0)
- [Viewing Layer 3 Interface Information on page 108](#page-107-1)
- [Configuring Physical Interfaces on page 108](#page-107-0)
- [Bulk Configuration on page 113](#page-112-0)

# <span id="page-102-1"></span>**Interface Support in SFTOS**

SFTOS 2.4.1 supports the following interface types:

- 10 Gigabit Ethernet ports (10G)
- Layer 2 VLANs: See [Chapter 13, VLANs.](#page-174-0)
- Layer 2 link aggregration groups (LAGs; also called port channels): See Link Aggregation on [page 155.](#page-154-0)
- Console port (TTY emulation): See [Connecting to the Console Port on page 31.](#page-30-0)
- IP-based Management Ethernet: See [Creating and Changing Management IP Addresses on page 81](#page-80-1). Note that the S2410 provides both the management VLAN and the Ethernet Management port. See [Configuring the Ethernet Management Port on page 82.](#page-81-1)

**Note:** SFTOS 2.4.1 does not support loopback and null interfaces.

In the S-Series, you can place physical interfaces, port channel interfaces, and VLANs in Layer 2 mode ([Table 2](#page-102-0)).

<span id="page-102-0"></span>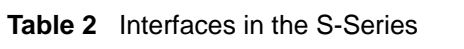

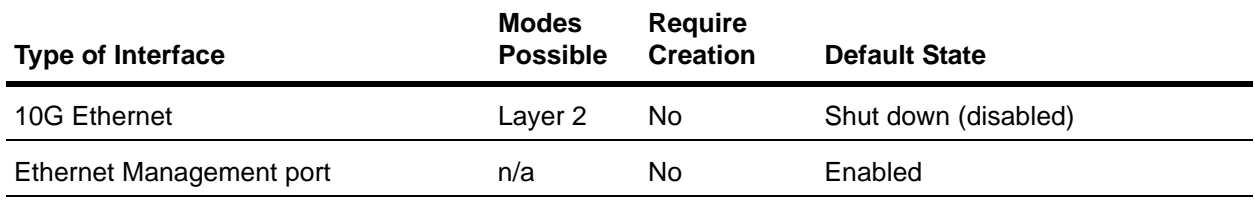

#### **Table 2** Interfaces in the S-Series

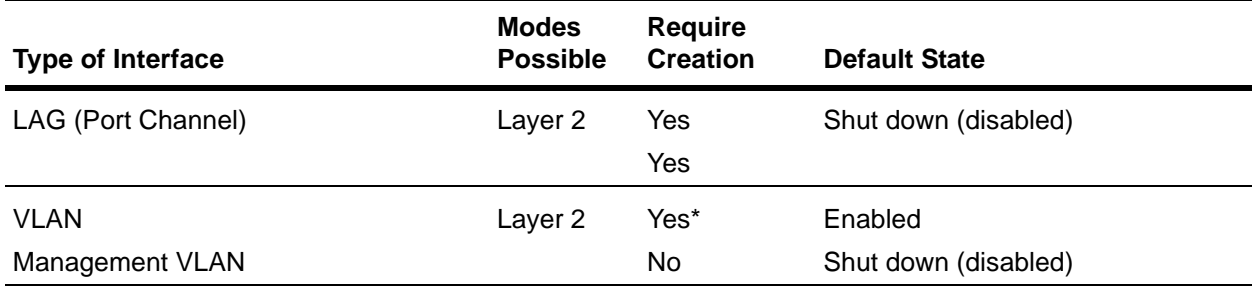

\*The Default VLAN (VLAN 1) does not require creation, but it can be modified.

Physical and logical interfaces are automatically in Layer 2 mode.

## <span id="page-103-0"></span>**Viewing Interface Information**

S-Series (SFTOS) ports are configured for Layer 2 by default, so you do not need to explicitly configure them as Layer 2, as you do on the E-Series (FTOS). Initially, the running configuration file simply displays the series of ports without any configuration annotations. As you configure a port, those changes appear in the running configuration following the affected port.

For example, [Figure 79](#page-103-1) shows part of a running configuration; it displays the configuration for the series of ports numbered 0/5 through 0/8. Each port listing is followed by *no shutdown* to indicate that each of these ports has been enabled.

```
Force10 #show running-config
!--Output deleted--!
interface 0/5
no shutdown
exit
interface 0/6
no shutdown
exit
interface 0/7
no shutdown
exit
interface 0/8
no shutdown
exit
!--Output deleted--!
```
<span id="page-103-1"></span>**Figure 79** show running-config Command Example Showing Layer 2 Interface Information

In addition to inspecting the running config, as described above (see [Figure 79](#page-103-1)), the CLI provides multiple commands to inspect the status and configuration of interfaces:

- show interface managementethernet: Use this command, in either Privileged Exec mode or User Exec mode (the only command in this set that is available in User Exec mode), to display the current Management Ethernet interface settings. See [Verifying Access to the Management VLAN on](#page-83-2)  [page 84](#page-83-2).
- show interface switchport: Displays a packet transmission summary for the switch. See [Figure 80](#page-104-0).
- show interface *slot/port*: Enter the port number of a particular port to query, where unit is the stack member, slot is always 0 (zero), and port is the port number. This command provides a summary of packets received and transmitted on the designated interface. See [Figure 81](#page-105-0).
- show interface ethernet switchport: Displays more packet transmission details for the switch than the **show interface switchport** command. See [Figure 82](#page-105-1).
- show interface ethernet *slot/port*: Displays details on port activity on the designated interface. See [Figure 83](#page-106-0).
- show interfaces cos-queue [*slot/port*]: The *slot/port* parameter (as described above) is optional. If specified, the class-of-service queue configuration of the interface is displayed. If omitted, the most recent global configuration settings are displayed. See [Figure 84 on page 108](#page-107-2).
- show interfaces description {*slot/port* | *1-3965*}: Enter an interface ID, in slot/port format, to report on a particular interface, or enter a VLAN ID to display information for that VLAN.

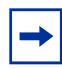

**Note:** The port LEDs on the face of the switch also provide status information. For details, see the hardware guide for your switch.

```
Force10 #show interface switchport
Broadcast Packets Received..................... 0
Packets Received With Error.................... 0
Packets Transmitted Without Errors............. 0
Broadcast Packets Transmitted.................. 0
Transmit Packet Errors......................... 0
Address Entries Currently in Use............... 1
VLAN Entries Currently in Use................... 1
Time Since Counters Last Cleared............... 0 day 0 hr 25 min 47 sec
Force10 #
```
<span id="page-104-0"></span>**Figure 80** Using the show interface switchport Command for Switch Summary Packet Information

```
Force10 #show interface 0/1 
Ports 1 through 48
Packets Received Without Error................. 0 
Packets Received With Error.................... 0
Broadcast Packets Received..................... 0
Packets Transmitted Without Errors............. 0
Transmit Packet Errors......................... 0
Collision Frames............................... 0
Time Since Counters Last Cleared............... 0 day 0 hr 25 min 38 sec
Force10 #
```
<span id="page-105-0"></span>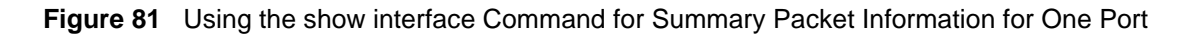

```
Force10 #show interface ethernet switchport
Total Packets Received (Octets)................ 0
Unicast Packets Received....................... 0
Multicast Packets Received..................... 0
Broadcast Packets Received..................... 0
Receive Packets Discarded...................... 0
Octets Transmitted............................. 0
Packets Transmitted Without Errors............. 0
Unicast Packets Transmitted.................... 0
Multicast Packets Transmitted.................. 0
Broadcast Packets Transmitted.................. 0
Transmit Packets Discarded..................... 0
Most Address Entries Ever Used................. 1
Address Entries Currently in Use............... 1
Maximum VLAN Entries............................ 1024
Most VLAN Entries Ever Used..................... 1
Static VLAN Entries............................... 1
Dynamic VLAN Entries........................... 0
VLAN Deletes................................... 0
Time Since Counters Last Cleared............... 0 day 0 hr 25 min 45 sec
Force10 #
```
<span id="page-105-1"></span>**Figure 82** Using the show interface ethernet Command for Switch Detailed Packet Information

Use the show interface ethernet *slot/port* command for detailed packet information for the designated port, as shown in [Figure 83 on page 107.](#page-106-0)

Force10 #show interface ethernet 0/4 Total Packets Received (Octets)................ 16217658 Packets Received > 1522 Octets................. 0 Packets RX and TX 64 Octets.................... 3260 Packets RX and TX 65-127 Octets................ 11968 Packets RX and TX 128-255 Octets............... 6329 Packets RX and TX 256-511 Octets............... 4812 Packets RX and TX 512-1023 Octets.............. 338 Packets RX and TX 1024-1518 Octets............. 7710 Packets RX and TX 1519-1522 Octets............. 0 Packets RX and TX 1523-2047 Octets............. 0 Packets RX and TX 2048-4095 Octets............. Packets RX and TX 4096-9216 Octets............. 0 Total Packets Received Without Errors.......... 34091 Unicast Packets Received....................... 30641 Multicast Packets Received..................... 2010 Broadcast Packets Received..................... 1440 Total Packets Received with MAC Errors......... 0 Jabbers Received............................... 0 Fragments/Undersize Received.................. Alignment Errors............................... 0 --More-- or (q)uit FCS Errors..................................... 0 Overruns....................................... 0 Total Received Packets Not Forwarded........... 0 Local Traffic Frames........................... 0 802.3x Pause Frames Received................... 0 Unacceptable Frame Type........................ 0 Multicast Tree Viable Discards................. 0 Reserved Address Discards...................... 0 Broadcast Storm Recovery....................... 0 CFI Discards................................... 0 Upstream Threshold............................. 0 Total Packets Transmitted (Octets)............. 52084 Max Frame Size................................. 1518 Total Packets Transmitted Successfully......... 326 Unicast Packets Transmitted.................... 105 Multicast Packets Transmitted.................. 0 Broadcast Packets Transmitted.................. 221 Total Transmit Errors.......................... 0 FCS Errors..................................... 0 FCS Errors........<br>--More-- or (q)uit<br>-- Oversized Tx Oversized................................... 0 Underrun Errors................................ 0 Total Transmit Packets Discarded............... 0 Single Collision Frames........................ 0 Multiple Collision Frames...................... 0 Excessive Collision Frames..................... 0 Port Membership Discards....................... 0 802.3x Pause Frames Transmitted................ 0 GVRP PDUs received............................. 0 GVRP PDUs Transmitted.......................... 0 GVRP Failed Registrations...................... 0 GMRP PDUs Received............................. 0 GMRP PDUs Transmitted.......................... 0 GMRP Failed Registrations...................... 0 STP BPDUs Transmitted.......................... 0 STP BPDUs Received............................. 0 RSTP BPDUs Transmitted......................... 0 RSTP BPDUs Received............................ 0 MSTP BPDUs Transmitted......................... 0 MSTP BPDUs Received............................ 0 --More-- or (q)uit EAPOL Frames Transmitted....................... 0 EAPOL Start Frames Received.................... 0 Time Since Counters Last Cleared............... 0 day 5 hr 7 min 16 sec

<span id="page-106-0"></span>**Figure 83** Checking Detailed Interface Counters Per Port

The show interfaces cos-queue [*slot/port*], with and without the *slot/port* parameter, produces almost the same report — one version for the interface and the other for the switch. The version of the report generated with the *slot/port* parameter is shown in [Figure 84](#page-107-2).

```
Force10 #show interfaces cos-queue 0/1
Interface...................................... 0/1
Interface Shaping Rate......................... 0
Queue Id Min. Bandwidth Scheduler Type Queue Management Type 
      -------- -------------- -------------- --------------------- 
0 0 0 Weighted Tail Drop
1 0 Weighted Tail Drop 
2 0 Weighted Tail Drop 
3 0 Weighted Tail Drop 
4 0 Weighted Tail Drop 
5 0 Weighted Tail Drop 
6 0 Weighted Tail Drop 
Force10 #
```
<span id="page-107-2"></span>**Figure 84** Using the show interfaces cos-queue Command on a Port

# <span id="page-107-1"></span>**Viewing Layer 3 Interface Information**

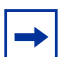

**Note:** Layer 3 interfaces can only be created with the Layer 3 Package of SFTOS, which is not included in SFTOS 2.4.1. The show ip interface command is not available.

Use the show version command to determine what package is installed. See Figure 8 on [page 37.](#page-36-0)

# <span id="page-107-0"></span>**Configuring Physical Interfaces**

As described in [Interface Support in SFTOS on page 103,](#page-102-1) except for the 10/100/1000 Ethernet Management port dedicated to switch management, the S2410 switch has only 10G Layer 2 ports. By default, all 10G interfaces are disabled to traffic. When enabled, the port speed is fixed at 10G.

The physical interfaces can become part of virtual interfaces such as VLANs or port channels:

- For more information on VLANs, see [Chapter 13, VLANs.](#page-174-0)
- For more information on port channels, see [Link Aggregation on page 155.](#page-154-0)

The following basic configuration tasks for physical interfaces are discussed in this chapter:

- • [enable an interface on page 110](#page-109-0) (mandatory)
- • [configure speed and duplex mode on page 111](#page-110-1) (optional)
- • [clear interface counters on page 111](#page-110-0) (optional)
The System Configuration chapter of the *SFTOS Command Line Reference* details the commands used in this chapter.

You can duplicate the execution of a particular configuration command against an interface without repercussion. For example, you can execute the **no shutdown** command twice on a port. The first use of the command enables the port. The second use of the command has no effect.

Nevertheless, as a best practice, you should determine the status of physical interfaces before executing commands on them. For that purpose, you can select from the commands described in [Viewing Interface](#page-103-0)  [Information on page 104.](#page-103-0)

Another option is the **show port all** command, the use of which is shown below in [Figure 85.](#page-108-0) (The sample in [Figure 85](#page-108-0) is truncated at port 19.)

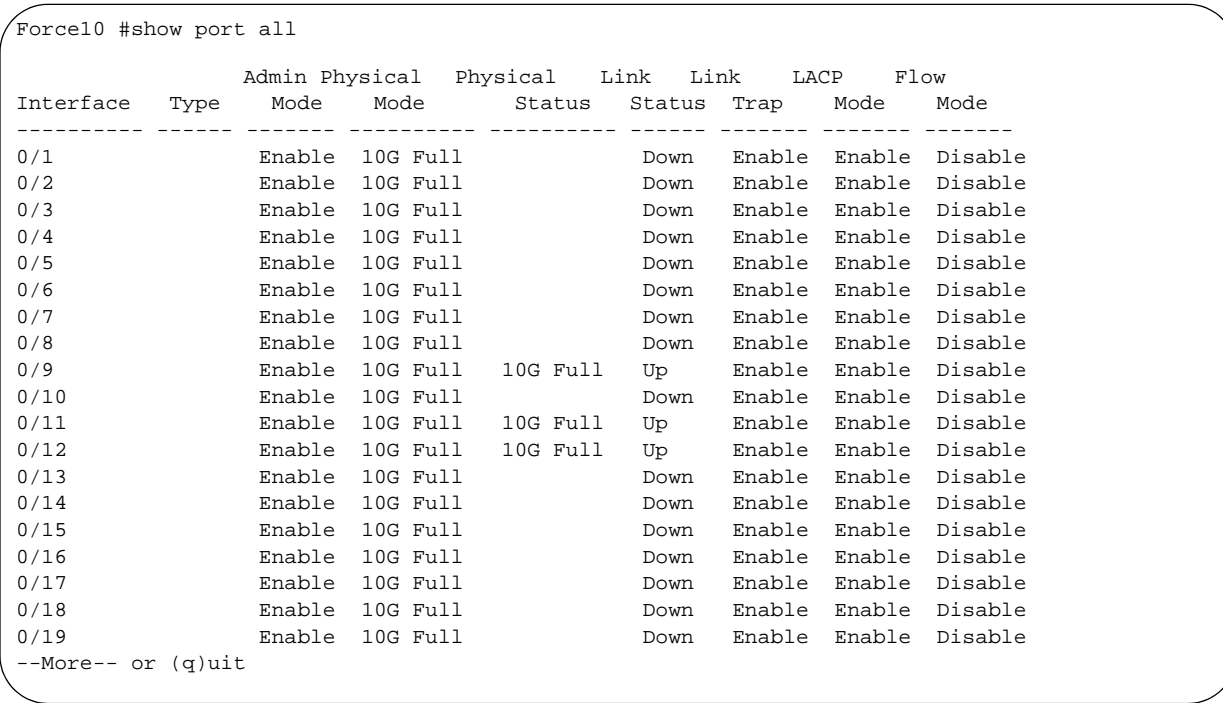

<span id="page-108-0"></span>**Figure 85** Interfaces Listed in the show port all Command (Partial)

The **show port all** command generates a report with the following fields:

- Interface—Valid slot and port number separated by forward slash.
- Type—If not blank, this field indicates that this port is a special type of port. The possible values are:
	- Mon—This port is a monitoring port. Look at the Port Monitoring screens to find out more information.
	- Lag—This port is a member of a port-channel (LAG).
	- Probe—This port is a probe port.
- Admin Mode—The field shows if the port is enabled or shut down. To enable the port, see enable an [interface on page 110](#page-109-0).
- Physical Mode—For an S2410, the field should only show 10G Full.
- Physical Status—Indicates the port speed and duplex mode. Ports in an S2410 with Link Status of Up should only show 10G Full.
- Link Status— For an S2410, the field only displays *Up* or *Down*.
- Link Trap—This field indicates whether or not to send a trap when link status changes. The default is enabled.
- LACP Mode—Displays whether Link Aggregation Control Protocol (LACP) is enabled or disabled on the port.
- Flow Mode—Whether the port is enabled for Flow Control (802.3x), disabled by default

In an S2410, the **show slot** report shows that no optional modules (slots) are available. All 10G ports are in the chassis.

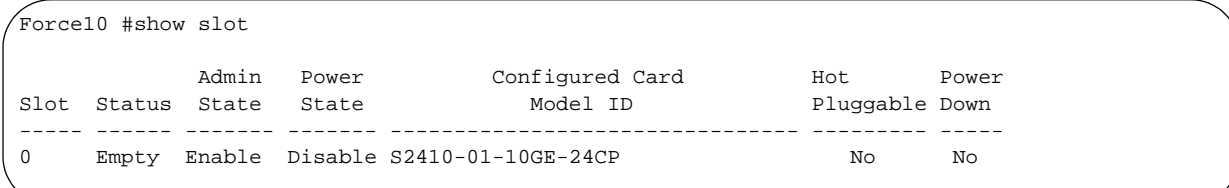

#### **Figure 86** Example of the show slot Command

After you determine the status of physical interfaces, you can access the Interface Config mode to configure the designated interface.

#### <span id="page-109-0"></span>*enable an interface*

Ports are shut down by default. To enable them, you can do so in bulk mode or per port. For more on bulk configuration, see [Bulk Configuration on page 113](#page-112-0).

To enable an individual port, use the following sequence of commands:

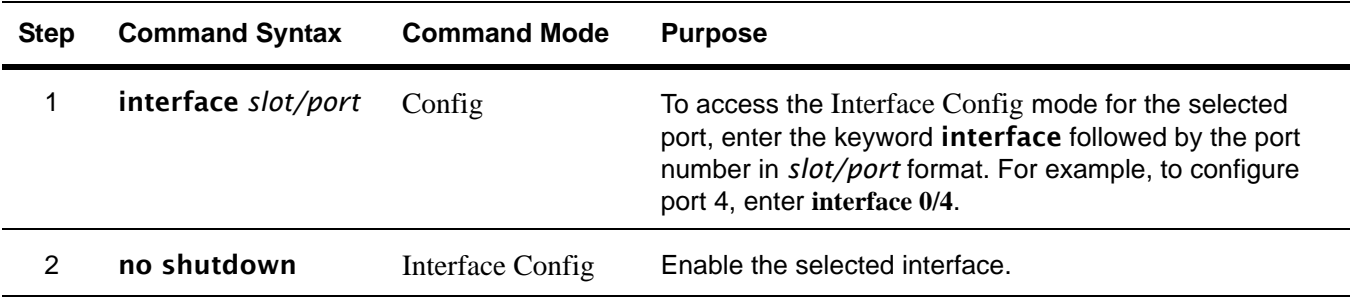

#### *configure speed and duplex mode*

As stated above, the 10G ports in the S2410 are fixed at 10 gigabits per second, so the **show port** command (show port all or show port *slot/port)* should always indicate "10G Full" in the Physical Mode field (indicating 10-gigabits per second, full-duplex). If the Admin Mode field indicates that the port is administratively enabled, then the Physical Status field should also indicate "10G Full".

Force10 S2410 #show port 0/10 Admin Physical Physical Link Link LACP Flow<br>Interface Type Mode Mode Status Status Trap Mode Mode Interface Type Mode Mode Status Status Trap Mode Mode ---------- ------ ------- ---------- ---------- ------ ------- ------- ------- 0/10 PC Mbr Enable 10G Full Down Enable Enable Disable Force10 S2410 #

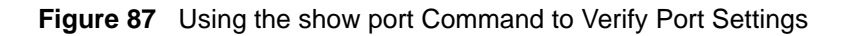

The Link Status field indicates whether the port is passing traffic. Of course, at some point in the process you must connect ports for that field to indicate *Up*.

#### *configure Layer 3 mode*

**Note:** Layer 3 (routing) is not available in SFTOS 2.4.1.

#### *clear interface counters*

The counters in the report generated by the **show interfaces** command can be reset by the following command. This command does not clear the counters captured by any SNMP program.

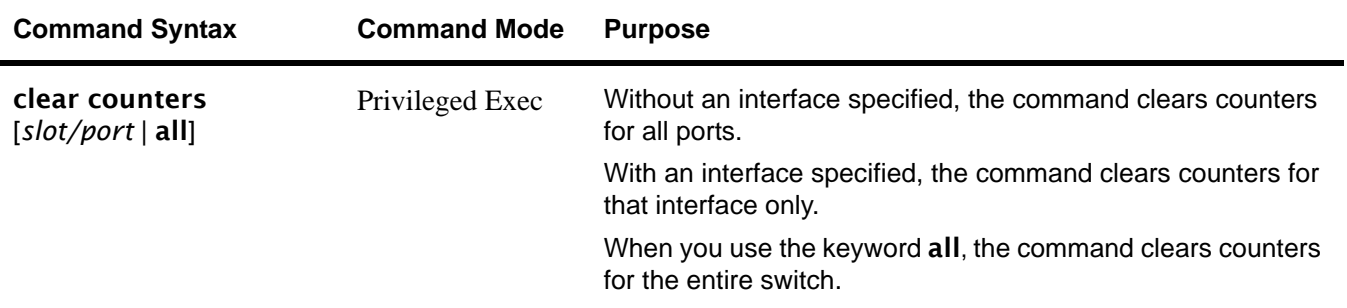

When you enter the **clear counters** command, the CLI prompts you to confirm that you want SFTOS to clear the type of counters that you specified. The three options and responses are shown in [Figure 88](#page-111-0).

Force10 #clear counters 0/1 Are you sure you want to clear the port stats?  $(y/n)y$ Port Stats Cleared. Force10 #clear counters all Are you sure you want to clear ALL port stats?  $(y/n)y$ ALL Port Stats Cleared. Force10 #clear counters Are you sure you want to clear the switch stats?  $(y/n)y$ Switch Stats Cleared.

<span id="page-111-0"></span>**Figure 88** Clearing Counters

## <span id="page-112-0"></span>**Bulk Configuration**

Bulk configuration means to configure groups of interfaces (physical or logical) with the same command(s).

You have three bulk configuration options:

- **Global:** Make system-level changes in the Global Config mode. For example, to enable all ports, enter no shutdown all in Global Config mode. You can then disable certain ports in the Interface Config mode.
- **Interface Range mode:** Select one or more sequences of interfaces ports or logical (VLAN or LAG) — with the **interface range** command, to configure with the same settings. For example, see [Figure 89](#page-113-2) and [Figure 90 on page 114](#page-113-0).
- **Web UI:** You can use the Web UI to perform bulk configuration tasks. For more on the Web UI, see [Using the Web User Interface on page 65](#page-64-0).

#### **Using Interface Range Mode**

An interface range is a user-selected set of interfaces — ports, VLANs, or port channels — to which you can apply the same configuration change.

There must be at least one valid interface within the range. Bulk configuration excludes from configuration any non-existing interfaces from an interface range. A default VLAN may be configured only if the interface range being configured consists of only VLAN ports.

In combination with the parameter values you include, the **interface range** command creates the interface range and accesses the Interface Range mode, where you can execute the commands that are applied to that range of interfaces.

The interface range prompt offers the interface (with slot and port information) for valid interfaces. The maximum size of an interface range prompt is 32. If the prompt size exceeds this maximum, it displays (...) at the end of the output.

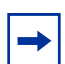

**Note:** When creating an interface range, interfaces appear in the order they were entered and are not sorted.

The System Configuration chapter in the *SFTOS Command Reference* provides syntax details on the commands used in the Interface Range mode.

See the following section, [Bulk Configuration Examples on page 114,](#page-113-1) for more on bulk configuration.

In this guide, see also [Using the Interface Range Mode on page 163](#page-162-0) in the LAG chapter.

#### <span id="page-113-1"></span>**Bulk Configuration Examples**

The following examples are of using the **interface range** command for bulk configuration.

*configuring a single range*

In this example, the interface range ethernet *range* command was used to select ports 1 through 23 on stack member 5. Then, the no shutdown command enabled all of those ports.

```
Force10 (config)#interface range ethernet 0/1-0/23
Force10 (config-if-range-et-0/1-0/23)#no shutdown
Force10 (config-if-range-et-0/1-0/23)#
```
#### <span id="page-113-2"></span>**Figure 89** Using Bulk Configuration on a Single Range

Note that spaces are not allowed around hyphens when specifying the range.

The resulting prompt includes interface types with slot/port information for valid interfaces, in this case *(conf-if-range-et-0/1-0/23)#*. The prompt allows for a maximum of 32 characters. If the bulk configuration exceeds 32 characters, it is represented by an ellipsis ( ... ).

#### *configuring multiple ranges*

In this example, the interface range ethernet *range* command was used to select multiple ranges in order to enable ports.

```
Force10 (Conf)#interface range ethernet 0/1-0/3,0/10-0/13,0/15-0/17
Force10 (conf-if-range-et-0/1-0/3,0/10-0/13...)#
```
#### <span id="page-113-0"></span>**Figure 90** Using Multiple Ranges

Note that spaces are also not allowed around commas when specifying the range.

As shown above, if the **interface range** command specifies multiple port ranges, the resulting prompt displays the first two ranges, and then an ellipsis (...) for any subsequent ranges. If overlapping port ranges are specified, the overlapping ranges are represented by one range showing the lowest port number and the highest port number of the overlapping ranges.

## **Chapter 7 DHCP**

This chapter describes how to configure the S-Series to serve as a DHCP/BootP relay agent or a DHCP server.

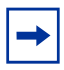

**Note:** The S-Series switch can only act as a DHCP/BootP relay agent when the Layer 3 Package of SFTOS is installed.

This chapter contains the following sections:

- [Protocol Overview](#page-114-0)
- [Configuring the Switch as a DHCP Server on page 116](#page-115-0)
- [Using the Switch as a BootP/DHCP Relay Agent on page 118](#page-117-0)
- [Configuration Example DHCP Server and Relay Agent on page 120](#page-119-0)

#### **DHCP Commands**

The *SFTOS Command Reference* contains the following DHCP commands:

- DHCP server function Chapter 11, DHCP Server Commands
- DHCP/BootP relay agent function Chapter 20, Routing Commands

#### <span id="page-114-0"></span>**Protocol Overview**

SFTOS support for DHCP is based on the following RFCs. For DHCP details beyond this document, consult those RFCs:

- RFC 2131: DHCP
- RFC 2132: DHCP Options and BootP Vendor Extensions
- RFC 1534: Interoperation between DHCP and BootP
- RFC 1542: Clarifications and Extensions for the BootP
- RFC 2241: DHCP Options for Novell Directory Services
- RFC 2242: Netware/IP Domain Name and Information

[Table 3](#page-115-1) describes the messages that are exchanged between a DHCP client and server.

<span id="page-115-1"></span>

| <b>Reference</b> | <b>Message</b>      | <b>Use</b>                                                                                                    |
|------------------|---------------------|----------------------------------------------------------------------------------------------------|
| 0x01             | <b>DHCPDISCOVER</b> | The client is looking for available DHCP servers.                                                                                                    |
| 0x02             | <b>DHCPOFFER</b>    | The server response to the client's DHCPDISCOVER message.                                                                                              |
| 0x03             | <b>DHCPREQUEST</b>  | The client broadcasts to the server, requesting offered parameters from one<br>server specifically, as defined in the packet.                          |
| 0x04             | <b>DHCPDECLINE</b>  | The client-to-server communication, indicating that the network address is<br>already in use.                                                          |
| 0x05             | <b>DHCPACK</b>      | The server-to-client communication with configuration parameters, including<br>committed network address.                                              |
| 0x06             | <b>DHCPNAK</b>      | The server-to-client communication, refusing the request for configuration<br>parameter.                                                               |
| 0x07             | <b>DHCPRELEASE</b>  | The client-to-server communication, relinguishing network address and<br>canceling remaining leases.                                                   |
| 0x08             | <b>DHCPINFORM</b>   | The client-to-server communication, asking for only local configuration<br>parameters that the client already has externally configured as an address. |

**Table 3** Messages Exchanged between a DHCP Client and Server

## <span id="page-115-0"></span>**Configuring the Switch as a DHCP Server**

#### **Important Points to Remember**

- The S-Series supports a maximum of 16 pools. If you attempt to configure more than 16 pools, the switch prints the following error message: Could not create DHCP pool.
- Up to 256 leases can be offered.
- To create a partial scope, use the ip dhcp excluded-address *ip address* command.
- When configuring VLANs, SFTOS automatically matches the requests coming from a particular subnet to the pool with that subnet and assigns an IP address accordingly. For example, it will recognize that a request has been received from a host on VLAN 10, which is using addresses on the 10.10.10.0 network, and automatically assign it an address from the 10.10.10.0 pool.

## **Configuration Task List**

- [Configuring a DHCP address pool \(required\) on page 117](#page-116-0)
- [Excluding IP addresses \(optional\) on page 117](#page-116-1)
- [Enabling the SFTOS DHCP Server feature \(required\) on page 117](#page-116-2)

#### <span id="page-116-0"></span>*Configuring a DHCP address pool (required)*

You can configure a DHCP address pool with a name that is a symbolic string (such as "Engineering") or an integer (such as 0). Configuring a DHCP address pool also places you in DHCP pool configuration mode, as identified by the "(config-dhcp)#" prompt, from which you can configure pool parameters (for example, the IP subnet number and default router list). To configure a DHCP address pool, complete the following required steps. For details on these commands, see the DHCP Server Commands chapter in the *SFTOS Command Reference*.

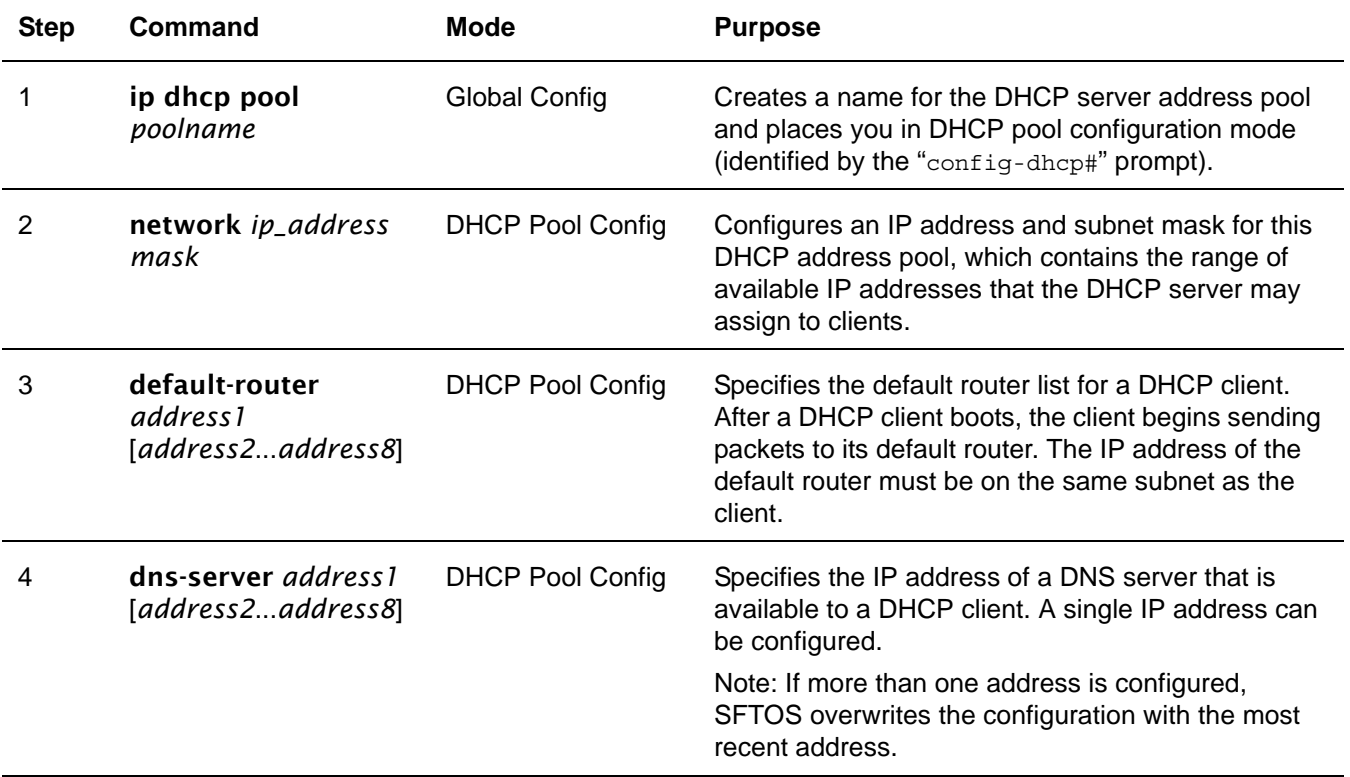

#### <span id="page-116-1"></span>*Excluding IP addresses (optional)*

The DHCP server assumes that all IP addresses in a DHCP address pool subnet are available for assigning to DHCP clients. You must specify the IP address that the DHCP server should not assign to clients.

Use the ip dhcp excluded-address *lowaddress* [*highaddress*] command in Global Config mode to create partial scopes.

#### <span id="page-116-2"></span>*Enabling the SFTOS DHCP Server feature (required)*

By default, the SFTOS DHCP Server feature is disabled on the S-Series. Use the **service dhcp** command in Global Config mode to enable the SFTOS DHCP Server feature:

#### **Verifying the DHCP Server Configuration**

Use the **show ip dhcp server statistics** command to verify the DHCP server configuration:

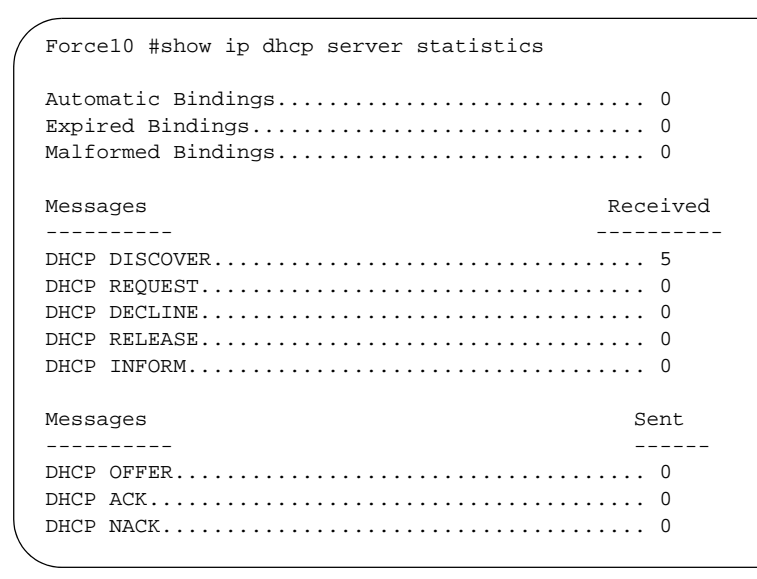

**Figure 91** Using the show ip dhcp server statistics Command

## <span id="page-117-0"></span>**Using the Switch as a BootP/DHCP Relay Agent**

The S-Series also can serve as a BootP/DHCP relay agent, forwarding DHCP packets between clients and a DHCP server (you can only use the switch as a relay agent to one DHCP server). This section describes the concepts and tasks needed to configure the DHCP relay agent.

## **DHCP Relay Agent Overview**

When the switch is configured to act as a DHCP relay agent, it forwards DHCP client broadcasted requests to a DHCP server on another broadcast domain (Layer 3 network). These broadcasted requests from a DHCP client use a destination IP address of 255.255.255.255 (all networks broadcast address). The DHCP relay agent process is as follows:

- 1. The DHCP relay agent makes these two changes to the in-bound DHCP packet:
	- **a** The relay agent appends its own IP address to the source IP address of the DHCP frames going to the DHCP server.
	- **b** The relay agent populates the Gateway IP address field with the IP address of the interface on which the DHCP message is received from the client.
- 2. The relay agent forwards the rewritten DHCP request on behalf of a DHCP client to the DHCP server.
- 3. The DHCP server unicasts a reply to the DHCP relay agent, using the Gateway IP address field to determine the subnet from which the DHCPDISCOVER, DHCPREQUEST, or DHCPINFORM message originated.
- 4. The relay agent forwards the packet to the DHCP client.

#### **Configuring the Switch as a DHCP Relay Agent**

Implement the DHCP relay agent feature with **bootpdhcprelay** commands, all in Global Config mode. For details on these commands, see the Bootp/DHCP Relay Commands section of the Routing Commands chapter in the *SFTOS Command Reference*.

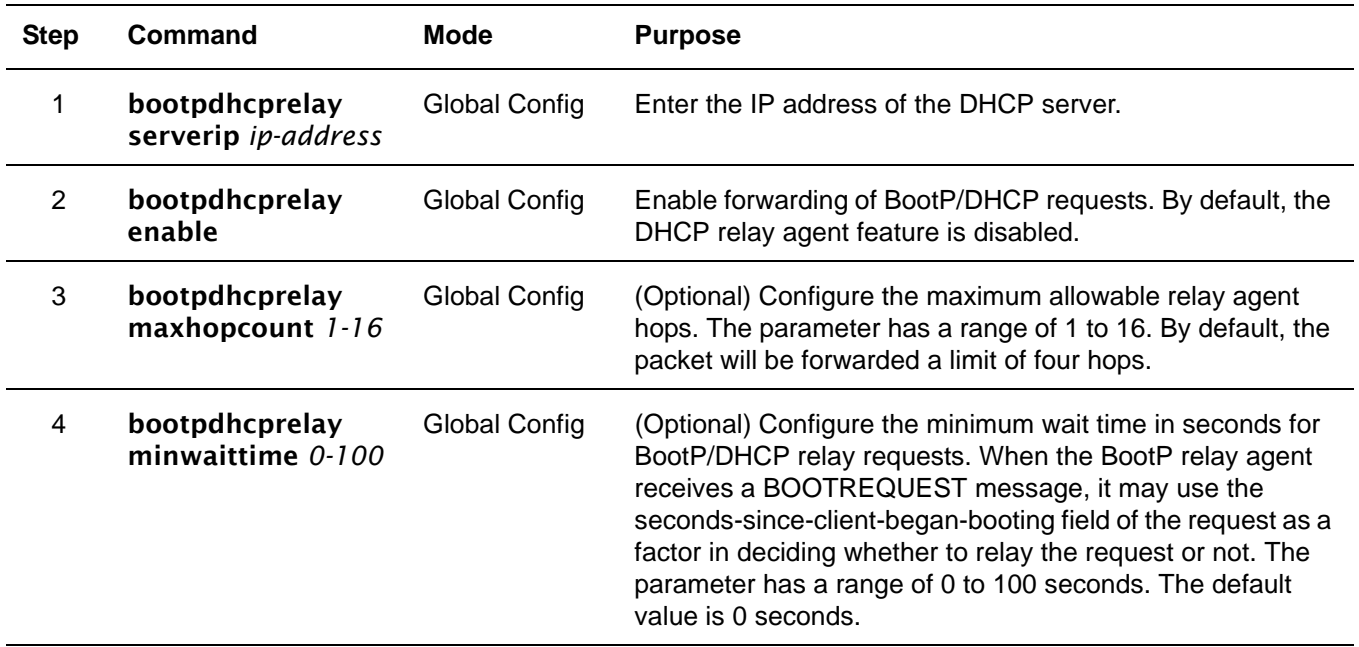

#### **Verifying the DHCP Relay Agent Configuration**

Use the show bootpdhcprelay command to verify the DHCP Relay Agent configuration, as shown in [Figure 92](#page-118-0).

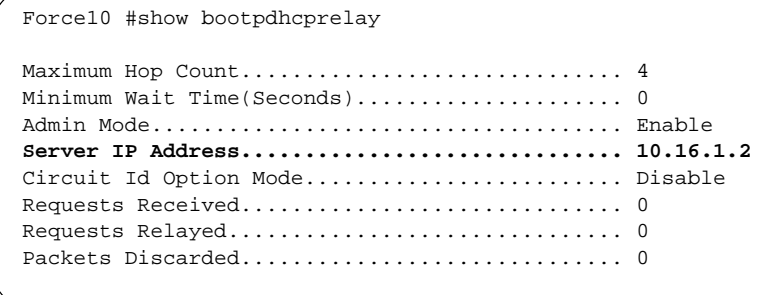

<span id="page-118-0"></span>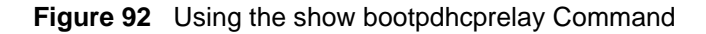

## <span id="page-119-0"></span>**Configuration Example — DHCP Server and Relay Agent**

In the following example, a DHCP address pool is created for PCs on the 10.1.3.0 network. In this pool, all addresses except the excluded address, which is the router's IP address, are available to the DHCP server for assigning to clients.

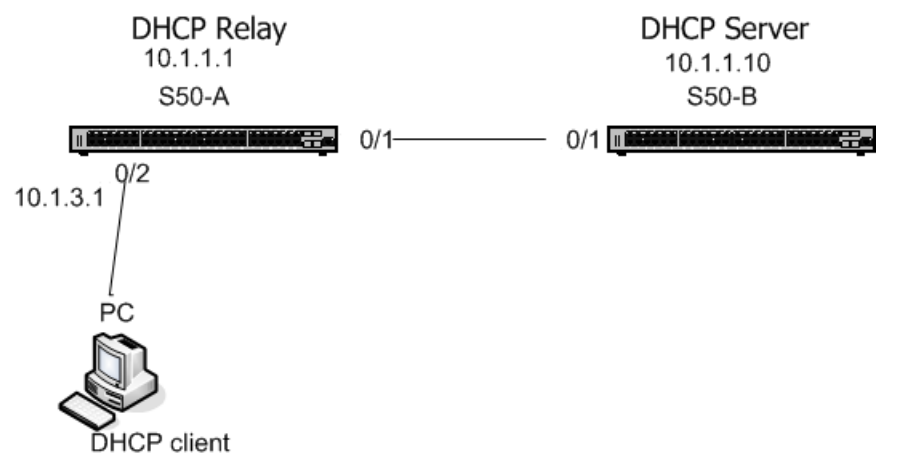

<span id="page-119-2"></span>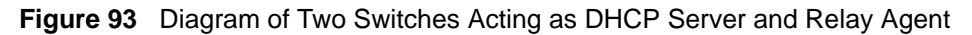

Configure switch "S50-B", from the diagram above, as a DHCP server, as shown in [Figure 94](#page-119-1).

```
S50-B #config
S50-B (Config)#service dhcp
S50-B (Config)#ip dhcp pool Pool1
S50-B (config-dhcp)#network 10.1.3.0 255.255.255.0
S50-B (config-dhcp)#default-router 10.1.3.1
S50-B (config-dhcp)#dns-server 192.168.1.90
S50-B (config-dhcp)#exit
S50-B (Config)#ip dhcp excluded-address 10.1.3.1 10.1.3.11
S50-B (Config)#ip routing
S50-B (Config)#interface 0/1
S50-B (Config)#routing
S50-B (Interface 0/1)#ip address 10.1.1.10 255.255.255.0
S50-B (Interface 0/1)#exit
S50-B (Config)#ip route 10.1.3.0 255.255.255.0 10.1.1.1
!--Using a static route to ensure the DHCP server can ping 10.1.3.1.--!
S50-B (Config)#exit
```
#### <span id="page-119-1"></span>**Figure 94** Example of Configuring a Switch as a DHCP server

Configure switch S50-A and S50-B [\(Figure 93\)](#page-119-2), as the DHCP relay agent and DHCP server, respectively.

```
S50-A #config
S50-A (Config)#ip routing
S50-A (Config)#bootpdhcprelay serverip 10.1.1.10
S50-A (Config)#bootpdhcprelay enable
S50-A (Config)#interface 0/2
S50-A (Interface 0/2)#ip address 10.1.3.1
S50-A (Interface 0/2)#exit
S50-A (Config)#interface 0/1
S50-A (Interface 0/1)#ip address 10.1.1.1
```
**Figure 95** Example of Configuring a Switch as a DHCP relay agent

# **Chapter 8 Providing User Access**

This chapter contains the following major sections:

- [Choosing a TACACS+ Server and Authentication Method](#page-120-0)
- [Configuring TACACS+ Server Connection Options on page 124](#page-123-0)
- [Configuring a RADIUS Connection on page 124](#page-123-1)
- [Enabling Secure Management with SSH or SSL on page 128](#page-127-0)
- [Enabling Broadcast Storm Control on page 133](#page-132-0)

SFTOS supports several user-access security methods, including local (see [Creating a User and Password](#page-38-0)  [on page 39](#page-38-0)), port security (IEEE 802.1X) through RADIUS and Terminal Access Controller Access Control System (TACACS+), and encrypted transport session (between the management station and switch) using Secure Shell (SSH), Secure Sockets Layer (SSL), or HTTPS. This chapter describes how to configure each of those methods.

For more on port security configuration (including MD5), see the Security deck of the S-Series Training slides, which are on the S-Series Documentation CD-ROM. For the syntax of port-based security commands, which is also known as port MAC locking, see the Security chapter of the *SFTOS Command Reference*.

## <span id="page-120-0"></span>**Choosing a TACACS+ Server and Authentication Method**

To use TACACS+ to authenticate users, you specify at least one TACACS+ server with which the S-Series will communicate, then identify TACACS+ as one of your authentication methods. To select TACACS as the login authentication method, use the following command sequence:

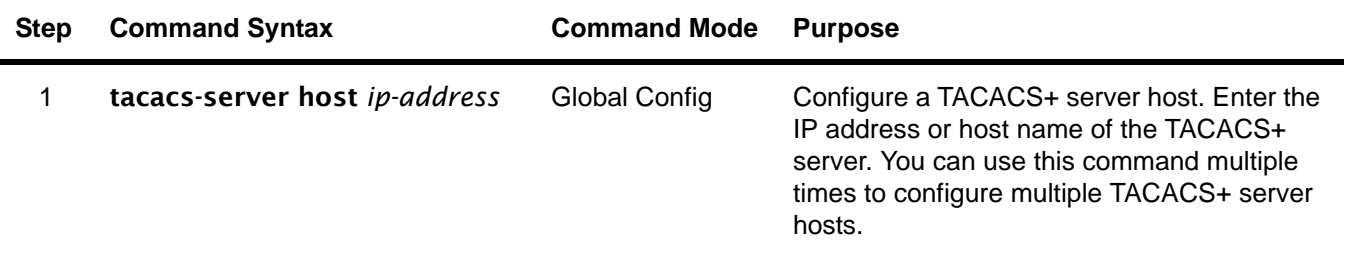

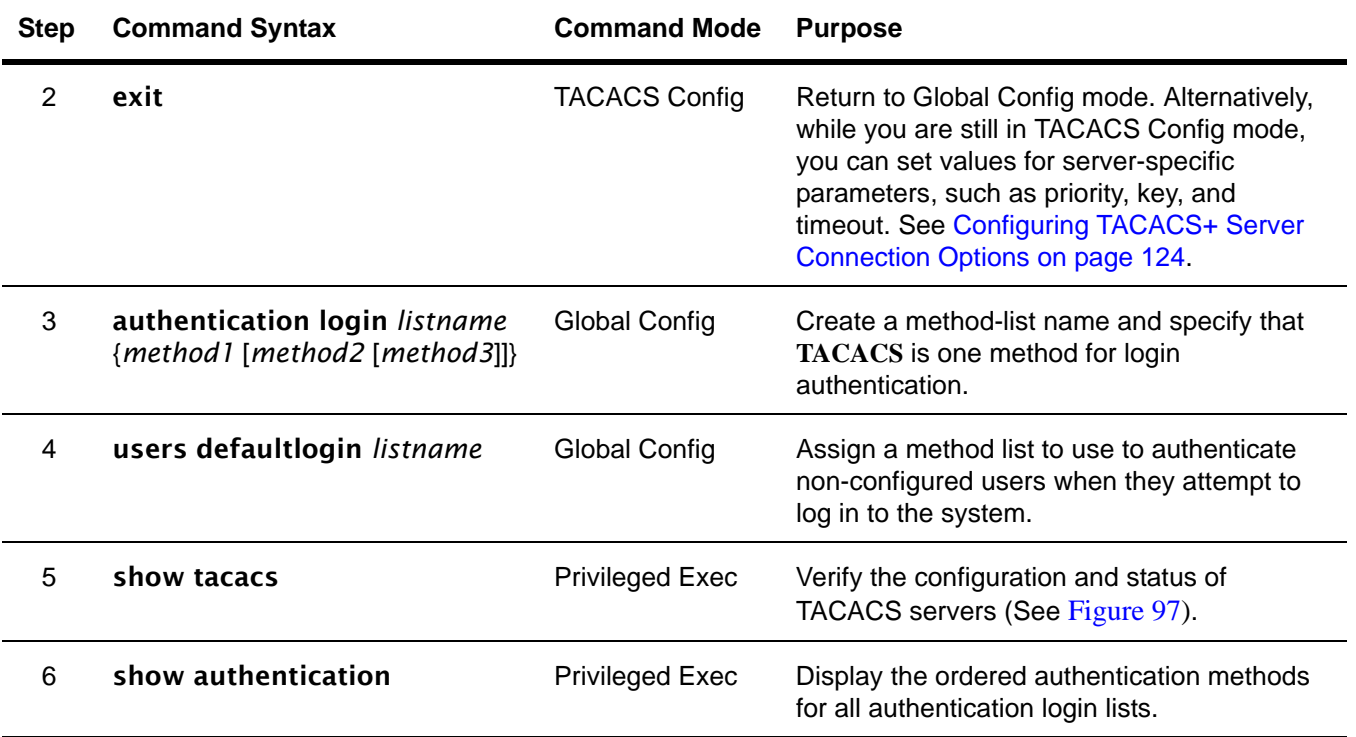

**TACACS** would generally not be the last method specified, in order to avoid a situation where the final authentication option depends on a server that might be offline. Generally, you would specify **local** as the final method. For example, in the command string "**authentication login listone tacacs local**", "listone" is the name given to the method list, followed by the selected sequence of authentication methods—"tacacs" and then "local". For details on setting local passwords, see [Creating a User and Password on page 39.](#page-38-0)

TACACS+ includes a group of configurable settings that you can also leave in their default settings. You can configure some global settings (for all TACACS+ servers), or you can configure settings at the individual server level. See the Security chapter in the *SFTOS Command Line Reference* for details on global settings. See the following section, [Configuring TACACS+ Server Connection Options on page 124,](#page-123-0) for more on configuring one host.

Specify the IP address of the TACACS host with the **tacacs-server host** command in the Config mode, as shown in [Figure 96](#page-121-0). In this example, the user then changes the local timeout to 5 seconds:

```
Force10_S2410 (Config)#tacacs-server host 1.1.1.1
Force10_S2410 (Tacacs)#timeout 5
Force10_S2410 (Tacacs)#exit
Force10_S2410 (Config)#
```
#### <span id="page-121-0"></span>**Figure 96** Setting the IP Address of a TACACS+ Server

```
Force10_S2410 #show tacacs
IP address Status Port Single Timeout Priority Connection
--------------- ------------ ----- ---------- ------- --------
1.1.1.1 Disconnected 49 No Global 0 
10.16.1.58 Disconnected 49 No Global 0 
Global values
--------------
Timeout: 10
```
<span id="page-122-0"></span>**Figure 97** Settings for Multiple TACACS+ Servers

[Figure 98](#page-122-1) shows the creation of three authentication method lists, each with a different priority sequence:

- The first list, named "one", sets **local** as the first authentication method, the TACACS+ server as the second
- List "two" defaults to local authentication
- List "three" sets the TACACS+ server as the first method and **reject** (The reject keyword indicates the user is never authenticated) as the second "method".:

```
Force10_S2410 (Config)#authentication login one local tacacs
Force10_S2410 (Config)#authentication login two
Force10_S2410 (Config)#authentication login three tacacs reject
```
<span id="page-122-1"></span>**Figure 98** Setting the Authentication Method

```
Force10_S2410)#show authentication
Authentication Login List Method 1 Method 2 Method 3 
------------------------- -------- -------- -------- 
defaultList 10cal undefined undefined
one local tacacs undefined 
two undefined undefined undefined
three tacacs reject undefined
```
**Figure 99** Verifying the Authentication Method Lists with the show authentication Command

[Figure 100](#page-122-2) shows the assignment of list "three" to authenticate non-configured (default) users.

```
Force10_S2410) (Config)#users defaultlogin three
Force10_S2410) (Config)#exit
Force10_S2410)#show users authentication
Authentication Login Lists 
User System Login 802.1x<br>--------- --------------- -------
---------- ---------------- ------------- 
admin defaultList defaultList 
default three defaultList
```
<span id="page-122-2"></span>**Figure 100** Assigning and Verifying the Authentication Method List Assigned to Non-configured Users

## <span id="page-123-0"></span>**Configuring TACACS+ Server Connection Options**

To configure a TACACS+ host connection, you must first enter its IP address with the **tacacs-server host** command, as described above. After you identify the host, the CLI puts you in the TACACS Configuration mode for that particular host. In that mode, you can override global and default settings of the communication parameters. The following commands are available for a specified TACACS host:

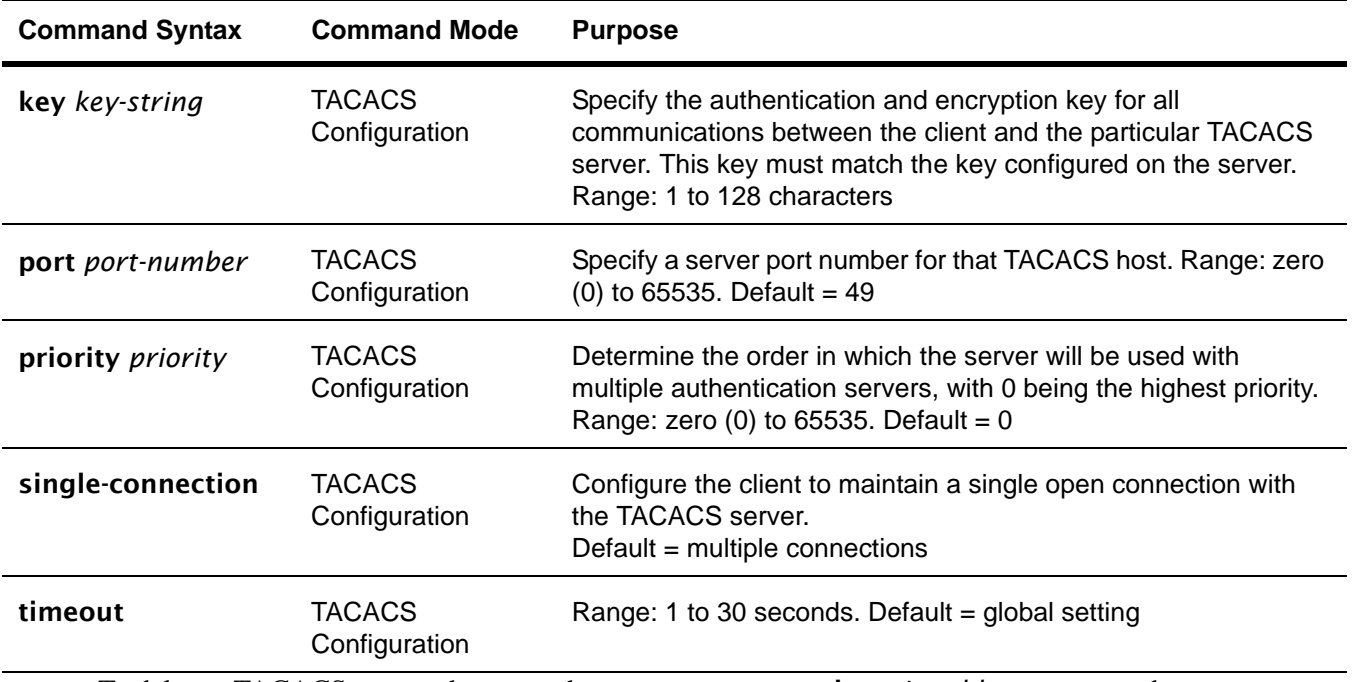

To delete a TACACS+ server host, use the no tacacs-server host *ip-address* command.

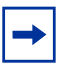

**Note:** Web UI panels were not available for TACACS+ configuration before SFTOS Release 2.3.

## <span id="page-123-1"></span>**Configuring a RADIUS Connection**

Remote Authentication Dial-In User Service (RADIUS) is another means of port-based network access control. The switch acts as an intermediary to a RADIUS server, which provides both an authentication and an accounting function to maintain data on service usages.

Under RFC 2866, an extension was added to the RADIUS protocol giving the client the ability to deliver accounting information about a user to an accounting server. Exchanges to the accounting server follow similar guidelines to that of an authentication server, but the flows are much simpler.

At the start of service for a user, the RADIUS client configured to use accounting sends an accounting start packet specifying the type of service that it will deliver. Once the server responds with an acknowledgement, the client periodically transmits accounting data. At the end of service delivery, the

client sends an accounting stop packet allowing the server to update specified statistics. The server again responds with an acknowledgement.

Setting up a connection to a server running Remote Authentication Dial-In User Service (RADIUS) is basically the same as the TACACS+ procedure described above (see [Choosing a TACACS+ Server and](#page-120-0)  [Authentication Method on page 121](#page-120-0) and [Configuring TACACS+ Server Connection Options on page 124](#page-123-0)), where you identify the address of the authentication server and you specify an ordered set of authentication methods. The following RADIUS commands are documented in the Security chapter of the *SFTOS Command Reference*:

- radius accounting mode**:** Enable the RADIUS accounting function.
- radius server host**:** Configure the RADIUS authentication and accounting server.
- radius server key**:** Configure the shared secret between the RADIUS client and the RADIUS accounting / authentication server.
- radius server msqauth: Enable the message authenticator attribute for a specified server.
- radius server primary: Configure the primary RADIUS authentication server for this RADIUS client.
- radius server retransmit: Set the maximum number of times a request packet is re-transmitted when no response is received from the RADIUS server.
- radius server timeout: Set the timeout value (in seconds) after which a request must be retransmitted to the RADIUS server if no response is received.
- show radius: to display the various RADIUS configuration items for the switch as well as the configured RADIUS servers.
- show radius accounting statistics: Display the configured RADIUS accounting mode, accounting server, and the statistics for the configured accounting server.
- show radius statistics (authentication)**:** Display the statistics for RADIUS or configured server.

#### **Using the CLI to Configure Access through RADIUS**

The following example configuration sequence configures:

- A single RADIUS server at IP address 10.10.10.10, to be used for both authentication and accounting
- The RADIUS server shared secret for both authentication and accounting to be the word "secret"
- An authentication list called "radiusList", specifying RADIUS as the only authentication method
- radiusList method associated with the 802.1x default login (for non-configured users for 802.1x port security). 802.1x port-based access control is enabled for the system.
- Interface 0/1 in force-authorized mode, because this is where the RADIUS server and protected network resources are located

If a user, or supplicant, attempts to communicate through the switch on any interface except port 0/1, the system challenges the supplicant for login credentials. The system encrypts the provided information and transmits it to the RADIUS server. If the RADIUS server grants access, the system sets the 802.1x port state of the interface to authorized and the supplicant is able to access network resources.

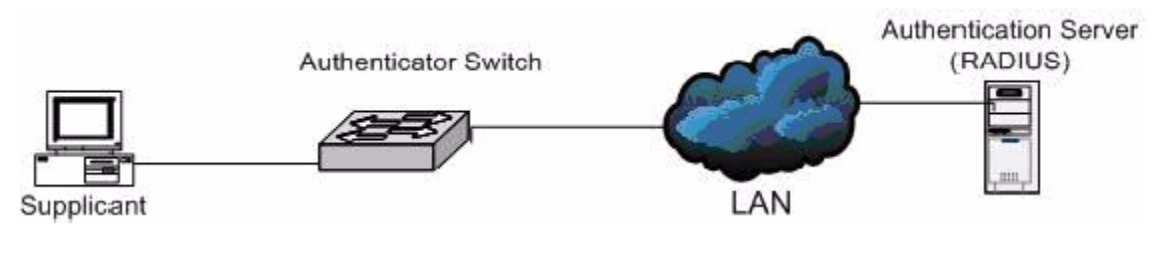

**Figure 101** RADIUS Topology

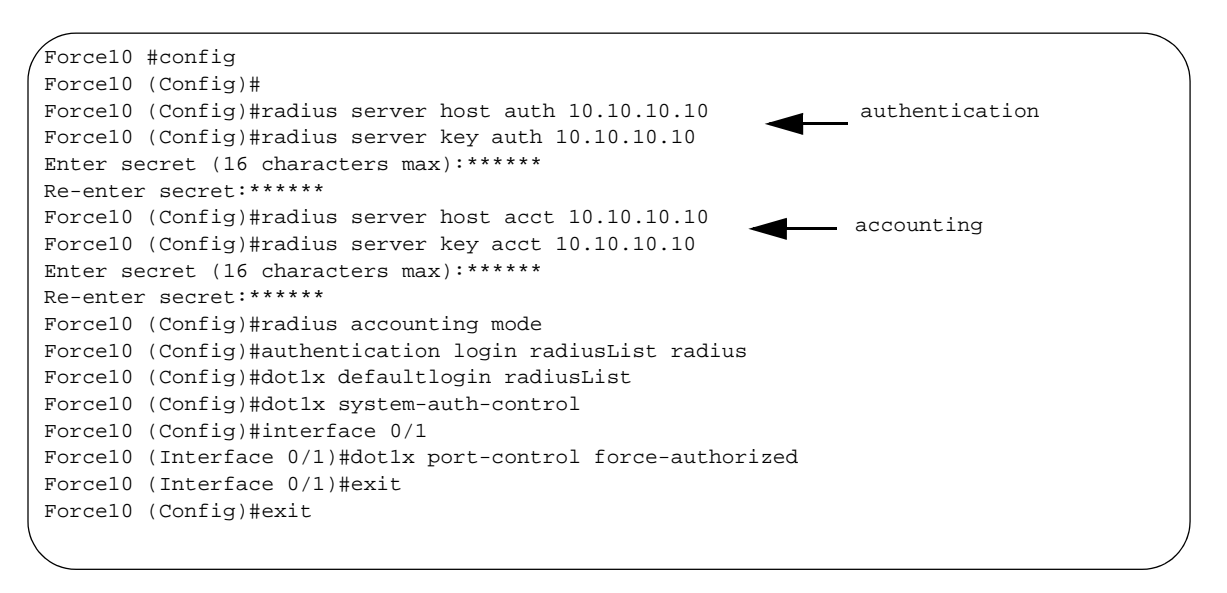

**Figure 102** Configuration Example for RADIUS

[Figure 103](#page-126-0) and [Figure 104](#page-126-1) show a setup with two RADIUS servers as authentication servers. The command radius server key auth 10.10.10.10 invokes a request for "secret1" to be the shared secret word for the RADIUS server at IP address 10.10.10.10, while radius server key auth 11.11.11.11 invokes a request for "secret2" as the shared secret for the second RADIUS server. The **radius server** primary command sets the first RADIUS server as the primary authenticator, and the rest of the configuration is as was done above.

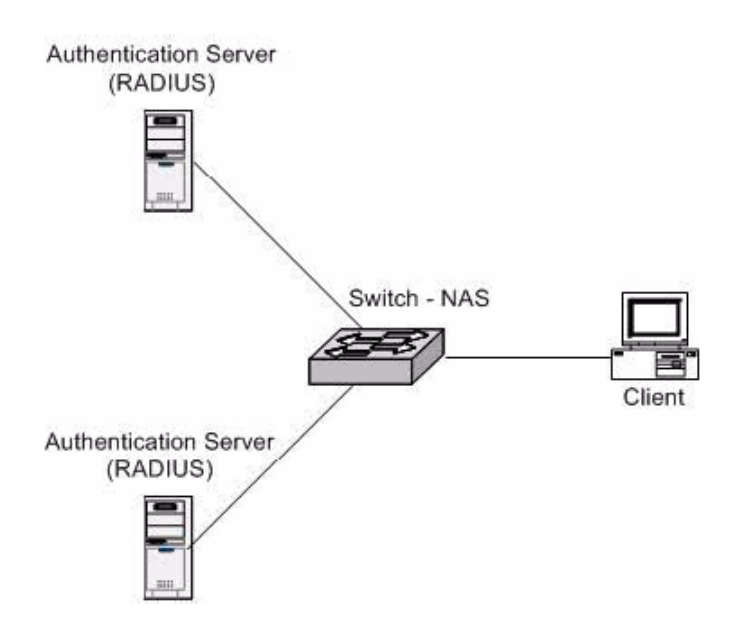

<span id="page-126-0"></span>**Figure 103** Topology with Two RADIUS Servers

```
Force10 #config
Force10 (Config)#radius server host auth 10.10.10.10
Force10 (Config)#radius server key auth 10.10.10.10
Enter secret (16 characters max):******
Re-enter secret:******
Force10 (Config)#radius server host auth 11.11.11.11
Force10 (Config)#radius server key auth 11.11.11.11
Enter secret (16 characters max):******
Re-enter secret:******
Force10 (Config)#radius server primary 10.10.10.10
Force10 (Config)#authentication login radiusList radius local
Force10 (Config)#users defaultlogin radiusList
Force10 (Config)#exit
```
<span id="page-126-1"></span>**Figure 104** Configuration Example for Two RADIUS Servers

#### **Using the Web UI to Configure Access through RADIUS**

You can also use the SFTOS Web User Interface (Web UI) to configure the RADIUS connection. To configure the IP address and UDP port used by the server, navigate to the RADIUS Server Configuration panel (**Security** >> **RADIUS Server Configuration**).

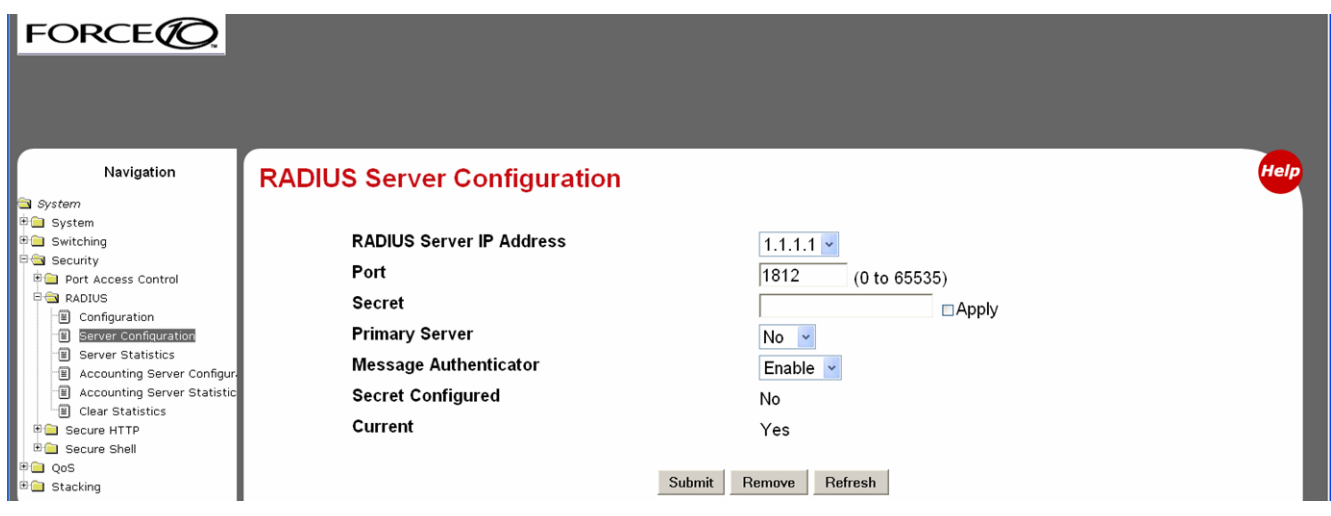

**Figure 105** RADIUS Server Configuration Panel of the Web UI

If there is a shared secret to be used with the specfied accounting server, enter the secret in the Secret field.

If you are also want the RADIUS accounting server feature, use the RADIUS Accounting Server Configuration panel.

## <span id="page-127-0"></span>**Enabling Secure Management with SSH or SSL**

SFTOS supports three ways to provide more secure management access to the switch:

- Interactive login using the Telnet protocol with Secure SHell (SSH) aded for security
- Web browser (see [Using the Web UI for Security Configuration on page 76](#page-75-0) in [Chapter 3, Using the](#page-64-0)  [Web User Interface](#page-64-0)) with Secure Sockets Layer (SSL) provided for security
- SNMP: SNMP includes its own security features.

Secure SHell (SSH) and Secure Sockets Layer (SSL/HTTPS) both provide secure management through an encrypted transport session between the management station and switch.

Enabling secure management through SSH and SSL is a four-step process:

- 1. Generate the SSH keys or SSL certificates offline.
- 2. Copy the SSH keys or SSL certificates to the switch using TFTP.
- 3. Enable the secure management server (SSH or HTTPS) on the switch.
- 4. Disable the insecure version of the management server (Telnet or HTTP).

The SSH keys and SSL certificates are in a .zip file that are on the S2410 Documentation CD-ROM. You can also get them from your Force10 account team. The .zip file contains two directories—ssh and ssl:

- The ssh directory has example RSA1, RSA2, and DSA keys and a shell script called "generate-keys.sh" that can be used to generate your own SSH keys.
- The ssl directory has example certificates and a shell script called "generate-pem.sh" that can be used to generate your own SSL certificates.

The scripts provided use OpenSSH (http://www.openssh.org/) and OpenSSL (http://www.openssl.org/) for key and certificate generation. Other free and commercial tools exist that can provide the same functionality, and you can use them if you like.

For an introduction to the options and commands related to the Telnet, SSH, and HTTP/HTTPS features, see [Setting up Management Connections to the Switch on page 30](#page-29-0).

#### **Enabling SSH**

- 1. Generate the SSH keys using the script in the ssh directory, or copy the example keys (which end in .key) to your TFTP server.
- 2. Copy the keys to NVRAM with TFTP, as follows from this example, using the IP address of your TFTP server. For SSHv1, copy the RSA1 key; for SSHv2, copy the RSA2 and DSA keys.

Force10 #copy tftp://192.168.0.10/rsa1.key nvram:sshkey-rsa1 Mode........................................... TFTP Set TFTP Server IP............................. 192.168.0.10 TFTP Path...................................... TFTP Filename.................................. rsa1.key Data Type...................................... SSH RSA1 key Are you sure you want to start?  $(y/n)$  y TFTP SSH key receive complete... updating key file... Key file transfer operation completed successfully

**Figure 106** Copying RSA1 Key to NVRAM for SSHv1

Force10 #copy tftp://192.168.0.10/rsa2.key nvram:sshkey-rsa2 Mode........................................... TFTP Set TFTP Server IP................................ 192.168.0.10 TFTP Path...................................... TFTP Filename.................................. rsa2.key Data Type...................................... SSH RSA2 key Are you sure you want to start?  $(y/n)$  y TFTP SSH key receive complete... updating key file... Key file transfer operation completed successfully Force10 #copy tftp://192.168.0.10/dsa.key nvram:sshkey-dsa Mode........................................... TFTP Set TFTP Server IP................................ 192.168.0.10 TFTP Path...................................... TFTP Filename.................................. dsa.key Data Type...................................... SSH DSA key Are you sure you want to start? (y/n) y TFTP SSH key receive complete... updating key file... Key file transfer operation completed successfully

**Figure 107** Copying RSA2 and DSA Keys to NVRAM for SSHv2

- 3. Enable the SSH server with the ip ssh server enable command.
- 4. To verify that the server has started, use the **show ip ssh** command to show the SSH server status.

```
Force10 #show ip ssh
SSH Configuration
Administrative Mode: ........................... Enabled
Protocol Levels: ................................. Versions 1 and 2
SSH Sessions Currently Active: .................... 0
Max SSH Sessions Allowed: ............................ 5
SSH Timeout: .................................. 5
```
**Figure 108** Using the show ip ssh Command to Show SSH Server Status

5. Check the log file for the following messages:

```
Force10 #show logging buffered
JAN 01 00:31:54 192.168.0.34-1 UNKN[222273672]: sshd_control.c(444) 15 %% SSHD: 
sshdListenTask started
JAN 01 00:31:54 192.168.0.34-1 UNKN[209305936]: sshd_main.c(596) 16 %% SSHD: successfully 
opened file ssh_host_dsa_key
JAN 01 00:31:54 192.168.0.34-1 UNKN[209305936]: sshd_main.c(609) 17 %% SSHD: successfully
loaded DSA key
JAN 01 00:31:54 192.168.0.34-1 UNKN[209305936]: sshd_main.c(631) 18 %% SSHD: successfully
opened file ssh_host_rsa_key
JAN 01 00:31:54 192.168.0.34-1 UNKN[209305936]: sshd_main.c(643) 19 %% SSHD: successfully
loaded RSA2 key
JAN 01 00:31:56 192.168.0.34-1 UNKN[209305936]: sshd_main.c(353) 20 %% SSHD: Done 
generating
```
**Figure 109** Using the show logging buffered Command to Show SSH Server Status

6. Using an SSH client, connect to the switch and log in to verify that the SSH server is working.

7. Once you have verified that you can connect to the switch with an SSH client, the Telnet server can be disabled (if it was enabled) with the **no ip telnet server enable** command for additional security. The Telnet server is disabled by default.

## **Enabling SSL/HTTPS**

- 1. Generate the SSL certificates using the script in the ssl directory, or copy the example certificates (which end in .pem) to your TFTP server.
- 2. Copy the certificates to NVRAM with TFTP, as shown in the following example, using the IP address of your TFTP server.

```
Force10 #copy tftp://192.168.0.10/dh512.pem nvram:sslpem-dhweak
Mode........................................... TFTP
Set TFTP Server IP................................... 192.168.0.10
TFTP Path......................................
TFTP Filename.................................. dh512.pem
Data Type...................................... SSL DH weak
Are you sure you want to start? (y/n) y
TFTP SSL certificate receive complete... updating certificate file...
Certificate file transfer operation completed succesfully
Force10 #copy tftp://192.168.0.10/dh1024.pem nvram:sslpem-dhstrong
Mode........................................... TFTP
Set TFTP Server IP............................. 192.168.0.10
TFTP Path......................................
TFTP Filename.................................. dh1024.pem
Data Type...................................... SSL DH strong
Are you sure you want to start? (y/n) y
TFTP SSL certificate receive complete... updating certificate file...
Certificate file transfer operation completed succesfully
Force10 #copy tftp://192.168.0.10/server.pem nvram:sslpem-server
Mode........................................... TFTP
Set TFTP Server IP............................. 192.168.0.10
TFTP Path......................................
TFTP Filename.................................. server.pem
Data Type...................................... SSL Server cert
Are you sure you want to start? (y/n) y
TFTP SSL certificate receive complete... updating certificate file...
Certificate file transfer operation completed succesfully
Force10 #copy tftp://192.168.0.10/rootcert.pem nvram:sslpem-root
Mode........................................... TFTP
Set TFTP Server IP.................................. 192.168.0.10
TFTP Path......................................
TFTP Filename.................................. rootcert.pem
Data Type...................................... SSL Root cert
Are you sure you want to start? (y/n) y
TFTP SSL certificate receive complete... updating certificate file...
Certificate file transfer operation completed successfully
```
**Figure 110** Copying SSL Certificates to NVRAM

- 3. Enable the HTTPS server with the ip http secure-server command.
- 4. To verify that the server has started, use the **show ip http** command to show the HTTPS server status, and check the log file for the following messages.

```
Force10 #show ip http
HTTP Mode (Unsecure): Disabled
HTTP Mode (Secure): Enabled
Secure Port: 443
Secure Protocol Level(s): TLS1 SSL3
Force10 #show logging buffered
JAN 01 01:16:19 192.168.0.34-1 UNKN[209189968]: sslt_util.c(321) 39 %% SSLT: Successfully
loaded all required SSL PEM files
```
**Figure 111** Using the show ip http Command to Show HTTPS Server Status

5. Using a Web browser, connect to the switch using an https:// URL, and log in to verify that the SSL server is working. The padlock icon on your browser should indicate an encrypted connection.

If you used the example certificates, your browser will display a warning that it cannot verify the authenticity of the certificate. This is because the example certificates have not been certified by a Certification Authority. When certificates are acquired from a Certification Authority and loaded on the switch, this warning will not occur.

6. Once you have verified that you can connect to the switch with a Web browser, the HTTP server can be disabled with the **no ip http server** command for additional security (if it was enabled previously). The HTTP server is disabled by default.

## <span id="page-132-0"></span>**Enabling Broadcast Storm Control**

A broadcast storm occurs when incoming packets flood the LAN, degrading network performance. SFTOS provides broadcast storm control at a global (switch) level, not for individual interfaces.

To enable storm control, execute the command **storm-control broadcast** in Global Config mode. Disable storm control with the command no storm-control broadcast.

See also, in the *SFTOS Command Reference for the S2410*:

- storm-control flowcontrol in the Security Commands chapter
- snmp-server enable traps bcaststorm in the System Management Commands chapter

Broadcast storm control is implemented in SFTOS with automated high and low thresholds that are based on a percentage of link speed. If broadcast traffic on any port exceeds the high threshold percentage (as represented in the following table) of the link speed, the switch discards the broadcast traffic until the traffic returns to the low threshold percentage or less.

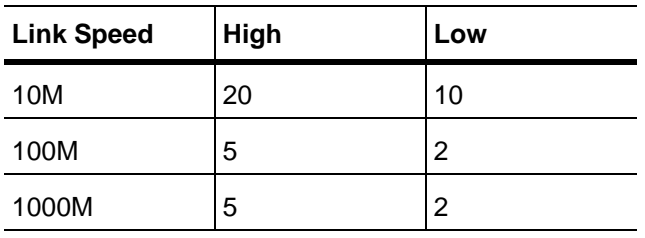

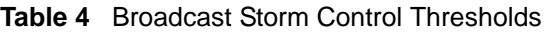

Use the **show storm-control** command to verify the setting.

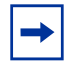

**Note:** The show interface-ethernet *slot/port* command is designed to display the number of packets not forwarded in a broadcast storm condition when broadcast storm control has been implemented. However, because of S2410 hardware limitations, broadcast storm recovery counters are not incremented.

# **Chapter 9 Spanning Tree**

This chapter contains the following major sections:

- • [SFTOS STP Features](#page-134-0)
- • [Spanning Tree Protocol \(IEEE 802.1d\) on page 136](#page-135-0)
- • [Spanning Tree Configuration Tasks on page 137](#page-136-1)
- • [Setting the STP Version Parameter on page 137](#page-136-0)
- • [Multiple Spanning-Tree Protocol \(MSTP, IEEE 802.1s\) on page 141](#page-140-0)
- • [Rapid Spanning Tree Protocol \(RSTP\) on page 146](#page-145-0)
- • [Display Spanning Tree Configuration on page 148](#page-147-0)

## <span id="page-134-0"></span>**SFTOS STP Features**

- Forwarding, Aging and Learning
- Spanning Tree, IVL and STP per VLAN
- IEEE 802.1d Spanning Tree
- IEEE 802.1s Multiple Spanning Tree
- IEEE 802.1w Rapid Spanning Tree

#### **Forwarding, Aging, and Learning**

- Forwarding
	- At Layer 2, frames are forwarded according to their MAC address.
- Aging
	- SFTOS supports a user-configurable address aging timeout parameter as defined in IEEE 802.1d.
- Learning
	- SFTOS learns and manages MAC addresses as specified in IEEE 802.1d and IEEE 802.1q.
	- SFTOS supports Shared VLAN Learning (SVL), although Independent VLAN Learning (IVL) is the default.

## <span id="page-135-0"></span>**Spanning Tree Protocol (IEEE 802.1d)**

Spanning Tree Protocol (STP) uses a spanning tree algorithm to provide path redundancy while preventing undesirable loops in a network:

- SFTOS switching can be configured to run with STP enabled or disabled.
- Without STP, a path failure causes a loss of connectivity.
- STP allows only one active path at a time between any two network devices, but allows for backup paths.
- When a topology change occurs, accelerated aging is used on the forwarding database(s).

SFTOS Spanning-Tree Protocol (STP) conforms to IEEE 802.1D and RFC 1493 Bridge MIB. STP allows port costs to be configured as zero, which causes the port to use IEEE 802.1D-recommended values. In addition, per-port Administrative Mode affects sequence when the link comes up:

- IEEE 802.1D mode—SFTOS follows the standard.
- Fast mode—listening and learning timers set to two seconds (this is recommended to avoid time-outs during reconfiguration).
- Off/manual mode—port is always in forwarding mode (this is recommended, but only when no loops are possible).

#### **STP CLI Management**

Privileged and User Exec Mode CLI commands:

- Display STP settings and parameters for the switch
	- show spanning-tree summary
- Display STP settings and parameters for the bridge instance
	- show spanning-tree [brief]

Global Config Mode CLI commands:

- [Disable] enable spanning tree for the switch:
	- [no] spanning-tree
- Set maximum time for discarding STP configuration messages, default 20 seconds
	- [no] spanning-tree max-age 6-40
- Set time between STP config messages, default 2 seconds
	- [no] spanning-tree hellotime 1-10
- Set time spent in listening and learning, default 15 seconds
	- [no] spanning-tree forward-times 4-30
- Set the protocol Version parameter to a new value:
	- $-$  spanning-tree forceversion  $\{802.1d | 802.1w | 802.1s\}$

#### **CLI Port Management**

Privileged and User Exec Mode CLI command:

- Display STP settings and parameters for an interface:
	- show spanning-tree interface *slot/port*

Global Config Mode CLI command:

- [Disable] enable STP administrative mode for all interfaces:
	- [no] spanning-tree port mode enable all

Interface Config Mode CLI command:

- [Disable] enable STP administrative mode for an interface:
	- [no] spanning-tree port mode enable

#### <span id="page-136-1"></span>**Spanning Tree Configuration Tasks**

- 1. Determine if Spanning Tree Protocol (STP) is enabled globally and on ports. See [Figure 120 on](#page-147-1)  [page 148](#page-147-1) and [Figure 121 on page 149.](#page-148-0)
- 2. Select an STP operational mode. See [Setting the STP Version Parameter on page 137](#page-136-0).
- 3. Start STP: Enable STP globally each on participating switch and enable STP on ports. See [Enabling](#page-137-0)  [STP on page 138](#page-137-0).
- 4. Verify the global configuration, the interface configuration, and the STP convergence. See Display [Spanning Tree Configuration on page 148.](#page-147-0)
- 5. (OPTIONAL) Change global STP operational parameters. See [Changing Spanning Tree Global](#page-139-0)  [Parameters on page 140](#page-139-0).
- 6. (OPTIONAL) Enable an edge port. See [Enabling an Edge Port on page 141.](#page-140-1)
- 7. (OPTIONAL) Set MSTP behavior. See [MST CLI Management on page 143](#page-142-0).

#### <span id="page-136-0"></span>**Setting the STP Version Parameter**

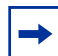

**Note:** The default spanning tree mode in SFTOS is IEEE 802.1s (MST), but the legacy IEEE 802.1D mode is available. To change to the legacy IEEE 802.1D mode, set the STP operational mode to disabled, then enable the IEEE 802.1D mode. With the IEEE 802.1D mode operationally enabled, the rapid configuration and multiple instances features are not available. If the rapid configuration and multiple instances capabilities are required, use the IEEE 802.1s mode, which is compatible with the legacy IEEE 802.1D standard.

The Global Config mode command spanning-tree forceversion  $\{802.1d \mid 802.1w \mid 802.1s\}$  sets the protocol Version parameter to a new value. The Force Protocol Version can be one of the following:

• 802.1d - STP BPDUs are transmitted rather than MST BPDUs (IEEE 802.1D functionality supported)

- 802.1 w RST BPDUs are transmitted rather than MST BPDUs (IEEE 802.1w functionality supported)
- 802.1s MST BPDUs are transmitted (IEEE 802.1s functionality supported)

The no spanning-tree forceversion command sets the Force Protocol Version parameter to the default value, 802.1s.

#### <span id="page-137-0"></span>**Enabling STP**

Use the following commands to run Spanning Tree convergence on participating switches.

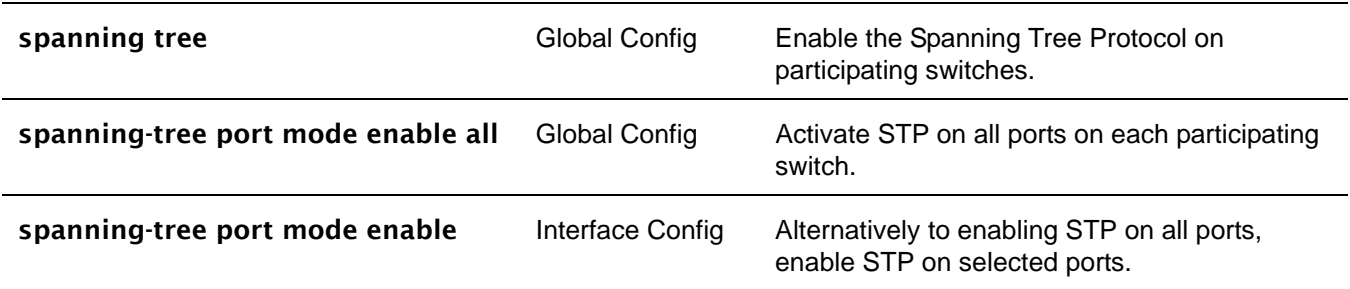

#### **Example of Configuring STP**

[Figure 112](#page-137-1) shows three S-Series switches, S50-1, S50-2, and S50-3. A physical connection exists between each pair of switches. Enabling the Spanning Tree Protocol (STP) on this topology will enable one least-cost route between each of the switches, so that redundant packets are not sent in both directions around the loop.

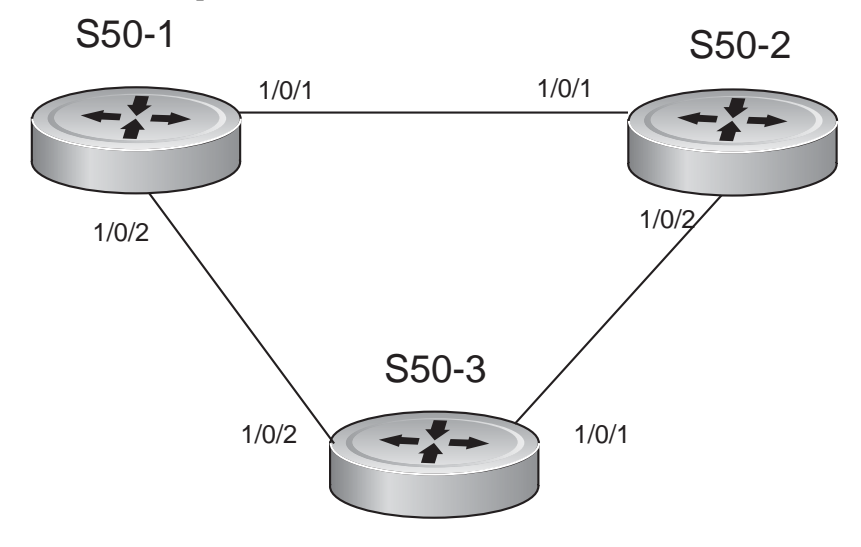

<span id="page-137-1"></span>**Figure 112** Spanning Tree Topology Example

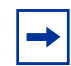

**Note:** This example uses the CLI to set up a spanning tree (STP). For details on using the SFTOS Web UI for STP, see Spanning Tree Protocol on page 92.

- 1. Use the show spanning-tree interface command and show spanning-tree summary command to determine if STP is initially disabled on the interface and globally (See [Figure 120 on page 148](#page-147-1) and [Example Output from show spanning-tree mst port summary Command for Individual Ports on](#page-149-0)  [page 150\)](#page-149-0). Use **show spanning-tree brief** (see [Figure 121 on page 149\)](#page-148-0) to determine the current bridge characteristics.
- 2. On each participating switch, use the **spanning-tree** command (Global Config mode) to enable Spanning Tree Protocol (STP).

```
S50-1 #config
S50-1 (Config)#spanning-tree
S50-2 #config
S50-2 (Config)#spanning-tree
S50-3 #config
S50-3 (Config)#spanning-tree
```
**Figure 113** Using the spanning-tree Command

3. Use either the **spanning-tree port mode enable all** command (Global Config mode) to enable Spanning Tree on all ports (as shown in [Figure 114\)](#page-138-0), or use the **spanning-tree port mode enable** command (Interface Config mode) [\(Figure 115\)](#page-138-1) to enable selected ports.

```
S50-1 (Config)#spanning-tree port mode enable all
S50-2 (Config)#spanning-tree port mode enable all
```
#### <span id="page-138-0"></span>**Figure 114** Using the spanning-tree port mode enable all Command

To enable STP on individual ports:

```
S50-3 (Config)#interface 0/1
S50-3 (Interface 0/1)#spanning-tree port mode enable 
S50-3 (Interface 0/1)#exit
S50-3 (Config)#interface 0/2
S50-3 (Interface 0/2)#spanning-tree port mode enable
```
<span id="page-138-1"></span>**Figure 115** Using the spanning-tree port mode enable Command

4. Use the **show spanning-tree** command to verify the STP convergence (see [Figure 122 on page 149\)](#page-148-1) and show spanning-tree mst port summary command (see [Figure 123 on page 150](#page-149-0)) for behaviour of ports participating in the spanning tree.

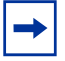

**Note:** Another configuration example is in [MSTP configuration example on page 144.](#page-143-0)

#### <span id="page-139-0"></span>**Changing Spanning Tree Global Parameters**

The Spanning Tree protocol (STP) in SFTOS has the following operational parameters that you can change from their defaults.

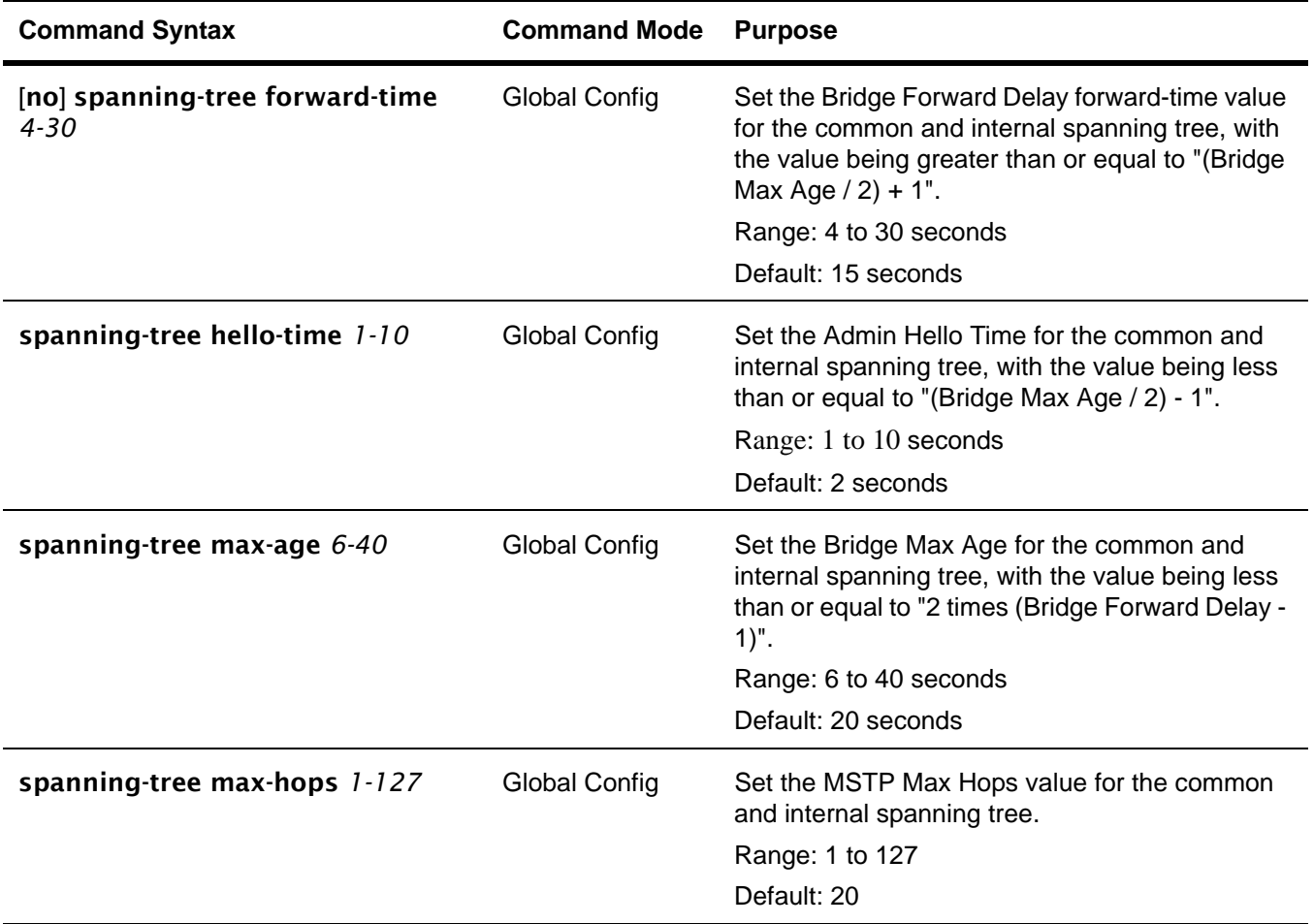

#### <span id="page-140-1"></span>**Enabling an Edge Port**

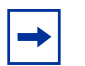

**Note:** Only interfaces connected to end stations should be set up as edge ports. Edge ports in 802.1D mode are not supported.

The edge port feature ( Portfast) enables interfaces to begin forwarding packets immediately after they are connected. When enabled as an edge port, an interface skips the blocking and learning states so that it can start forwarding traffic sooner (typically saving 30 seconds that the switch would use to check for loops). To enable an edge port, use the following command.

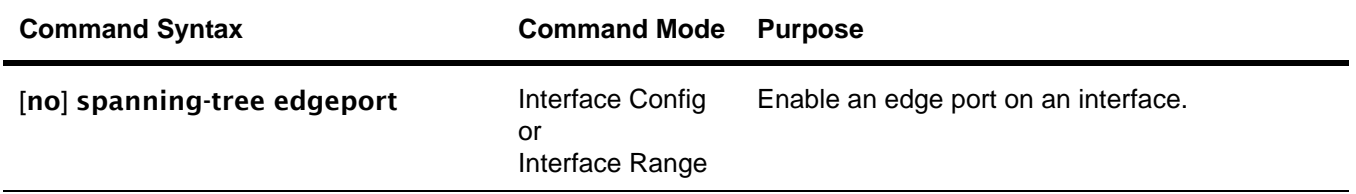

## <span id="page-140-0"></span>**Multiple Spanning-Tree Protocol (MSTP, IEEE 802.1s)**

Multiple Spanning Tree Protocol (MSTP) allows LAN traffic to be channeled over different interfaces. MSTP also allows load balancing without increasing CPU usage.

Rapid reconfiguration minimizes the time to recover from network outages, and increases network availability.

SFTOS supports IEEE 802.1D, IEEE 802.1s, and IEEE 802.1w (see [Setting the STP Version Parameter on](#page-136-0)  [page 137\)](#page-136-0). The default spanning tree mode in SFTOS is IEEE 802.1s, supporting MSTP:

- The overall Root bridge for 802.1s is calculated in the same way as for 802.1D or 802.1w.
- IEEE 802.1s bridges can interoperate with IEEE 802.1D and IEEE 802.1w bridges

#### **Important Points to Remember**

- MSTP instances can only exist within a region.
- One Common Instance (CIST) and four additional Multiple Instances (MSTIs) are supported.
- Each port supports multiple STP states, with one state per instance. Thus, a port can be in the forwarding state in one instance and blocking in another instance.
- MSTP BPDUs appear as normal BPDUs for the CIST while including information for the MSTIs (one record for each MSTP Instance). The CIST is mapped to Instance 0.
- VLANs are associated with one and only one instance of STP.
- Multiple VLANs can be associated with an STP instance.

#### **MSTP Implementation**

MSTP is part of the SFTOS switching package. Either IEEE 802.1D or IEEE 802.1s operates at any given time. The following is the SFTOS implementation of MSTP:

- One Common Instance (CIST) and 4 additional Multiple Instances (MSTIs)
- VLANs are associated with one and only one instance of Spanning Tree
- Multiple VLANs can be associated with an Instance of Spanning Tree
- Each port supports multiple STP states, one state per instance. (For example, a port can be Forwarding in one instance while Blocking in another instance.)

#### **MST Regions**

A Multiple Spanning Tree region is a collection of MST bridges that share the same VLAN-to-STP instance mappings. They are administratively configured on each MST Bridge in the network.

MST regions are identified by:

- 32-byte alphanumeric configuration name
- Two-byte configuration revision number
- The mapping of VLAN IDs to STP instance numbers

#### **MST Interactions**

Bridge Protocol Data Units (BPDU) considerations:

- MSTP instances can only exist within a region.
- MSTP instances never interact outside a region.
- MSTP BPDUs appear as normal BPDUs for the CIST while including information for the MSTIs (one record for each MSTP Instance).
- The CIST is mapped to Instance 0.
- Both ends of a link may send BPDUs at the same time, as they may be the designated ports for different instances.

#### **MSTP Standards**

- SFTOS conforms to IEEE 802.1s.
- SFTOS is compatible with IEEE 802.1w and IEEE 802.1D.
- SNMP management is via a private MIB, as no standard MIB exists.

#### <span id="page-142-0"></span>**MST CLI Management**

#### *Privileged Exec and User Exec mode display (show) commands*

- Display STP settings and parameters for the switch:
	- show spanning-tree summary
- Display settings and parameters for all MST instances:
	- show spanning-tree mst summary
- Display settings and parameters for one MST instance:
	- show spanning-tree mst detailed *mstid*
- Display settings and parameters for the CIST:
	- show spanning-tree [brief]
- Display the association between an MST instance and a VLAN: — show spanning-tree vlan *vlanid*
- Display settings and parameters for a port within an MST instance:
	- show spanning-tree mst port summary *mstid* {*slot/port* | all}
	- show spanning-tree mst port detailed *mstid slot/port*
- Display settings and parameters for a port within the CIST:
	- show spanning-tree interface *slot/port*

#### *Global Config mode CLI commands*

- [Disable] enable STP operational state for the switch:
	- [no] spanning-tree
- [Disable] enable STP administrative state for all ports:
	- [no] spanning-tree port mode enable all
- [Reset] set the STP protocol version for the switch:
	- $-$  spanning-tree forceversion {802.1d | 802.1w | 802.1s}
- [Reset] set a configuration name to identify the switch:
	- [no] spanning-tree configuration name *name*
- [Reset] set the configuration revision level for the switch:
	- [no] spanning-tree configuration revision *0-65535*
- [Reset] set max-age for the CIST:
	- [no] spanning-tree max-age *6-40*
- [Reset] set forward-time for the CIST:
	- [no] spanning-tree forward-time *4-30*
- [Reset] set hellp-time for the CIST:
	- [no] spanning-tree hello-time *1-10*
- [Remove] add an MST instance:
	- [no] spanning-tree mst *mstid*
- [Reset] set the bridge priority for an MST instance:
	- [no] spanning-tree mst priority *mstid 0-61440*
- [Remove] add a VLAN to an MST instance:
	- [no] spanning-tree mst vlan *mstid vlanid*

#### *Interface Config mode CLI commands*

[Disable] enable administrative state for the port:

- [no] spanning-tree port mode enable
- [Reset] set the path cost for this port for the MST instance, or for the CST if the mstid is 0. (Auto sets the cost based on the link speed.):
	- [no] spanning-tree mst *mstid* {cost *1-200000000* | auto}
- [Reset] set the port priority for this port for the MST instance, or for the CST, in increments of 16:
	- [no] spanning-tree mst *mstid* port-priority *0-240*
- [Reset] set a port as an edge port within the CST:
	- [no] spanning-tree edgeport

The edge port feature enables interfaces to begin forwarding packets immediately after they are connected. With an edge port enabled, an interface does not go through the Blocking and Learning states and forwards traffic sooner. Only interfaces connected to end stations should be set up as edge ports. To enable an edge port on an interface, use the **spanning-tree edgeport** command in either Interface Config mode or Interface Range mode.

#### <span id="page-143-0"></span>*MSTP configuration example*

The following example creates two MST instances to accommodate two bridged VLANs. The fact that this example shows the same port numbers participating in the same two VLANs on each participating switch — R4, R5, and R7 — is simply an expedient way to clone the configuration steps.

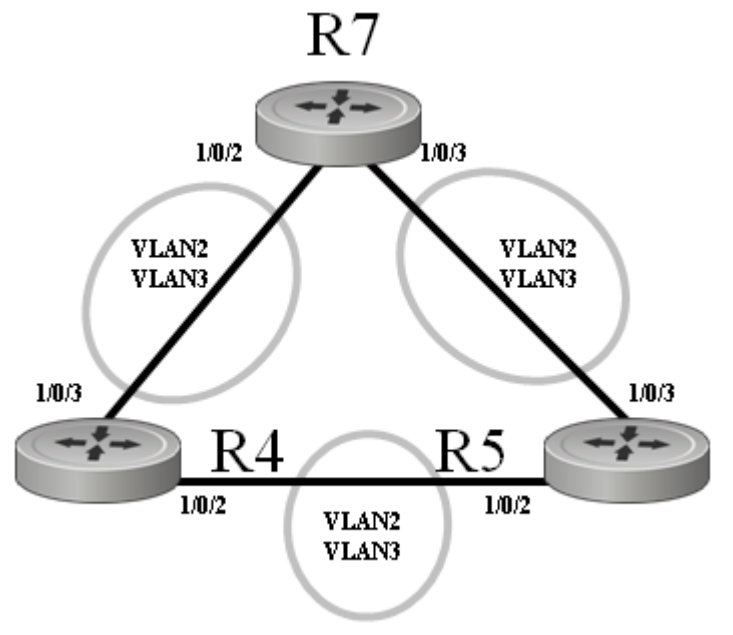

**Figure 116** MSTP Topology Example
1. Configure switch R7. Enable STP globally and on associated ports; create MST instances and associated VLANs:

```
R7 (Config)#spanning-tree
R7 (Config)#spanning-tree configuration name spt1
R7 (Config)#spanning-tree configuration revision 1
R7 (Config)#spanning-tree mst instance 2
R7 (Config)#spanning-tree mst vlan 2 2
R7 (Config)#spanning-tree mst instance 3
R7 (Config)#spanning-tree mst vlan 3 3
R7 (Config)#interface 0/2
R7 (Interface 0/2)#no shutdown
R7 (Interface 0/2)#spanning-tree port mode enable
R7 (Interface 0/2)#exit
R7 (Config)#interface 0/3
R7 (Interface 0/3)#no shutdown
R7 (Interface 0/3)#spanning-tree port mode enable
R7 (Interface 0/3)#exit
R7 (Config)#interface vlan 2
R7 (Conf-if-vl-2)#tagged 0/2
R7 (Conf-if-vl-2)#tagged 0/3
R7 (Conf-if-vl-2)#exit
R7 (Config)#interface vlan 3
R7 (Conf-if-vl-3)tagged 0/2
R7 (Conf-if-vl-3)tagged 0/3
```
**Figure 117** MST Configuration on Switch R7

2. Configure switch R4, as above:

```
R4 (Config)#spanning-tree
R4 (Config)#spanning-tree configuration name spt1
R4 (Config)#spanning-tree configuration revision 1
R4 (Config)#spanning-tree mst instance 2
R4 (Config)#spanning-tree mst vlan 2 2
R4 (Config)#spanning-tree mst instance 3
R4 (Config)#spanning-tree mst vlan 3 3
R4 (Config)#interface 0/2
R4 (Interface 0/2)#no shutdown
R4 (Interface 0/2)#spanning-tree port mode enable
R4 (Interface 0/2)#exit
R4 (Config)#interface 0/3
R4 (Interface 0/3)#no shutdown
R4 (Interface 0/3)#spanning-tree port mode enable
R4 (Interface 0/3)#exit
R4 (Config)#interface vlan 2
R4 (Conf-if-vl-2)#tagged 0/2
R4 (Conf-if-vl-2)#tagged 0/3
R4 (Conf-if-vl-2)#exit
R4 (Config)#interface vlan 3
R4 (Conf-if-vl-3)tagged 0/2
R4 (Conf-if-vl-3)tagged 0/3
```
**Figure 118** MST Configuration on R4

3. Configure switch R5, as above:

```
R5 (Config)#spanning-tree
R5 (Config)#spanning-tree configuration name spt1
R5 (Config)#spanning-tree configuration revision 1
R5 (Config)#spanning-tree mst instance 2
R5 (Config)#spanning-tree mst vlan 2 2
R5 (Config)#spanning-tree mst instance 3
R5 (Config)#spanning-tree mst vlan 3 3
R5 (Config)#interface 0/2
R5 (Interface 0/2)#no shutdown
R5 (Interface 0/2)#spanning-tree port mode enable
R5 (Interface 0/2)#exit
R5 (Config)#interface 0/3
R5 (Interface 0/3)#no shutdown
R5 (Interface 0/3)#spanning-tree port mode enable
R5 (Interface 0/3)#exit
R5 (Config)#interface vlan 2
R5 (Conf-if-vl-2)#tagged 0/2
R5 (Conf-if-vl-2)#tagged 0/3
R5 (Conf-if-vl-2)#exit
R5 (Config)#interface vlan 3
R5 (Conf-if-vl-3)tagged 0/2
R5 (Conf-if-vl-3)tagged 0/3
```
**Figure 119** MST Configuration on R5

4. Use the **show spanning-tree** command to verify the STP convergence (see [Figure 122 on page 149\)](#page-148-0) and show spanning-tree mst port summary command (see [Figure 123 on page 150](#page-149-0)) for behaviour of ports participating in the spanning tree.

**Note:** Another configuration example is in [Example of Configuring STP on page 138.](#page-137-0)

# **Rapid Spanning Tree Protocol (RSTP)**

SFTOS supports Rapid Spanning Tree Protocol (RSTP; IEEE 802.1w) as a non-default mode. See [Setting](#page-136-0)  [the STP Version Parameter on page 137](#page-136-0).

RSTP provides faster convergence than Spanning Tree Protocol (STP) and interoperability with other switches configured with STP and MSTP.

### **RSTP Implementation**

### *Port Roles*

RSTP adds new port roles to STP.

Port roles that forward include:

- Root Port: This is the port that is the closest to the root bridge based on path cost. A bridge sends traffic on this port to the root.
- Designated Port: This is the port that is the closest to the root bridge based on path cost. A bridge receives traffic on this port from others on the segment.

Port roles that do not forward include:

- Alternate Port: This is a port that is an alternate path to the root on a different bridge than the designated bridge.
- Backup Port: This is a port that is an alternate path to the root on the designated bridge.
- Disabled Port: This is a port that has no role in RSTP.

### *Port States*

RSTP merges states from STP, leaving just three possible operational states. The 802.1D blocking and disabled states are merged into the 802.1w discarding state. The 802.1D learning and listening states are merged into the 802.1w learning state.

### *Port Costs*

RSTP introduces new default port costs.

### *BPDU Format*

RSTP has a unique BPDU format that uses all bits of the Flags field to communicate additional states. The RSTP BPDUs act as a keep-alive between bridges, allowing for significantly faster link failure detection.

### *Convergence with RSTP*

The faster convergence with RSTP results from the use of BPDUs as keep-alives between adjacent switches, which establish the state before passing information to the downstream device. In contrast, the pre-RSTP version of STP uses timers to allow BPDUs to flow from root to all leaves. Non-edge ports stay a set time in listening and learning modes to gather all available BPDU information to decide the port state.

### **Configuration Task List for RSTP**

RSTP uses the same commands as used in STP (see [Spanning Tree Configuration Tasks on page 137](#page-136-1)) to enable RSTP on the switch and on interfaces, to set global parameters, and to display configuration (see below). The following command is the only one in SFTOS to contain any RSTP specifiicity:

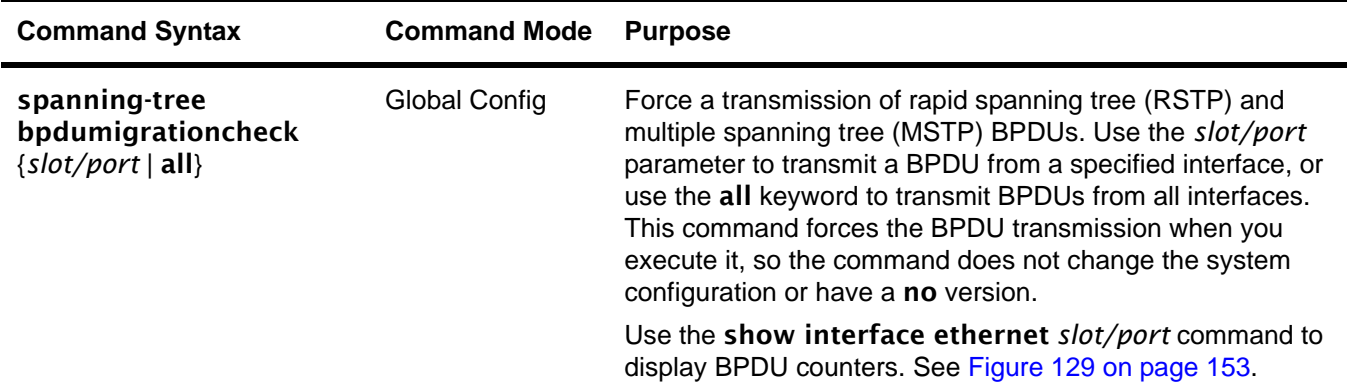

# **Display Spanning Tree Configuration**

Use the show spanning-tree interface command and show spanning-tree summary command ([Figure 120\)](#page-147-0) to verify that STP is initially disabled, both on interfaces and globally:

```
Force10 #show spanning-tree interface 0/1
Hello Time..................................... 0
Port Mode...................................... Enabled
Port Up Time Since Counters Last Cleared....... 0 day 4 hr 50 min 17 sec
STP BPDUs Transmitted.......................... 0
STP BPDUs Received............................. 0
RSTP BPDUs Transmitted......................... 0
RSTP BPDUs Received............................ 0
MSTP BPDUs Transmitted......................... 0
MSTP BPDUs Received............................ 0
Force10 #show spanning-tree summary 
Spanning Tree Adminmode........... Enabled
Spanning Tree Version............. IEEE 802.1s
Configuration Name.................... 00-01-E8-D5-A7-82
Configuration Revision Level...... 0
Configuration Digest Key.......... 0xac36177f50283cd4b83821d8ab26de62
Configuration Format Selector..... 0
No MST instances to display.
```
### <span id="page-147-0"></span>**Figure 120** Example Output from show spanning-tree interface Command

Use the **show spanning-tree brief** command ([Figure 121](#page-148-1)) to determine current bridge characteristics:

```
Force10 #show spanning-tree brief 
Bridge Priority................................ 32768
Bridge Identifier.............................. 80:00:00:01:E8:D5:A7:82
Bridge Max Age................................. 20
Bridge Max Hops................................ 20
Bridge Hello Time.............................. 2
Bridge Forward Delay........................... 15
Bridge Hold Time............................... 3
```
<span id="page-148-1"></span>**Figure 121** Example Output from spanning-tree brief Command

Use the show spanning-tree command to verify that STP has converged. In [Figure 122,](#page-148-0) executing the command on three participating switches shows that they have merged into one spanning tree, selecting S50-1 as the root bridge:

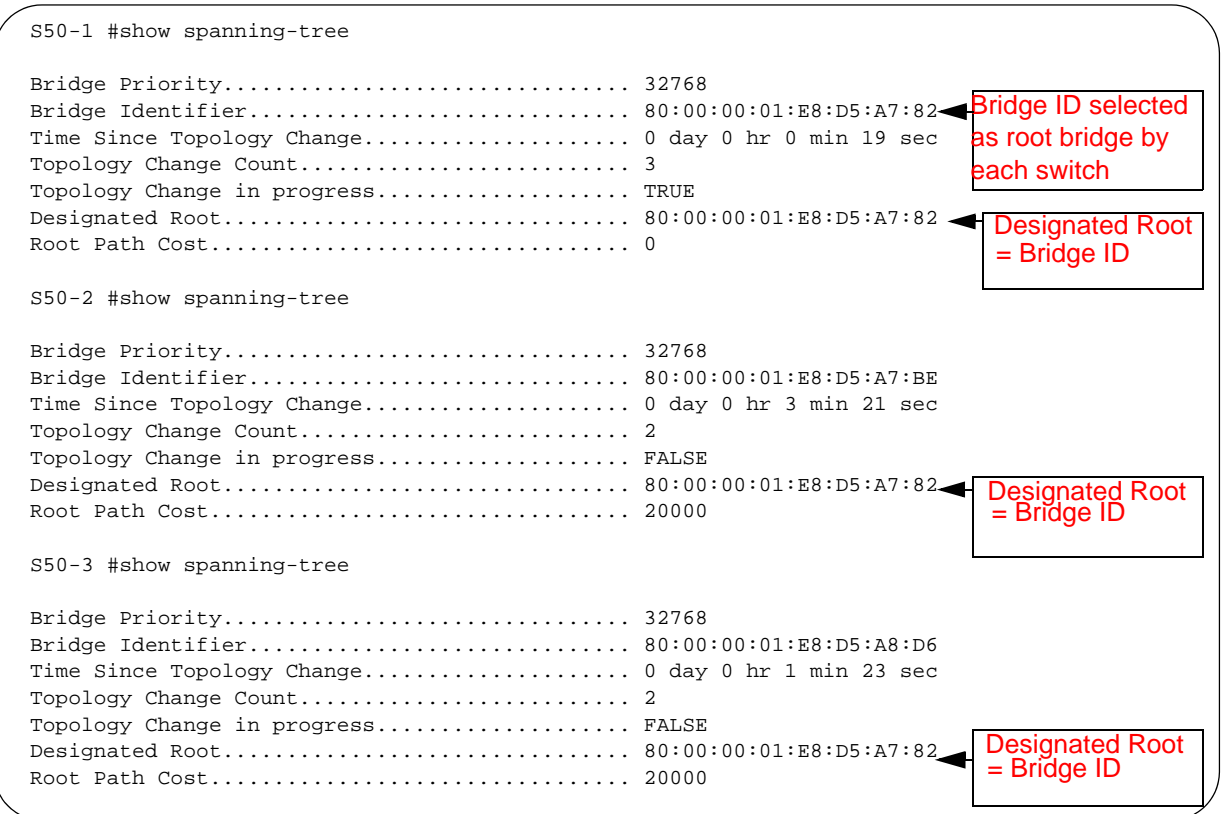

<span id="page-148-0"></span>**Figure 122** Example Output from show spanning-tree Command

In [Figure 122,](#page-148-0) all three switches point to S50-1 as the Designated Root (DR), by identifying the bridge ID (MAC address — 00:01:E8:D5:A7:82) of S50-1as the DR. Note also that the Root Path Cost on the DR is 0 (zero), while, on the two other S50s, the Root Path Cost is 20000.

Inspect the output of the **show spanning-tree mst port summary** command for ports participating in the spanning tree:

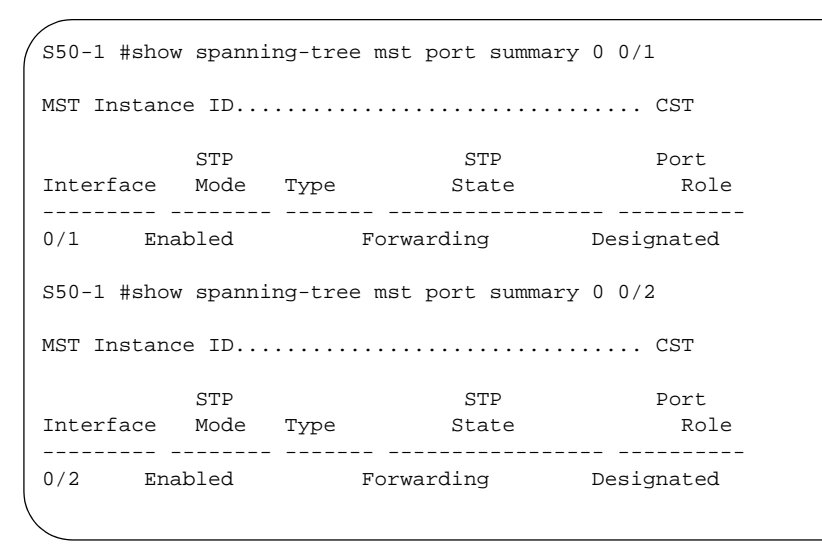

<span id="page-149-0"></span>**Figure 123** Example Output from show spanning-tree mst port summary Command for Individual Ports

In [Figure 123,](#page-149-0) S50-1 is the Designated Root (DR), so all of its ports are listed as Forwarding under STP State and the Port Role is Designated for both listed ports. In contrast, note in [Figure 124](#page-149-1) that 0/1 of S50-2 is listed as Root and 0/2 as Designated.

S50-2 #show spanning-tree mst port summary 0 0/1 MST Instance ID................................ CST STP STP Port Interface Mode Type State State Role --------- -------- ------- ----------------- ---------- 0/1 Enabled Forwarding Root S50-2 #show spanning-tree mst port summary 0 0/2 MST Instance ID................................ CST STP STP Port Interface Mode Type State State Role --------- -------- ------- ----------------- ---------- 0/2 Enabled Forwarding Designated

<span id="page-149-1"></span>**Figure 124** Example Output from show spanning-tree mst port summary Command for Individual Ports

The selection of 0/1 as the root port was based, in this case, on the value of the assigned cost. As shown by the use of the **show spanning-tree mst port detailed** command in [Figure 125](#page-150-0), the cost through  $0/1$  is 0 (zero), because it is directly connected to a designated port on the root bridge, and it is receiving a 0 cost value to the root bridge. 0/2 is receiving a cost of 20000 to the root from its connection to 0/2 of S50-3. So the shorter route to the root is through 0/1.

```
S50-2 #show spanning-tree mst port detailed 0 0/1
Designated Port Cost........................... 0
S50-2 #show spanning-tree mst port detailed 0 0/2
Designated Port Cost........................... 20000
```
<span id="page-150-0"></span>**Figure 125** Example Output from show spanning-tree mst port detailed Command for Individual Ports

[Figure 126](#page-150-1) shows the output of the **show spanning-tree mst port summary** command from S50-3 for participating ports:

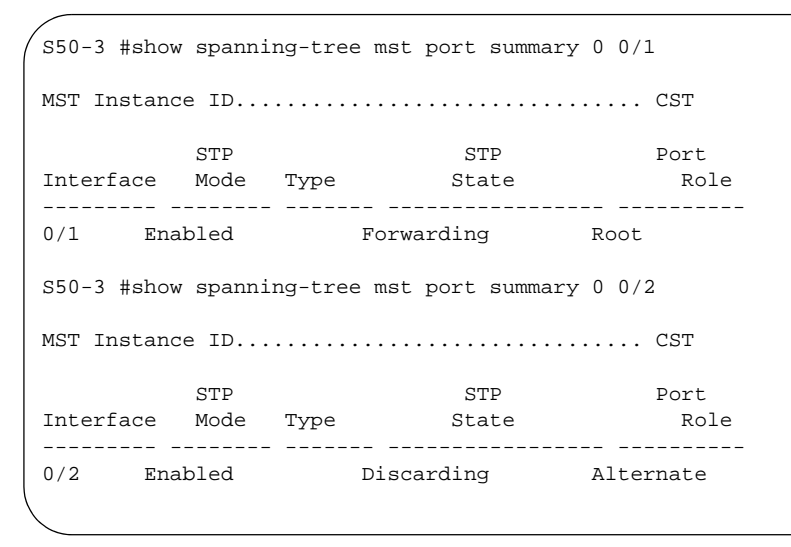

<span id="page-150-1"></span>**Figure 126** Example Output from show spanning-tree mst port summary Command

In this case ([Figure 126\)](#page-150-1), S50-3 has a higher bridge ID than S50-2 and S50-3, so interface 0/2 is in the Discarding state, and the physical loop through that port to S50-1 ([Figure 123](#page-149-0)) is broken.

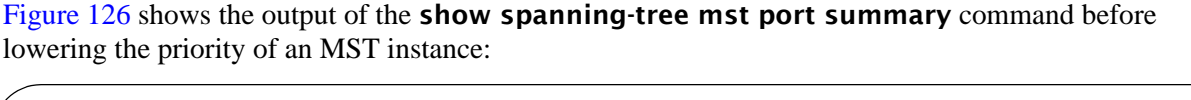

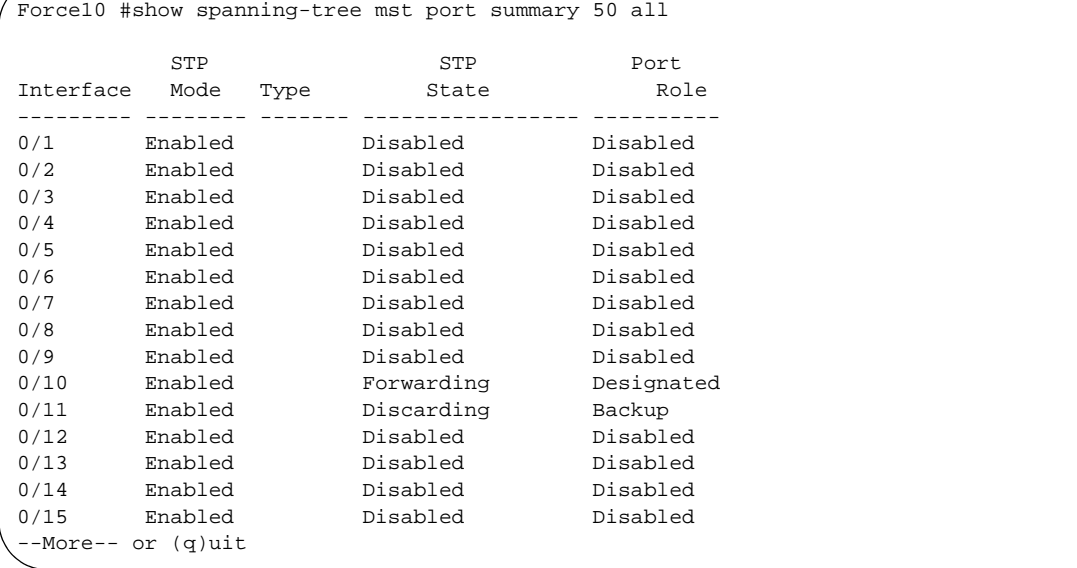

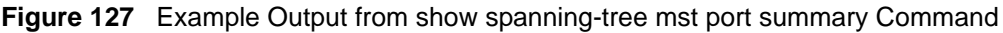

[Figure 128](#page-151-0) shows the output of the **show spanning-tree mst port summary** command after lowering the priority of the MST instance (contrast to [Figure 126](#page-150-1)):

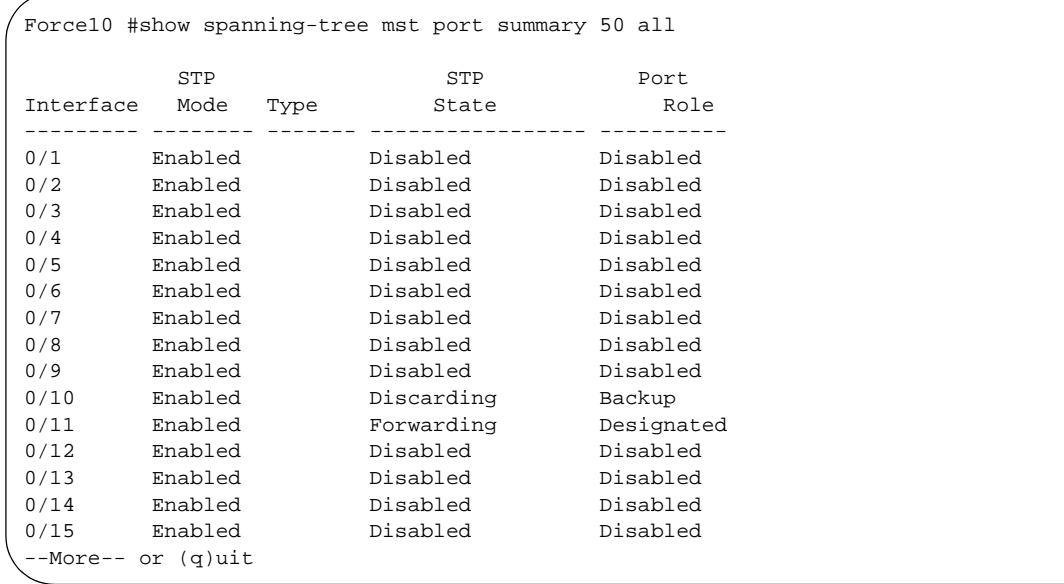

<span id="page-151-0"></span>**Figure 128** Example Output from show spanning-tree mst port summary Command

# **Displaying STP, MSTP, and RSTP Operation**

Use the show interface ethernet *slot/port* command to display STP, MSTP, and RSTP BPDUs transmitted and received.

```
Force10 #show interface ethernet 0/1
Type........................................... Normal
Admin Mode..................................... Disable 
Physical Mode.................................. Auto 
Physical Status................................ Down 
Speed.......................................... 0 - None 
Duplex......................................... N/A 
Link Status.................................... Down 
MAC Address.................................... 0001.E8D5.BBDE
Native Vlan.................................... 1
!---------------<snip>-------------------!
802.3x Pause Frames Transmitted................ 0 
GVRP PDUs received............................. 0 
GVRP PDUs Transmitted.......................... 0 
GVRP Failed Registrations...................... 0 
GMRP PDUs Received............................. 0 
GMRP PDUs Transmitted.......................... 0 
GMRP Failed Registrations...................... 0 
STP BPDUs Transmitted.......................... 0
STP BPDUs Received............................. 0
RSTP BPDUs Transmitted......................... 0
RSTP BPDUs Received............................ 0
MSTP BPDUs Transmitted......................... 0
MSTP BPDUs Received............................ 0
EAPOL Frames Transmitted....................... 0
EAPOL Start Frames Received.................... 0
Time Since Counters Last Cleared............... 0 day 0 hr 11 min 10 sec
```
<span id="page-152-0"></span>**Figure 129** Example Output from show interface ethernet Command

# **Chapter 10 Link Aggregation**

This chapter contains the following major sections:

- [Link Aggregation—IEEE 802.3](#page-154-0)
- [Link Aggregation Group \(LAG\) Commands on page 157](#page-156-0)
- [Configuring a LAG on page 158](#page-157-0)
- [Link Aggregation Control Protocol \(LACP\) on page 164](#page-163-0)
- [Displaying LAGs \(Port Channels\) on page 166](#page-165-0)

# <span id="page-154-0"></span>**Link Aggregation—IEEE 802.3**

SFTOS supports the IEEE802.3ad Link Aggregation Group (LAG), also called a *port channel*, *Etherchannel group*, or *trunking*, which allows IEEE 802.3 MAC interfaces to be grouped logically to appear as one physical link. LAGs enable you to treat multiple physical links between two end-points as a single logical link, providing automatic redundancy between two devices.

Each link of a LAG must run at the same speed and must be in full-duplex mode. Set the speed and mode of a port to that of the LAG before adding the port to the LAG..

LAGs:

- Behave like any other Ethernet link to a VLAN
- Can be a member of a VLAN
- Are treated as physical ports with the same configuration parameters, spanning tree port priority, path cost, etc.
- Can have a router port member, but routing will be disabled while it is a member.

A LAG is often used to directly connect two switches when the traffic between them requires high bandwidth and reliability, or to provide a higher bandwidth connection to a public network. A LAG can offer the following benefits:

- Increased reliability and availability if one of the physical links in the LAG goes down, traffic will be dynamically and transparently reassigned to one of the other physical links.
- Better use of physical resources traffic can be load-balanced across the physical links.
- Increased bandwidth the aggregated physical links deliver higher bandwidth than each individual link.
- Incremental increase in bandwidth A LAG may be used when a physical upgrade would produce a 10-times increase in bandwidth, but only a two- or five-times increase is required.

### **LAG Load Distribution**

Traffic is distributed (load-balanced) over links in a LAG using a hashing algoritm. Since the packet-forwarding ASICs differ among the S-Series platforms, the load-balancing algorithm is also different. Currently, the CLI does not include a command to change the algorithm.

• **S50**:

**IPv4 packets:** The hash is based on the eXclusive OR (XOR) of the 3 least significant bits (LSB) of the source and destination *IP addresses*.

**Non-IP packets:** The hash is based on the XOR of the 3 LSBs of the source and destination *MAC addresses*.

• **S50V, S50N, S25P**:

**IPv4 and IPv6 packets:** The hash is based on the XOR of the source IP (v4 or v6) address and Layer 4 port with the destination IP (v4 or v6) address and Layer 4 port.

**Non-IP packets:** The hash is based on the source and destination MAC addresses, VLAN, type, ingress ASIC, and ingress port.

• **S2410**:

All packets: The hash is based on the source and destination MAC addresses, type, VLAN, VLAN priority, and ingress port..

On all platforms, MAC addresses must be learned for hashing to work. Broadcast, unknown unicast, and multicast packets are sent to a single port (the lowest numbered port) in the LAG.

# **LAG Implementation Restrictions**

Interface restrictions:

- LAG speed may not be changed.
- Routing is not supported on links in a LAG.
- An interface can belong to only one LAG.
- SFTOS 2.4.1 supports 12 LAGs, with a maximum of 12 members each.
- A LAG cannot have an IP address.
- LAG ports that are shut down before a reboot are removed from the LAG.

SFTOS supports IEEE 802.3 Clause 43 with minor exceptions:

- No optional features supported, e.g. Marker Generator/Receiver
- MUX machine implemented as coupled, not independent control
- Some MIB variables are not supported.

### *Link Aggregation—MIB Support*

The IEEE 802.3 Annex 30c MIB objects that are not supported are:

- dot3adAggPortDebugTable
- dot3adAggPortStatsMarkerResponsePDUsRx
- dot3adAggPortStatsMarkerPDUsTx
- dot3adAggPortActorAdminSystemPriority
- dot3adAggPortActorOperSystemPriority
- dot3adAggPortPartnerAdminSystemPriority
- dot3adAggPortPartnerOperSystemPriority
- dot3adTablesLastChanged

### <span id="page-156-1"></span>**Static LAG Requirements**

Manual aggregation is disabled by default, and when enabled, applies to all LAG interfaces. Manual aggregation uses the following default values:

- If an LACP PDU (Link Aggregation Control Protocol Protocol Data Unit) is received with different values, the link drops out.
- When all member links have dropped out, the group will re-aggregate with the new information.
- If the partner does not respond with LACP PDUs, the system waits three seconds and aggregates manually.
- The static LAG configuration should only be enabled if both parties are 802.3ad-compliant and have the protocol enabled.
- LAGs should be configured and STP-enabled on both devices before connecting cables.

# <span id="page-156-0"></span>**Link Aggregation Group (LAG) Commands**

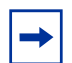

**Note:** The [no] port lacpmode enable command (Interface Config mode) and [no] port lacpmode enable all command (Global Config mode) are deprecated.

The CLI commands in Global Config mode used to create a LAG are:

- To [enable] disable LACP (enabled by default) for all LAGs:
	- [no] port-channel staticcapability
- To configure the LAG:
	- [no] port-channel {*name* | enable all}

Use show port-channel all to display the logical *slot/port* (see below)*.*

— port-channel name {*slot/port* | all} *name* 

In the case of logical interfaces, such as this is, the *slot/port* is automatically expressed as 1/ [sequential #].

— [no] port-channel linktrap {*slot/port* | all}

- (at the LAG prompt) spanning-tree {edgeport | hello-time | port | mst} (Specify edgeport for fast, no spanning-tree edgeport for 802.1d.)
- To [disable] enable the administrative mode for all LAGs:
	- [no] port-channel enable all
- To delete all ports from a LAG:
	- deleteport *slot/port* all
- To delete a LAG or all LAGs:
	- no port-channel {*slot/port* | all}

The CLI commands in Interface Config mode used to configure and manage a LAG are:

- To [enable] disable the selected LAG:
	- [no] shutdown (Access the LAG from Global Config mode with interface 1/*port\_number*. Learn the *port\_number* from show port-channel brief (see below).)
- Add the selected port to a designated LAG:
	- addport *slot/port* (where *slot/port* is the logical interface defined by the system for the LAG)
- Delete the selected port from a designated LAG:
	- deleteport *slot/port*

In Privileged Exec mode, display LAG members and link speed:

• show port-channel {*slot/port* | all | brief} (where *slot/port* is the logical interface defined by the system for the LAG). **show port-channel brief** is also in User Exec mode. It displays whether static capability is enabled.

### <span id="page-157-1"></span>**Static LAG CLI Management**

Global Config mode commands to disable/enable static capability for the switch:

- port-channel staticcapability
	- All LAGs with configured members but no active members will now aggregate statically on link UP interfaces
- no port-channel staticcapability
	- Active members of static LAGs will drop. A LAG with no active members will go down.

# <span id="page-157-0"></span>**Configuring a LAG**

Use the following procedure to create and configure a LAG (port channel).

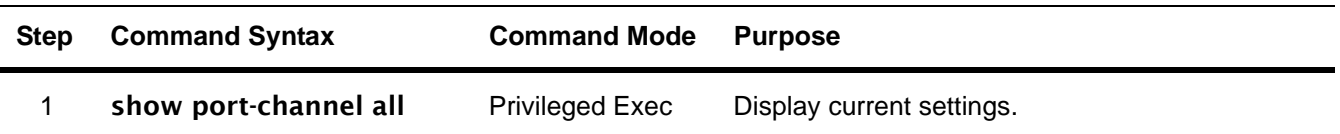

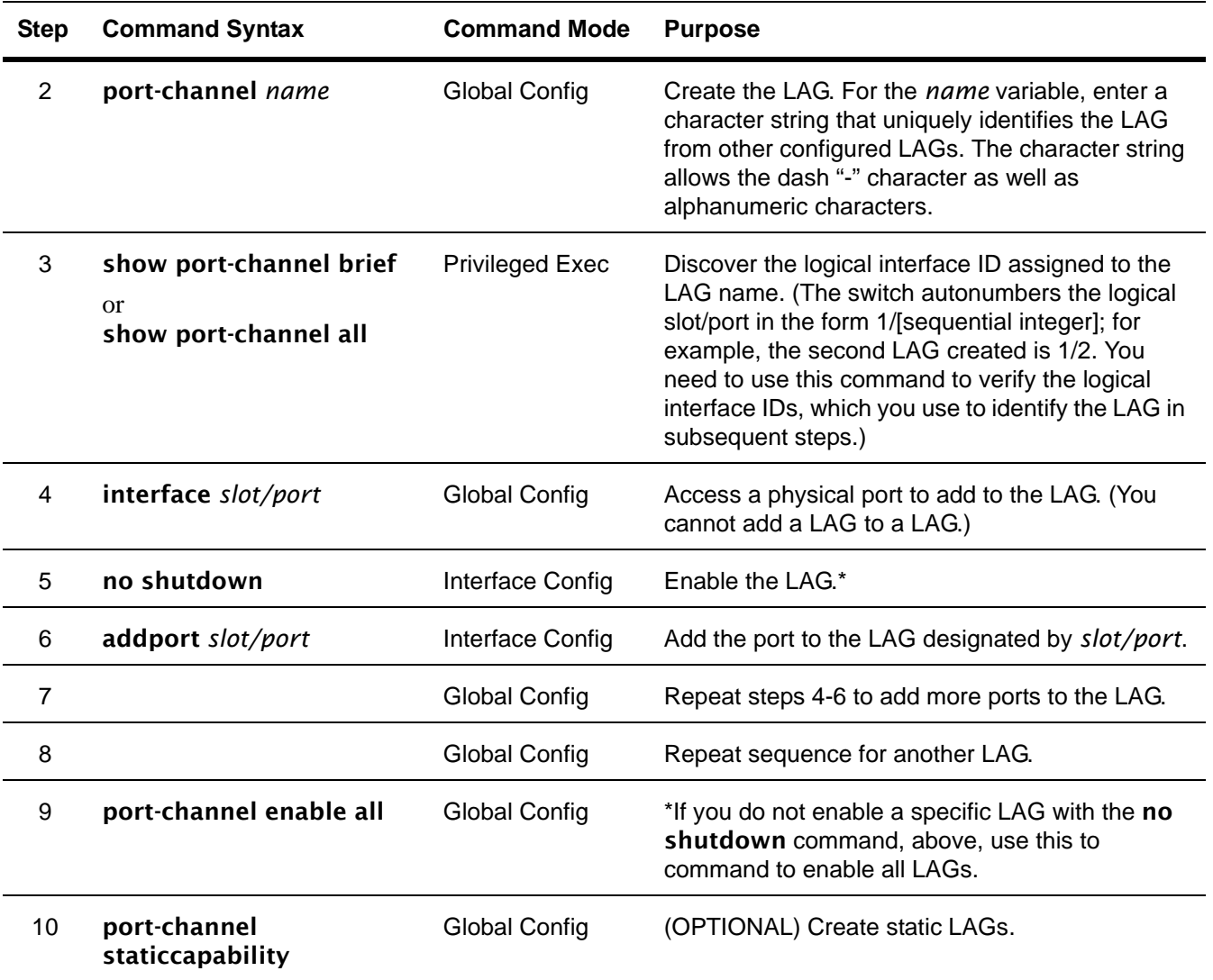

### **LAG Configuration Example**

This example is of configuring the S-Series to support LAGs to a server and to a Layer 2 switch.

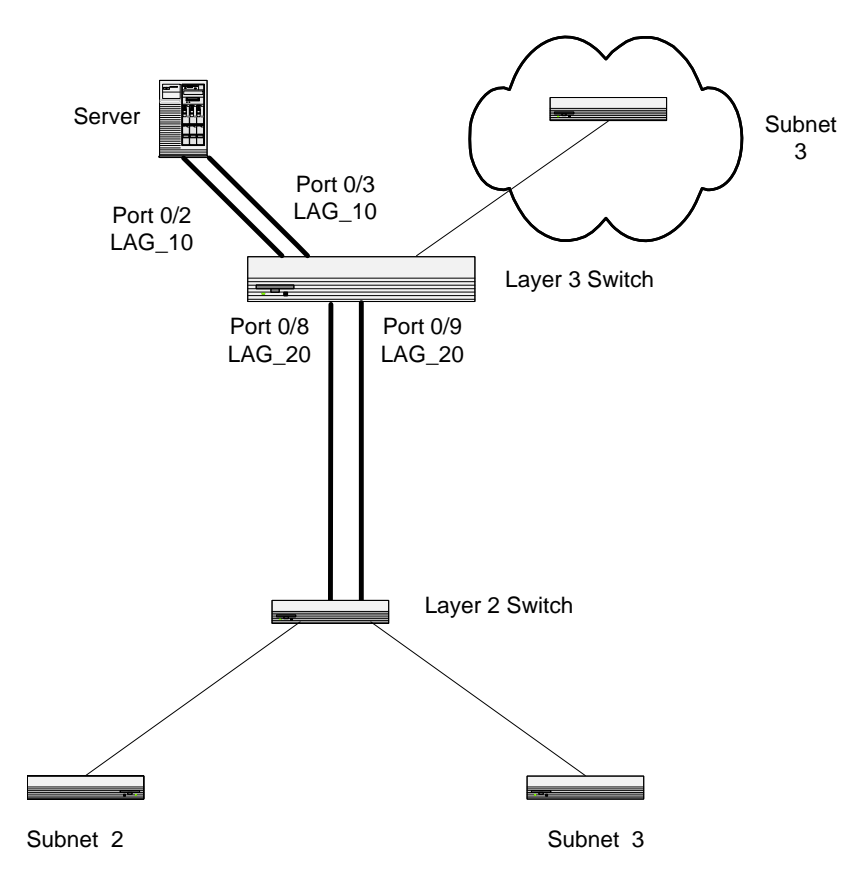

**Figure 130** LAG Example in Network Diagram

1. Create two LAGs.

```
Force10 #config
Force10 (Config)#port-channel lag_10
Force10 (Config)#port-channel lag_20
```
2. Run the **show port-channel** command (see [Figure 132 on page 162](#page-161-0)). This command returns the logical interface IDs that identify the LAGs in subsequent commands. Assume that lag\_10 is assigned ID 1/1 and lag\_20 is assigned ID 1/2.

3. Add the ports to the appropriate LAG.

```
Force10 (Config)#interface 0/2
Force10 (Interface 0/2)#addport 1/1Force10 (Interface 0/2)#exit
Force10 (Config)#interface 0/3
Force10 (Interface 0/3)#addport 1/1
Force10 (Interface 0/3)#exit
Force10 (Config)#interface 0/8
Force10 (Interface 0/8)#addport 1/2
Force10 (Interface 0/8)#exit
Force10 (Config)#interface 0/9
Force10 (Interface 0/9)#addport 1/2
Force10 (Interface 0/9)#exit
                                        For example, "0/2" is the 
                                         port and "1/1" is the LAG to 
                                         which it is being added.
```
**Figure 131** Adding Ports to a LAG

4. Enable both LAGs. Link trap notification will be enabled by default.

```
Force10 (Config)#port-channel enable all
Force10 (Config)#exit
```
- 5. Verify the configuration with the **show port-channel** command.
- 6. At this point, the LAGs could be added to VLANs. See [Adding a LAG to a VLAN on page 162](#page-161-1).

The following example shows, in one sequence, the LAG creation commands described above. Here, the two LAGs created above ("test" and "test1") already exist, and two more are being created:

!Example command sequence to configure LAG ports! Force10 #show port-channel all Port- Link Log. Channel Adm. Trap STP Mbr Port Port Intf Name Link Mode Mode Mode Type Ports Speed Active ------ --------------- ------ ---- ---- ------ ------- ------ --------- ------ 1/1 test Down En. En. Dis. Dynamic0/2 Auto False 0/3 Auto False 1/2 test1 Down En. En. Dis. Dynamic0/8 Auto False 0/9 Auto False Force10 #config Force10 (Config)#port-channel Lag\_10 Force10 (Config)#port-channel Lag\_20 Force10 (Config)#exit Force10 #show port-channel brief Static Capability: Disabled Logical Interface Port-Channel Name Link State Mbr Ports Active Ports ----------------- ----------------- ---------- --------- ------------ 1/1 test Down  $0/2$ , 0/3<br>1/2 test1 Down  $0/8$ , 0/9 1/2 test1 Down  $0/8, 0/9$ <br>1/3 Lag\_10 Down 1/3 Lag\_10 Down  $Lag_20$ Force10 (Config)#interface 0/5 Force10 (Interface 0/5)#addport 1/3 Force10 (Interface 0/5)#exit Force10 (Config)#interface 0/6 Force10 (Interface 0/6)#addport 1/3 Force10 (Interface 0/6)#exit Force10 (Config)#interface 0/7 Force10 (Interface 0/7)#addport 1/3 Force10 (Interface 0/7)#exit Force10 (Config)#interface 0/8 Force10 (Interface 0/8)#addport 1/4 Force10 (Interface 0/8)#exit Force10 (Config)#interface 0/9 Force10 (Interface 0/9)#addport 1/4 Force10 (Interface 0/9)#exit Force10 (Config)#interface 0/10 Force10 (Interface 0/10)#addport 1/4

<span id="page-161-0"></span>**Figure 132** Example of LAG Creation and Configuration

# <span id="page-161-1"></span>**Adding a LAG to a VLAN**

You can add a Layer 2 LAG (port channel) to a VLAN, just as you do with physical interfaces. In the case of a LAG, however, the *slot/port* ID is the logical ID of the LAG (such as 1/1), which you learn from the show port-channel all command, as shown in [Figure 132.](#page-161-0) Configure the LAG, as described above in [Configuring a LAG on page 158](#page-157-0)). Then use the following commands to add the LAG to the VLAN For details, see [Creating the VLAN and Adding Ports on page 178](#page-177-0). For an example of adding a LAG to a VLAN, see [Example of adding a LAG to a VLAN on page 183.](#page-182-0)) To see which LAGs are members of VLANs, use the **show vlan** command (Privileged Exec mode). :

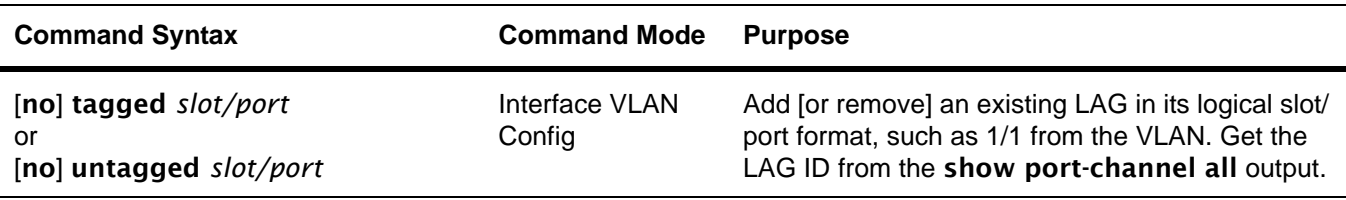

### **Using the Interface Range Mode**

If you are applying the same configuration elements to a number of LAGs (also called bulk configuration), you can replicate the steps above for all of those LAGs from the Interface Range mode. The System Configuration chapter in the *SFTOS Command Reference* provides details on the command syntax used for the interface range command to define the range and access the mode.

The command families available from the VLAN Range and Port Channel Range prompts within that mode are displayed, respectively, in the following CLI example ([Figure 133 on page 163](#page-162-0)).

| Force10 (conf-if-range-vl-100-200)#?              |                                                               |
|---------------------------------------------------|---------------------------------------------------------------|
| encapsulation                                     | Configure interface link layer encapsulation type.            |
| exit                                              | To exit from the mode.                                        |
| igmp                                              | Configure IGMP Snooping parameters for the Vlan               |
| ip                                                | Configure IP parameters.                                      |
| makestatic                                        | Change the VLAN type from 'Dynamic' to 'Static'.              |
| $m$ tu                                            | Sets the default MTU size.                                    |
| name                                              | Configure an optional VLAN Name.                              |
| participation                                     | Configure how ports participate in a specific VLAN.           |
| priority                                          | Configure the priority for untagged frames.                   |
| protocol                                          | Configure the Protocols associated with particular Group Ids. |
| pvid                                              | Configure the VLAN id for a specific port.                    |
| tagged                                            | Configure tagging for a specific VLAN port.                   |
| untagged                                          | Configure untagging for a specific VLAN port.                 |
| $Force10 (conf-if-range-v1-100-200)$ #            |                                                               |
|                                                   | Force10 (Config)#interface range port-channel $1/1-1/2$       |
| Force10 $ cont - if - range - po - 1/1 - 1/2 $ #? |                                                               |
| addport                                           | Add this port to a port-channel.                              |
| auto-negotiate                                    | Enables/Disables automatic negotiation on a port.             |
| description                                       | Add Description to the interface                              |
| exit                                              | To exit from the mode.                                        |
| m <sub>tu</sub>                                   | Sets the default MTU size.                                    |
| port-channel                                      | Enable/Disable the port-channel's administrative mode.        |
| port-security                                     | Enable/Disable Port MAC Locking/Security for interface.       |
| routing                                           | Enables routing for an interface, Use no form to disable.     |
| set.                                              | Configure switch options and settings.                        |
| shutdown                                          | Enable/Disable a port.                                        |
| snmp                                              | Configure SNMP options.                                       |
| snmp-server                                       | Enable/Disable SNMP violation traps interface.                |
| spanning-tree                                     | Set the spanning tree operational mode.                       |
| vlan                                              | Configure VLAN parameters.                                    |
| Force10 $ cont - if - range - po - 1/1 - 1/2 $ #  |                                                               |
|                                                   |                                                               |

<span id="page-162-0"></span>**Figure 133** Commands Available in Interface Range Mode

# <span id="page-163-0"></span>**Link Aggregation Control Protocol (LACP)**

The Link Aggregation Control Protocol (LACP) provides a standardized means of exchanging information between two systems (also called partner systems) and dynamically establishing LAGs between the two partner systems.

LACP allows the exchange of messages on a link to allow their Link Aggregation Control instances to reach agreement on the identity of the LAG to which the link belongs, move the link to that LAG, and enable the transmission and reception functions in an orderly manner.

The SFTOS implementation of LACP is based on the standards specified in the IEEE 802.3: "*Carrier sense multiple access with collision detection (CSMA/CD) access method and physical layer specifications*."

LACP works by constantly exchanging custom MAC PDUs across LAN Ethernet links. The protocol packets are only exchanged between ports that are configured to be LACP-capable.

See also [Static LAG Requirements on page 157](#page-156-1) and [Static LAG CLI Management on page 158.](#page-157-1)

# **LACP Configuration**

SFTOS enables the user to enable LACP and configure LACP timeout characteristics for the system and for a particular port. The following commands configure LACP:

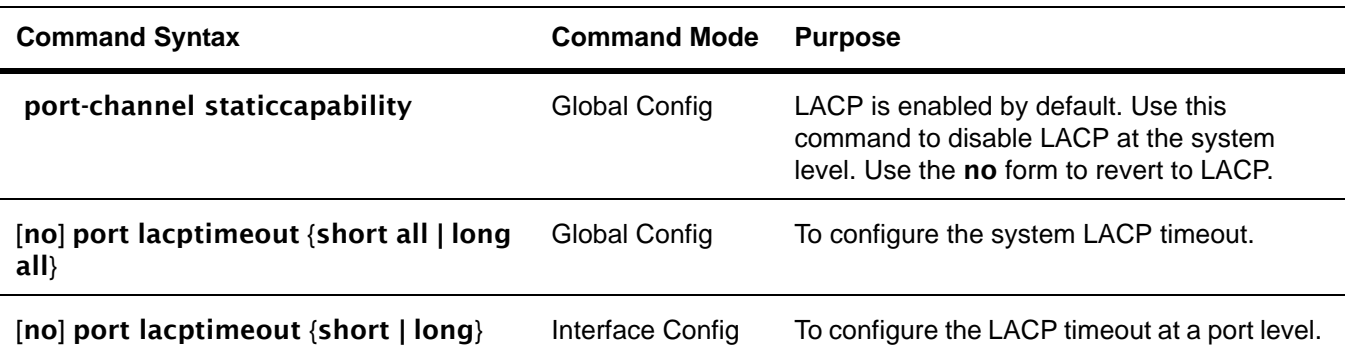

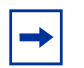

**Note:** The port lacpmode enable and port lacpmode enable all commands are deprecated.

Force10 (Config)#port-channel 2 Force10 (Config)#exit Force10 #show port-channel all Log. Port- Link Slot/ Channel Admin Trap STP Mbr Port Port Port Name Link Mode Mode Mode Type Ports Speed Active ----- --------------- ---- ----- ---- ------ ------- ------ --------- ------ 1/1 2 Down En. En. Dis. Dynamic  $\blacktriangledown$ Force10 #configure "Dynamic" shows that the Force10 (Config)#interface 0/6 Force10 (Interface 0/6)#addport 1/1 LAG is LACP-enabled. Force10 (Interface 0/6)#exit Force10 (Config)#interface 0/7 Force10 (Interface 0/7)#addport 1/1 Force10 (Interface 0/7)#exit Force10 (Config)#exit Force10 #show port-channel all Port- Link Log. Port- Link Slot/ Channel Admin Trap STP Mbr Port Port Port Name Link Mode Mode Mode Type Ports Speed Active ----- --------------- ---- ----- ---- ------ ------- ------ --------- ------ 1/1 2 Down En. En. Dis. Dynamic 0/6 Auto False 0/7 Auto False Force10 (Config)#interface 0/6 Force10 (Interface 0/6)#no shut Force10 (Interface 0/6)#exit Force10 (Config)#interface 0/7 Force10 (Interface 0/7)#no shut Force10 (Interface 0/7)#exit Force10 (Config)#exit Force10 #show port-channel all Log. Port-<br>Slot/ Channel Admi Slot/ Channel Admin Trap STP Mbr Port Port Port Name Link Mode Mode Mode Type Ports Speed Active ----- --------------- ---- ----- ---- ------ ------- ------ --------- ------ 1/1 2 Up En. En. Dis. Dynamic 0/6 Auto True<br>0/7 Auto True Auto Force10 #configure<br>Force10 (Config)# port-channel staticcapability Use this command if you want to convert all LAGs to static. Note that the LAG Type will be listed as "Dynamic" if no port in the LAG is active.

The following example shows the assignment of ports to a LAG and then the enabling of the LAGs:

<span id="page-164-0"></span>**Figure 134** Example of Enabling of LACP with LAG Configuration

# <span id="page-165-0"></span>**Displaying LAGs (Port Channels)**

The example in [Figure 134](#page-164-0) takes a longer route to enable the ports in order to show the difference in two reports generated by the **show port-channel all** command—one generated before enabling the ports and one after. The LAG configuration resulting from the example in [Figure 132](#page-161-0) is shown in the following example screen [\(Figure 135\).](#page-165-1)

| Force10 #show port-channel all |                          |          |                                           |             |                                               |                         |        |
|--------------------------------|--------------------------|----------|-------------------------------------------|-------------|-----------------------------------------------|-------------------------|--------|
| Log.<br>Slot/<br>Port          | Port-<br>Channel<br>Name |          | Link<br>Admin Trap<br>Link Mode Mode Mode | STP<br>Type | Mbr<br>Ports                                  | Port<br>Port<br>Speed   | Active |
| $1/3$ lag-10                   |                          |          | Down En. En. En.                          |             | Dynamic 0/5 Auto<br>$0/6$ Auto<br>$0/7$ Auto  | False<br>False<br>False |        |
| $1/4$ lag 20                   |                          | Down En. | En.<br>En.                                |             | Dynamic 0/8 Auto<br>$0/9$ Auto<br>$0/10$ Auto | False<br>False<br>False |        |

<span id="page-165-1"></span>**Figure 135** Displaying LAGs

### **MAC Addresses Displayed**

To display MAC addresses, execute the **show mac-addr-table** command:

```
Force10 S2410#show mac-addr-table 
    Mac Address Interface IfIndex Status
----------------------- --------- ------- ------------
00:01:00:01:00:00:00:37  0/1  1  Learned
00:01:00:03:00:00:00:03  0/2  2  Learned
00:01:00:D0:95:B7:CD:2E 3/1 25 Management 
00:01:00:01:E8:07:10:18 1/1 26 Learned
```
<span id="page-165-2"></span>**Figure 136** Displaying LAG Configuration by MAC Address

Port IDs that start with 1, such as 1/1 in the Interface column in [Figure 136](#page-165-2) indicate LAGs.

The 3/1 in the Interface column of [Figure 136](#page-165-2) references the Ethernet Management port.

In the S2410, IfIndex values are:

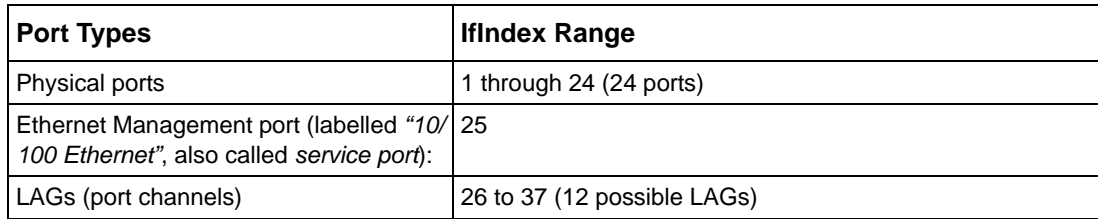

### **Display LACP Configuration**

You can use either the **show port** or **show port all** commands to display LACP Configuration, as shown in [Figure 137](#page-166-0):

```
(Force10_S50) #show port 0/1
      Admin Physical Physical Link Link LACP 
Intf Type Mode Mode Status Status Trap Mode 
------ ------ ------- ---------- ---------- ------ ------- -------
0/1 Enable Auto 100 Full Up Enable Enable 
(Force10_S50) #show port all
          Admin Physical Physical Link Link LACP 
Intf Type Mode Mode Status Status Trap Mode 
------ ------ ------- ---------- ---------- ------ ------- -------
0/1 Enable Auto Down Enable Enable
0/2 Enable Auto 1000 Full Up Enable Enable 
0/3 Disable Auto Down Enable Enable
0/4 Disable Auto Down Enable Enable 
                             Down Enable Enable<br>Down Enable Enable<br>Down Enable Enable
0/6 Disable Auto Down Enable Enable
0/7 Disable Auto Down Enable Enable
0/8 Disable Auto Down Enable Enable 
0/9 Disable Auto Down Enable Enable
0/10 Disable Auto Down Enable Enable
0/11 Disable Auto Down Enable Enable 
0/12 Disable Auto Down Enable Enable
0/13 Disable Auto Down Enable Enable
!---- output truncated ---------------!
```
<span id="page-166-0"></span>**Figure 137** Using show port command to display LACP Configuration

# **Chapter 11 Quality of Service**

To support Quality of Service (QoS) policies, SFTOS 2.4.1 contains Class of Service commands (CoS) commands, but no DiffServ commands. For syntax details on those commands, see the Quality of Service (QoS) Commands chapter in the *SFTOS Command Reference*.

The following QoS features are supported in SFTOS 2.4.1:

- Queuing based on dot1p priority values
	- Use the classofservice dot1p-mapping *userpriority trafficclass* command to configure. Select a *userpriority* from 0-7 and then pair it with a *trafficclass* from 0-3.
	- Use the classofservice trust *dot1p* command to set the class of service trust mode to Dot1p (802.1p).
	- Use the show classofservice dot1p-mapping [*slot/port*] command to display settings. There is no show command for queue counters.
- Traffic shaping (only in Global Config mode; no command in Interface Config mode)
	- Using the traffic-shape *bw* command (only for egress rate-shaping), set *bw* (the bandwidth percentage) as an increment of 5, up to 100 (percent).
- Rate limiting on queue basis (no **show** command for queue counters)
	- Using the [no] cos-queue max-bandwidth *bw-0*…*bw-3* command, the *bw* represents the maximum bandwidth assigned to the queue designated by the number suffix (one of the four  $S2410$  queues). For example, enter  $\cos$ -queue max-bandwidth 10-0 for a maximum bandwidth of 10% in queue 0.
	- The cos-queue min-bandwidth *bw-0… bw-3* command is for the minimum bandwidth assigned to the designated queue(s), as described above.
	- The [no] cos-queue strict *queue-id* [*queue-id* [*queue-id* [*queue-id*]]] command activates the strict priority scheduler mode for each specified queue.
	- $\overline{\phantom{a}}$
	- The show interfaces cos-queue [*slot/port*] command displays the class-of-service queue configuration for the specified interface.
- Weighted Random Early Detection (WRED) (no **show** command to see the queue counters)
	- [no] cos-queue random-detect *queue-id* [*queue-id* [*queue-id* [*queue-id*]]] activates WRED for each specified queue. The **no** version of this command disables WRED, thereby restoring the default tail drop operation for the specified queue(s). See also:
	- random-detect exponential-weighting-constant *1-15*: Set the decay exponent used by the WRED average queue depth calculation for the interface.
	- random-detect queue-parms: Set the WRED parameters for each drop precedence level supported by a queue.

The following QoS features are not supported in SFTOS 2.4.1:

- Rate policing
- Marking
- Queuing based on classification
- Redirection based on classification
- Mirroring based on classification

By default, SFTOS 2.4.1 configures its four egress queues in weighted round robin mode with equal minimum bandwidths. This means that no egress queue is given priority over any other. To change this, in weighted round robin mode, use the cos-queue min-bandwidth command to assign minimum bandwidths to each queue. You should then see queue 3 get the appropriate share of the bandwidth.

Alternatively, use the cos-queue strict command to force strict priority mode, which will give egress queue 3 absolute priority over all other queues.

This command is only for egress (output) rate shaping.

# **Chapter 12 Access Control Lists**

This chapter contains the following major sections:

- [SFTOS Support for Access Control Lists](#page-170-0)
- [Using ACL Commands](#page-171-0)

# <span id="page-170-0"></span>**SFTOS Support for Access Control Lists**

SFTOS 2.4.1 supports only Layer 2 ACLs (MAC ACLs) — up to 1024 with 64 rules per ACL — so any statement in this book dealing with IP-based ACLs is not relevant.

Access control lists (ACLs) are used to control the traffic entering a network. They are normally used in a firewall router or in a router connecting two internal networks. You may selectively admit or reject inbound traffic, thereby controlling access to your network, or to specific resources on your network.

SFTOS supports two types of filtering: extended MAC ACLs and IP ACLs (MAC ACLs only in SFTOS 2.4.1). For both types, the general process for using them is the same:

- 1. Create the access list.
- 2. Apply the access list either globally to all ports or to an individual interface.

### **Implementation Notes**

- If the CPU MA table (this MAC address table is separate from the software MAC address table) is filled so that the ACL logic cannot create another MA table entry, all frames from that source address will be dropped.
- If the ACL rules are changed, or ACLs are unapplied to the port, all CPU MA table entries associated with that port will be flushed from the table. If ACLs are unapplied (and port security is not enabled on the port), the hardware is configured to no longer trap frames from that port to the CPU.
- ACLs take precedence over port-based security configuration.
	- If port security is enabled on a port, and then an ACL is applied to the port, the ACL is given precedence and port security is ignored. For example, if port security is applied, and then an ACL with a permit rule for a particular source address is applied, frames with that source address will be permitted.
	- Logically, then, if a port that does not have port security enabled has an ACL applied, and then port security is enabled, the ACL takes precedence and port security is ignored, as above.
- In either case, if all ACLs are removed from the port, port security will become active if it is still configured as such.
- When port security is disabled on a port after having been enabled, all MAC table entries associated with that port are flushed.
- For more on port security, see the Security chapter of the *SFTOS Command Reference.*

# <span id="page-171-0"></span>**Using ACL Commands**

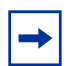

**Note:** For syntax details on ACL commands, see the ACL chapter in the *SFTOS Command Reference*.

MAC address-based Access Control Lists (MAC ACLs) ensure that only authorized users have access to specific resources and block any unwarranted attempts to reach network resources.

The following rules apply to MAC ACLs:

The system supports only Ethernet II frame types.

To create a MAC ACL identified by *name*:

### — mac access-list extended *name*

```
Force10 (Config)#mac access-list extended ml-1
```
Define rules for the selected MAC ACL, consisting of classification fields defined for the Layer 2 header of an Ethernet frame:

— {deny|permit}{*srcmac srcmacmask*| any} {*dstmac* | any} [assign-queue *queue-id\_0-6*] [cos *0-7*] [*ethertypekey*] [*0x0600-0xFFFF*] [redirect *slot/port*] [vlan {eq *0-4095*]

```
Force10 (Config)#mac access-list extended ml-1
Force10 (Config-mac-access-list)#permit 01:80:c2:00:00:00 any assign-queue 4
Force10 (Config-mac-access-list)#permit any 01:80:c2:00:00:FF assign-queue 3 redirect 0/10
```
### **Figure 138** Creating a Rule for a MAC Access List

The *srcmacmask* variable uses a wildcard called an *inverted mask*. In an inverted mask, a zero in a bit in the mask means "exact match required". A one in a mask bit means "match anything here". For example:

- To deny all traffic from MAC address 00:00:00:00:03:02, the mask is 00:00:00:00:00:00.
- To deny all traffic from 00:00:00:00:03:xx, the mask is 00:00:00:00:00:ff.

Each rule is appended to the list of configured rules for the list. Note that an implicit "deny all" MAC rule always terminates the access list.

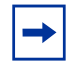

**Note:** You can add new deny/permit list items to an existing list, but you cannot remove previously configured deny/permit list items. You must delete the list before recreating it as you want.

- Change the name of a MAC ACL. This command fails if a MAC ACL identified by the name *newname* already exists:
	- mac access-list extended rename *name newname*
- Attach a MAC ACL identified by name to the selected interface in the ingress direction. The *name* parameter must be the name of an existing MAC ACL. The optional *1-4294967295* parameter helps to set the order in which ACLs are applied to the interface if more than one ACL is assigned.
	- mac access-group *name* [*1-4294967295*] in

```
Force10 (Config)#interface 0/2
```
Force10 (Interface 0/2)#mac access-group ml-1 in

• Remove the assignment of a MAC ACL identified by name from the selected interface:

### — no mac access-group *name*

- Display a MAC ACL and all of the rules that are defined for the ACL. The *name* parameter identifies the MAC ACL to display:
	- show mac access-list *name*

```
Force10 #show mac access-list ml-1
Rule Number: 1
Action......................................... permit
Source MAC Address............................. 01:80:C2:00:00:00
Assign Queue................................... 4
Rule Number: 2
Action......................................... permit
Destination MAC Address........................ 01:80:C2:00:00:FF
Assign Queue................................... 3
Redirect Interface............................. 0/10
Force10 #
```
**Figure 139** Sample Output from show mac access-list Command

• Display a summary of all defined MAC access lists in the system:

### — show mac access-lists

```
Force10 #show mac access-lists
Current number of all ACLs: 3 Maximum number of all ACLs: 100
    MAC ACL Name \qquad \qquad \text{Rules} \qquad \text{Interface(s)} \qquad \text{Direction}------------------------------- ----- ------------------------- ---------
ml-1 2 0/2 inbound
Force10 (Config-mac-access-list)#permit any 01:80:c2:00:00:FF assign-queue 3 redirect 0/10
```
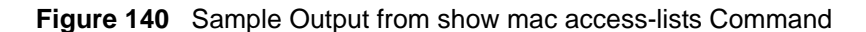

# **ACL Configuration Example**

```
Force10 S2410 (Config)#mac access-list extended mac1
Force10 S2410 (Config-mac-access-list)#deny 00:00:00:00:03:02 00:00:00:00:00:00
Force10 S2410 (Config-mac-access-list)#exit
Force10 S2410 (Config)#exit
Force10 S2410 #show mac access-lists mac1
MAC ACL Name: mac1
Rule Number: 1
Action......................................... deny Source MAC
Address............................. 00:00:00:00:03:02 Source MAC
Mask................................ 00:00:00:00:00:00
```
**Figure 141** ACL Configuration Example

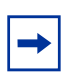

**Note:** While the extended keyword in mac access-list extended suggests that the command is creating an extended ACL, SFTOS 2.4.1.0 supports only a standard ACL (using just the source MAC address).

# **Chapter 13 VLANs**

This chapter describes the use of SFTOS 2.4.1 to create IEEE 802.1Q VLANs, in the following major sections:

- [Introduction to VLAN Configuration](#page-174-0)
- [VLAN Mode Commands on page 177](#page-176-0)
- [Configuration Task List for VLANs on page 178](#page-177-1)
- [Adding a LAG to a VLAN on page 182](#page-181-0)
- [GARP and GVRP on page 185](#page-184-0)
- [Using the Web User Interface for VLAN Configuration on page 189](#page-188-0)
- [VLAN-Stack \(DVLAN\) Configuration on page 190](#page-189-0)
- [Displaying VLAN Configuration Information on page 194](#page-193-0)

# <span id="page-174-0"></span>**Introduction to VLAN Configuration**

Virtual LAN (VLAN) support in SFTOS conforms to the IEEE 802.1Q specification, allowing a network to be logically segmented without regard to the physical location of devices on the network—one physical network becomes multiple logical networks. These logical networks may, or may not, correspond to subnets.

While maintaining Layer 2 forwarding speed, network segmentation provides:

- Better administration
- Better security
- Better management of multicast traffic

Adding Virtual LAN (VLAN) support to a Layer 2 switch offers some of the benefits of both bridging and routing. Like a bridge, a VLAN switch forwards traffic based on the Layer 2 header, which is fast, and like a router, it partitions the network into logical segments, which provides better administration, security and management of multicast traffic.

A VLAN is a set of end stations and the switch ports that connect them. You may have many reasons for the logical division, such as department or project membership. The only physical requirement is that the end station and the port to which it is connected both belong to the same VLAN.

Each VLAN in a network has an associated VLAN ID, which appears in the IEEE 802.1Q tag in the Layer 2 header of packets transmitted on a VLAN. An end station may omit the tag, or the VLAN portion of the tag, in which case the first switch port to receive the packet may either reject it or insert a tag using its default VLAN ID. A given port may handle traffic for more than one VLAN, but it can only support one default VLAN ID.

# **Important Points to Remember**

- The default VLAN is VLAN 1.
- A VLAN can include port channels and ports on multiple switches in the stack.
- A port can be a member of only one untagged VLAN.
- SFTOS 2.3 does not permit both tagged and untagged VLANs on the same port.
- With the SFTOS VLAN implementation, ports may belong to multiple VLANs, and VLAN membership may be based on port or protocol.
- 1024 VLANs can be in operation at one time, any of which can have a VLAN ID up to 3965. The top 129 VLANs are reserved.

### **Implementing VLANs**

**Table 5** VLAN ID Options

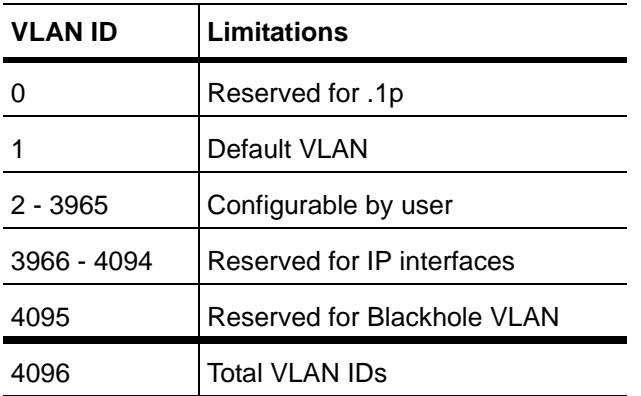

When an individual port is added to a LAG, any VLAN membership is suspended, however the membership is automatically restored when the port is removed from the LAG.

### *Forwarding Rules*

Forwarding rules are based on the following attributes:

- VLAN membership
- Spanning tree state (forwarding)
- Frame type (unicast or multicast)
- Filters

### *Egress Rules*

- Spanning tree state (forwarding)
- VLAN membership
- Untagged frames only forwarded if embedded addresses are canonical

### *Exempt Frames*

(control frames that will be processed without regard to VLAN membership)

- Spanning tree BPDUs
- GVRP BPDUs
- Frames used for control purposes, such as LAG PDUs and flow control

### <span id="page-176-0"></span>**VLAN Mode Commands**

The starting point for VLAN command syntax statements in the *SFTOS Command Reference* is the Virtual LAN (VLAN) Commands section of Chapter 7, System Configuration Commands.

Executing the interface vlan *2-4094* command in Global Config mode either creates or selects a previously created VLAN (or use [no] interface vlan *2-4094* to delete a VLAN) and then enters the Interface VLAN mode, where you have access to commands that configure the identified VLAN. The basic commands are:

• To add an interface to the VLAN, use either the tagged *interface* or untagged *interface* command

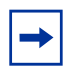

**Note:** The tagged command takes the place of the participation, priority, and pvid commands; do not use them on the S50.

**Note:** Use no tagged to reverse the configuration of the tagged command, and use no untagged to reverse the configuration of the untagged command.

- To change a dynamically created VLAN to a static VLAN (permanently configure):
	- makestatic *2-4094* (in Interface VLAN mode)
- To [reset] assign a name to a VLAN (VLAN 1 is always named Default, while the default for other VLANs is a blank string.):
	- [no] name *name* (up to 32 alphanumeric characters)
- To configure the interface link layer encapsulation type:
	- encapsulation
- To configure IGMP Snooping parameters for the VLAN:
	- $-$  igmp
- To configure the protocols associated with particular group IDs:
	- protocol group *groupid*

The following VLAN commands in the Global Config and Interface Config modes are deprecated:

- vlan acceptframe
- vlan ingressfilter
- vlan pvid
- vlan tagging
- vlan untagging
- vlan participation all
- vlan port acceptframe
- vlan port ingressfilter all
- vlan port pvid all
- vlan port tagging all
- vlan port untagging all

# <span id="page-177-1"></span>**Configuration Task List for VLANs**

- [Creating the VLAN and Adding Ports](#page-177-2)
- [Clearing/Resetting a VLAN on page 182](#page-181-1)
- [Adding a LAG to a VLAN on page 182](#page-181-0)
- [Enabling Dynamic VLANs with GVRP on page 187](#page-186-0)

For more VLAN configuration examples, in the Getting Started chapter, see introduction to VLAN configuration, [Creating VLANS on page 43.](#page-42-0)

### <span id="page-177-2"></span><span id="page-177-0"></span>**Creating the VLAN and Adding Ports**

The following instructions are the basic configuration tasks for creating the VLAN and adding ports to it:

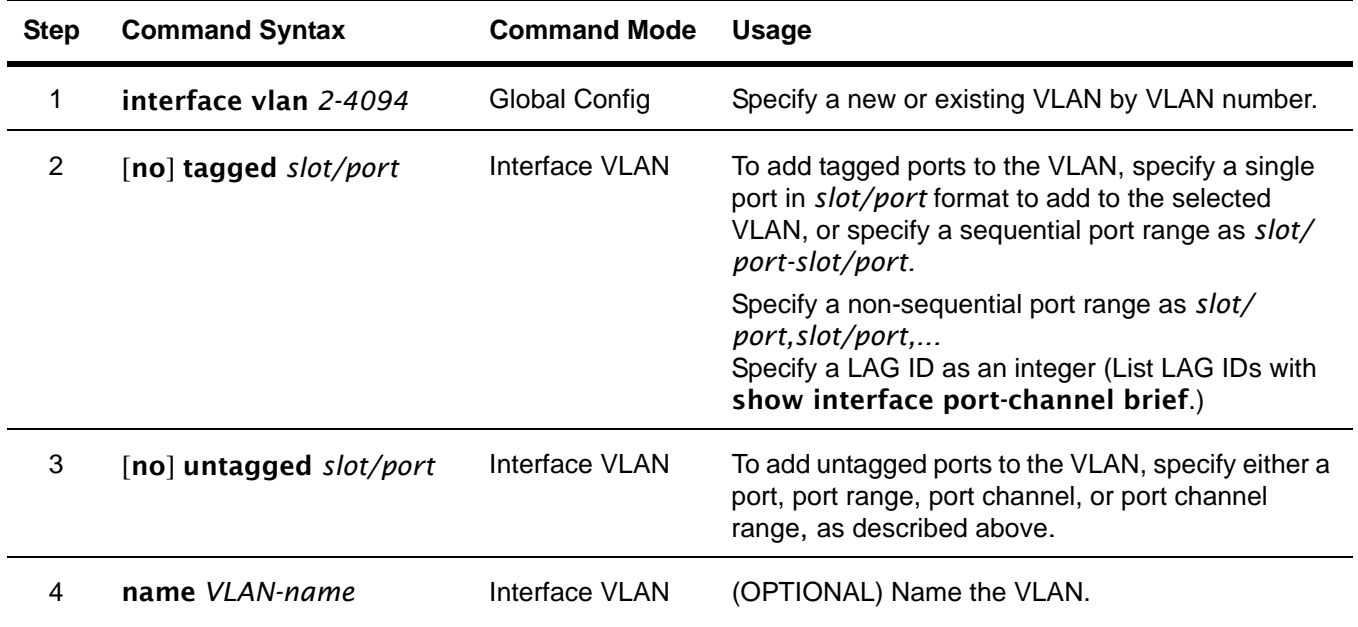

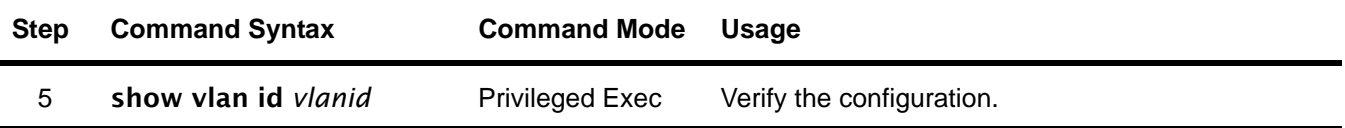

**Note:** Enable each port added to the VLAN.

### *Example of creating a VLAN and assigning interfaces*

The diagram in this example shows four S-Series switches, R1, R2, R3, and R4, each configured with VLAN 2 to handle traffic destined for R1.

This example creates VLAN 2 to connect four switches, with each switch having an interface that connects through VLAN 2 to switch R1.

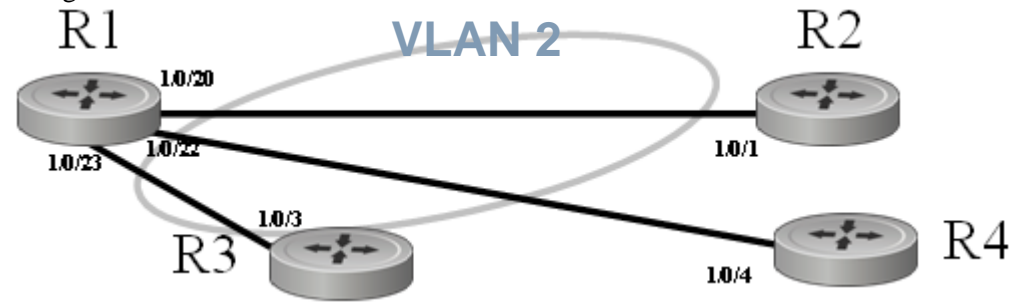

**Figure 142** VLAN Topology

1. Create VLAN 2 on switch R1 and assign ports 20, 22, and 23:

```
R1 #config
R1 (Config)#interface vlan 2
R1 (Conf-if-vl-2)#untagged 0/20
R1 (Conf-if-vl-2)#untagged 0/22
R1 (Conf-if-vl-2)#untagged 0/23
```
2. Create VLAN 2 on switch R2 and assign port 1:

```
R5 #config
R5 (Config)#interface vlan 2
R5 (Conf-if-vl-2)#untagged 0/1
```
3. Create VLAN 2 on switch R3 and assign port 3:

```
R3 #config
R3 (Config)#interface vlan 2
R3 (Conf-if-vl-2)#tagged 0/3
```
4. Create VLAN 2 on switch R4 and assign port 4:

```
R4 #config
R4 (Config)#interface vlan 2
R4 (Conf-if-vl-2)#untagged 0/4
```
- 5. Optionally, after creating the VLAN, you can name it using the **name** command. For example, if R1 in this example is providing access to the Internet, you might name the VLAN "Internet\_through\_R1" on each participating switch.
- 6. Verify the configuration with the show vlan commands, or any of the other commands listed in [Displaying VLAN Configuration Information on page 194.](#page-193-0)

Notes:

- Note that VLAN2 on R1 has some untagged ports and some tagged ports. The tagging type (either untagged or tagged) must match those of their directly connected ports on the other switches unless vlan acceptframe all is configured on an interface.
- In SFTOS 2.3, an interface may include one or more tagged VLANs, but only one untagged VLAN. SFTOS 2.3 does not permit mixed tagged and untagged VLANs on an interface.

### *Assign an interface to multiple VLANs*

The diagram in [Figure 143](#page-179-0) shows five S-Series switches, R1, R2, R3, R4, and R5, in a trunking relationship, where port 20 on R1 is connected through R5 on separate VLANs to the other three switches.

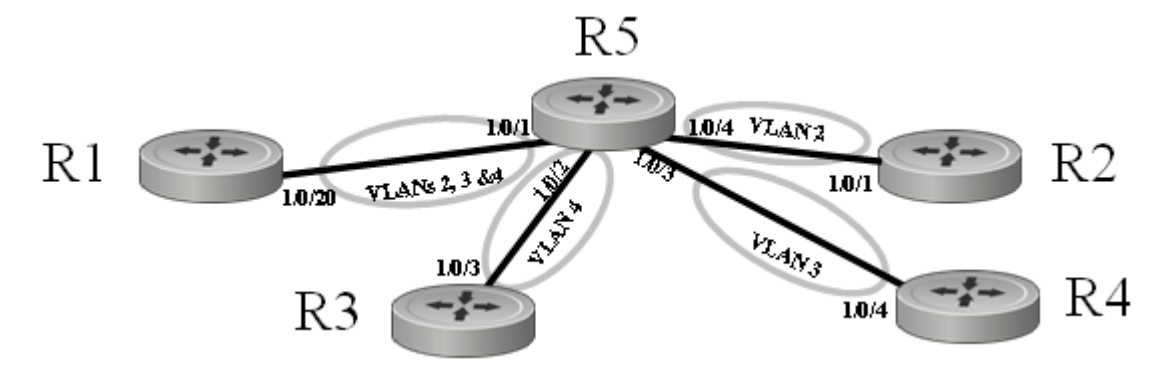

<span id="page-179-0"></span>**Figure 143** Switch Connected to Other Switches through Multiple VLANs

1. To create the topology shown in [Figure 143,](#page-179-0) first create VLANs 2, 3, and 4 on switch R1, and assign port 20 to each VLAN.

```
R1 #config
R1 (Config)#interface vlan 2
R1 (Conf-if-vl-2)#tagged 0/20
R1 (Conf-if-vl-2)#exit
R1 (Config)#interface vlan 3
R1 (Conf-if-vl-3)#tagged 0/20
R1 (Conf-if-vl-3)#exit
R1 (Config)#interface vlan 4
R1 (Conf-if-vl-4)#tagged 0/20
```
2. Create VLAN 2 on switch R2 and assign port 1.

```
R2 #config
R2 (Config)#interface vlan 2
R2 (Conf-if-vl-2)#tagged 0/1
```
3. Create VLAN 4 on switch R3 and assign port 3.

```
R3 #config
R3 (Config)#interface vlan 4
R3 (Conf-if-vl-4)#tagged 0/3
```
4. Create VLAN 3 on switch R4 and assign port 4:

```
R4 #config
R4 (Config)#interface vlan 3
R4 (Conf-if-vl-3)#tagged 0/4
```
5. Create VLANs 2, 3, and 4 on switch R5 to connect to each member switch in the topology:

```
R5 #config
R5 (Config)#interface vlan 2
R5 (Conf-if-vl-2)#tagged 0/1
R5 (Conf-if-vl-2)#tagged 0/4
R5 (Conf-if-vl-2)#exit
R5 (Config)#interface vlan 3
R5 (Conf-if-vl-3)#tagged 0/1
R5 (Conf-if-vl-3)#tagged 0/3
R5 (Conf-if-vl-3)#exit
R5 (Config)#interface vlan 4
R5 (Conf-if-vl-4)#tagged 0/1
R5 (Conf-if-vl-4)#tagged 0/2
```
6. Verify the configuration with the **show vlan** commands, or any of the other commands listed in [Displaying VLAN Configuration Information on page 194.](#page-193-0)

Notes:

- R1 has interface 0/20 in multiple VLANs.
- R5 has interface 0/1 in multiple VLANs.
- Note that all VLANs in this example are tagged, because an interface can be a member of multiple tagged VLANs, but not multiple untagged VLANs.

## **Clearing/Resetting a VLAN**

To clear the VLAN configuration parameters to the factory defaults, issue the **clear vlan** command from Privileged Exec mode:

Force10 #clear vlan

**Figure 144** Example of Removing VLANs

The clear vlan command removes all VLAN information from the running configuration.

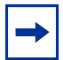

**Note:** Recovery of VLAN information from the startup configuration would then require reloading the switch.

## **Adding a LAG to a VLAN**

To add a Link Aggregation Group (LAG) (also called a port channel) to a VLAN, you create the LAG, as detailed in the LAG chapter (Configuring a LAG on page 158), and then add the LAG to the VLAN, using the tagged or untagged command, just as you do when you add a port to a VLAN (see Creating the [VLAN and Adding Ports on page 178\)](#page-177-0). In the case of a LAG, *slot/port* is the logical ID of the LAG. :

The following instructions are the basic configuration tasks for creating the VLAN:

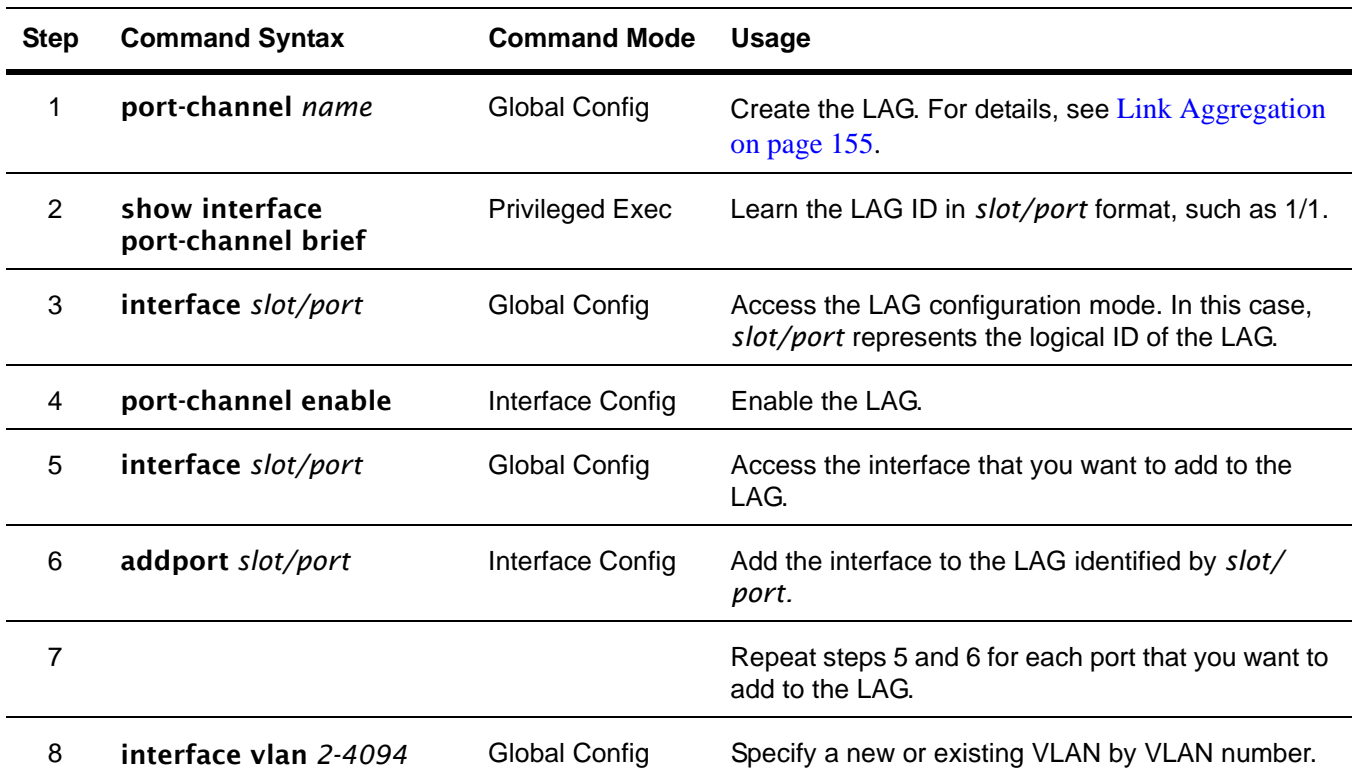

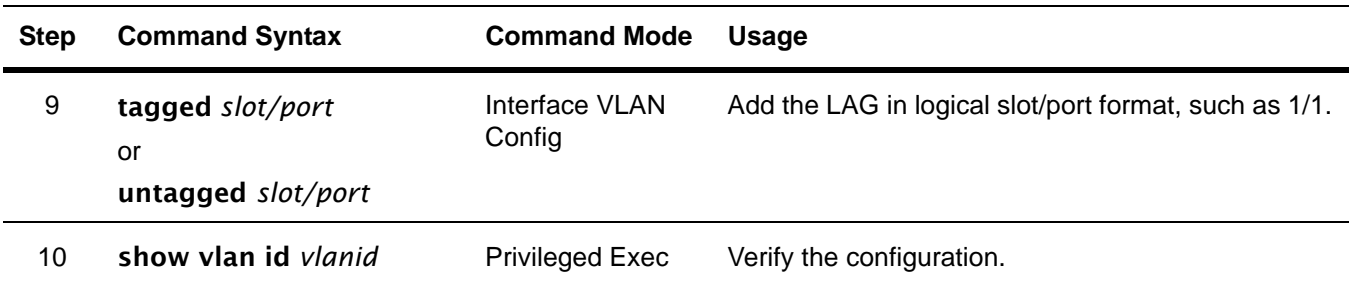

#### *Example of adding a LAG to a VLAN*

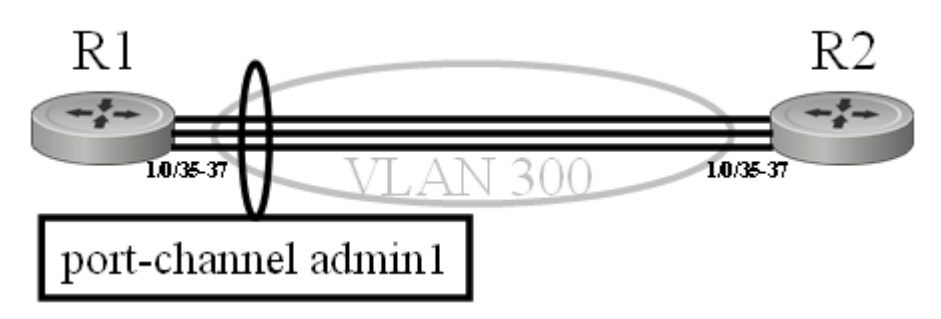

<span id="page-182-0"></span>**Figure 145** Adding a LAG to a VLAN

[Figure 148](#page-183-0) shows the use of the **show port-channel all** command to learn the logical IDs of configured LAGs, following by the command sequence shown above.

1. To create the topology shown in [Figure 145,](#page-182-0) first create the LAG by name on switch R1, and discover its logical port number.

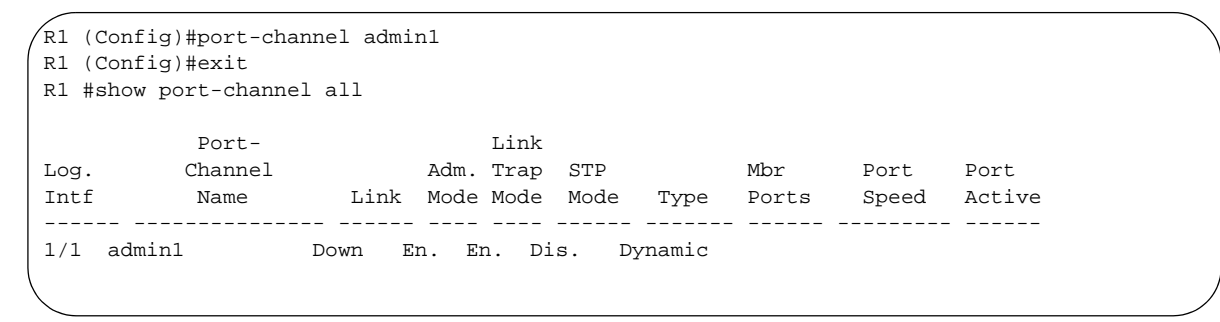

**Figure 146** Creating a LAG and learning its ID

**Note:** In SFTOS 2.3 and before, after the LAG is created, it is referred to by its logical interface number, not its name. When configuring, use the interface number, in this case, 1/1.

2. Enable the LAG and add physical interfaces to it on switch R1.

```
\sqrt{R}1 (Config)#interface 1/1
R1 (Interface 1/1)#no shutdown
R1 (Interface 1/1)#exit
R1 (Config)#interface 0/5
R1 (Interface 0/5)#addport 1/1
R1 (Interface 0/5)#exit
R1 (Config)#interface 0/6
R1 (Interface 0/6)#addport 1/1
R1 (Interface 0/6)#exit
R1 (Config)#interface 0/7
R1 (Interface 0/7)#addport 1/1
R1 (Interface 0/7)#exit
```
**Figure 147** Adding ports to a LAG

**Note:** In SFTOS 2.3, the [no] shutdown command is equivalent to the [no] port-channel enable command when enabling or disabling LAGs. The representation of the command in the configuration (the output of show running-config) is inconsistent. If the port-channel enable command is used, no shutdown appears in the running-config. Conversely, if the shutdown command is used to disable the LAG, no port-channel enable appears in the running-config.

**Note:** A physical interface added to a LAG appears twice in the running-config — in the interface section and in the port-channel section.

3. Create VLAN 300 and add the LAG to it on switch R1.

```
R1 (Config)#interface vlan 300
R5 (Conf-if-vl-300)#tagged 1/1
```
#### <span id="page-183-0"></span>**Figure 148** Adding a LAG to a VLAN

4. Repeat the sequence above on switch R2.

5. Verify the operation on both switches.

```
\sqrt{R}2 #show vlan id 300
Codes: * - Default VLAN, G - GVRP VLANs, E - Ethernet interface
   Vlan Id Status Q Ports
   ------- --------- - --------
   300 Active T E 1/1
R2 #show port-channel 1/1
Port- Link
Log. Channel Adm. Trap STP Mbr Port Port
Intf Name Link Mode Mode Mode Type Ports Speed Active
------ --------------- ------ ---- ---- ------ ------- ------ --------- ------
1/1 admin1 Up En. En. Dis. Dynamic 0/5 Auto True
                                            0/6 Auto True
                                            0/7 Auto True
```
**Figure 149** Verifying a LAG in a VLAN with show vlan id and show port-channel id

## **GARP and GVRP**

This sections contains these major subsections:

- [GARP VLAN Registration Protocol \(GVRP\)](#page-184-0)
- [GARP Timers on page 186](#page-185-0)
- [GARP Commands on page 186](#page-185-1)
- [Using GVRP on page 187](#page-186-0)
- [Enabling Dynamic VLANs with GVRP on page 187](#page-186-1)
- [Displaying GARP, GVRP, GMRP Properties on page 189](#page-188-0)

Generic Attribute Registration Protocol (GARP) provides a generic attribute dissemination protocol used to support other protocols such as GVRP (GARP VLAN Registration Protocol. GARP is used to register and deregister attribute values with other GARP participants within bridged LANs. When a GARP participant declares or withdraws a given attribute, the attribute value is recorded with the applicant state machine for the port from which the declaration or withdrawal was made.

A GARP participant exists per port per GARP application (e.g. GVRP). For details on GARP, GVRP, and GMRP (GARP Multicast Registration Protocol) command syntax, see the GARP, GVRP, and GMRP Commands chapter in the *SFTOS Command Reference*.

## <span id="page-184-0"></span>**GARP VLAN Registration Protocol (GVRP)**

- GVRP propagates VLAN membership throughout a network.
- GVRP allows end stations and switches to issue and revoke declarations relating to VLAN membership.
- VLAN registration is made in the context of the port that receives the GARP PDU and is propagated to the other active ports.
- GVRP is disabled by default; you must enable GVRP for the switch and then for individual ports.
- Dynamic VLANs are aged out after the LeaveAll Timer expires three times without receipt of a join message.

#### <span id="page-185-0"></span>**GARP Timers**

The following are GARP timers:

- Join Timer:
	- Controls the interval of a GMRP PDU transmission
	- Default value: 20 centiseconds
- Leave Timer:
	- Controls the time period after the de-registration process is started for a registered attribute. It should be at least twice the Join Timer.
	- Default value: 60 centiseconds
- LeaveAll Timer:
	- Controls the frequency with which a LeaveAll event GARP PDU is transmitted. It should be considerably longer than the Leave Timer.
	- Default value: 1000 centiseconds

## <span id="page-185-1"></span>**GARP Commands**

In Global Config mode, you can enable GVRP, or GMRP, or both for the switch:

#### gvrp adminmode enable

**gmrp adminmode enable:** enables GARP Multicast Registration Protocol (GMRP) on the system

gmrp interfacemode enable all: enables GARP Multicast Registration Protocol on all interfaces

In Interface Config mode, enable GVRP for a port:

#### gvrp interfacemode enable

In Interface Config, Global Config, or Interface Range mode, set the timer values in centiseconds. For interface-level changes, go to the individual interfaces to apply changes.

set garp timer join *10-100*: The default is 20. set garp timer leave *20-600*: The default is 60. set garp timer leaveall *200-6000*: The default is 1000.

## <span id="page-186-0"></span>**Using GVRP**

GVRP is used to exchange a VLAN number—in this example, VLAN 3—dynamically from the switch on which it is configured to the switch on which GVRP is enabled.

- GVRP must be enabled globally and on selected interfaces.
- One end must have a VLAN configured on an interface in order to establish a dynamic VLAN connection on the other end. In the following example, R2 has VLAN 3 configured.
- Two switches link through a port,  $0/2$  in this case.

## <span id="page-186-1"></span>**Enabling Dynamic VLANs with GVRP**

Use the following command sequence on each switch participating in the dynamic VLAN:

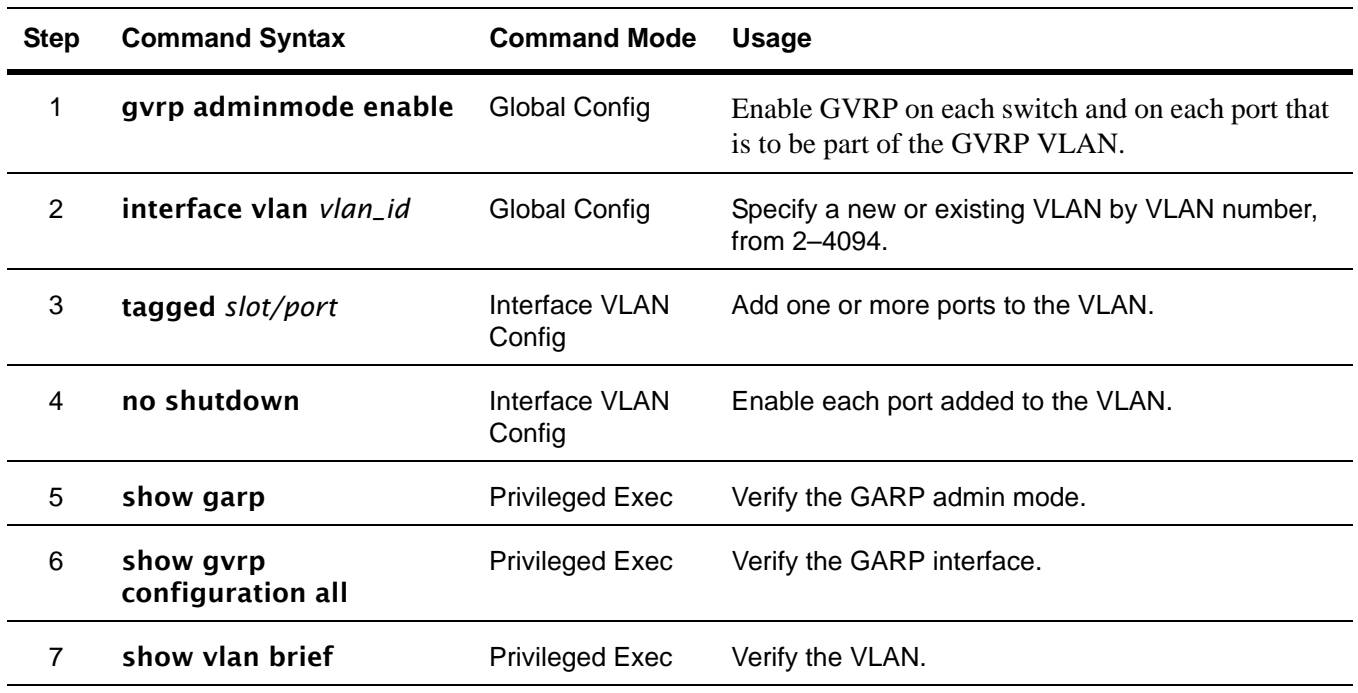

#### *Example of Creating a Dynamic VLAN through GVRP*

In this case, after enabling GVRP globally and on specific ports, and then creating a VLAN on R2 with one of those ports:

- Switch 1 ("R1") learns VLAN 3 from R2.
- Port 0/2 on R1 will become VLAN 3, and VLAN 3 traffic can go through.

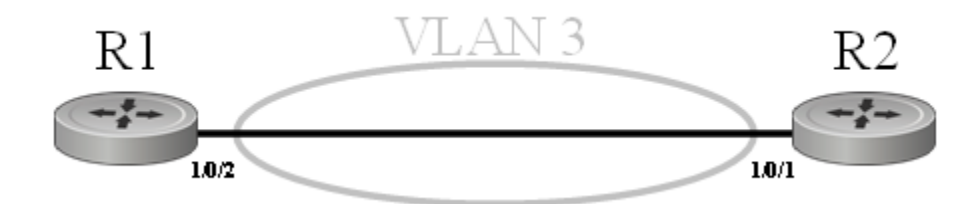

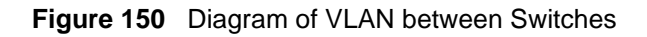

Force10 (Config)#hostname R1 R1 (Config)#gvrp adminmode enable R1 (Config)#interface 0/2 R1 (Interface 0/2)#no shutdown R1 (Interface 0/2)#gvrp interfacemode enable R1 (Interface 0/2)#exit

**Figure 151** Enabling GVRP on Switch and Interface on Switch 1

Force10 (Config)#hostname R2 R2 (Config)#gvrp adminmode enable R2 (Config)#interface 0/1 R2 (Interface 0/1)#no shutdown R2 (Interface 0/1)#gvrp interfacemode enable R2 (Interface)#exit R2 (Config)#interface vlan 3 R2 (conf-if-vl-vlan-3)#tagged 0/1 R2 (conf-if-vl-vlan-3)#exit

**Figure 152** Setting up the VLAN and GVRP on Switch 2

*Using show vlan id 3 to verify the dynamically created VLAN*

```
(R1) #show vlan id 3
Codes: * - Default VLAN, G - GVRP VLANs, E - Ethernet interface
Vlan Id Status Q Ports
------- --------- - --------
G 3 Active T E 0/2
```
#### <span id="page-187-0"></span>**Figure 153** Using the show vlan id Command

Notes:

- The 'G' indicates that this VLAN was dynamically created via GVRP on R1.
- If you execute **show vlan id 3** on R2, you will not see the G in the output, because the VLAN was actually configured on R2, not dynamically negotiated.
- To make the VLAN permanent on R1, use the makestatic command under **interface vlan 3**.

## <span id="page-188-0"></span>**Displaying GARP, GVRP, GMRP Properties**

These Privileged Exec and User Exec mode commands display GARP, GVRP, and GMRP information:

- show garp (Figure  $154$ )
	- Displays admin mode for GVRP and GMRP
- show gmrp configuration {*slot/port* | all}
- show gvrp configuration {*slot/port* | all} ([Figure 154\)](#page-188-1)
	- Port admin mode for GVRP and GMRP
	- Timer values

See also the **show vlan id** command shown above [\(Figure 153](#page-187-0)).

*show garp and show gvrp configuration all commands*

|     | R2) #show garp |                                   |                |                        |                         |
|-----|----------------|-----------------------------------|----------------|------------------------|-------------------------|
|     |                |                                   |                | GVRP Admin Mode Enable | GMRP Admin Mode Disable |
|     |                | (R2) #show gyrp configuration all |                |                        |                         |
|     | Slot/Port      | Join<br>Timer                     | Leave<br>Timer | LeaveAll<br>Timer      | Port<br>GVRP Mode       |
| 0/1 |                | 20                                | 60 -           | 1000                   | Enabled                 |
| 0/2 |                | 20                                | 60 -           | 1000                   | Enabled                 |
| 0/3 |                | 20                                | 60             | 1000                   | Enabled                 |
| 0/4 |                | 20                                | 60             | 1000                   | Enabled                 |
| 0/5 |                | 20                                | 60.            | 1000                   | Enabled                 |
| 0/6 |                | 20                                | 60             | 1000                   | Enabled                 |
|     |                | -------output truncated--------!  |                |                        |                         |

<span id="page-188-1"></span>**Figure 154** Using the show garp and show gvrp configuration all Commands

## **Using the Web User Interface for VLAN Configuration**

Use the following sequence of Web UI panels to configure VLANs:

- To create VLANs and specify port participation: **Switching** --> **VLAN**--> **Configuration**
- To specify the handling of untagged frames on receipt, and whether frames will be transmitted tagged or untagged: **Switching** --> **VLAN** --> **Port Configuration**

For more on the Web UI, see [Using the Web User Interface on page 65.](#page-64-0)

## **VLAN-Stack (DVLAN) Configuration**

VLAN-Stack commands, also called Double VLAN (DVLAN) commands, support tunneling. In more detail, with the VLAN-Stack feature, you can "stack" VLANs into one tunnel and switch them through the network. This feature is a way to pass VLAN traffic from one customer domain to another through a metro core in a simple, cost-effective manner.

The additional tag on the traffic helps differentiate between customers in the MAN while preserving the VLAN identification of the individual customers when the traffic enters their own 802.1Q domains. The 4-byte tag precedes the VLAN tag and carries:

- Protocol ID (Ethertype field)
- Customer ID (VLAN ID field)

## **DVLAN Tagging Considerations**

- **Frame size**: If the port is enabled for DVLAN tagging and maximum length frames are expected, jumbo frame support should also be enabled (Use the mtu command in Interface Config mode).
- **Port types**: DVLAN tagging may be enabled for a LAG, but not for LAG members, VLAN routing ports, or probe ports.
- **Control frames**: Control frames (e.g. GARP, LACPDUs) will be double-tagged.
- **Ethertypes for DVLAN tags** ("DVLAN tag" is sometimes shortened to *DVT*):
	- 802.1Q tag (0x8100)
	- vMAN tag (0x88A8)
	- Custom tag (any valid value)
- The tunnel port (core port; uplink port) cannot be a routed port.
- After the outer tag is added, QoS on the inner tag is not supported.

## **DVLAN Configuration Sequence**

If you have created the required VLANs and you want to associate access and trunk ports with a particular DVLAN bridging instance, you must enable the system for DVLAN tagging, define the access and trunk ports, and then enable tagging on the trunk (core) port.

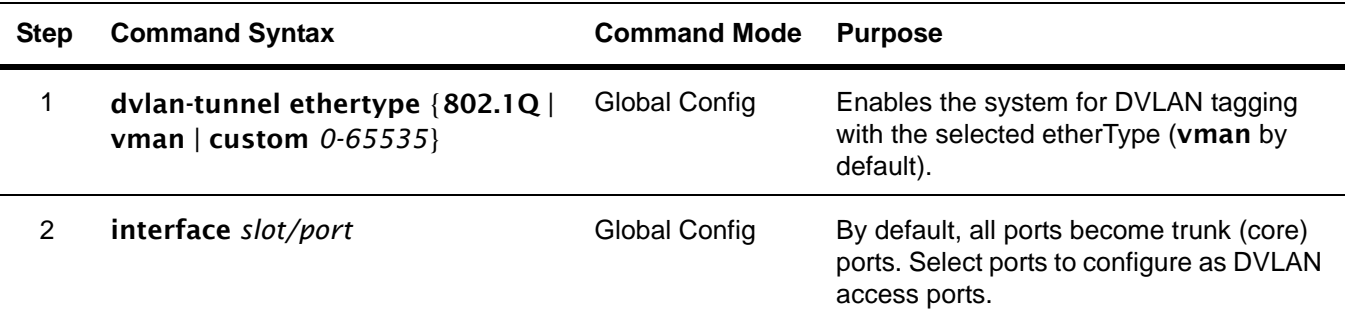

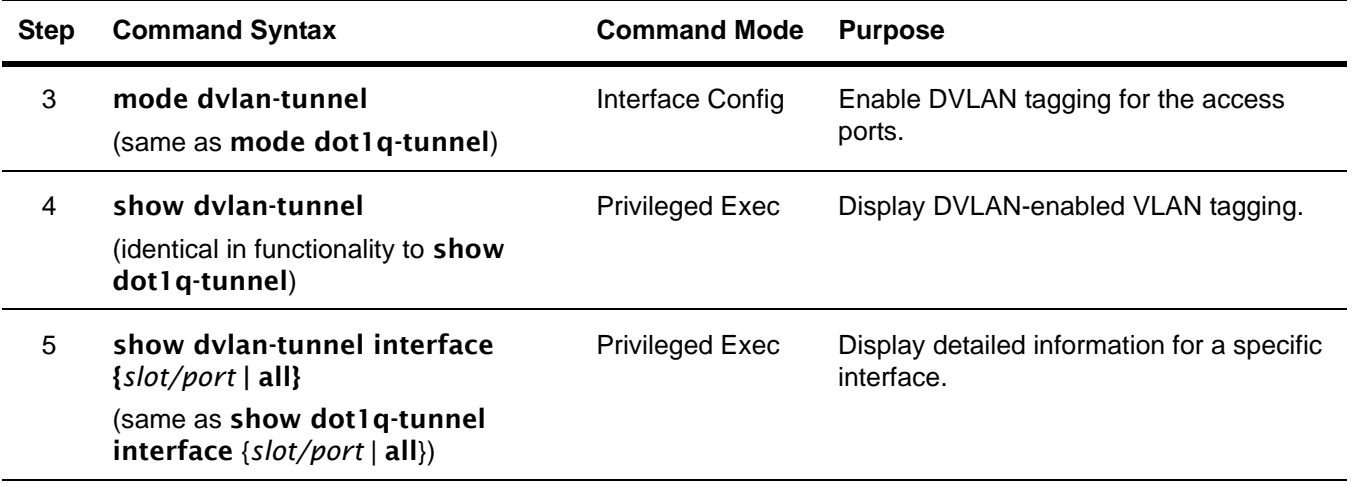

**STP BPDU tunneling**: The l2pdu-forwarding mode, used for BPDU tunneling, is enabled by default. Use no dvlan-tunnel l2pdu-forwarding enable to disable forwarding. The default forwarding MAC address is 01:01:E8:00:00:00. Use dvlan-tunnel l2pdu-forwarding mac-address *mac-addr* to change the MAC address. Inspect settings with show dvlan-tunnel l2pdu-forwarding, as shown in [Figure 155.](#page-190-0)

```
Force10 S50 #show dvlan-tunnel l2pdu-forwarding
L2Pdu-Forwarding Mode: enabled.
L2Pdu-Forwarding Mac: 01:01:E8:00:00:00
```
<span id="page-190-0"></span>**Figure 155** Example of Use of show dvlan-tunnel l2pdu-forwarding Command

#### *DVLAN configuration example*

The example in this section of VLAN stacking shows how to configure VLANs so that VLAN traffic from switches R4 and R5 is encapsulated in frames tagged with VLAN 3 going through switch R7.

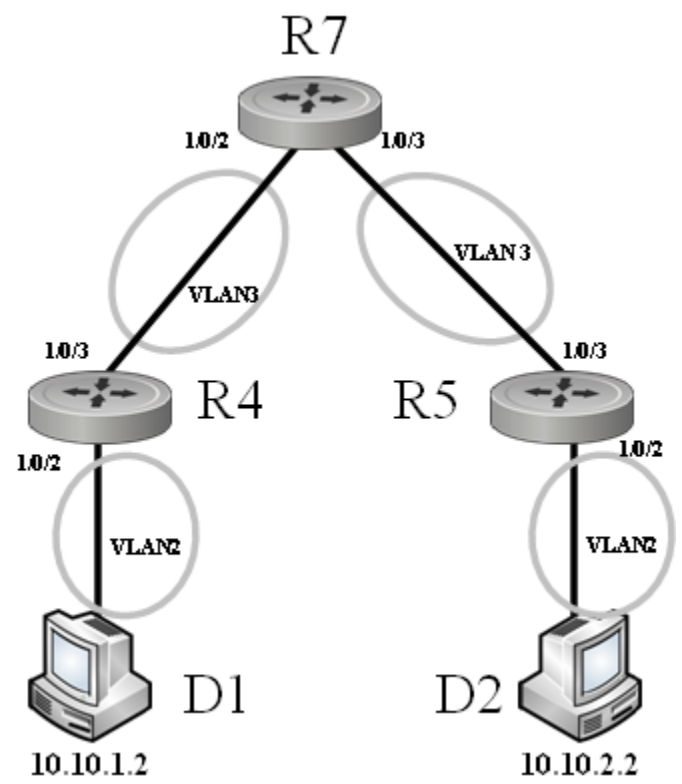

**Figure 156** DVLAN Example Topology

Configure switch R4:

```
R4 (Config)#dvlan-tunnel ethertype vman
!---------Access port:-----------!
R4 (Config)#interface 0/2
R4 (Interface 0/2)#no shutdown
R4 (Interface 0/2)#mode dvlan-tunnel
R4 (Interface 0/2)#exit
!---------Trunk port:----------!
R4 (Config)#interface 0/3
R4 (Interface 0/3)#no shutdown
R4 (Interface 0/3)#exit
!--------Participating VLANs----------!
R4 (Config)#interface vlan 2
R4 (Conf-if-vl-2)#untagged 0/2
R4 (Conf-if-vl-2)#tagged 0/3
R4 (Conf-if-vl-2)#exit
R4 (Config)#interface vlan 3
R4 (Conf-if-vl-3)#tagged 0/3
R4 (Conf-if-vl-3)#exit
```
<span id="page-192-1"></span>**Figure 157** VLAN-Stack Configuration Sequence on R4

**Note:** The first command in [Figure 157](#page-192-1) and in [Figure 158](#page-192-0) configures a dvlan-tunnel ethertype of vman, but you can assign a custom ethertype, which controls the encapsulation of the tunneled traffic, as long as the ethertype matches on both end switches (R4 and R5 here). **Note:** The tunneled VLAN (VLAN 2 here) must be configured on both the source and trunk (uplink) ports, even though it is not configured on the remote end of the uplink (R7 here). **Note:** The source port must be untagged in the source VLAN. **Note:** If you are sending large frames, make sure you configure the mtu appropriately.

Configure switch R5:

```
R5 (Config)#dvlan-tunnel ethertype vman
!---------Access port:-----------!
R5 (Config)#interface 0/2
R5 (Interface 0/2)#no shutdown
R5 (Interface 0/2)#mode dvlan-tunnel
R5 (Interface 0/2)#exit
!---------Trunk port:----------!
R5 (Config)#interface 0/3
R5 (Interface 0/3)#no shutdown
R5 (Interface 0/3)#exit
!--------Participating VLANs----------!
R5 (Config)#interface vlan 2
R5 (Conf-if-vl-2)#untagged 0/2
R5 (Conf-if-vl-2)#tagged 0/3
R5 (Conf-if-vl-2)#exit
R5 (Config)#interface vlan 3
R5 (Conf-if-vl-3)#tagged 0/3
R5 (Conf-if-vl-3)#exit
```
<span id="page-192-0"></span>**Figure 158** VLAN-Stack Configuration Sequence on R5

Configure switch R7:

|    | ------Trunk ports:----------!          |
|----|----------------------------------------|
| R7 | $(Config)$ #interface $0/2$            |
| R7 | (Interface 0/2)#no shutdown            |
|    | R7 (Interface 0/2)#exit                |
|    | $R7$ (Config)#interface 0/3            |
| R7 | (Interface 0/3)#no shutdown            |
|    | R7 (Interface 0/3)#exit                |
|    | !--------Participating VLAN----------! |
|    | R7 (Config)#interface vlan 3           |
| R7 | $(Conf-if-vl-3)$ #taqqed $0/2$         |
| R7 | $(Conf-if-vl-3)$ #taqqed $0/3$         |
|    | $R7$ (Conf-if-vl-3)#exit               |
|    |                                        |

**Figure 159** VLAN-Stack Configuration Sequence on R7

## <span id="page-193-0"></span>**Displaying VLAN Configuration Information**

The **show port, show running-config** (see [Figure 160,](#page-193-1) below), and **show vlan** commands provide most of the information about the VLAN configuration. The **show vian** command has the following options:

- (no option entered) Display summary information for all configured VLANs. See [Figure 161](#page-194-0), below.
- **association** Display associations to VLANs.
- **brief** Display switch VLANs.
- **id** Display VLAN configuration and configure VLANs. See [Figure 162](#page-194-1), below.
- **name** Display VLAN configuration for a VLAN with optional name.
- port Display 802.1Q port parameters. See [Figure 163,](#page-195-0) below.

[Figure 160](#page-193-1) shows the use of the commands **show running-config** and **show vlan brief** to display VLAN settings. Note in the show vlan brief output that VLAN 1 exists even though it was not configured (VLAN 1 is the default VLAN, and all interfaces are members of VLAN 1 by default.):

```
Force10 #show running-config
!Current Configuration:
![excerpt showing just the vlan elements in the report]!
interface vlan 1
exit
interface vlan 2
exit
interface vlan 3
exit
Force10 #show vlan brief
VLAN Name STG MAC AgingIP Address
--------- ---------- -------- ---------------- ---------------
1 abc 0 1800 unassigned
2 egf 0 1800 unassigned
3 sss 0 1800 unassigned
```
<span id="page-193-1"></span>**Figure 160** Using the show running-config and show vlan brief Commands

Use the **show vlan** command, without parameters, to view the system VLAN configuration:

```
Force10#show vlan
Codes: * - Default VLAN, G - GVRP VLANs, E - Ethernet interface
Vlan Id Status Q Ports 
------- --------- - --------<br>
* 1 Mactive U E 0/1 .
          * 1 Inactive U E 0/1 ,0/2 ,0/3 ,0/4 ,0/5 ,0/6 ,0/7
                             0/8 ,0/9 ,0/10,0/12,0/13,0/14,0/15
                             0/16,0/17,0/18,0/19,0/20,0/21,0/22
                            0/23, 100 Active U E 0/24
    400 Inactive T E 1/1
```
<span id="page-194-0"></span>**Figure 161** Example Output from show vlan Command

Using the show vlan id *vlan-id* command, used here to display one VLAN comprised of a LAG and another VLAN comprised of a port:

```
Force10# show vlan id 11
Codes: * - Default VLAN, G - GVRP VLANs, E - Ethernet interface
Vlan Id Status Q Ports
--------- ---------- - ------
11 Inactive T E 1/2
Force10# show vlan id 100
Codes: * - Default VLAN, G - GVRP VLANs, E - Ethernet interface
   Vlan Id Status Q Ports
   ------- --------- - --------
   100 Active U E 0/4
```
<span id="page-194-1"></span>**Figure 162** Example Output from show vlan id Command

Use the **show vlan port** command, with an interface or **all** parameter, to learn the association between individual ports and VLANs:

```
Force10-S50 #show vlan port 0/1 
      Port Acceptable Ingress on Default
Interface VLAN ID Frame Types Filtering GVRP Priority
--------- ------- ------------ ----------- ------- --------
0/1 1 Admit All Enable Disable 0
Protected Port .................................. False
Force10-S50 #show vlan port all 
       Port Acceptable Ingress Default
Interface VLAN ID Frame Types Filtering GVRP Priority
--------- ------- ------------ ----------- ------- --------
0/1 1 Admit All Enable Disable 0
0/2 1 Admit All Enable Disable 0
0/3 1 Admit All Enable Disable 0 
0/4 1 Admit All Enable Disable 0 
0/5 1 Admit All Enable Disable 0 
0/6 1 Admit All Enable Disable 0 
0/7 1 Admit All Enable Disable 0 
0/8 1 Admit All Enable Disable 0 
0/9 1 Admit All Enable Disable 0 
0/10 1 Admit All Enable Disable 0 
!----output truncated--------!
```
<span id="page-195-0"></span>**Figure 163** Example Output from show vlan Command

# **Chapter 14 IGMP Snooping**

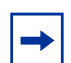

**Note:** Although the IGMP Snooping commands appear in the CLI, limitations in current S2410 hardware makes them nonfunctional.

Typically, a switch employing IGMP Snooping forwards multicast packets out all ports in a VLAN until it receives an IGMP membership report.

## **Enabling IGMP Snooping**

The typical configuration involves the following steps. For more IGMP Snooping commands and for details on these, see the IGMP Snooping chapter in the *SFTOS Command Reference*.

- 1. From Global Config mode, enable IGMP Snooping on the switch: igmp enable
- 2. Enable IGMP Snooping on all or specific interfaces:

#### igmp enable interfacemode enable all

— In Global Config mode for all interfaces

#### igmp enable

- In Interface VLAN mode or Interface Config mode for selected interfaces
- 3. Set timers:

#### set igmp groupmembership-interval *2-3600*

- Sets the IGMP group membership interval time globally in Global Config mode
- Default 260 seconds

#### igmp groupmembership-interval *2-3600*

- Sets the IGMP group membership interval time for selected interface
- In Interface Config mode or Interface VLAN mode
- Default 260 seconds

#### igmp maxresponse *1-3599*

- Sets the IGMP maximum response time on a selected port or VLAN
- Default 10 seconds

#### set igmp maxresponse *1-3599*

- Sets the IGMP maximum response time in Global Config mode
- Default 10 seconds

#### set igmp mcrtexpiretime *0-3600*

- In Global Config mode, sets the Multicast router present expiration time for all routers
- Default 0 seconds (no expiration)

#### igmp mcrtexpiretime *0-3600*

- In Interface Config mode or Interface VLAN mode, sets the Multicast router present expiration time for the selected interface
- Default 0 seconds (no expiration)

## **Monitoring IGMP Snooping**

As shown in the following sample Telnet output, use the **show igmpsnooping** command from the Privileged Exec mode to inspect your settings.

```
Force10 #show igmpsnooping ?
<cr> Press Enter to execute the command.
<slot/port> Enter interface in slot/port format.
mrouter Display IGMP Snooping Multicast Router information.
<1-3965> Display IGMP Snooping valid VLAN ID information.
Force10 #show igmpsnooping
Admin Mode................................Enable
Multicast Control Frame Count.............0
Interfaces Enabled for IGMP Snooping......0/10
Vlans enabled for IGMP snooping...........20
```
**Figure 164** Report from show igmpsnooping Command

Use the **show mac-address-table igmpsnooping** command to display the IGMP Snooping entries in the Multicast Forwarding Database (MFDB) table.

```
Force10 #show mac-address-table igmpsnooping
MAC Address Type Description Interfaces
----------------------- ------- -------------- -----------
00:01:01:00:5E:00:01:16 Dynamic Network Assist Fwd: 0/7
00:01:01:00:5E:00:01:18 Dynamic Network Assist Fwd: 0/7
00:01:01:00:5E:37:96:D0 Dynamic Network Assist Fwd: 0/7
00:01:01:00:5E:7F:FF:FA Dynamic Network Assist Fwd: 0/7
00:01:01:00:5E:7F:FF:FE Dynamic Network Assist Fwd: 0/7
```
**Figure 165** Report from show mac-address-table igmpsnooping Command

# **Chapter 15 Port Mirroring**

This chapter contains the following sections:

- [Port Mirroring Features and Limitations](#page-198-0)
- [Port Mirroring Commands on page 200](#page-199-0)
- [Port Mirroring Configuration Examples on page 200](#page-199-1)
- [Verifying Port Mirroring on page 202](#page-201-0)

## <span id="page-198-0"></span>**Port Mirroring Features and Limitations**

- Enables you to monitor network traffic with an external network analyzer
- Forwards a copy of each incoming and outgoing packet to a specific port that you designate
- Is used as a diagnostic tool, debugging feature, or means of fending off attacks
- The mirrored port (also called a source port) and the destination port (also called a probe port or mirroring port) can only be members of the same VLAN, and if you first add the probe port to a VLAN before configuring it as the probe port.
- There is a limit of one port mirroring session and one probe port. More than one mirrored port can be designated, but the percentage of the source traffic accepted on the probe port is likely to decline with each added source, depending on the amount of traffic — to roughly 50% each for two source ports, 33% per port for three, and so on.

Inbound or outbound packets will switch to their destination and will be copied to the probe port.

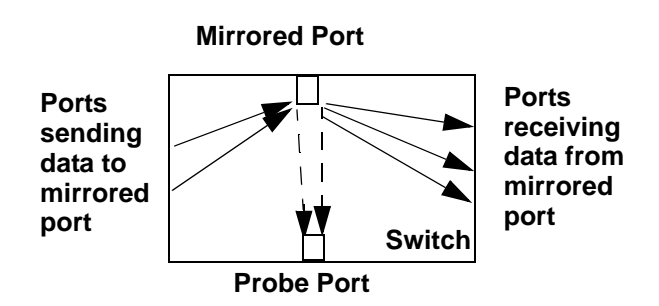

<span id="page-198-1"></span>**Figure 166** Port Mirroring Diagram

## <span id="page-199-0"></span>**Port Mirroring Commands**

The following are the core port mirroring commands, using [Figure 166](#page-198-1) as a model:

- Enable port mirroring session (default is disable):
	- monitor session 1 mode
- Configure mirrored port:
	- monitor session 1 source interface 0/2
- Configure destination port/probe port: monitor session 1 destination interface 0/3 (Remove an existing destination port before replacing it with another.)
- Disable monitor session mode before revising probe and mirrored port configuration:
	- no monitor session 1 mode
- Unconfigure mirrored port:
	- no monitor session 1 source interface 0/2
- Unconfigure probe port before configuring another probe port:
	- no monitor session 1 destination 0/3
- Disable port mirroring:
	- no monitor

For details on port mirroring command syntax, see the System Configuration chapter of the *SFTOS Command Reference*.

## <span id="page-199-1"></span>**Port Mirroring Configuration Examples**

The following are port mirroring configuration examples:

## **Preparing to Configure Port Mirroring**

Typically, before configuring mirroring sessions, you would inspect existing conditions.

Use the **show monitor session** 1 command to display the session—ID, admin mode, probe port, and mirrored port:

```
Force10 #show monitor session 1
Session ID Admin Mode Probe Port Mirrored Port
           ---------- ---------- ---------- -------------
1 Enable 0/5 0/4
```
**Figure 167** Using the show monitor session command

#### *Configuring the mirrored port and destination port*

When enabled, the probe port monitors all traffic received and transmitted on the monitored port.

A session is operationally active if and only if both a destination port and at least one source port is configured. If neither is true, the session is inactive.

A port configured as a destination port acts as a mirroring port when the session is operationally active. If it is not, the port acts as a normal port and participates in all normal operation with respect to transmitting traffic.

1. Specify the source and destination mirror ports:

```
Force10 (Config) #monitor session 1 source interface 0/4
Force10 (Config) #monitor session 1 destination interface 0/5
```
**Figure 168** Example of Specifying Source and Destination Mirror Ports

2. Enable port security from the Interface Config mode for the specific interface. Access the mode with the command interface *slot/port*. Then use the port-security command, as shown in [Figure 169](#page-200-0). (For more on port-based security, which is also known as port MAC locking, see the Security chapter of the *SFTOS Command Reference*.)

```
Force10 (Interface 0/4) #port-security ?
<cr> Press Enter to execute the command.
mac-address Add Static MAC address to the interface.
max-dynamic Set Dynamic Limit for the interface.
max-static Set Static Limit for the interface.
Force10 (Config)(Interface 0/4)#port-security max-static ?
<0-20> Set Static Limit for the interface.
Force10 (Interface 0/4)#port-security max-static 5
Force10 (Interface 0/4)#port-security max-dynamic 10
```
<span id="page-200-0"></span>**Figure 169** Example of Enabling Port Security

#### *Starting a mirroring session*

Force10 (Config)#monitor session 1 mode

**Figure 170** Command Example: Starting a Port Mirroring Session

*Stopping the mirroring session and removing probe and mirrored ports*

Force10 (Config)#no monitor session 1 mode Force10 (Config)#no monitor session source Force10 (Config)#no monitor session destination

**Figure 171** Command Examples: Removing port mirroring configuration

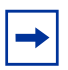

**Note:** Alternatively, you can use the no monitor command to disable port mirroring, which automatically removes the mirror and probe configuration from the source and destination ports. Then, reenabling port mirroring requires designating the source and destination ports again.

## <span id="page-201-0"></span>**Verifying Port Mirroring**

Use the following commands from the Privileged Exec mode to inspect port mirroring settings:

- show monitor session  $1:$  See [Figure 172](#page-201-1)
- show port all: See [Figure 172](#page-201-1)
- show running-config: See [Figure 174](#page-202-0)
- show port: See [Figure 175](#page-202-1)

*Verifying port mirroring session status* 

```
Force10 #show monitor session 1
Session ID Admin Mode Probe Port Mirrored Port
---------- ---------- ---------- -------------
1 Enable 0/24 0/1
                              0/11
```
<span id="page-201-1"></span>**Figure 172** show monitor session 1 Command Output

#### *Using other commands that show port mirroring status*

You can use the **show port all** command to show all existing probe ports and mirrored ports, along with their operational status:

```
Force10 S50 #show port all
Admin Physical Physical Link Link LACP<br>Interface Type Mode Mode Status Status Trap Mode
            Mode Mode Status Status Trap Mode
---------- ------ ------- ---------- ---------- ------ ------- -------
0/1 Mirror Enable Auto 1000 Full Up Enable Enable
0/2 Disable Auto Down Enable Enable
0/204 Disable Auto Down Enable Enable
0/215 Disable Auto Down Enable Enable
0/22 Probe Enable Auto 1000 Full Up Enable Enable
0/237 Disable Auto Down Enable Enable
0/248 Disable Auto Down Enable Enable
```
**Figure 173** Example of show port all Showing Port Mirroring

```
Force10 S50 #show running-config
!---------<snip>---------------!
monitor session 1 destination interface 0/22
monitor session 1 source interface 0/1
monitor session 1 mode
```
<span id="page-202-0"></span>**Figure 174** Using show running-config Command Output to Show Port Mirroring

Also, you can use the show port *interface* command for information on whether a specific port is the mirror or probe port and what is enabled or disabled on it.

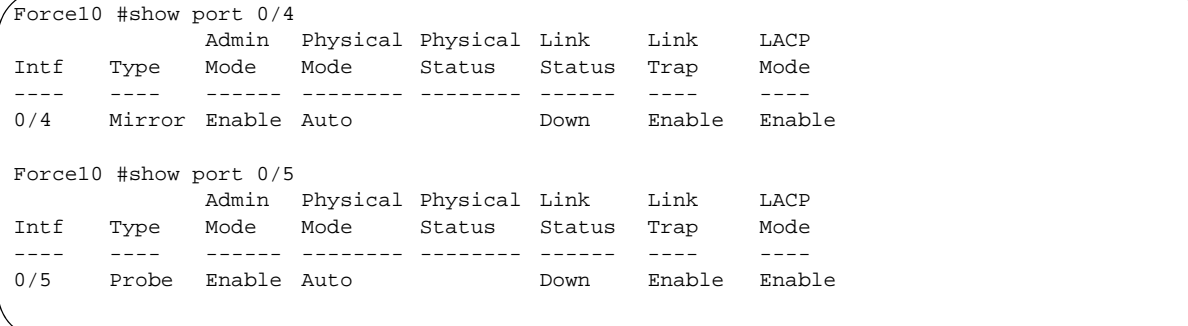

<span id="page-202-1"></span>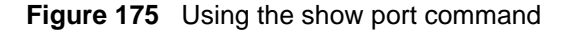

# **Chapter 16 Troubleshooting**

This chapter describes how to identify and resolve software problems related to SFTOS on an S-Series switch. Unless otherwise noted, the term *switch* refers to a standalone switch and to a switch stack. Additional troubleshooting information, such as LED descriptions, is provided in the hardware installation guide. This chapter consists of these sections:

- [Recovering from Flash File System Corruption on page 205](#page-204-1)
- [Recovering from a Software Upgrade Failure on page 206](#page-205-0)
- [Recovering from a Lost Password on page 206](#page-205-1)
- [Preventing Auto-negotiation Mismatches on page 207](#page-206-1)
- [Managing 10 Gigabit Interfaces on page 207](#page-206-0)
- [Troubleshooting No Output on the Console on page 208](#page-207-0)

#### <span id="page-204-1"></span>**Recovering from Flash File System Corruption**

The S50 stores the startup configuration in an NVRAM section of flash memory. The startup configuration can become corrupted and unreadable if the write-to-memory operation does not succeed. You can recognize this condition via the event log messages in [Figure 176 on page 205,](#page-204-0) which may appear after executing the write memory command.

0xe536bd0 (Cnfgr\_Thread ): dosFsLib.c : Malformed boot sector. Offset 0, value 2 55. 0xe536bd0 (Cnfgr\_Thread ): dosFsLib.c : Problem finding volume data, trying to u se the next block as boot block. 0xe536bd0 (Cnfgr\_Thread ): dosFsLib.c : Malformed boot sector. Offset 0, value 2 49. 0xe536bd0 (Cnfgr\_Thread ): dosFsLib.c : Ensure this device is formatted and part itions are properly handled. Verifying CRC of file in Flash File System TFTP receive complete... storing in Flash File System... File transfer operation completed successfully.

#### <span id="page-204-0"></span>**Figure 176** Downloading Software to the Switch

Use one of the following procedures to resolve this condition:

Clear the configuration in flash by resetting the switch to factory defaults. See Restoring the System to [the Default Configuration File on page 57](#page-56-0).

• If the first procedure fails, you can format the flash using the Boot Code Utility menu: During the reload, when prompted, press **2** (Boot Menu), then **6** (Run flash diagnostics). Or press **2**, then **30** (Boot Code Utility Menu), then **14** (Format File System).

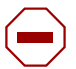

**Caution:** If you are not patient during the formatting, you WILL corrupt the code by interrupting or rebooting.

## <span id="page-205-0"></span>**Recovering from a Software Upgrade Failure**

When an image is downloaded to flash, as shown in [Figure 177,](#page-205-2) SFTOS verifies the image CRC. Switch software can be corrupted during an upgrade by downloading the wrong file to the switch or by deleting the image file.

| Force 10 S50 #copy tftp://192.168.20.63/F10r2v3m1b9_switching.opr system:image                               |  |  |  |  |
|----------------------------------------------------------------------------------------------------|--|--|--|--|
|                                                                                                    |  |  |  |  |
|                                                                                                    |  |  |  |  |
|                                                                                                    |  |  |  |  |
|                                                                                                    |  |  |  |  |
|                                                                                                    |  |  |  |  |
| Management access will be blocked for the duration of the transfer Are you sure you want to start? $(y/n)$ y |  |  |  |  |
| TFTP code transfer starting                                                                                  |  |  |  |  |
| Verifying CRC of file in Flash File System                                                                   |  |  |  |  |
| TFTP receive complete storing in Flash File System                                                           |  |  |  |  |
| File transfer operation completed successfully.                                                              |  |  |  |  |
|                                                                                                    |  |  |  |  |

<span id="page-205-2"></span>**Figure 177** Downloading Software to the Switch

## <span id="page-205-1"></span>**Recovering from a Lost Password**

The default CLI user, *admin*, has read/write access, with no password until you create one. Once created, the only way to recover from a lost admin password is to reload the switch using facory defaults. See [Restoring the System to the Default Configuration File on page 57](#page-56-0).

Alternatively, if the user is not admin, then you can assign a new password to the user. See [Creating a User](#page-38-0)  [and Password on page 39.](#page-38-0)

#### <span id="page-206-1"></span>**Preventing Auto-negotiation Mismatches**

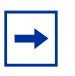

**Note:** The S2410 uses only 10-gigabit ports, which are auto-sensing and auto-negotiating, so the tips that are presented in this section in the configuration guides for other S-Series models are not relevant here.

## <span id="page-206-0"></span>**Managing 10 Gigabit Interfaces**

#### **10-GE Interfaces**

If a 10-Gigabit Ethernet (10-GE) interface does not reach a link up state, use the following steps:

1. Verify that you are using the correct XFP type. Optical specifications are available on the Force10 Networks Web site:

http://www.force10networks.com/products/specifications.asp

- 2. Reseat the XFP or swap it with a known good one.
- 3. If you are using an XFP, connect one single fiber cable (as opposed to a pair) linking the Tx and Rx of the same XFP.
- 4. Cross-connect two 10-GE ports.

## **CX4 Interfaces**

If you are using a CX4 module in an S50, S50V or S25P, adjust the preemphasis values with the  $cx4$ -cable-length {long | medium | short} command. Reducing the drive strength lowers the intensity (amplitude) of the signal being driven to the other end.

The S2410 automatically adjusts for the cable length, so the cx4 command set is not in SFTOS 2.4.1.

#### **Software Forwarding**

The process discussed above is often referred to as "software forwarding", and sometimes "forwarded by the CPU" or "CPU routing", where the system receives a unicast packet whose destination IP address cannot be resolved in the hardware, and so the packet is sent to the CPU to forward.

The routing software first looks for the destination MAC address in the ARP table, which it maintains. If it finds the address in the ARP table, it sends the packet to the Layer 2 application, which resolves it and finds the egress port from which to send it. If the software cannot find the destination in the ARP table, it sends an ARP request. After receiving the ARP reply, the Layer 2 tables can be updated, and subsequent packets can be routed by the hardware. In normal situations, the ARP request requires a small CPU hit, and CPU utilization drops once the destination is resolved.

Possible situations that require software forwarding for an extended period of time include:

- The system receives a lot of traffic with unresolvable destinations. The software constantly sends ARP requests for these packets, but no replies are received.
- The system receives packets with destination MAC addresses that cannot be resolved in the MAC Address table, but the destination IP address can be resolved in the ARP table. In this case, the hardware keeps sending the packets up to the CPU to retrieve ARP table entries to return to the Layer 2 application, but the Layer 2 application cannot find an associated egress interface from the MAC Address table.

The root cause, in most of these cases, is that the MAC Address table entry (Layer 2) times out earlier than the ARP Table entries (Layer 3). Make sure that the Layer 2 timeout period is longer than the Layer 3, and make sure that the ARP is configured to be a dynamic renew (the default).

In most network topologies, traffic flows are bidirectional. Therefore the Layer 2 table entries are constantly relearned/refreshed. However, in some cases, where the traffic flows are uni-directional, the Layer 2 entries time out before the Layer 3 entries, so the packets go to the CPU until the Layer 3 entries are timed out and new ARP requests are sent.

Configuring default/static routes does not help. Default routes create a static Layer 3 entry, but Layer 2 entries are still subject to timeouts in SFTOS.

## <span id="page-207-0"></span>**Troubleshooting No Output on the Console**

Your console might experience a temporary or seemingly permanent inability to display output. This symptom may be caused by one of the following transitory conditions:

- The switch is experiencing very high CPU utilization a large number of frames for which there is no hardware forwarding entry or a large number of protocol packets being forwarded to the CPU for processing.
- Data is being transferred to or from the switch via TFTP, or the running configuration is being written to non-volatile memory. During these operations, all management access to the switch is blocked.
- A remote connection to the switch console via a communication server has been lost. To determine whether this symptom is occurring, ping the communications server. If the pings succeed, attempt to log into the server and kill the session connecting to your switch. Then re-connect.
- A topology loop is occurring in the network and flooding a large number of broadcasts or unknown unicast frames to all working interfaces in the same VLAN. Such excessive frame flooding can lead to high CPU utilization as the switch becomes overwhelmed with processing the unwanted frames. To prevent unwanted flooding, try the following:
	- Enable Spanning Tree. In SFTOS, Spanning Tree is disabled by default.
	- Shut down any ports not being used.

— Exclude VLAN 1 from all ports except the port used as the management port, as shown in the following example configuration for SFTOS Version 2.3.1.

```
Force10 S50 #config
Force10 S50 (Config)#interface 1/0/26
Force10 S50 (Interface 1/0/26)#no shutdown
Force10 S50 (Interface 1/0/26)#exit
Force10 S50 (Config)#interface vlan 10
Force10 S50 (Conf-if-vl-10)#untagged 1/0/26
Force10 S50 (Conf-if-vl-10)#exit
Force10 S50 (Config)#interface managementethernet
Force10 S50 (Config-if-ma)#ip address 10.16.128.167 255.255.255.0
Force10 S50 (Config-if-ma)#vlan participation 10
Force10 S50 (Config-if-ma)#exit
Force10 S50 (Config)#management route default 10.16.128.254
Force10 S50 (Config)#exit
Force10 S50 #ping 10.16.128.254
Send count=3, Receive count=3 from 10.16.128.254
!---Able to reach beyond the default gateway so:----!
Force10 S50 #ping 10.16.24.3
Send count=3, Receive count=3 from 10.16.24.3
Force10 S50 #
```
#### **Figure 178** Dedicating a Management Port on a Non-Default VLAN

Use the following steps to troubleshoot the symptom of no output at the switch console:

- 1. Verify that a rollover cable is connected to the S2410 console port (a straight-through cable is used to the console port of all other S-Series models). To connect the switch's console port to a PC, use the included DB-9 connector. For details, see [Connecting to the Console Port on page 31.](#page-30-0)
- 2. Verify your terminal emulation software is set to the following values (Note: If you are using Hyperterminal, select **Restore Defaults** to configure these values.):

```
Force10 S50 #show serial 
Serial Port Login Timeout (minutes)............ 0
Baud Rate (bps)................................ 9600
Character Size (bits)............................. 8
Flow Control................................... Disable
Stop Bits...................................... 1
Parity......................................... none
```
#### **Figure 179** Using the show serial Command to Determine Terminal Settings

- 3. If you contact the Force10 Technical Assistance Center, please have the following information:
- How long did it take for the switch to show a response to a keystroke?
- Was the switch able to pass user traffic while the issue was occurring?
- What was the LED status? (If the switch remains able to pass traffic, the port LEDs should continue to blink. In particular, during a broadcast storm, all of the port LEDs should be blinking. )
- Do the link LEDs continue to be lit on removal of the cable connected to the port?
- Was the switch accessible via Telnet, SNMP, and/or HTTP?
- What type of traffic was flowing through the system?
- Were any other S50s in the network experiencing the same problem? If not, are they positioned in the network differently? Are they passing different kinds of traffic?

In addition, as a best practice, configure a remote management approach, such as SSH or HTTPS, to access an S-Series switch when console access is not possible but the switch is actively forwarding data traffic.

# **Appendix A IEEE, RFCs, and SNMP**

This appendix contains these sections:

- • [IEEE Compliance](#page-210-0)
- • [RFC Compliance on page 212](#page-211-0)
- Industry MIBs Supported by SFTOS 2.4.1 on page 214
- [Force10 MIBs on page 216](#page-215-0)
- [SNMP-related RFCs on page 216](#page-215-1)
- [SNMP Traps on page 218](#page-217-0)

This appendix contains auxiliary information to the section [Setting up SNMP Management on page 87](#page-86-0) in the Management chapter and the techtip "What Should I Poll with SNMP?" on the iSupport website: https://www.force10networks.com/csportal20/KnowledgeBase/ToolTipsSSeries.aspx

For more on SNMP commands, see the SNMP Community Commands section in the Management chapter of the *SFTOS Command Reference*.

## <span id="page-210-0"></span>**IEEE Compliance**

SFTOS 2.4.1 conforms to:

- 802.3ae—10 Gigabit Ethernet
- 802.3ab—1000Base-T
- 802.1D—Spanning Tree
- 802.1p Ethernet Priority with User Provisioning  $\&$  Mapping
- 802.1Q Virtual LANs with Port based VLANs
- 802.1s Multiple Spanning Tree Protocol
- 802.1v Protocol-based VLANs
- 802.1w—Rapid Spanning Tree Protocol
- 802.1X Port Based Authentication
- 802.3ad—Link Aggregation
- 802.3x Flow Control
- GMRP Dynamic L2 Multicast Registration
- GVRP Dynamic VLAN Registration

## <span id="page-211-0"></span>**RFC Compliance**

The following is a list of the RFCs supported by SFTOS, listed by related protocol. The RFC categories under headings that include the parenthetical phrase "in Layer 3 Package only" are supported only in the Layer 3 Package (Routing) of SFTOS 2.5.1.

#### *General Switching Protocols*

- $\cdot$  RFC 768 UDP
- RFC 783 TFTP
- RFC  $791$  IP
- RFC 792 ICMP (SFTOS aligns to the updated requirements in RFC 1812.)
- RFC  $793 TCP$
- $\cdot$  RFC 826 ARP
- RFC  $951$  BootP
- RFC 1213 Management Information Base for Network Management of TCP/IP-based internets (MIB II)
- RFC 1321 Message Digest Algorithm
- RFC 1493 Definitions of Managed Objects for Bridges (Bridge MIB)
- RFC 1534 Interoperation between BootP and DHCP
- RFC 2030 Simple Network Time Protocol (SNTP) Version 4 for IPv4, IPv6 and OSI
- RFC 2131 (DHCP Client/Server component)
- RFC 2132 DHCP Options and BootP Vendor Extensions
- RFC 2674 The Q-BRIDGE of Definitions of Managed Objects for Bridges with Traffic Classes, Multicast Filtering, and Virtual LAN Extensions (VLAN MIB)
- Draft-ietf-magma-snoop-10.txt IGMP Snooping

#### *Management*

- HTML 4.0 Specification December, 1997 (Compliant with 'HTML 4.01 Specification December, 1999')
- Java and Java Script 1.3
- RFC  $854$  Telnet
- RFC 855 Telnet Option
- RFC 1155 SMI v1
- RFC  $1157 SNMP v1/v2/v3$
- RFC 1867 HTML/2.0 Forms with file upload extensions
- RFC 2068 HTTP/1.1 protocol as updated by draft-ietf-http-v11-spec-rev-03
- RFC  $2616 HTTP/1.1$
- RFC 2295 Transparent Content Negotiation
- RFC 2296 Remote Variant Selection; RSVA/1.0 State Management "cookies" (draft-ietf-http-state-mgmt-05)
- RFC 2572 Message Processing and Dispatching for the Simple Network Management Protocol (SNMP)
- RFC  $2573$  SNMP v3 Applications
- RFC 2574 User-based Security Model (USM) for Version 3 of the Simple Network Management Protocol (SNMPv3)
- RFC 2575 View-based Access Control Model (VACM) for the Simple Network Management Protocol (SNMP)
- RFC 2576 Co-existence between Version 1, Version 2, and Version 3 of the Internet-Standard Network Management Framework
- RFC 2578 SMI v2
- RFC 2579 Textual Conventions for SMI v2
- RFC 2580 Conformance statements for SMI v2
- RFC 2246 The TLS Protocol, Version 1.0
- RFC 2818 HTTP over TLS
- RFC 3268 AES Ciphersuites for Transport Layer Security

#### *QoS*

- RFC 2474 Definition of the Differentiated Services Field (DS Field) in IPv4 Headers
- RFC 2475 An Architecture for Differentiated Services
- RFC 2597 Assured Forwarding PHB Group
- RFC 3246 An Expedited Forwarding PHB (Per-Hop Behavior)
- RFC 3260 New Terminology and Clarifications for DiffServ

#### *RMON*

• RFC 2819 — Remote Network Monitoring MIB: Ethernet Statistics Table, Ethernet History Control Table, Ethernet History Table, Alarm Table, Event Table, Log Table

#### *Security*

- MAC Address Security
- Port Access Control
- RFC 2865—RADIUS
- RFC 2866 RADIUS Accounting
- RFC 2868 RADIUS Attributes for Tunnel Protocol Support
- RFC 2869 RADIUS Extensions
- RFC 3579 RADIUS Support for Extensible Authentication Protocol (EAP)
- rfc2869bis RADIUS Support for Extensible Authentication Protocol (EAP)
- RFC 3580 802.1X RADIUS Usage Guidelines
- RFC 3128 Protection Against a Variant of the Tiny Fragment Attack
- RFC 3164 The BSD Syslog Protocol
- SSH v $1/v2$ :
- Draft-ietf-secsh-transport-16 SSH Transport Layer Protocol
- Draft-ietf-secsh-userauth-17 SSH Authentication Protocol
- Draft-ietf-secsh-connect-17 SSH Connection Protocol
- Draft-ietf-secsh-architecture—14 SSH Protocol Architecture
- Draft-ietf-secsh-publickeyfile-03 SECSH Public Key File
- Draft-ietf-secsh-dh-group-exchange-04 Diffie-Hellman Group Exchange for the SSH Transport Layer Protocol

### **MIBs**

### <span id="page-213-0"></span>**Industry MIBs Supported by SFTOS 2.4.1**

You can display this list of industry MIBs supported by SFTOS in the report generated by the show sysinfo command:

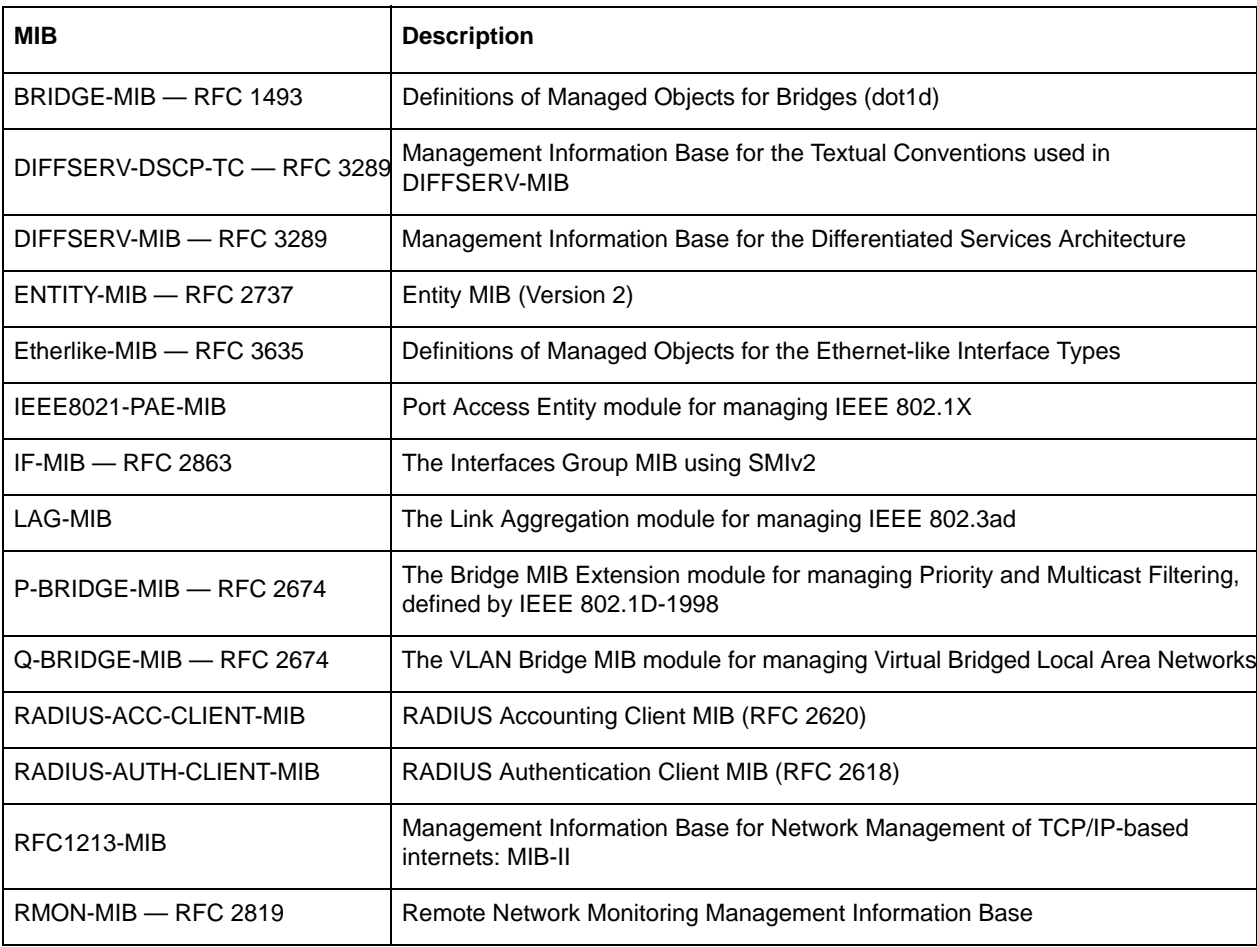

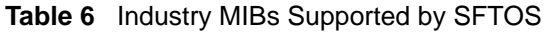

#### **Table 6** Industry MIBs Supported by SFTOS (continued)

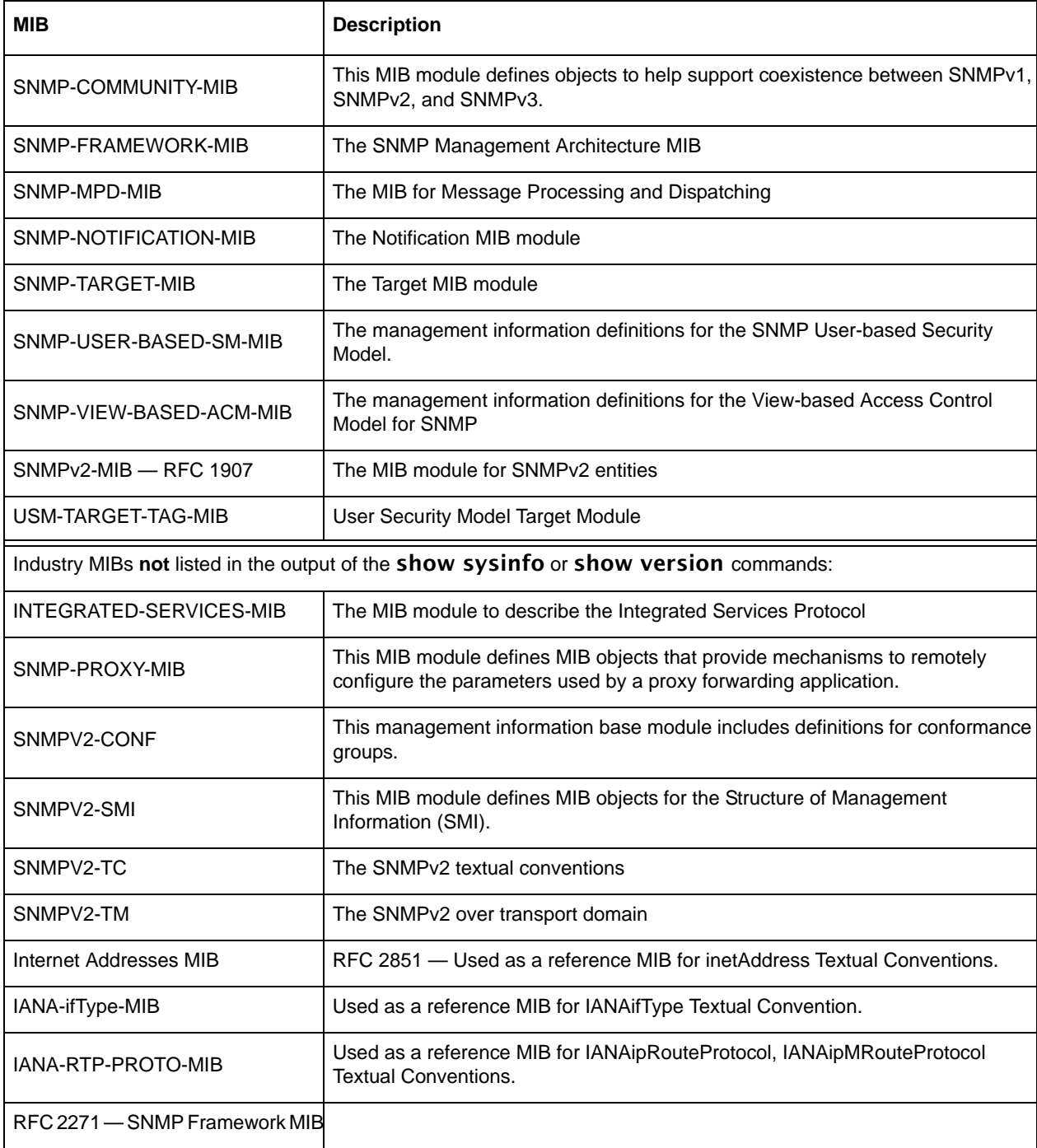

#### <span id="page-215-0"></span>**Force10 MIBs**

You can see this list of Force10-specific MIBs in the **show sysinfo** report:

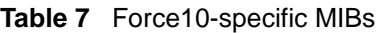

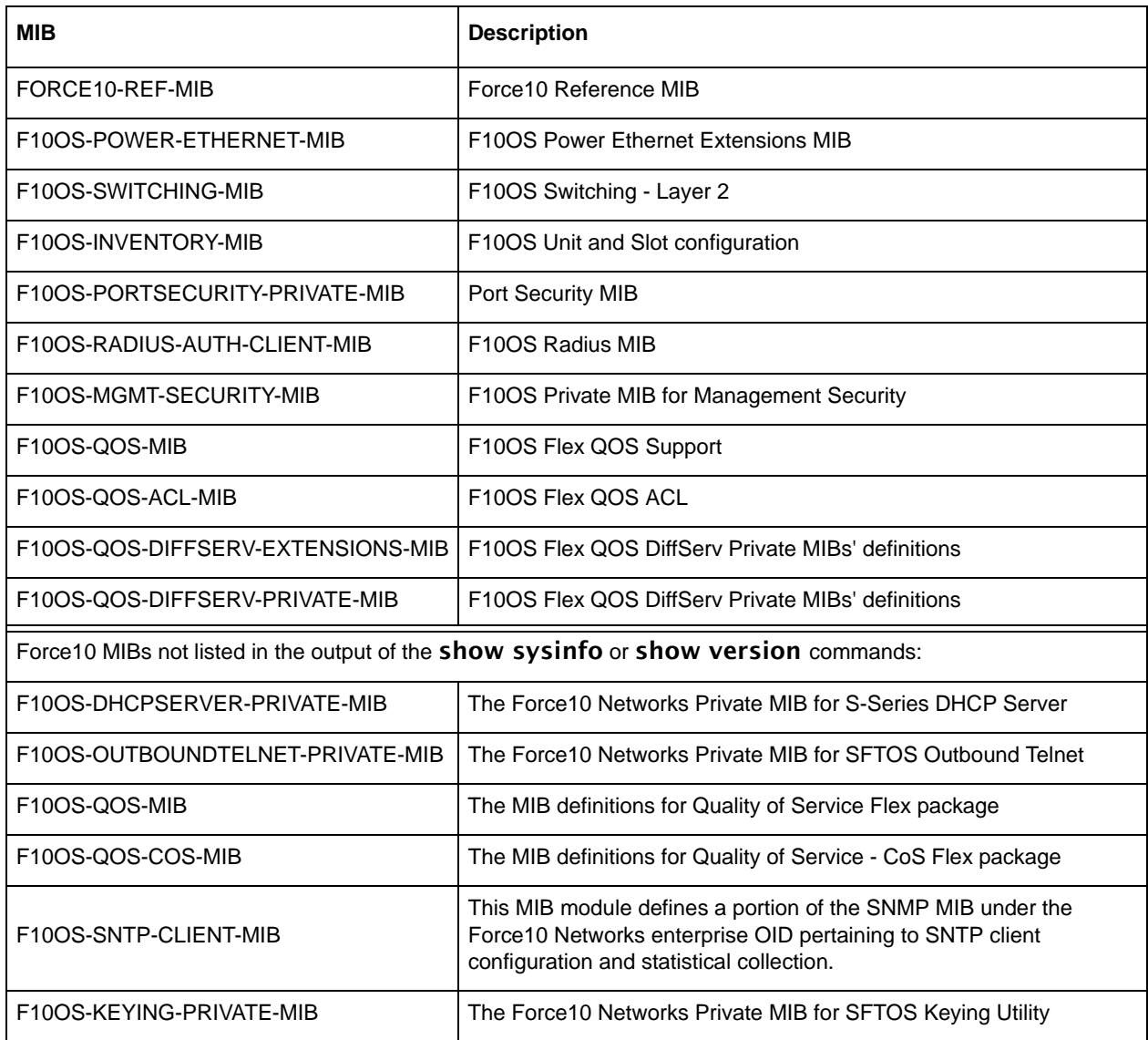

## <span id="page-215-1"></span>**SNMP-related RFCs**

The following is a list of other SNMP-related RFCs supported by SFTOS:

- RFC 1157: SNMP v1
- RFC 1212: Concise MIB Definition
- RFC 1213: SNMP v2 (MIB-II)
- $\cdot$  1492 TACACS+
- <span id="page-216-1"></span><span id="page-216-0"></span>• RFC 1493: Bridge MIB
- <span id="page-216-2"></span>• RFC 1643: Ethernet-like MIB
- RFC 1724: RIP v2 MIB extension
- <span id="page-216-4"></span><span id="page-216-3"></span>• RFC 1850: OSPF v2 MIB
- <span id="page-216-5"></span>• RFC 1901: Community based SNMPv2
- <span id="page-216-6"></span>• RFC 1905: Protocol Operations for SNMPv2
- <span id="page-216-7"></span>• RFC 1906: Transport Mappings for SNMPv2
- <span id="page-216-8"></span>• RFC 1907: Management Information Base for SNMPv2
- <span id="page-216-9"></span>• RFC 1908: Coexistence between SNMPv1 and SNMPv2
- <span id="page-216-10"></span>• RFC 2096: IP forwarding table MIB
- <span id="page-216-11"></span>• RFC 2233: The Interfaces Group MIB using SMI v2
- <span id="page-216-12"></span>• RFC 2570: SNMP v3
- <span id="page-216-13"></span>• RFC 2571: An Architecture for Describing SNMP Management Frameworks
- <span id="page-216-14"></span>• RFC 2665: Ethernet-like interfaces
- <span id="page-216-15"></span>• RFC 2674· VLAN MIB
- <span id="page-216-16"></span>• RFC 2787: Definitions of Managed Objects for the Virtual Router Redundancy Protocol (VRRP MIB)
- RFC 2819: RMON (Groups 1, 2, 3, 9)
- draft-ietf-magma-mgmd-mib-03.txt Multicast Group Membership Discovery MIB
- Draft-ietf-idmr-dvmrp-mib-11.txt DVMRP MIB

# **SNMP Traps**

SNMP traps are the messages that are sent to designated trap receivers; they also appear in the report generated by the show logging traplogs command, an abbreviated sample of which appears in [Figure 180.](#page-217-0) A replication of the trap also appears in the System log, as described in [Displaying the SNMP](#page-98-0)  [Trap Log on page 99.](#page-98-0)

```
Force10 #show logging traplogs
Number of Traps Since Last Reset............... 60926
Trap Log Capacity.................................. 256
Number of Traps Since Log Last Viewed.......... 59852
Log System Up Time Trap
--- ------------------------ -------------------------------------------------
 0 3 days 10:23:55 Last or default VLAN deleted: VLAN: 10<br>1 3 days 10:23:55 Last or default VLAN deleted: VLAN: 1
 1 3 days 10:23:55 Last or default VLAN deleted: VLAN: 1
 2 1 days 05:27:21 Link Up: Unit: 1 Slot: 0 Port: 48
 3 1 days 05:18:11 Failed User Login: Unit: 1 User ID: ker.
 4 1 days 05:18:11 Failed User Login: Unit: 1 User ID: ker.
 5 1 days 05:18:10 Failed User Login: Unit: 1 User ID: th.
 6 1 days 05:18:09 Failed User Login: Unit: 1 User ID: ker.
 7 1 days 05:18:09 Failed User Login: Unit: 1 User ID: ngth.
 8 1 days 05:18:07 Failed User Login: Unit: 1 User ID: % Inva
 9 1 days 05:18:07 Failed User Login: Unit: 1 User ID: ngth.
 10 1 days 05:18:05 Failed User Login: Unit: 1 User ID: ker.
 11 1 days 05:18:04 Failed User Login: Unit: 1 User ID: ngth.
 12 1 days 05:18:02 Failed User Login: Unit: 1 User ID: ker.
```
<span id="page-217-1"></span><span id="page-217-0"></span>**Figure 180** Using the show logging traplogs Command

Note that the report states that the trap log capacity is 256 traps. So, if the capacity is reached, the log wraps; in other words, newer traps replace the oldest ones.

For more on SNMP management, see the [Setting up SNMP Management on page 87](#page-86-0). For more on logging, see the Syslog chapter, most specifically [Displaying the SNMP Trap Log on page 99](#page-98-0).

# **Index**

#### **Symbols**

{deny|permit} [172](#page-171-0)

#### **Numerics**

10 GigE [26](#page-25-0) 10/100 Ethernet [3,](#page-2-0) [41](#page-40-0) 10/100 Ethernet port [81,](#page-80-0) [166](#page-165-0) 1000 Base-T (IEEE 802.3ab) [26](#page-25-1) 16k MAC Address Table [26](#page-25-2)

# **A**

Access Control Lists (ACLs) [171](#page-170-0) access control servers [38](#page-37-0) ACL [171](#page-170-0) ACL Interface Configuration (Web UI) [72](#page-71-0) ACL Interface Configuration panel [72](#page-71-1) ACL maximums [171](#page-170-1) Adding a Port-channel to a VLAN [162,](#page-161-0) [182](#page-181-0) addport [158,](#page-157-0) [161](#page-160-0) addport interface range command [163](#page-162-0) admin user [38](#page-37-1) ARP requests [208](#page-207-0) ARP table [207](#page-206-0) audience [21](#page-20-0) authentication login command [126,](#page-125-0) [127](#page-126-0) authentication methods [121](#page-120-0) auto-negotiate interface range command [163](#page-162-1) Auxiliary port [30](#page-29-0)

# **B**

baudrate command [32](#page-31-0) books [22](#page-21-0) Boot Code Utility menu [206](#page-205-0) Boot Code, update [86](#page-85-0) Boot Menu [57,](#page-56-0) [86,](#page-85-1) [206](#page-205-1) boot sequence, system [57](#page-56-1) BootP [26](#page-25-3) BootP/DHCP relay agent [118](#page-117-0) bootpdhcprelay command [119](#page-118-0) bootpdhcprelay enable command [119](#page-118-1) bootpdhcprelay maxhopcount command [119](#page-118-2) bootpdhcprelay minwaittime command [119](#page-118-3) bootpdhcprelay serverip command [119](#page-118-4) BPDU tunneling [191](#page-190-0) bridge [175](#page-174-0) BRIDGE-MIB [214](#page-213-0) Broadcast Storm Control, Enabling [133](#page-132-0) Broadcast Storm Recovery (Web UI) [73](#page-72-0)

bulk configuration [163](#page-162-2)

# **C**

cable, required [4](#page-3-0) cable, straight-through [209](#page-208-0) CD-ROM, S-Series [121](#page-120-1) Changing Management VLAN from Default [83](#page-82-0) Class of Service commands (CoS) [169](#page-168-0) classofservice trust command [4](#page-3-1) clear config command [55,](#page-54-0) [62](#page-61-0) clear counters command [112](#page-111-0) clear pass command [39](#page-38-0) Clearing the Running Configuration [55](#page-54-1) Clearing/resetting, VLAN [182](#page-181-1) CLI command modes [33](#page-32-0) CLI Overview [33](#page-32-1) CLI pagination [34](#page-33-0) config command [32](#page-31-1) config file management [85,](#page-84-0) [86](#page-85-2) configuration file, delete [57](#page-56-2) configuration guide [22](#page-21-1) configuration, restore to factory defaults [57](#page-56-3) configuration, restoring to factory defaults [86](#page-85-3) Configuring a Port Channel [158](#page-157-1) Configuring a RADIUS Connection [124](#page-123-0) Configuring from the Network [56](#page-55-0) Connecting a Cable to the Console Port [31](#page-30-0) console hang [208](#page-207-1) console port [209](#page-208-1) console troubleshooting [208](#page-207-1) Contact and Patents Information [23](#page-22-0) copy command [59](#page-58-0) copy nvram [59](#page-58-1) copy tftp [129](#page-128-0) core port [190](#page-189-0) CoS traffic class range [3](#page-2-1) counter MIBs [87](#page-86-1) CPU routing [207](#page-206-1) Creating a User and Password [39](#page-38-1) Creating the Management Port IP [81](#page-80-1) crossover cable [4](#page-3-2) CX4 cable configuration [3](#page-2-2) CX4 module [207](#page-206-2) CX4 pre-emphasis commands [3](#page-2-3) cx4-cable-length command [207](#page-206-3)

# **D**

DB-9 connector [209](#page-208-2) Default Gateway [36,](#page-35-0) [82](#page-81-0) default gateway [36](#page-35-1) default management address [41](#page-40-1) default routes [208](#page-207-2) default user [38](#page-37-2) default VLAN [41,](#page-40-2) [83,](#page-82-1) [176](#page-175-0) default-router command [117](#page-116-0) Delete [86](#page-85-4) delete configuration file [57](#page-56-2) deleteport [158](#page-157-2) deny permit, QoS [172](#page-171-1) description interface range command [163](#page-162-3) Designated Root (DR) [149,](#page-148-0) [150](#page-149-0) destination MAC [4](#page-3-3) destination port (mirroring port) [199](#page-198-0) DHCP pool [116](#page-115-0) DHCP server [115](#page-114-0) DHCP/BootP relay agent [115](#page-114-1) DiffServ [3](#page-2-4) DIFFSERV-DSCP-TC [214](#page-213-1) DIFFSERV-MIB [214](#page-213-2) Displaying GARP Properties [189](#page-188-0) Displaying GARP, GVRP, GMRP [189](#page-188-1) Displaying LAGs (Port Channels) [166](#page-165-1) Displaying Logs [62](#page-61-1) Displaying Statistics [38](#page-37-3) Displaying Supported Features [37](#page-36-0) Displaying System Uptime [37](#page-36-1) dns-server command [117](#page-116-1) Document conventions [22](#page-21-2) DOS Protection [27](#page-26-0) dot1p priority values [169](#page-168-1) dot1x defaultlogin command [126](#page-125-1) dot1x port-control command [126](#page-125-2) dot1x system-auth-control command [126](#page-125-3) dot3adTablesLastChanged [157](#page-156-0) Double VLAN commands [190](#page-189-1) Downloading Files [48](#page-47-0) **DSA [129](#page-128-1)** dvlan-tunnel l2pdu-forwarding enable command [191](#page-190-1) dvlan-tunnel l2pdu-forwarding mac-address command [191](#page-190-2)

# **E**

edge port enabling [141,](#page-140-0) [144](#page-143-0) edge port feature [141,](#page-140-1) [144](#page-143-1) egress queues [170](#page-169-0) egress rate shaping [169,](#page-168-2) [170](#page-169-1) Egress Rules, VLAN [177](#page-176-0) enable CLI command mode [33](#page-32-2) enable command [32](#page-31-2) enable passwd command [40](#page-39-0) enabling admin mode using Web UI [74](#page-73-0) enabling all ports [40](#page-39-1) Enabling Broadcast Storm Control [133](#page-132-0)

Enabling IGMP Snooping [197](#page-196-0) Enabling Secure Management with SSH or SSL [128](#page-127-0) Enabling Traps [88](#page-87-0) enabling traps using Web UI [74](#page-73-1) encapsulation command [163](#page-162-4) encapsulation command (VLAN) [177](#page-176-1) end station [175](#page-174-1) ENTITY-MIB [214](#page-213-3) Etherchannel group [155](#page-154-0) Etherlike-MIB [214](#page-213-4) Ethernet Management port [3,](#page-2-5) [30,](#page-29-1) [81,](#page-80-2) [166](#page-165-2) Exempt Frames, VLAN [177](#page-176-2)

# **F**

F10OS-DHCPSERVER-PRIVATE-MIB [216](#page-215-0) F10OS-INVENTORY-MIB [216](#page-215-1) F10OS-KEYING-PRIVATE-MIB [216](#page-215-2) F10OS-MGMT-SECURITY-MIB [216](#page-215-3) F10OS-PORTSECURITY-PRIVATE-MIB [216](#page-215-4) F10OS-POWER-ETHERNET-MIB [216](#page-215-5) F10OS-QOS-ACL-MIB [216](#page-215-6) F10OS-QOS-COS-MIB [216](#page-215-7) F10OS-QOS-DIFFSERV-EXTENSIONS-MIB [216](#page-215-8) F10OS-QOS-DIFFSERV-PRIVATE-MIB [216](#page-215-9) F10OS-QOS-MIB [216](#page-215-10) F10OS-RADIUS-AUTH-CLIENT-MIB [216](#page-215-11) F10OS-SNTP-CLIENT-MIB [216](#page-215-12) F10OS-SWITCHING-MIB [216](#page-215-13) flags, trap [88](#page-87-0) Flow Control (802.3x) [110](#page-109-0) Flow Control (IEEE 802.3x) [26](#page-25-4) Flow Mode [110](#page-109-1) Force10 MIBs [37](#page-36-2) FORCE10-REF-MIB [216](#page-215-14) Force10-specific MIBs [216](#page-215-15) Forceversion Command [137](#page-136-0) Format File System [206](#page-205-2) forwarding database, differences between the terminal and Web interfaces [65](#page-64-0) Forwarding Rules, VLAN [176](#page-175-1) Forwarding, Aging, and Learning [135](#page-134-0)

# **G**

GARP (Generic Attribute Registration Protocol) [185](#page-184-0) GARP Commands [186](#page-185-0) GARP Timers [185](#page-184-0) gateway, default [36](#page-35-1) generate-keys.sh [129](#page-128-2) generate-pem.sh [129](#page-128-3) generating SSL certificates [129](#page-128-4) Generic Attribute Registration Protocol (GARP) [185](#page-184-0) Global Config CLI command mode [33](#page-32-3) Global Config Mode (SNMP traps) [89](#page-88-0)

GMRP (GARP Multicast Registration Protocol) [185](#page-184-1) gmrp adminmode enable command [186](#page-185-1) GMRP commands [186](#page-185-2) gmrp interfacemode enable all command [186](#page-185-3) Group IDs [177](#page-176-3) GVRP [186](#page-185-2) GVRP (GARP VLAN Registration Protocol) [185](#page-184-2) gvrp adminmode enable command [186](#page-185-4) GVRP commands [186](#page-185-2) gvrp interfacemode enable command [186](#page-185-5) GVRP, Using [187](#page-186-0)

#### **H**

hardware installation guide [22](#page-21-1) hashing algoritm, traffic distribution [156](#page-155-0) help commands [34](#page-33-1) Host Name, Setting the [85](#page-84-1) hostname command [85](#page-84-2) HTML [42,](#page-41-0) [65](#page-64-1) HTML-based Management [27](#page-26-1) HTTP [42,](#page-41-1) [65](#page-64-2) HTTPS [121,](#page-120-2) [128](#page-127-1) HTTPS/SSL [27](#page-26-2) Hyperterminal [209](#page-208-3)

#### **I**

IEEE 802.1d [26](#page-25-5) IEEE 802.1q [26](#page-25-6) IEEE 802.1Q tag [176](#page-175-2) IEEE 802.1Q VLANs [175](#page-174-2) IEEE 802.1s [26](#page-25-7) IEEE 802.1w [26](#page-25-8) IEEE 802.1X [121](#page-120-3) IEEE 802.1x [27](#page-26-3) IEEE 802.3 MAC interfaces [155](#page-154-1) IEEE 802.3ab [26](#page-25-9) IEEE 802.3ad [26](#page-25-10) IEEE 802.3ae [26](#page-25-11) IEEE 802.3x [26](#page-25-12) IEEE8021-PAE-MIB [214](#page-213-5) IfIndex values [166](#page-165-3) IF-MIB [214](#page-213-6) igmp command [163](#page-162-5) igmp command (VLAN) [177](#page-176-4) igmp enable command [197](#page-196-1) igmp groupmembership-interval command [197](#page-196-2) igmp interfacemode enable all command [197](#page-196-3) igmp maxresponse command [197](#page-196-4) igmp mcrtexpiretime command [198](#page-197-0) IGMP Snooping [27](#page-26-4) IGMP Snooping commands [197](#page-196-5) industry MIBs [214](#page-213-7) Ingress Rate Limiting [27](#page-26-5)

Installing the S2410 System [22](#page-21-0) INTEGRATED-SERVICES-MIB [215](#page-214-0) interface [161](#page-160-1) interface command [126](#page-125-4) interface command (VLAN) [84](#page-83-0) Interface Config CLI command mode [33](#page-32-4) interface managementethernet command [41,](#page-40-3) [83,](#page-82-2) [84](#page-83-1) Interface modes Layer 2 [103](#page-102-0) interface range command [163](#page-162-6) Interface Range mode [163](#page-162-7) interface range port-channel command [163](#page-162-8) interface slot/port command [201](#page-200-0) Interface types 100/1000 Ethernet [108](#page-107-0) 10-Gigabit Ethernet [103](#page-102-1) Management [108](#page-107-1) management [103](#page-102-2) Port Channel [104](#page-103-0) VLAN [104](#page-103-1) interface vlan [177](#page-176-5) Interface VLAN CLI command mode [33](#page-32-5) interface vlan command [84](#page-83-2) interfaces clearing counters [111](#page-110-0) Inventory Information (Web UI) [67](#page-66-0) inverted mask [172](#page-171-2) IP ACL Configuration panel [72](#page-71-2) IP ACLs [3](#page-2-6) ip address command [41](#page-40-4) ip command family [163](#page-162-9) ip dhcp excluded-address command [116,](#page-115-1) [117](#page-116-2) ip dhcp pool command [117](#page-116-3) ip dvmrp trapflags command [89](#page-88-1) ip http javamode enable command [69](#page-68-0) ip http secure-server command [131](#page-130-0) ip pim-trapflags command [89](#page-88-2) ip ssh command [130](#page-129-0) iSupport [22](#page-21-3) iSupport (SNMP information) [87,](#page-86-2) [89](#page-88-3)

#### **J**

Java mode, enable [69](#page-68-1) JavaScript(TM) [42,](#page-41-2) [65](#page-64-3) Jumbo Frame size [3](#page-2-7) Jumbo Frame Support [26](#page-25-13)

# **L**

LACP [165](#page-164-0) LACP (Link Aggregation Control Protocol) [164](#page-163-0) LACP enabling using Web UI [74](#page-73-2) LACP Mode [110](#page-109-2) LACP PDU [157](#page-156-1)

LAG described [155](#page-154-2) LAG Implementation [156](#page-155-1) LAG Load Distribution [156](#page-155-2) LAG logical ID [162](#page-161-1) LAG maximums [156](#page-155-3) LAG-MIB [214](#page-213-8) Layer 2 header [175](#page-174-3) Layer 2 Multicast Forwarding [27](#page-26-6) Line Config mode [32](#page-31-3) lineconfig command [32](#page-31-4) Link Aggregation Commands [157](#page-156-2) Link Aggregation Control Protocol (LACP) [164](#page-163-0) Link Aggregation Control Protocol Protocol Data Unit (LACP PDU) [157](#page-156-3) Link Aggregation Groups (LAGs) [155](#page-154-3) Link Aggregation MIB Support [157](#page-156-4) Link Aggregation—IEEE 802.3 [155](#page-154-4) Link Status [110](#page-109-3) Link Trap [110](#page-109-4) Link trap notification [161](#page-160-2) load-balancing algorithm, traffic [156](#page-155-4) logging [63](#page-62-0) buffered [96](#page-95-0) persistent (Event log) [98](#page-97-0) logging buffered command [96](#page-95-1) logging buffered wrap command [96](#page-95-2) logging cli-command command [96](#page-95-3) logging console command [96](#page-95-4) logging host command [100,](#page-99-0) [101](#page-100-0) logging host reconfigure command [100](#page-99-1) logging host remove command [100](#page-99-2) logging syslog command [100](#page-99-3) logical segments [175](#page-174-4) Login Access Control [27](#page-26-7)  $loas 63$  $loas 63$ loopback interface [103](#page-102-3)

#### **M**

MAC Access Control List (ACL) [172](#page-171-3) mac access-group [173](#page-172-0) mac access-list extended [172](#page-171-4) mac access-list extended rename [173](#page-172-1) MAC ACL<sub>s</sub> [4](#page-3-4) MAC address [149](#page-148-1) MAC Addresses [166](#page-165-4) MAC-based Port Security [27](#page-26-8) makestatic command [163,](#page-162-10) [188](#page-187-0) makestatic command (VLAN) [177](#page-176-6) Management [27](#page-26-9) management access to the switch [128](#page-127-2) management interface [103](#page-102-2) management IP address [83](#page-82-3) management IP interface [41,](#page-40-5) [87](#page-86-3) Management Port icon (Web UI) [69](#page-68-2)

management route default command [41](#page-40-6) management VLAN [83,](#page-82-4) [84](#page-83-3) managing config files [85](#page-84-0) managing running-config and system-config files [86](#page-85-2) Managing SNMP Traps [88](#page-87-1) maximum frame size (using Web UI) [74](#page-73-3) maximum Jumbo Frame size [3](#page-2-7) maximum LAG ports [3](#page-2-8) Maximum MAC ACL rules [4](#page-3-5) Maximum number of ACLs [4](#page-3-6) maximum number of LAGs [3](#page-2-9) MD5 [121](#page-120-4) MIB list, supported [37](#page-36-3) MIB OIDs [87](#page-86-4) MIBs [214](#page-213-9) MIBs, counter [87](#page-86-1) MIBs, Force10-specific [216](#page-215-15) MIBs, supported industry [214](#page-213-7) mirrored port (source port) [199](#page-198-1) mode dot1q-tunnel command [191](#page-190-3) modes, Global Config (SNMP traps) [89](#page-88-0) modes, Privileged Exec (SNMP traps) [89](#page-88-4) monitor session 1 [201](#page-200-1) monitor session 1 destination command [200](#page-199-0) monitor session 1 mode command [200](#page-199-1) monitor session 1 source interface command [200](#page-199-2) Monitoring IGMP Snooping [198](#page-197-1) MST CLI Management [143](#page-142-0) MST Regions (Multiple Spanning Tree regions) [142](#page-141-0) MSTP (IEEE 802.1s) [26](#page-25-14) MSTP Implementation [142](#page-141-1) MSTP Standards [142](#page-141-2) mtu command [163,](#page-162-11) [190](#page-189-2) mtu interface range command [163](#page-162-12) Multicast Protocols (Layer 2) [27](#page-26-10) Multiple Spanning-Tree Protocol [141](#page-140-2)

# **N**

name command (VLAN) [84,](#page-83-4) [163,](#page-162-13) [177](#page-176-7) network command [117](#page-116-4) Network Connectivity Configuration (Web UI) [70](#page-69-0) Network Connectivity Configuration panel [70](#page-69-1)  [157,](#page-156-5) [158](#page-157-3) no monitor command [200](#page-199-3) no monitor session [202](#page-201-0) no monitor session 1 destination command [200](#page-199-4) no monitor session 1 mode command [200](#page-199-5) no monitor session 1 source interface command [200](#page-199-6) no port-channel [158](#page-157-4) no shutdown command [40](#page-39-2) no spanning-tree edgeport [158](#page-157-5) null interface [103](#page-102-4) number of LAGs [3](#page-2-9)

# **O**

objectives [21](#page-20-1) OpenSSH URL [129](#page-128-5) OpenSSL URL [129](#page-128-6) operational code, delete [86](#page-85-4)

#### **P**

packet-forwarding distribution algorithm [156](#page-155-5) pagination, controlling CLI [34](#page-33-0) participation (VLAN) [163](#page-162-14) partitions [175](#page-174-5) password control options [38](#page-37-4) patents [23](#page-22-0) P-BRIDGE-MIB [214](#page-213-10) persistent log (Event log) [98](#page-97-1) Physical Mode [110](#page-109-5) Physical Status [110](#page-109-6) port [175](#page-174-6) Port Access Control Port Configuration (Web UI) [77](#page-76-0) port channel [155](#page-154-0) port channel configuration [158](#page-157-6) Port Channel Range [163](#page-162-15) port channel, adding to a VLAN [162](#page-161-2) Port channels defaults [104](#page-103-0) Port Configuration (Web UI) [74](#page-73-4) Port Configuration Panel [74](#page-73-5) Port Detailed Statistics panel (Web UI) [71](#page-70-0) Port ID format [3](#page-2-10) port lacpmode enable all command [164](#page-163-1) port lacpmode enable command [157,](#page-156-6) [164](#page-163-2) port MAC locking [121,](#page-120-5) [201](#page-200-2) Port Mirroring [27](#page-26-11) Port Mirroring Configuration [200](#page-199-7) port security [171](#page-170-2) port security configuration [121](#page-120-6) Port Security Interface Configuration (Web UI) [77](#page-76-1) Port Summary Statistics panel (Web UI) [71](#page-70-1) port type [109](#page-108-0) port-based security [121,](#page-120-7) [171,](#page-170-3) [201](#page-200-3) port-channel [157](#page-156-7) port-channel command [159](#page-158-0) port-channel enable all [157,](#page-156-5) [158](#page-157-3) port-channel enable all command [159,](#page-158-1) [161](#page-160-3) port-channel interface range command [163](#page-162-16) port-channel linktrap [157](#page-156-8) port-channel name [157](#page-156-9) port-channel staticcapability [158,](#page-157-7) [164](#page-163-3) port-channel staticcapability command [159,](#page-158-2) [165](#page-164-1) Portfast [141](#page-140-3) port-security [201](#page-200-4) port-security command [201](#page-200-5) port-security interface range command [163](#page-162-17)

preemphasis (CX4) [207](#page-206-4) pre-emphasis commands [3](#page-2-11) priority command (VLAN) [163](#page-162-18) Privileged Exec CLI command mode [33](#page-32-6) Privileged Exec Mode (SNMP traps) [89](#page-88-4) probe port [199](#page-198-2) protocol command (VLAN) [163](#page-162-19) protocol group command (VLAN) [177](#page-176-8)

# **Q**

Q-BRIDGE-MIB [214](#page-213-11) QoS ACLs [26](#page-25-15) Priority Queues [26](#page-25-16) QoS DiffServ [3](#page-2-12) Quality of Service (QoS) policies [169](#page-168-3) queue counters [169](#page-168-4) queues [170](#page-169-0) Quick Reference [22](#page-21-4)

# **R**

RADIUS [27,](#page-26-12) [38,](#page-37-5) [121](#page-120-8) radius accounting mode command [125,](#page-124-0) [126](#page-125-5) RADIUS Configuration (Web UI) [78](#page-77-0) RADIUS Connection, Configuring a [124](#page-123-1) RADIUS Server Configuration panel [128](#page-127-3) radius server host acct command [126](#page-125-6) radius server host auth command [126,](#page-125-7) [127](#page-126-1) radius server host command [125](#page-124-1) radius server key acct command [126](#page-125-8) radius server key auth command [126,](#page-125-9) [127](#page-126-2) radius server key command [125](#page-124-2) radius server msgauth command [125](#page-124-3) radius server primary command [125,](#page-124-4) [127](#page-126-3) radius server retransmit command [125](#page-124-5) radius server timeout command [125](#page-124-6) RADIUS-ACC-CLIENT-MIB [214](#page-213-12) RADIUS-AUTH-CLIENT-MIB [214](#page-213-13) Rapid Spanning Tree (IEEE 802.1w) [26](#page-25-17) Rate limiting [169](#page-168-5) Read/Write Access Using SNMP V3 [39](#page-38-2) Refresh button [67](#page-66-1) Related Documents [22](#page-21-1) release notes [22](#page-21-1) reload command [55,](#page-54-2) [57](#page-56-1) Remote Authentication Dial-In User Service (RADIUS) [124](#page-123-2) restore configuration to factory defaults [57](#page-56-3) Restoring the Configuration to Factory Defaults [85](#page-84-0) RFC 1122 [26](#page-25-18) RFC 1157 [212,](#page-211-0) [216](#page-215-16) RFC 1212 [216](#page-215-17) RFC 1213 [212,](#page-211-1) [216](#page-215-18)

RFC 1493 [212,](#page-211-2) [214,](#page-213-14) [217](#page-216-0) RFC 1534 [115](#page-114-2) RFC 1542 [26,](#page-25-19) [115](#page-114-3) RFC 1643 [217](#page-216-1) RFC 1724 [217](#page-216-2) RFC 1850 [217](#page-216-3) RFC 1901 [217](#page-216-4) RFC 1905 [217](#page-216-5) RFC 1906 [217](#page-216-6) RFC 1907 [37,](#page-36-4) [215,](#page-214-1) [217](#page-216-7) RFC 1908 [217](#page-216-8) RFC 2096 [217](#page-216-9) RFC 2131 [26,](#page-25-20) [115,](#page-114-4) [212](#page-211-3) RFC 2132 [115](#page-114-5) RFC 2233 [217](#page-216-10) RFC 2241 [115](#page-114-6) RFC 2242 [115](#page-114-7) RFC 2570 [217](#page-216-11) RFC 2571 [217](#page-216-12) RFC 2572 [213](#page-212-0) RFC 2574 [213](#page-212-1) RFC 2575 [213](#page-212-2) RFC 2576 [213](#page-212-3) RFC 2665 [217](#page-216-13) RFC 2674 [212,](#page-211-4) [214,](#page-213-15) [217](#page-216-14) RFC 2737 [214](#page-213-16) RFC 2787 [217](#page-216-15) RFC 2819 [37,](#page-36-5) [90,](#page-89-0) [213,](#page-212-4) [214,](#page-213-17) [217](#page-216-16) RFC 2863 [214](#page-213-18) RFC 2865 [213](#page-212-5) RFC 3289 [214](#page-213-19) RFC 3635 [214](#page-213-20) RFC 768 [26,](#page-25-21) [212](#page-211-5) RFC 783 [212](#page-211-6) RFC 791 [26,](#page-25-22) [212](#page-211-7) RFC 792 [26,](#page-25-23) [212](#page-211-8) RFC 793 [26,](#page-25-24) [212](#page-211-9) RFC 854 [212](#page-211-10) RFC Compliance [212](#page-211-11) RFC list [212](#page-211-12) RFC list, supported [37](#page-36-6) RFC1213-MIB [214](#page-213-21) RMON [27](#page-26-13) RMON (Remote Network Monitoring) MIB [90](#page-89-1) RMON-MIB [37,](#page-36-7) [214](#page-213-22) rollover cable [4](#page-3-0) routing interface range command [163](#page-162-20) RSA1 [129](#page-128-7) RSA2 [129](#page-128-8) Run flash diagnostics [206](#page-205-3) Running Configuration, Clearing [55](#page-54-3) running-config and system-config files, managing [85,](#page-84-0) [86](#page-85-2)

# **S**

S2410 management ports [30](#page-29-2) S2410 Switch Navigation Icon (Web UI) [69](#page-68-3) Save button [67](#page-66-2) Saving the Startup Config to the Network [56](#page-55-1) script apply command [61](#page-60-0) script apply startup-config command [55](#page-54-4) script delete command  $60$ script list command [62](#page-61-2) script show scriptname.scr [59](#page-58-2) Secure HTTP Configuration (Web UI) [78](#page-77-1) Secure SHell (SSH) [121,](#page-120-9) [128](#page-127-4) Secure Shell Configuration (Web UI) [79](#page-78-0) Secure Sockets Layer (SSL) [121,](#page-120-10) [128](#page-127-1) Security and Packet Control Features [27](#page-26-14) Serial Port Configuration (Web UI) [69](#page-68-4) serial session-limit command [32](#page-31-5) serial session-timeout command [32](#page-31-6) serial timeout command [32](#page-31-7) service dhcp command [117](#page-116-5) service port [30,](#page-29-3) [81,](#page-80-3) [166](#page-165-5) Service Port Configuration panel [69](#page-68-5) serviceport commands [3](#page-2-13) serviceport ip [82](#page-81-1) serviceport ip command [82](#page-81-2) serviceport protocol command [82](#page-81-3) session-limit command [32](#page-31-5) session-timeout command [32](#page-31-6) set garp timer join command [186](#page-185-6) set garp timer leave command [186](#page-185-7) set garp timer leaveall command [186](#page-185-8) set igmp groupmembership-interval command [197](#page-196-6) set igmp maxresponse command [198](#page-197-2) set igmp mcrtexpiretime command [198](#page-197-3) set interface range command [163](#page-162-21) Setting Network Parms [41](#page-40-7) Setting the Enable Password [40](#page-39-3) Setting the Host Name [85](#page-84-1) Setting Up a Management VLAN [44](#page-43-0) SFTOS Command Reference [22](#page-21-5) SFTOS Configuration Guide [22](#page-21-6) shell script, generate-keys.sh [129](#page-128-2) shell script, generate-pem.sh [129](#page-128-3) show authentication command [122](#page-121-0) show bootpdhcprelay command [119](#page-118-5) show dot1q-tunnel command [191](#page-190-4) show dvlan-tunnel command [191](#page-190-5) show dvlan-tunnel l2pdu-forwarding command [191](#page-190-6) show garp command [189](#page-188-2) show gmrp configuration command [189](#page-188-3) show gvrp configuration all command [187](#page-186-1) show gvrp configuration command [189](#page-188-4) show hardware command [35](#page-34-0) show igmpsnooping [198](#page-197-4)

show interface [38](#page-37-6) show interface ethernet [38](#page-37-7) show interface ethernet command [148,](#page-147-0) [153](#page-152-0) show interface ethernet switchport [38](#page-37-8) show interface managementethernet command [36,](#page-35-2) [41,](#page-40-8) [84](#page-83-5) show interface switchport [38](#page-37-9) show ip dhcp server statistics command [118](#page-117-1) show ip http command [131](#page-130-1) show ip interface brief command [108](#page-107-2) show ip ssh command [130](#page-129-1) show logging buffered command [97,](#page-96-0) [130](#page-129-2) show logging buffered example [97](#page-96-1) show logging command [98](#page-97-2) show logging example [98](#page-97-3) show logging hosts command [101](#page-100-1) show logging hosts example [101](#page-100-2) show logging traplogs command [99](#page-98-1) show logging traplogs example [99,](#page-98-2) [218](#page-217-1) show mac access-list [173](#page-172-2) show mac access-lists [173](#page-172-3) show mac-address-table igmpsnooping command [198](#page-197-5) show mac-addr-table command [166](#page-165-6) show monitor [202](#page-201-1) show monitor session 1 [200](#page-199-8) show monitor session command example [200](#page-199-9) show network command [36](#page-35-3) show port [203](#page-202-0) show port all [203](#page-202-1) show port command [111,](#page-110-1) [194](#page-193-0) show port command example [203](#page-202-2) show port-channel all command [158,](#page-157-8) [166](#page-165-7) show port-channel brief [158](#page-157-9) show port-channel brief command [159](#page-158-3) show port-channel command [160,](#page-159-0) [161](#page-160-4) show radius accounting statistics command [125](#page-124-7) show radius command [125](#page-124-8) show radius statistics command [125](#page-124-9) show running-config [58](#page-57-0) show running-config command [84,](#page-83-6) [194](#page-193-1) show serial command [32](#page-31-8) show serviceport [82](#page-81-4) show serviceport command [36,](#page-35-4) [82,](#page-81-5) [87](#page-86-5) show slot command [110](#page-109-7) show snmpcommunity command [88](#page-87-2) show snmptrap command [88](#page-87-3) show sntp client command [91](#page-90-0) show sntp server command [92](#page-91-0) show spanning-tree brief command [143,](#page-142-1) [149](#page-148-2) show spanning-tree interface command [143,](#page-142-2) [148](#page-147-1) show spanning-tree mst detailed command [143](#page-142-3) show spanning-tree mst port detailed command [143,](#page-142-4) [151](#page-150-0) show spanning-tree mst port summary command [143,](#page-142-5)

#### [150,](#page-149-1) [151,](#page-150-1) [152](#page-151-0)

show spanning-tree mst port summary report [150,](#page-149-2) [152](#page-151-1) show spanning-tree mst summary command [143](#page-142-6) show spanning-tree summary command [143,](#page-142-7) [148](#page-147-2) show spanning-tree vlan command [143](#page-142-8) show storm-control command [133](#page-132-1) show switch command [34](#page-33-2) show sysinfo command [35,](#page-34-1) [214,](#page-213-23) [216](#page-215-19) show tacacs command [122](#page-121-1) show tech-support command [35,](#page-34-2) [99](#page-98-3) show terminal command [34](#page-33-3) show trapflags command [89](#page-88-5) show users command [39](#page-38-3) show version command [35](#page-34-3) show vlan association command [194](#page-193-2) show vlan brief command [187,](#page-186-2) [188,](#page-187-1) [194](#page-193-3) show vlan command [194](#page-193-4) show vlan command example [195,](#page-194-0) [196](#page-195-0) show vlan id command [83,](#page-82-5) [194](#page-193-5) show vlan id command example [195](#page-194-1) show vlan name command [194](#page-193-6) show vlan port command [194](#page-193-7) Showing Created Users [39](#page-38-4) Showing Network Settings [36](#page-35-5) shutdown interface range command [163](#page-162-22) Simple Network Time Protocol (SNTP) [90](#page-89-2) slot/port format [3](#page-2-14) SNMP Community Configuration (Web UI) [68](#page-67-0) SNMP Community Configuration panel [68](#page-67-1) snmp interface range command [163](#page-162-23) SNMP Management, Setting up [87](#page-86-6) SNMP traps defined [87](#page-86-7) SNMP Traps, Managing [88](#page-87-1) SNMP v1/v2c [27](#page-26-15) SNMP-COMMUNITY-MIB [215](#page-214-2) SNMP-FRAMEWORK-MIB [215](#page-214-3) SNMP-MPD-MIB [215](#page-214-4) SNMP-NOTIFICATION-MIB [215](#page-214-5) snmp-server command [88](#page-87-4) snmp-server community command [87](#page-86-8) snmp-server community ipaddr command [88](#page-87-5) snmp-server community ipmask command [88](#page-87-6) snmp-server community mode command [88](#page-87-7) snmp-server community ro command [88](#page-87-8) snmp-server community rw command [88](#page-87-9) snmp-server enable trap violation command [88](#page-87-10) snmp-server enable traps bcaststorm command [89](#page-88-6) snmp-server enable traps linkmode command [89](#page-88-7) snmp-server enable traps multiusers command [89](#page-88-8) snmp-server enable traps stpmode command [89](#page-88-9) snmp-server interface range command [163](#page-162-24) snmp-server traps enable command [89](#page-88-10) SNMP-TARGET-MIB [215](#page-214-6) snmptrap command [87](#page-86-9)

snmptrap ipaddr command [88](#page-87-11) snmptrap mode command [88](#page-87-12) snmptrap snmpversion command [89](#page-88-11) SNMP-USER-BASED-SM-MIB [215](#page-214-7) SNMPv2-MIB [37,](#page-36-8) [215](#page-214-8) SNMPV2-TC [215](#page-214-9) SNMPV2-TM [215](#page-214-10) SNMP-VIEW-BASED-ACM-MIB [215](#page-214-11) SNTP [27,](#page-26-16) [90](#page-89-2) sntp broadcast client poll-interval command [91,](#page-90-1) [92](#page-91-1) sntp client mode broadcast command [91](#page-90-2) sntp client mode command [92](#page-91-2) sntp client mode unicast command [91](#page-90-3) sntp client port command [91](#page-90-4) SNTP Global Configuration panel of the Web UI [92](#page-91-3) SNTP Global Status panel of the Web UI [93](#page-92-0) sntp server command [91](#page-90-5) SNTP Server Configuration Panel [94](#page-93-0) SNTP Server Configuration panel of the Web UI [93](#page-92-1) SNTP Server Status panel of the Web UI [94](#page-93-1) sntp unicast client poll-interval command [92](#page-91-4) sntp unicast client poll-retry command [92](#page-91-5) sntp unicast client poll-timeout command [92](#page-91-6) software forwarding [207](#page-206-5) source port [199](#page-198-3) Spanning Tree CST Port Config/Status panel [46,](#page-45-0) [74](#page-73-6) Spanning Tree MST Configuration/Status (Web UI) [75](#page-74-0) Spanning Tree MST Port Configuration/Status panel [76](#page-75-0) Spanning Tree MSTPort Configuration/Status (Web UI) [76](#page-75-1) Spanning Tree Protocol (IEEE 802.1d) [136](#page-135-0) Spanning Tree Protocol (STP) [139](#page-138-0) Spanning Tree Protocol (Web UI) [74](#page-73-7) Spanning Tree Switch Configuration/Status panel [46](#page-45-1) spanning-tree command [139,](#page-138-1) [143](#page-142-9) spanning-tree configuration name command [143](#page-142-10) spanning-tree configuration revision command [143](#page-142-11) spanning-tree edgeport command [75,](#page-74-1) [144](#page-143-2) spanning-tree forceversion command [143](#page-142-12) spanning-tree forward-time command [143](#page-142-13) spanning-tree hello-time command [143](#page-142-14) spanning-tree interface range command [163](#page-162-25) spanning-tree max-age command [143](#page-142-15) spanning-tree mst command [143](#page-142-16) spanning-tree mst cost command [74,](#page-73-8) [144](#page-143-3) spanning-tree mst port-priority command [75,](#page-74-2) [144](#page-143-4) spanning-tree mst priority command [143](#page-142-17) spanning-tree mst vlan command [144](#page-143-5) spanning-tree msti cost command [140](#page-139-0) spanning-tree msti external-cost command [140](#page-139-0) spanning-tree msti priority command [140](#page-139-0) spanning-tree port mode all command [74,](#page-73-9) [143](#page-142-18) spanning-tree port mode command [74,](#page-73-10) [144](#page-143-6) spanning-tree port mode enable all command [139](#page-138-2)

spanning-tree port mode enable command [139](#page-138-3) speed commands [3](#page-2-15) S-Series CD-ROM [121](#page-120-1) S-Series training [121](#page-120-11) S-Series troubleshooting [205](#page-204-0) SSH keys [128](#page-127-5) SSH2 Server Support [27](#page-26-17) SSHv2 [27](#page-26-18) SSL certificates [128](#page-127-6) Stack Port Summary panel [71](#page-70-2) startup configuration [55](#page-54-5) startup-config file [55](#page-54-6) Static LAG CLI Management [158](#page-157-10) Static LAG Requirements [157](#page-156-10) static route [208](#page-207-3) status, link [110](#page-109-3) status, physical [110](#page-109-6) storm control, enabling [133](#page-132-0) storm-control broadcast command [73,](#page-72-1) [133](#page-132-2) STP (Spanning Tree Protocol) [26](#page-25-25) STP BPDU tunneling [191](#page-190-0) STP enabling using Web UI [74](#page-73-11) STP, configure [74](#page-73-12) straight-through cable [209](#page-208-0) Subnet Mask [36,](#page-35-6) [82](#page-81-6) Switch Configuration (Web UI) [73](#page-72-2) Switch Configuration Panel [73](#page-72-3) switch management access [128](#page-127-2) switch navigation icon [69](#page-68-6) Syslog [27](#page-26-19) syslog host settings, changing [100](#page-99-4) system boot sequence [57](#page-56-1) System Description (Web UI) [66](#page-65-0) system log command set [95](#page-94-0) system reset [86](#page-85-5)

# **T**

TACACS Server Host Configuration Options [124](#page-123-3) TACACS+ [38](#page-37-10) Choosing TACACS+ as an Authentication Method [121](#page-120-12) deleting a server host [124](#page-123-4) tagged command (VLAN) [163,](#page-162-26) [177](#page-176-9) Tech Tips and FAQ, S-Series [22](#page-21-7) Telnet (RFC 854) [27](#page-26-20) terminal emulation [209](#page-208-4) terminal length command [34](#page-33-4) TFTP [128](#page-127-7) TFTP (RFC 783) [27](#page-26-21) TFTP procedure [49](#page-48-0) timeout command [32](#page-31-9) timeout, set console inactivity [32](#page-31-10) traffic distribution algorithm [156](#page-155-6) Traffic shaping [169](#page-168-6)

training, S-Series [121](#page-120-11) Transferring Files [49](#page-48-1) transport command [32](#page-31-11) Trap Management [88](#page-87-1) traps, enabling (using Web UI) [74](#page-73-1) Troubleshooting [211](#page-210-0) troubleshooting S-Series [205](#page-204-0) trunking [155,](#page-154-5) [180](#page-179-0) tunnel port [190](#page-189-3) Type (port) [109](#page-108-0)

# **U**

UDP [26](#page-25-26) unit/slot/port format [3](#page-2-16) untagged command (VLAN) [163,](#page-162-27) [177](#page-176-10) Upgrading the Software Image [49](#page-48-2) uplink port [190](#page-189-4) user authentication methods [121](#page-120-0) User Exec CLI command mode [33](#page-32-7) User Management [38](#page-37-1) username passwd command [39](#page-38-5) users defaultlogin command [122,](#page-121-2) [127](#page-126-4) Using GVRP [187](#page-186-0) USM-TARGET-TAG-MIB [215](#page-214-12)

#### **V**

Verifying Management Port Connectivity [85](#page-84-3) Verifying Management Port Network [84](#page-83-7) Verifying Switch Numbers and OS Version [35](#page-34-4) Viewing Software Version [34](#page-33-5) Virtual LAN (VLAN) [175](#page-174-7) VLAN 1 [41,](#page-40-9) [176](#page-175-3) vlan acceptframe command [178](#page-177-0) VLAN configuration using Web UI [189](#page-188-5) VLAN Configuration, Showing [194](#page-193-8) vlan database [179,](#page-178-0) [180,](#page-179-1) [181](#page-180-0) VLAN Database Mode Commands [177](#page-176-11) vlan ingressfilter command [178](#page-177-1) vlan interface range command [163](#page-162-28) vlan participation all command [178](#page-177-2) vlan participation command [83](#page-82-6) vlan participation command (management VLAN) [84](#page-83-8) vlan port acceptframe command [178](#page-177-3) vlan port ingressfilter all command [178](#page-177-4) vlan port pvid all command [178](#page-177-5) vlan port tagging all command [178](#page-177-6) vlan port untagging all command [178](#page-177-7) vlan pvid command [178](#page-177-8) VLAN Range [163](#page-162-29)

VLAN switch [175](#page-174-8) vlan tagging command [178](#page-177-9) vlan untagging command [178](#page-177-10) VLAN, default [83](#page-82-1) VLAN, IEEE 802.1Q [175](#page-174-2) VLAN, management [83](#page-82-4) VLANs [104](#page-103-1) adding a port channel [162](#page-161-2) VLANs Implementation [176](#page-175-4) VLAN-stack commands [190](#page-189-5)

# **W**

Web UI ACL Interface Configuration [72](#page-71-0) command buttons [67](#page-66-3) introduction [65](#page-64-4) Inventory Information [67](#page-66-0) Network Connectivity Configuration [70](#page-69-0) online help [66](#page-65-1) Port Access Control Port Configuration [77](#page-76-0) Port Configuration [74](#page-73-4) Port Detailed Statistics panel [71](#page-70-0) Port Security Interface Configuration [77](#page-76-1) Port Summary Statistics [71](#page-70-1) RADIUS Configuration [78](#page-77-0) Secure HTTP Configuration [78](#page-77-1) Secure Shell Configuration [79](#page-78-0) Serial Port Configuration [69](#page-68-4) SNMP Community Configuration [68](#page-67-0) SNTP Global Configuration [92](#page-91-3) SNTP Global Status panel [93](#page-92-0) SNTP Server Configuration Panel [94](#page-93-0) SNTP Server Configuration panel [93](#page-92-1) SNTP Server Status panel [94](#page-93-1) Spanning Tree MST Configuration/Status [75](#page-74-0) Spanning Tree MSTPort Configuration/Status [76](#page-75-1) Switch Configuration [73](#page-72-2) System Description [66](#page-65-0) Web UI to configure VLANs [189](#page-188-6) Weighted Random Early Detection (WRED) [169](#page-168-7) What Should I Poll with SNMP? [89](#page-88-12) WRED [169](#page-168-7) write memory command [205](#page-204-1)

#### **X**

Xmodem procedure [49](#page-48-3)

#### **Z**

zip file, SSH and SSL [129](#page-128-9)